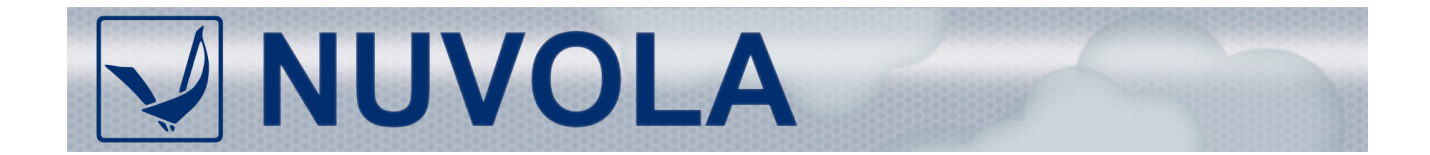

**ПРОГРАММНЫЙ КОМПЛЕКС**

**Версия 7.1**

# **Руководство пользователя**

**Эксплуатация пользовательского**

**интерфейса**

Версия документа 2855

#### **Аннотация**

Руководство пользователя входит в комплект эксплуатационной документации по Программному комплексу Нувола (далее – ПК Нувола) и предназначено сотрудникам предприятия, осуществляющим мониторинг инфраструктруры предприятия.

В настоящем Руководстве приведена терминология, используемая в ПК Нувола, описаны основные принципы функционирования программного комплекса.

В документе описаны действия, доступные пользователям в Web-интерфейсе ПК Нувола, изложен порядок выполнения задач бизнес-процессов, приведены этапы обработки заявок на выгрузку и погрузку.

#### **© ООО «Венто Технологии», 2020**

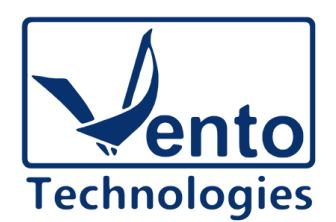

[https://www.ventocloud.ru/](http://www.ventocloud.ru) info@ventocloud.ru

Документ является собственностью ООО «Венто Технологии» и защищен законодательством о правах на результаты интеллектуальной деятельности. Никакая информация, содержащаяся в данном документе, не может быть воспроизведена, искажена, переработана, переведена на иностранный язык, записана или скопирована для любых коммерческих целей. Не допускается передача данного документа третьей стороне без письменного согласия ООО «Венто Технологии». Графические изображения и названия продуктов, упоминаемые в данном документе, могут быть зарегистрированными товарными знаками, охраняемыми законодательством о правах на результаты интеллектуальной деятельности. ООО «Венто Технологии» оставляет за собой право вносить изменения в содержание данного документа без предварительного уведомления.

# Условные обозначения

В документе приняты следующие шрифты и обозначения:

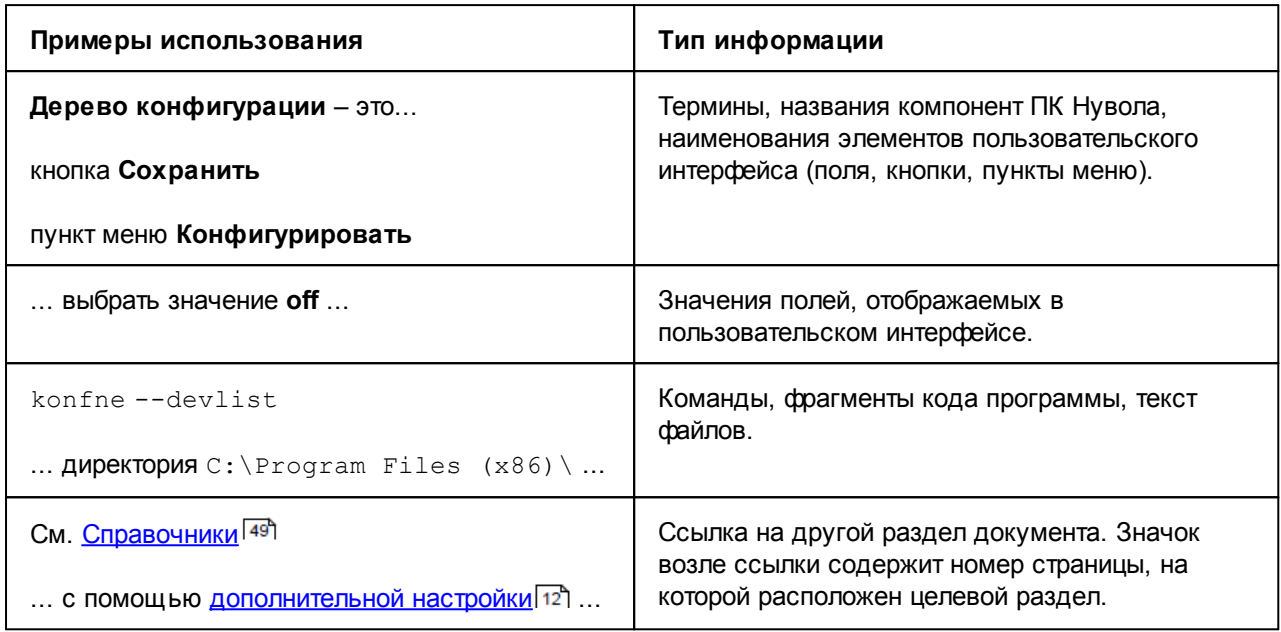

#### Сокращения

- ОС операционная система.
- ПК программный комплекс.
- ПМ программный модуль.
- СУБД система управления базой данных.

# Содержание

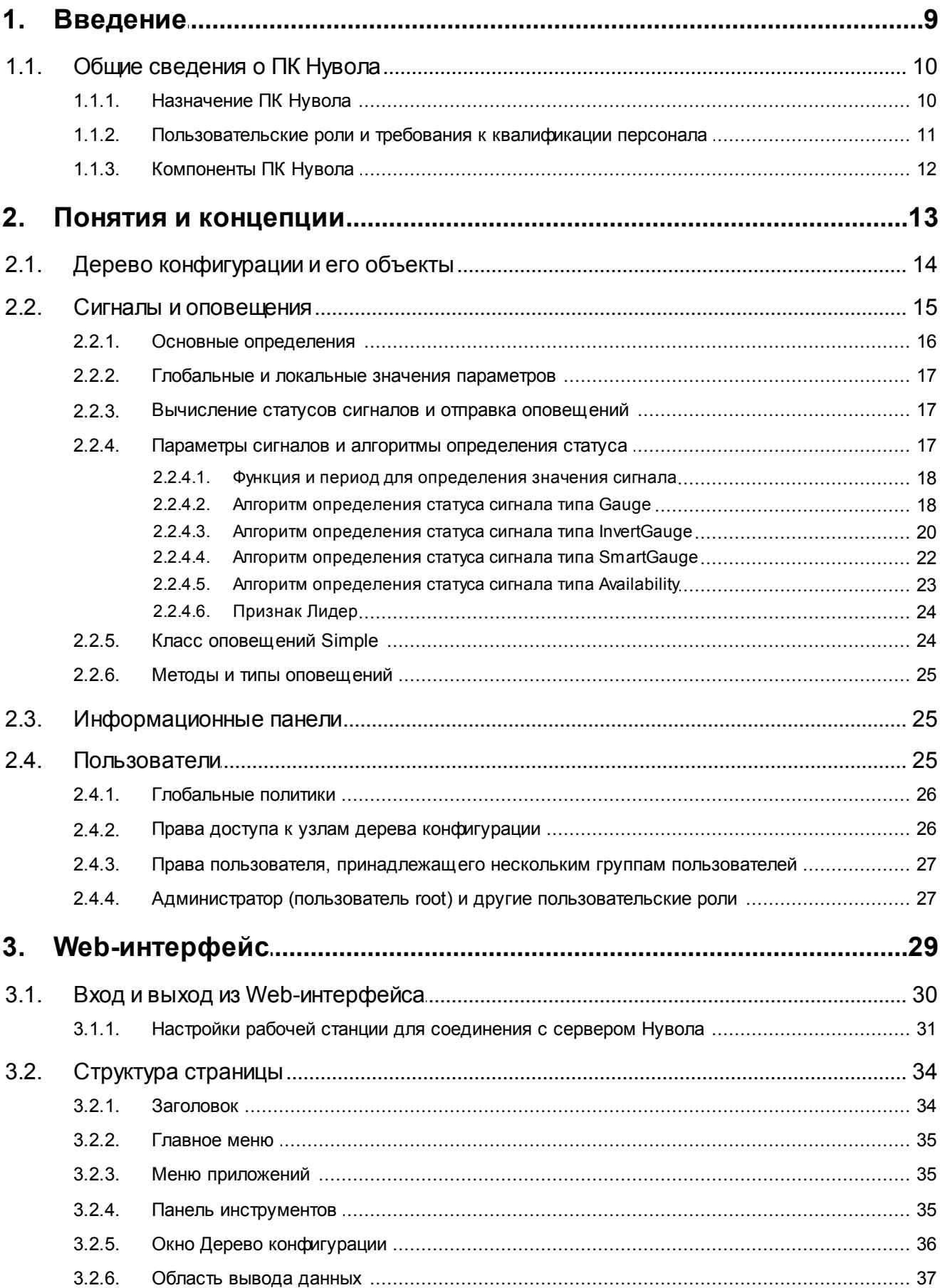

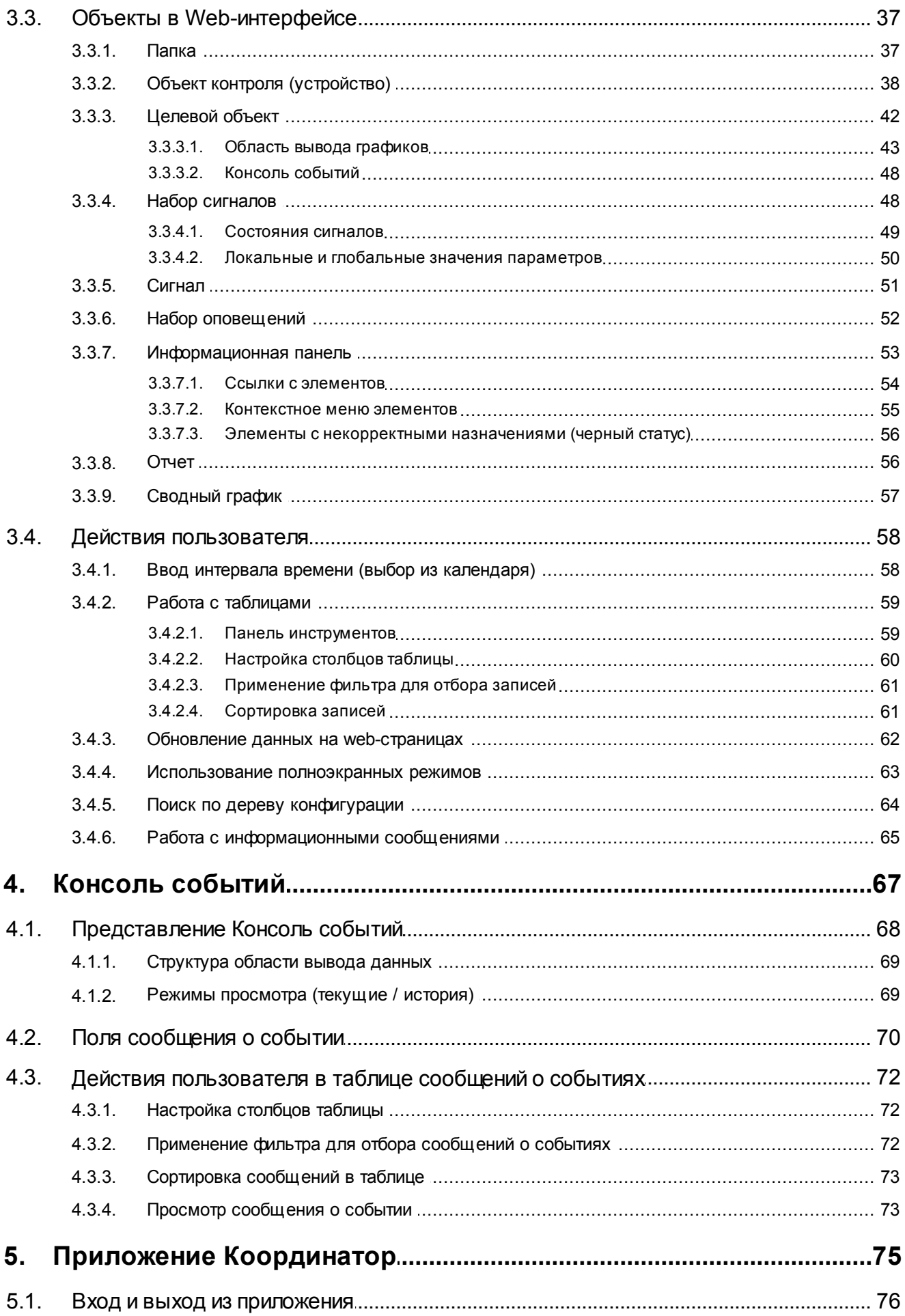

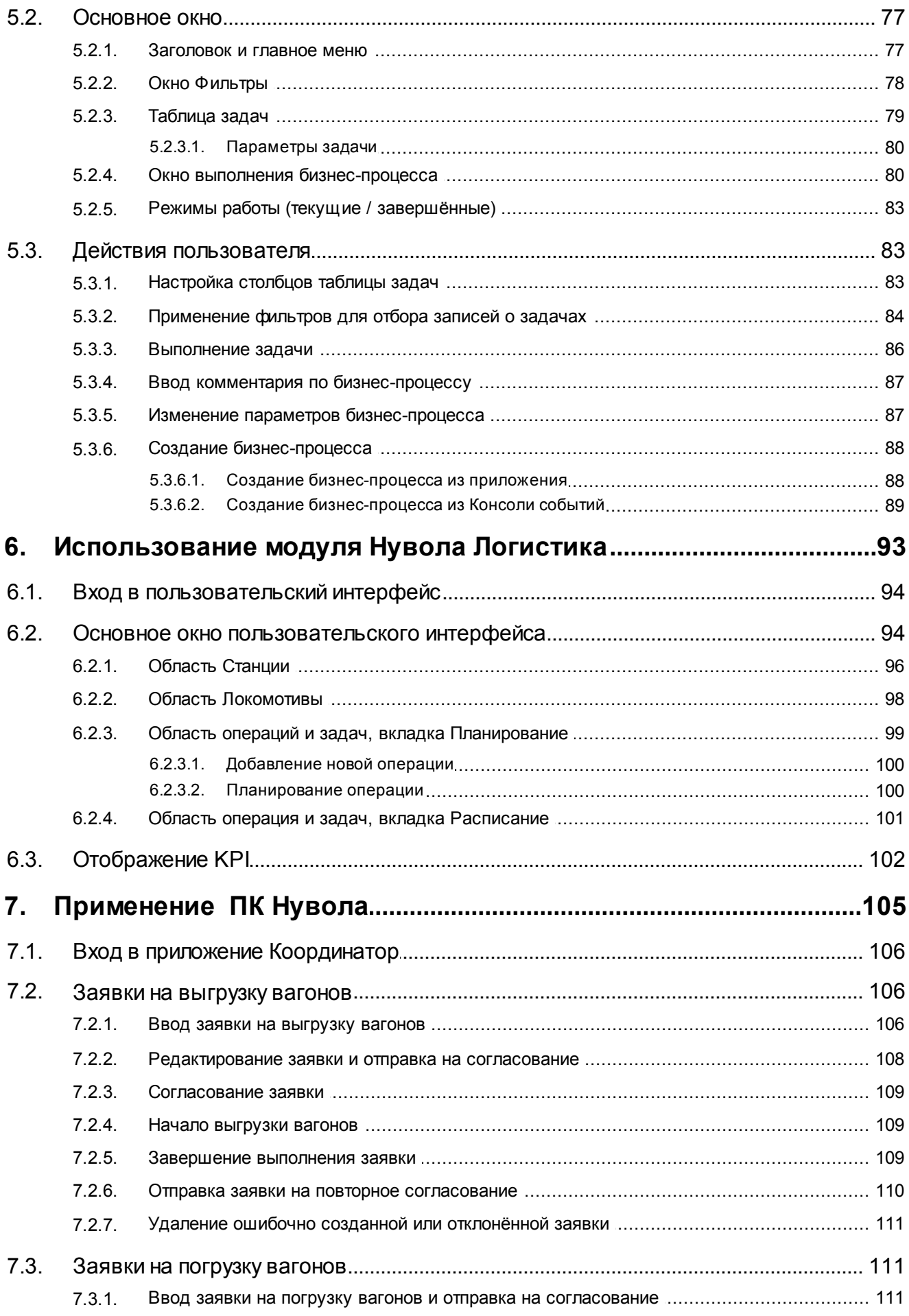

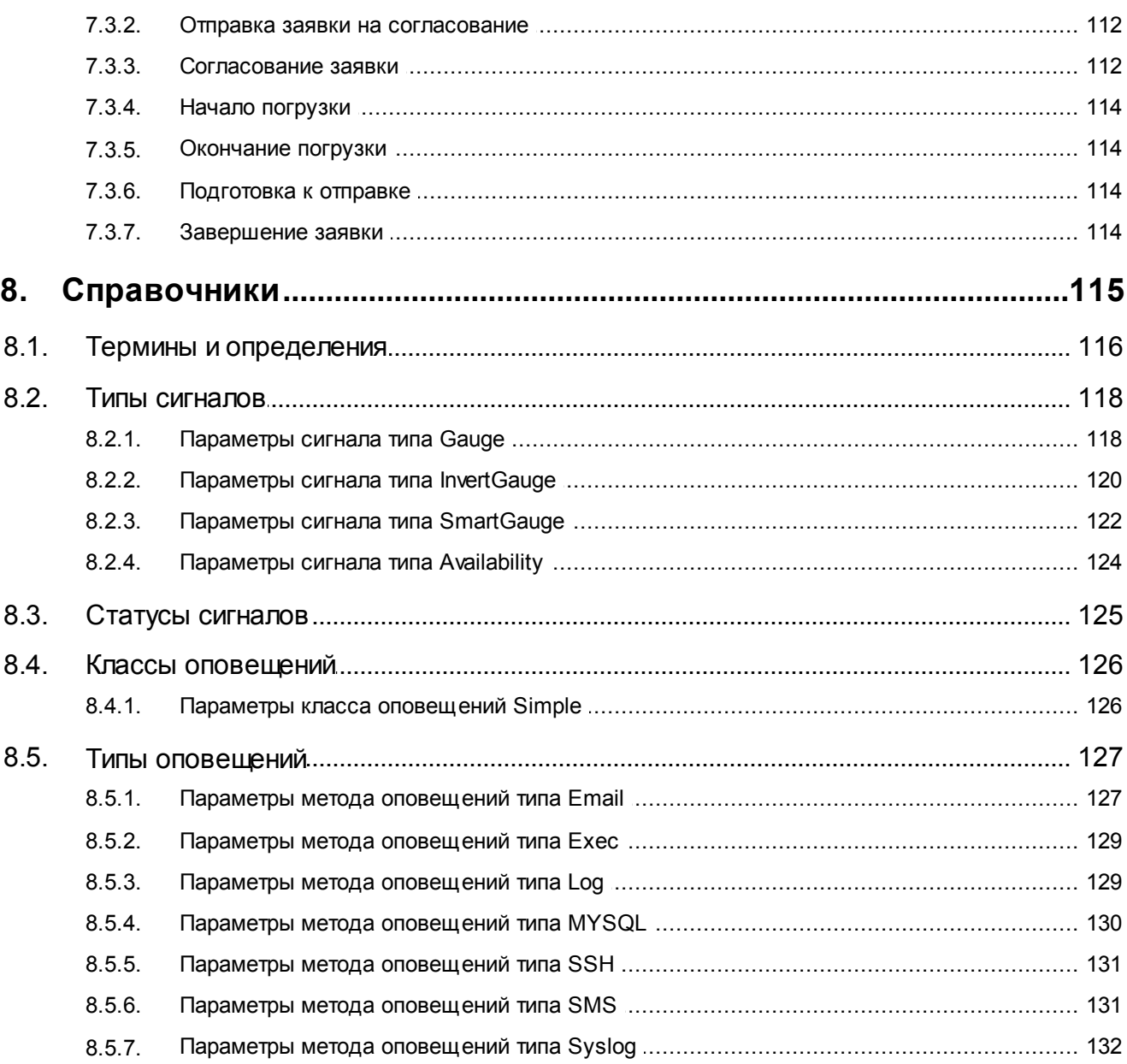

# <span id="page-8-0"></span>1. Введение

# <span id="page-9-1"></span><span id="page-9-0"></span>1.1. Общие сведения о ПК Нувола

Программный комплекс «Нувола» представляет собой набор взаимодействующих программных модулей, согласованных по функциям и форматам; имеющих единообразные, точно определенные программные интерфейсы; и составляющих полноценное средство для решения комплексных задач (оперативный мониторинг, контроль и управление технологическими и бизнес-процессами, сервисами, внешними информационными системами, инфраструктурой предприятия). Модули обеспечивают сбор, обработку и хранение информации о контролируемых объектах, представление обобщенного состояния объектов, оповещение персонала о возникших проблемах и нарушениях.

# <span id="page-9-2"></span>1.1.1. Назначение ПК Нувола

ПК Нувола реализует следующие функции:

- $\ddot{\bullet}$ формирование единого информационного пространства, позволяющего в режиме реального времени и динамике видеть достоверную картину работы оборудования предприятия, оценивать результативность этой работы и принимать оперативные решения по устранению ситуаций, связанных с авариями и простоем оборудования, регулировать грузопотоки;
- $\ddot{\bullet}$ автоматизация и информационной поддержка производственных процессов и планирования деятельности предприятия;
- $\ddot{\bullet}$ обеспечение безопасности данных;
- ÷ мониторинг и анализ ключевых параметров объектов контроля как для оперативного проактивного контроля в режиме реального времени, так и для анализа исторических данных для целей прогнозирования, выявления взаимосвязей и уточнения параметров использования ресурсов для долгосрочного планирования.
- ÷ получение данных об инфраструктуре и технологии работы предприятия;
- $\frac{1}{2}$ учет загруженности объектов инфраструктуры предприятия;
- обобщенное представление состояний, нарушений и сигнализация о деградации состояния ÷ контролируемых процессов в соответствии с определенной логической структурой объектов;
- $\frac{1}{2}$ отображение качественных параметров услуг/сервисов, предоставляемых предприятием;
- предоставление исторических отчетов о параметрах, характеризующих состояние контролируемых ÷ систем и качество предоставления услуг/сервисов;
- контроль и сигнализация на экранах обобщенного состояния центра контроля нарушений на объектах  $\ddot{\bullet}$ инфраструктуры;
- ÷ оперативное оповещение должностных лиц и персонала предприятия о произошедших нарушениях функционирования контролируемых объектов;
- $\ddot{\bullet}$ графическое отображение состояния бизнес-процессов предприятия, предоставляет возможность в реальном времени контролировать операционные риски предприятия;
- ÷ отображение информации в удобной для пользователя форме, т.е. визуализирует бизнес-процессы предприятия и отражает влияние на них элементов сети.

Областью применения ПК Нувола являются объекты железнодорожной инфраструктуры предприятия, информационно-телекоммуникационные ресурсы, технологические процессы обработки служебной информации; объекты и технологические процессы транспортировки и отгрузки продукции.

Основными пользователями программного комлекса являются следующие категории персонала предприятия:

сотрудники, в задачи которых входит контроль состояния производственной инфраструктуры  $\ddot{\bullet}$ предприятия в зоне ответственности ПК Нувола, координация и проведение работ по устранению неисправностей;

<span id="page-10-0"></span>v руководители разного уровня, которым для выполнения должностных обязанностей необходимо своевременное получение информации о работе объектов инфраструктуры предприятия.

# <span id="page-10-1"></span>**1.1.2. Пользовательские роли и требования к квалификации персонала**

В ПК Нувола понятие *пользовательской роли* имеет условный характер, т.к. спектр функциональных возможностей, необходимых разным категориям пользователей, зависит от распределения должностных обязанностей между работниками предприятия. ПК Нувола обладает гибкой системой разграничения прав, позволяющей настроить доступ пользователей к информации и функционалу в соответствии с требованиями проектного решения.

Пользователи ПК Нувола должны иметь квалификацию инженера и обладать знаниями в области сетевых технологий.

Можно выделить три принципиальные пользовательские роли: **администратор** (или **администратор root**), **локальный администратор** и **конечный пользователь** (далее – **пользователь**).

#### **Администратор (пользователь root)**

Функциональное назначение – управление и общая настройка ПК Нувола, обеспечение его штатного функционирования. Администратор root использует в работе командную строку и специализированный функционал модулей ПК Нувола.

Требования к квалификации:

- знание ОС UNIX (Linux) на уровне администратора системы, сетевого администратора, владение командной строкой;
- v глубокое знание сетевых технологий: хорошее понимание работы TCP/IP, маршрутизируемых и коммутируемых сетей, опыт поиска сетевых неисправностей, понимание принципов работы межсетевых экранов (ACL, NAT, PAT, AAA);
- v понимание принципов работы основных сетевых сервисов: IMAP, POP3, SMTP, RADIUS, DNS, FTP, HTTP, SQL, VNC, DHCP, ICMP;
- v понимание технологий и принципов построения систем сетевого управления и мониторинга: SNMP, SNMP-trap, WMI, syslog, NetFlow, Small Services.

#### **Локальный администратор**

Функциональное назначение – настройка сегмента инфраструктуры, выделенного администратором, посредством Web-интерфейса.

Требования к квалификации:

- $\cdot$  знание операционных систем MS Windows в объеме, необходимом для пользователя системы;
- знание основ сетевых технологий.

#### **Конечный пользователь**

Функциональное назначение – мониторинг сегмента инфраструктуры предприятия через Web-интерфейс.

Требования к квалификации – аналогично локальному администратору.

# <span id="page-11-1"></span><span id="page-11-0"></span>**1.1.3. Компоненты ПК Нувола**

Далее перечислены программные модули ПК Нувола и кратко описаны их назначения. Комплектация, поставляемая Заказчику, зависит от проектного решения.

Модуль **Нувола Топаз** отвечает за сбор данных с объектов контроля, создание отчетов, отправку оповещений о возникших проблемах в инфраструктуре предприятия, а также обеспечивает возможность удалённого управления и настройкой ПК Нувола с помощью Web-интерфейса.

Модуль **Нувола ESB** – компонент для построения событийно-управляемой архитектуры на базе шины информационного взаимодействия (ESB). Модуль реализует архитектуру EDA, обеспечивает унифицированный обмен данными между программными компонентами – сервисами (независимо от платформы, языка программирования) и представляет единую точку управления объектами и компонентами системы, а также реализует информационно-телекоммуникационное взаимодействие со сторонними системами. Модуль **Нувола ESB** интегрирован в модуль **Нувола Топаз** и устанавливается из того же инсталляционного файла, что и модуль **Нувола Топаз**.

Модуль **Нувола Виста** позволяет настраивать и просматривать информационные панели, обеспечивающие наглядное графическое отображение состояния контролируемой инфраструктуры предприятия.

Модуль **Нувола Координатор** предназначен для автоматизации контроля за выполнением технологических процессов предприятия в соответствии с их формализованными схемами.

Модуль **Нувола Логистика** предназначен для контроля подвижных составов посредством отображения и контроля на цифровом паспорте станции, который включает в себя гео-сервер. Модуль рассчитывает оптимальную скорость движения составов, генерирует предупреждения об изменении скоростного режима, фиксирует местоположение подвижного состава, направление движения, позволяет управлять логистикой подвижного состава, составлять задания на выполнение в автоматическом, автоматизированном и ручном режимах.

Модуль **Нувола Аналитика** предназначен для уточнения удельных параметров использования ресурсов на основании анализа накопленных исторических данных мониторинга, поставляемых подсистемой мониторинга эффективности, в которой ведется расчет эффективности согласно формализованным методикам расчетов.

# <span id="page-12-0"></span>**Понятия и концепции 2.**

<span id="page-13-0"></span>В данном разделе введены термины и определения, используемые в ПК Нувола, описаны принципы его функционирования.

# <span id="page-13-1"></span>2.1. Дерево конфигурации и его объекты

Дерево конфигурации - иерархическая структура папок, построенная по принципу вложенности, содержащая информацию об объектах контроля и их модели представления.

Объект дерева конфигурации - компонента дерева конфигурации, созданная администратором или локальным администратором на основе шаблона объекта и выполняющая конкретную задачу в реализации функционального назначения ПК Нувола. Классификация объектов дерева конфигурации приведена в таблице.

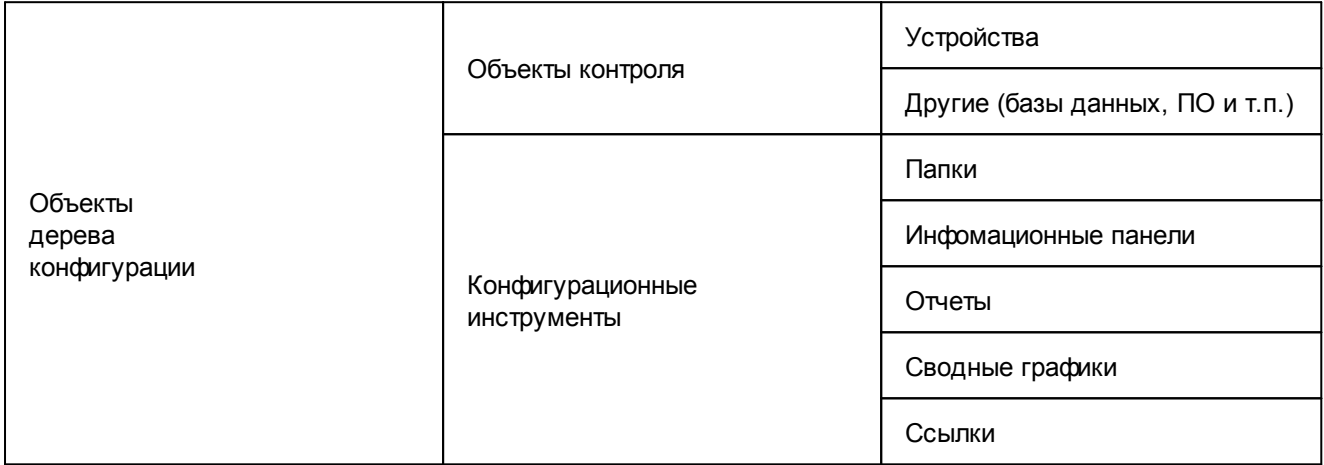

Объект контроля - любая компонента или другой сервисный актив, который необходимо контролировать для того, чтобы предоставлять ИТ-услугу и/или услугу мониторинга. В широком понимании, объектом контроля может быть, например, ИТ инфраструктура, отдельные устройства, предприятие и его технологические процессы, внешние ИТ системы, программное обеспечение. В дереве конфигурации в качестве объектов контроля регистрируются физические устройства (компьютеры, серверы, маршрутизаторы, коммутаторы, принтеры, периферийные устройства и т.п.), виртуальные объекты (программное обеспечение, базы данных и др.).

Конфигурационный инструмент - компонента дерева конфигурации, посредством которого осуществляется структурирование и хранение информации об объектах контроля, визуализация результатов обработки данных.

В корне дерева конфигурации размещена учетная запись пользователя. Её настройки определяют структуру дерева конфигурации, доступную конечному пользователю ПК Нувола, и набор разрешенных ему действий. Детально принципы разграничения прав пользователей описаны в разделе Пользователи 25).

#### Структура объектов контроля в дереве конфигурации

Объекты контроля состоят из целевых объектов.

Целевой объект - минимальная неделимая компонента (логическая или физическая) объекта контроля, которая является источником данных. для последующего формирования обобщенного состояния объекта контроля.

Например, для компьютера целевыми объектами являются процессор, жесткие диски, сетевые интерфейсы, В дереве конфигурации целевые объекты отображаются как дочерние узлы объектов.

Тип целевого объекта - атрибут, классифицирующий целевой объект и определяющий его функциональную роль в составе объекта дерева конфигурации.

<span id="page-14-0"></span>**Источник данных** представляет собой характеристику целевого объекта.

Для устройств источниками данных могут быть, например, переменные SNMP.

Модуль **Нувола Топаз**, опрашивая устройства, получает от источников данных информацию о состоянии целевых объектов.

#### **Конфигурационные инструменты**

Кратко рассмотрим конфигурационные инструменты, реализованные в ПК Нувола.

**Папка** (**Folder**) – это конфигурационный инструмент, позволяющий структурировать объекты контроля. Группируя объекты в папки, администратор создает структуру дерева конфигурации, отвечающую требованиями и задачам проектного решения.

**Отчёт** (**Report**) – конфигурационный инструмент, обеспечивающий форматированное представление статистической информации о состоянии объектов контроля или целевых объектов определенного типа. Данные для отчета отбираются по критериям, заданным администратором при настройке отчета, например, интерфейсы с наибольшим объемом трафика.

**Аналический отчёт** (**Analysis Report**) – конфигурационный инструмент, обеспечивающий форматированное представление аналитической информации о состоянии объектов контроля. Аналитические отчеты доступны для настройки и просмотра при установленном модуле **Нувола Отчёты**.

**Сводный график** (**Total**) – это конфигурационный инструмент, позволяющий представить в Webинтерфейсе в графической форме обобщенную информацию об изменении параметров целевых объектов, отобранных по заданным правилам.

**Информационная панель** (**Dashboard**) – конфигурационный инструмент, обеспечивающий в режиме реального времени наглядное графическое web-представление информации о состоянии объектов контроля, данных об обобщенном состоянии инфраструктуры предприятия или ее сегмента, а также предоставляемых им услуг. Информационная панель позволяет интегрировать данные из производственных и информационных систем и является средством для мониторинга, анализа и визуализации информации и управления организационными изменениями.

**Рабочий стол** (**Desktop**) – это конфигурационный инструмент, позволяющий в соответствии с задачами пользователя скомпоновать на одной экранной форме элементы (объекты) визуализации информации о состоянии объектов контроля. Экранная форма может состоять из одной или нескольких секций. Конфигурация экранной формы и содержимое секций настраивается администратором в зависимости от задач конкретного пользователя.

**Ссылка** (**Link**) – это конфигурационный инструмент, который указывает на другой узел дерева конфигурации – неконцевой (т.е. на объект дерева конфигурации, например на папку или устройство) или концевой (например, на целевой объект).

# <span id="page-14-1"></span>**2.2. Сигналы и оповещения**

ПК Нувола предоставляет следующие функциональные возможности:

- v формирование оповещений о проблемах с использованием различных методов. Например, одно и то же оповещение может быть отправлено по электронной почте, SMS, а также записано в лог для последующего анализа;
- v отправка оповещений о проблемах на каждом целевом объекте для разных групп пользователей. Например, группе администраторов необходимо получать оповещения от всех сетевых интерфейсов, но отдельному оператору достаточно получать оповещения только о проблемах непосредственно на его линиях;

<span id="page-15-0"></span>A. контроль времени отправки сообщения. Например, можно настроить повторную отправку оповещения через 4 часа после первой отправки, если проблема так и не была решена.

За функционирование механизма оповещений о событиях отвечают системные процессы alerts и notifs. Прежде, чем детально описывать их алгоритмы, необходимо ввести ряд понятий.

# <span id="page-15-1"></span>2.2.1. Основные определения

В настоящем разделе назначение сущностей, которыми оперирует системный процесс alerts.

#### Сигнал и набор сигналов

Сигнал - правило обработки значений параметров целевых объектов и определения статуса сигнала. Параметры целевых объектов, которые анализируются правилом, также называются источниками данных. Ключевым атрибутом сигнала является тип сигнала.

Тип сигнала - алгоритм вычисления статуса сигнала, ограничивающий множество возможных статусов сигнала.

Значение сигнала - числовое значение, полученное в результате обработки значений параметров целевых объектов за определенный интервал времени (например: среднее значение, максимальное или минимальное значение). Значение сигнала используется для вычисления статуса сигнала.

Статус сигнала - характеристика сигнала, отражающая наличие проблемы на целевом объекте и уровень ее критичности. Статус сигнала идентифицируется цветом и числовой константой.

См. также справочник Статусы сигналов 125.

Событие - изменение статуса сигнала.

Длительность события - интервал времени между двумя последовательными изменениями статуса сигнала.

При настройке сигнала задаются:

- $\frac{1}{2}$ период времени и функция для определения значения сигнала;
- ÷ параметры алгоритма для вычисления статуса сигнала (пороговые значения).

Набор сигналов - совокупность сигналов, которые применимы к источникам данных, принадлежащим целевым объектам определенного типа. Количество сигналов в наборе ограничивается количеством источников данных, поддерживаемых ПК Нувола для выбранного типа целевого объекта.

Таким образом, для создания набора сигналов необходимо ввести его общие параметры (наименование и тип целевого объекта) и составить множество сигналов.

Локальный администратор привязывает наборы сигналов к целевым объектам. К конкретному целевому объекту можно привязать только один набор сигналов. Однако один и тот же набор сигналов можно привязать к нескольким целевым объектам.

#### Класс оповещений, метод оповещений, набор оповещений

Оповещение - это уведомление (пользователей) о произошедшем событии (например, сбое, изменении статуса параметра объекта контроля) и /или фиксирование таких фактов в системе (например, логирование).

Класс оповещений - совокупность параметров, определяющих условия, при возникновении которых формируются оповещения. В частности, в классе оповещения указывается, по каким сигналам и при каких статусах сигналов формируется оповешение, а также алгоритм формирования повторных оповешений.

<span id="page-16-0"></span>**Метод оповещений** – совокупность параметров, определяющих способ формирования оповещений. Метод оповещений содержит ключевой параметр **тип оповещения** и параметры, конкретизирующие выполняемое действие, например: тип оповещения «отправка сообщения по электронной почте», адреса получателей сообщений, сетевой адрес почтового сервера.

**Тип оповещения** – вид уведомления, например, отправка сообщения по электронной почте или SMS, создание записи в лог-файле или базе данных, передача сообщения о событии в стороннюю систему, выполнение иной программной процедуры (скрипта). Тип оповещения определяет способ формирования и доставки оповещений.

**Набор оповещений** – совокупность класса и метода (или нескольких методов) оповещений. Набор оповещений определяет, при каких условиях должно выполняться то или иное действие.

Набор оповещений обязательно должен содержать только один класс оповещений. В состав одного набора могут быть включены несколько методов оповещений, причем в любой комбинации способов создания и отправки. Например, набор может содержать 2 метода для отправки оповещения по электронной почте, 2 метода для отправки sms и один метод для записи оповещения в лог.

Локальный администратор привязывает наборы оповещений к целевым объектам, также как и наборы сигналов. Однако, в отличие от наборов сигналов, к конкретному целевому объекту можно привязать несколько наборов оповещений. Один и тот же набор оповещений можно привязать к нескольким целевым объектам.

## <span id="page-16-1"></span>**2.2.2. Глобальные и локальные значения параметров**

При настройке набора сигналов и набора оповещений для каждого его структурного элемента (т.е. для сигнала, класса оповещений, метода оповещений) администратор задает **глобальные значения** параметров.

При привязке набора к конкретному целевому объекту для каждого структурного элемента пользователь может задать **локальные значения** параметров. Локальное значение действует только в рамках конкретного целевого объекта и имеет повышенный приоритет по сравнению с глобальным значением:

- $\cdot \cdot$  если для параметра задано локальное значение, то системный процесс  $\cdot$  alerts использует именно его, игнорируя глобальное значение;
- $\cdot$  если для параметра локальное значение не определено, то системный процесс  $\alpha$ lerts использует глобальное значение.

## <span id="page-16-2"></span>**2.2.3. Вычисление статусов сигналов и отправка оповещений**

В модуле **Нувола Топаз** за обработку данных, собранных с объектов контроля, и вычисление стаутсов  $\overline{c}$ игналов отвечает системный процесс  $\overline{a}$ lerts, за формирование оповещений - системный процесс notifs.

Значение сигнала и его статус пользователь может просмотреть в Web-интерфейсе. Оба параметра используются также модулем **Нувола Виста** при построении информационных панелей.

## <span id="page-16-3"></span>**2.2.4. Параметры сигналов и алгоритмы определения статуса**

При добавлении сигнала в набор сигналов администратор задаёт следующие параметры:

- наименование сигнала:
- $\cdot \cdot$  тип сигнала определяет алгоритм вычисления статуса сигнала и множество возможных статусов сигнала; реализованы следующие типы сигналов:

<u>[Gauge](#page-17-1)</u>l <sup>18</sup>ો; <u>[InvertGauge](#page-19-0)</u>l <sup>20</sup>ो; SmartGauge<sup>22</sup>l;

Availability<sup>23</sup>;

- наименование источника данных; ❖
- функция и период для определения значения сигнала 18); ÷
- $\ddot{\bullet}$ параметры алгоритма вычисления статуса сигнала;
- признак лидирующего сигнала 24 (для сигналов типа Gauge 18) и Availability 23).  $\frac{1}{2}$

В приведенном списке первые три параметра являются ключевыми, т.к. именно они определяют принципы работы сигнала. Поэтому эти параметры имеют только <u>глобальные</u> <sup>17</sup> значения. Для остальных параметров сигнала могут быть заданы покальные 17 значения.

#### <span id="page-17-0"></span>2.2.4.1. Функция и период для определения значения сигнала

Значение сигнала определяется с помощью функции, которая выбирает из базы данных производительности одно из значений, полученных от источника данных за заданный период времени Диапазон (range).

Доступны следующие функции:

- среднее (avg) выбирает из базы данных значения за интервал Диапазон (range) и вычисляет среднее значение;
- минимальное (min) выбирает из базы данных минимальное значение за интервал Диапазон (range);
- максимальное  $(max)$  выбирает из базы данных максимальное значение за интервал Диапазон (range);
- последнее (last) выбирает из базы данных последнее известное значение за интервал Диапазон (range). Это значение может быть только числом;
- текущее (cur) выбирает из базы данных последнее значение за интервал Диапазон (range). Это значение не обязательно будет числом;

Например, если в течение интервала Диапазон (range) целевой объект стал недоступным, то функция last возвращает значение, полученное в момент, когда целевой объект был еще доступен, а функция cur возвращает значение NAN;

 $\cdot$  последнее известное ( $1$ def - от last defined) - выбирает из базы данных RRD последнее известное значение за интервал Диапазон (range). Если за указанный интервал значения отстутствуют или они не определены, то функция возвращает значение NAN.

Период времени Диапазон (range) задаётся в секундах. Чем он больше, тем больше времени требуется для вычисления значения сигнала. По умолчанию - 600 секунд.

## <span id="page-17-1"></span>2.2.4.2. Алгоритм определения статуса сигнала типа Gauge

Сигнал типа Gauge характеризует уровень использования/загрузки интерфейса или другого ресурса (общий принцип: чем больше значение сигнала, тем "хуже" его статус).

Сигналу присваивается статус в соответствии с диапазоном, в который попадает значение сигнала. Диапазоны определяются пороговыми значениями, которые задает администратор в качестве глобальных или локальных значений параметров сигнала:

- $\ddot{\bullet}$ Нижний порог  $(1\circ w)$  – по умолчанию равен 0. Как правило, низкий порог не указывают в явном виде, но при необходимости пользователь может его задать в абсолютных единицах.
- ÷ **Нормальный порог** (normal) - задается пользователем в процентах от максимального порога или в абсолютных единицах:
- v **Высокий порог** (high) задается пользователем в процентах от максимального порога или в абсолютных единицах;
- \* Максимальный порог (max) по умолчанию равен значению параметра Bandwidth (пропускная способность), определенному для целевого объекта при регистрации устройства в дереве конфигурации. Если параметр Bandwidth не определен, то по умолчанию максимальный порог принимается равным **100**. Как правило, максимальный порог не указывают в явном виде, но при необходимости пользователь может задать его в абсолютных единицах.

В таблице приведен перечень статусов сигналов типа Gauge, и для каждого статуса указано условие его присвоения - диапазон значений сигнала в привязке к пороговым величинам.

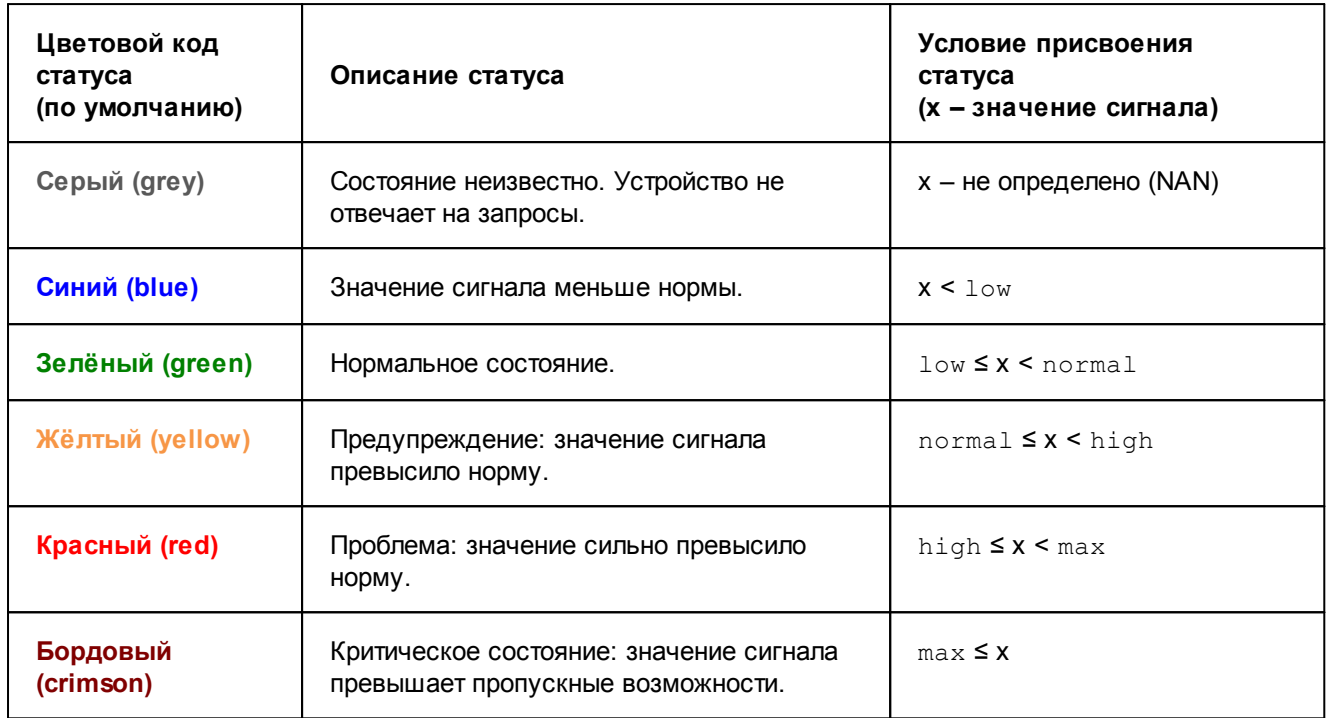

Алгоритм определения статуса сигнала проиллюстрирован на рисунке.

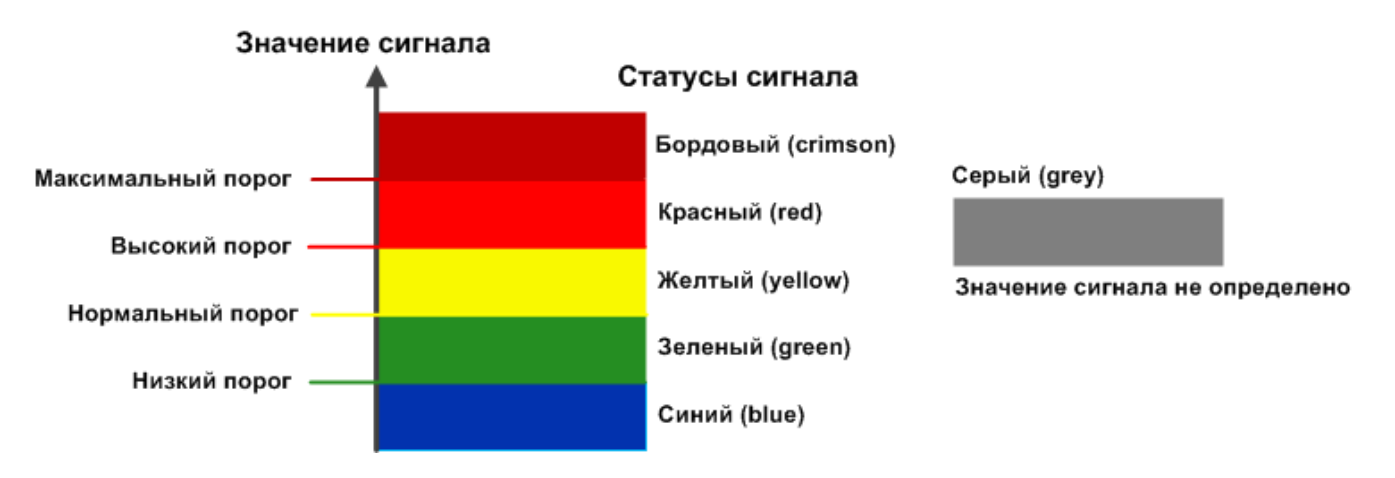

См. также:

Параметры сигнала типа Gauge 118

#### <span id="page-19-0"></span>2.2.4.3. Алгоритм определения статуса сигнала типа InvertGauge

Сигнал типа InvertGauge характеризует уровень неиспользованного ресурса, например тонера для принтера, объема свободного места на диске (общий принцип; чем меньше значение сигнала, тем "хуже" ero crarvc).

Сигналу присваивается статус в соответствии с диапазоном, в который попадает значение сигнала. Диапазоны определяются пороговыми значениями, которые задает администратор в качестве глобальных или локальных значений параметров сигнала:

 $\ddot{\bullet}$ **Высокий порог** (high) – по умолчанию принимается равным 100;

- v **Нормальный порог** (normal) задается пользователем в процентах от верхнего порога или в абсолютных единицах;
- $\dots$  **Низкий порог** (low) по умолчанию равен 0. Как правило, низкий порог не указывают в явном виде, но при необходимости пользователь может его задать в абсолютных единицах;
- v **Минимальный порог** (min) по умолчанию примнмается равным **0**. Как правило, минимальный порог не указывают в явном виде, но при необходимости пользователь может задать его в процентах от верхнего порога или в абсолютных единицах.

В таблице приведен перечень статусов сигналов типа InvertGauge, и для каждого статуса указано условие его присвоения – диапазон значений сигнала в привязке к пороговым величинам.

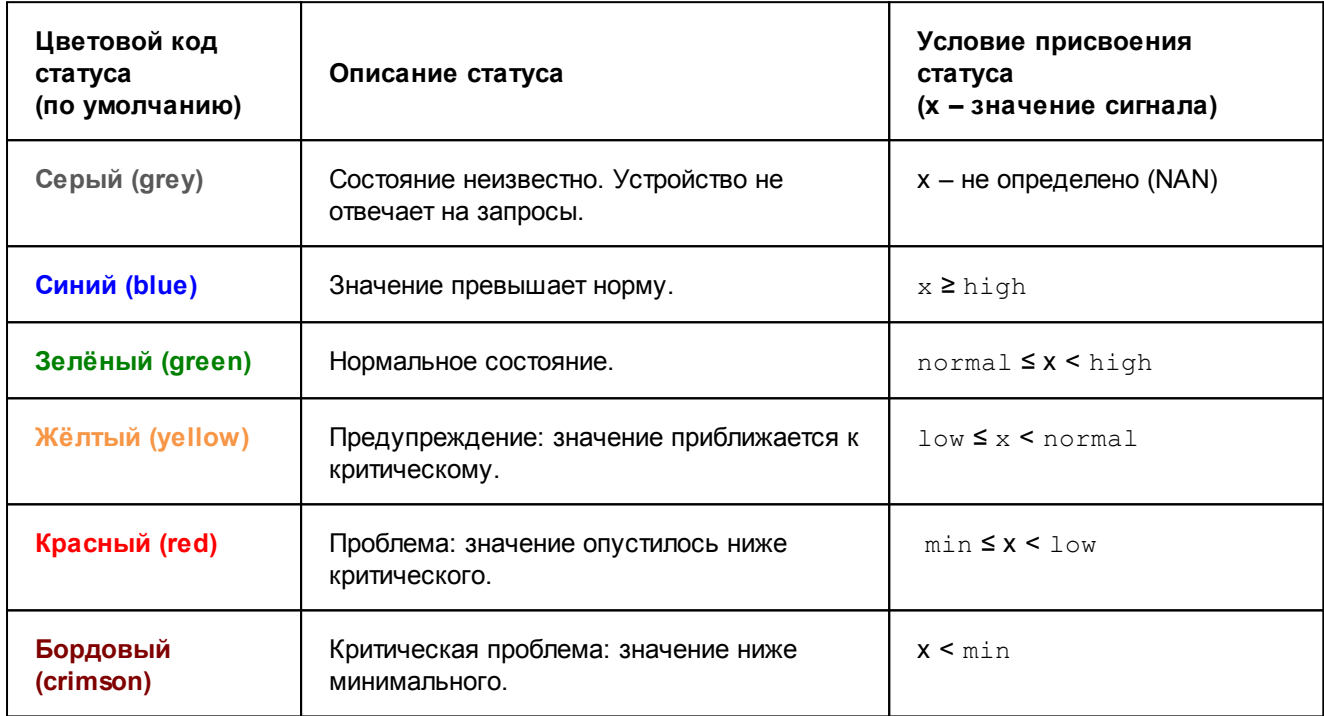

Алгоритм определения статуса сигнала проиллюстрирован на рисунке.

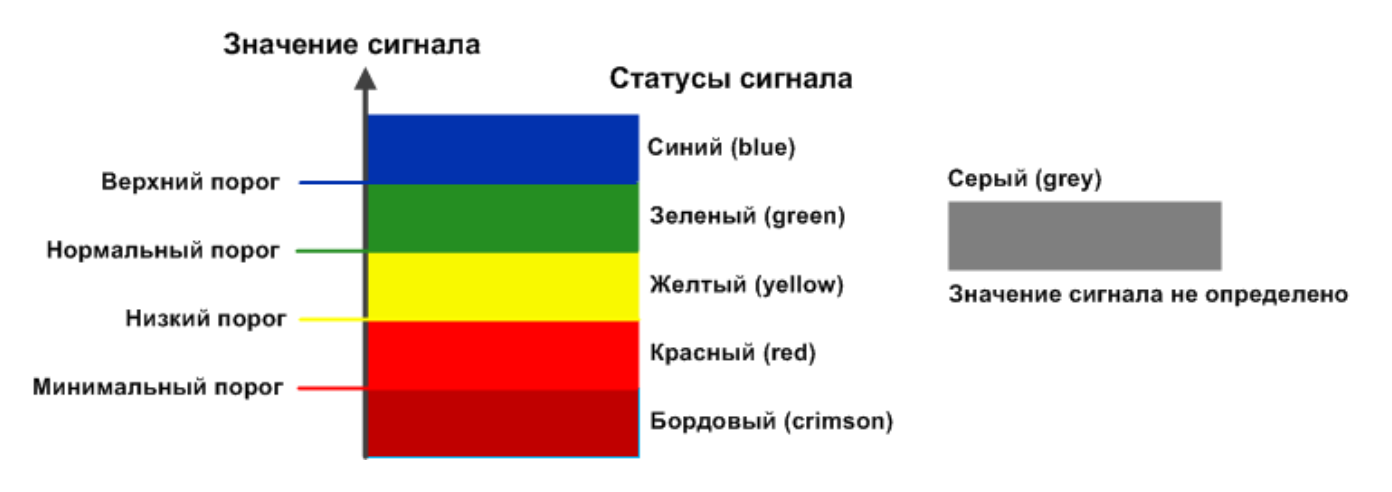

**См. также:**

[Параметры сигнала типа InvertGauge](#page-119-1)<sup>[120]</sup>

#### <span id="page-21-0"></span>**2.2.4.4. Алгоритм определения статуса сигнала типа SmartGauge**

Сигнал типа **SmartGauge** характеризует состояние сигнала в соответствии с заданными диапазонами значений. Администратор может настроить произвольное количество диапазонов (в этом принципиальное отличие от сигнала типа **Gauge** и **InvertGauge**).

Сигналу присваивается статус в соответствии с диапазоном, в который попадает значение сигнала. Бордовый статус не предусмотрен. Для каждого статуса может быть задано несколько диапазонов. Если значение сигнала не попадает ни в один из заданных диапазонов, то сигналу присваивается синий статус.

> **ВНИМАНИЕ!** Логика разграничения диапазонов целиком и полностью лежит в зоне ответственности администратора. Он настраивает границы диапазонов в соответствии с техническими характеристиками контролируемых объектов и особенностями технологиеских процессов предприятия.

Таким образом, для сигнала типа SmartGauge задаются следующие параметры:

- **Нижний порог** диапазон значений для синего статуса сигнала;
- v **Нормальный диапазон** диапазон значений для зеленого статуса сигнала;
- v **Незначительный порог** диапазон значений для желтого статуса сигнала;
- **<sup>❖</sup> Высокий порог** диапазон значений для красного статуса сигнала;
- v **Максимальный порог** значение, от которого берутся проценты при вычислении границ диапазонов. По умолчанию равен значению параметра Bandwidth (пропускная способность), определенному для целевого объекта при регистрации устройства в дереве конфигурации. Если параметр Bandwidth не определен, то по умолчанию максимальный порог принимается равным **100**. Как правило, максимальный порог не указывают в явном виде, но при необходимости пользователь может задать его в абсолютных единицах.

При настройке диапазонов следует руководствоваться правилами:

- v диапазон вводится в формате: **[a:b]**, причем нижняя граница принадлежит диапазону (a ≤ x <b);
- $\clubsuit$  для каждого статуса можно задать несколько диапазонов, перечислив их через запятую;
- v диапазон можно задать в абсолютных единицах или в процентах от **Максимального порога**. В последнем случае символ **%** указывается однократно после списка диапазонов, например: **[10:20], [70:80]%**;
- v для указания бесконечности следует использовать обозначения **-inf** и **inf**. Один из диапазонов обязательно должен быть не ограничен справа, например: **[90:inf]%**.

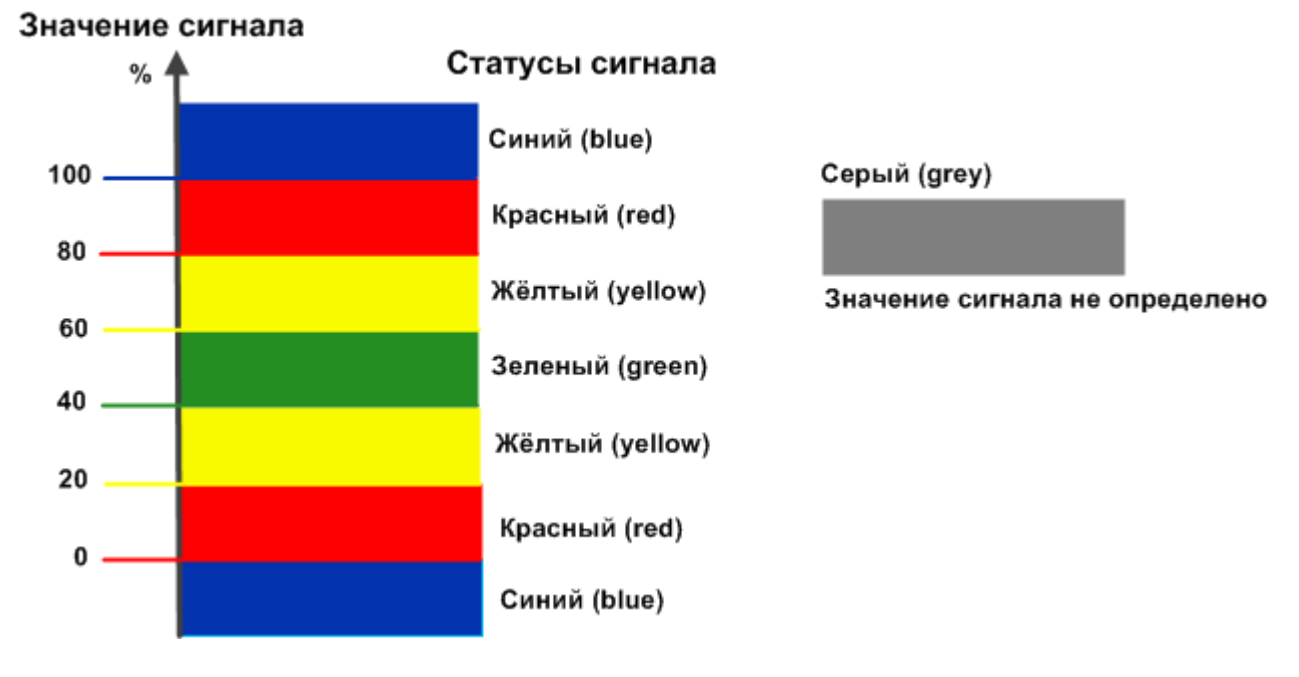

**См. также:**

[Параметры сигнала типа SmartGauge](#page-121-1) 122

## <span id="page-22-0"></span>**2.2.4.5. Алгоритм определения статуса сигнала типа Availability**

Сигнал типа **Availability** показывает доступность целевого объекта, а именно: интерфейса, и используется для выявления недоступных интерфейсов.

Алгоритм определения статуса сигнала основан на булевой логике и использует эталонную величину (ideal):

- **<sup>◆</sup> если значение сигнала совпадает с эталонной величиной то, сигнал получает зеленый статус;**
- $\div$  при любом другом значении сигнала красный статус.

В таблице приведен перечень статусов сигналов типа Availability, и для каждого статуса указано условие его присвоения.

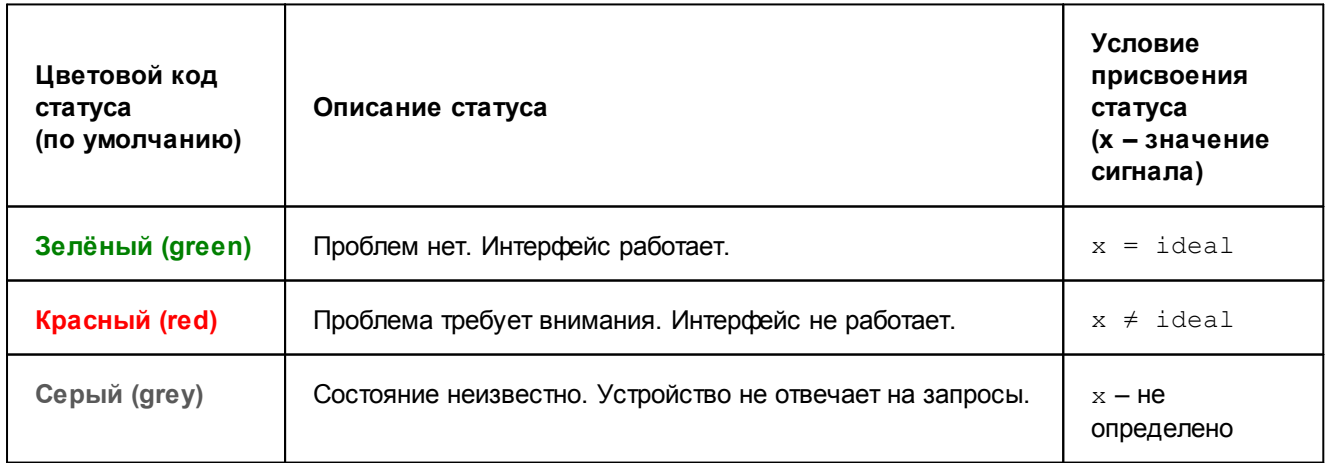

Таким образом, для сигнала типа  $A$ vailability предусмотрены следующие настраиваемые параметры:

**• Эталон** (ideal) – эталонная величина;

- <span id="page-23-1"></span>v **Описание для "хороший"** (green legend) – текст, отображаемый в оповещении при **зеленом** статусе сигнала;
- v **Описание для "плохой"** (red legend) текст, отображаемый в оповещении при **красном** статусе сигнала.

#### **См. также:**

[Параметры сигнала типа Availability](#page-123-1) | 124

## <span id="page-23-0"></span>**2.2.4.6. Признак Лидер**

**Лидер** (**Leader**) – признак, свидетельствующий о повышенном приоритете сигнала в наборе сигналов. Признак является параметром сигналов типов Gauge, InvertGauge, SmartGauge и Availability.

По умолчанию ни один сигнал не является лидером (лидирующим). Признак **Лидер** может быть установлен для одного или нескольких сигналов в наборе.

Если в наборе, привязанном к целевому объекту, нет лидирующих сигналов, то всегда обрабатываются все сигналы, т.к. они считаются равнозначными. В этом случае, может возникнуть ситуация, при которой сразу все сигналы получат «плохой» статус, например, если целевой объект стал недоступен. При соответствующих настройках набора оповещений по каждому сигналу может быть сформировано оповещение (или несколько оповещений); а если спустя некоторое время проблемы не были устранены, то могут отправляться еще и повторные оповещения.

Чтобы избежать возможного шквала оповещений, целесообразно выделять в наборе ключевые (лидирующие) сигналы. Тогда в случае возникновения серьезных проблем или аварий в сети будут формироваться оповещения только по таким наиболее важным сигналам.

Если в наборе, привязанном к целевому объекту, имеются сигналы с признаком **Лидер**, то сначала обрабатываются именно такие лидирующие сигналы, и в зависимости от их статусов выявляется необходимость обработки остальных сигналов набора:

- если хотя бы один из лидирующих сигналов в наборе имеет «плохой» статус (т.е. отличный от зеленого), то остальные сигналы набора не обрабатываются;
- v если все лидирующие сигналы имеют зеленый статус, то обрабатываются остальные сигналы набора.

Лидирующие сигналы обрабатываются всегда, вне зависимости от статусов других лидирующих сигналов.

# <span id="page-23-2"></span>**2.2.5. Класс оповещений Simple**

**Класс оповещений** – cовокупность параметров, определяющих условия, при возникновении которых формируются оповещения.

Логику отправки оповещений определяет тип класса оповещений (параметр класса оповещений). В текущей версии реализован один тип класса оповещений – **Simple**, алгоритм которого предполагает анализ изменения статуса сигнала. В классе оповещений типа **Simple** администратор задаёт:

- v настройки множеств "хороших", "плохих" и "игнорируемых" статусов сигнала;
- изменения статусов, при которых формируются оповещения;
- $\clubsuit$  множество сигналов, по которым будут формироваться оповещения (по умолчанию по всем сигналам);
- v параметры алгоритма формирования повторных оповещений (по умолчанию повторные оповещения не формируются).

## <span id="page-24-1"></span><span id="page-24-0"></span>2.2.6. Методы и типы оповещений

Метод оповещений - совокупность параметров, определяющих способ формирования оповещений. Метод оповещений содержит ключевой параметр тип оповещения и параметры, конкретизирующие выполняемое действие, например: тип оповещения «отправка сообщения по электронной почте», адреса получателей сообщений, сетевой адрес почтового сервера.

Метод оповещения задается следующими параметрами:

- ❖ имя метода;
- $\frac{1}{2}$ тип оповещений;
- ÷ признак активности метода:

on - метод включен, оповещения формируются;

off - метод отключен, оповещения не формируются (можно использовать для временной блокировки отправки оповещений);

 $\mathbf{A}$ параметры формирования и доставки оповещения - набор этих параметров определяется типом оповещений.

В приведенном списке первые два параметра имеют только глобальные значения, т.е. они задаются при создании метода оповещений и не подлежат последующему изменению. Для остальных параметров метода оповещения могут быть заданы локальные значения.

Тип оповещения - вид уведомления, например, отправка сообщения по электронной почте или SMS, создание записи в лог-файле или базе данных, передача сообщения о событии в стороннюю систему, выполнение иной программной процедуры (скрипта).

#### См. также

Справочник Типы оповещений 127

# <span id="page-24-2"></span>2.3. Информационные панели

Информационная панель (Dashboard) - конфигурационный инструмент, обеспечивающий в режиме реального времени наглядное графическое web-представление информации о состоянии объектов контроля, данных об обобщенном состоянии инфраструктуры предприятия или ее сегмента, а также предоставляемых им услуг.

На информационной панели сигнал отображается в виде графического элемента, цвет которого изменяется в зависимости от статуса сигнала. По умолчанию для цветовой индикации элементов применяется палитра, предусмотренная для сигналов различных типов  $\boxed{17}$ .

ПК Нувола поддерживает информационные панели в формате SVG. Формат SVG позволяет пользователю настраивать внешний вид информационных панелей (включая порядок значков, шрифты, цвет и размер, изображения, рамки и формы). Для создания информационных панелей предназначено Web-приложение Редактор информационных панелей.

# <span id="page-24-3"></span>2.4. Попьзователи

В ПК Нувола реализован гибкий механизм разграничения прав пользователей, позволяющий настроить доступ к информации и функционалу в соответствии с требованиями проектного решения.

Для идентификации пользователей ПК Нувола и разграничения прав доступа используются учетные записи и группы пользователей. Пользователь может входить в состав одной или нескольких групп пользователей. Группа пользователей может содержать одного или нескольких пользователей.

<span id="page-25-0"></span>Учетная запись - совокупность данных о пользователе, необходимая для его аутентификации в ПК Нувола и предоставления прав доступа. Учетная запись содержит следующие параметры:

- ❖ отображаемое имя пользователя;
- ÷ логин для входа в Web-интефейс;
- ÷ пароль;
- $\frac{1}{2}$ дополнительная справочная информация (телефоны, электронная почта, должность);
- $\ddot{\bullet}$ способ аутентификации и политика безопасности, если используется внутренняя аутентификация;
- перечень групп пользователей, определяющих набор разрешенных действий и доступ пользователя ÷ к информации.

Группа пользователей - это совокупность прав для работы в Web-интерфейсе и учетных записей пользователей, обладающих этими правами. Группа пользователей включает в себя следующие компоненты:

- глобальные политики 26;  $\ddot{\bullet}$
- пути к узлам дерева конфигурации с указанием прав доступа 26) разрешенных пользователю ÷ внутри заданной ветви дерева конфигурации;
- ÷ ссылки на хранимые на сервере Нувола файлы конфигурации, в соответствии с которыми Webинтерфейс отображается на персональном компьютере и мобильных устройствах пользователя;
- $\ddot{\bullet}$ перечень учетных записей пользователей, входящих в группу.

# <span id="page-25-1"></span>2.4.1. Глобальные политики

Глобальная политика - доступный пользователю функционал Web-интерфейса, направленный на решение задач определенной категории.

При настройке прав пользователей администратор устанавливает (включает) глобальные политики для групп пользователей.

ПК Нувола поставляется с набором глобальных политик, созданных разработчиками. Если его недостаточно для реализации проектного решения, то администратор через командную строку может создать другие глобальные политики.

## <span id="page-25-2"></span>2.4.2. Права доступа к узлам дерева конфигурации

Право доступа - действие, которое пользователь может выполнять в рамках заданной ветви дерева конфигурации.

Администратор добавляет в группу пользователей пути на узлы дерева конфигурации и для каждого пути задает права доступа - разрешенные действия пользователя.

ПК Нувола поставляется с набором прав доступа, созданных разработчиками. Если его недостаточно для реализации проектного решения, то администратор через командную строку может создать другие права доступа.

Пользователи получают доступ ко всей ветви дерева конфигурации, на который указан путь (т.е. пользователю доступны все нижележащие узлы, начиная с заданного).

Если задан путь без указания прав доступа, то соответствующая ветвь дерева конфигурации доступна только для просмотра.

## <span id="page-26-1"></span><span id="page-26-0"></span>**2.4.3. Права пользователя, принадлежащего нескольким группам пользователей**

Пользователь может входить в состав нескольких групп пользователей, т.е. учетная запись пользователя может быть прикреплена к нескольким группам пользователей. В этом случае действуют следующие принципы предоставления прав:

- v если в группах пользователей установлены разные глобальные политики, то пользователь получает объединенные права, регламентированные политиками всех прикрепленных групп (по принципу объединения множеств);
- v если в группах пользователей для одного и того же пути разрешены разные действия, то пользователь получает права на действия из всех прикрепленных групп (по принципу объединения множеств);
- v если в группах пользователей для вложенных путей разрешены разные действия, то для конкретного узла дерева конфигурации будут доступны действия, которые заданы для пути на родительский узел, ближайший к запрошенному пользователем.

# <span id="page-26-2"></span>**2.4.4. Администратор (пользователь root) и другие пользовательские роли**

Понятие *пользовательской роли* в ПК Нувола имеет условный характер, т.к. логика настройки прав доступа зависит от распределения задач и должностных обязанностей между работниками предприятия – пользователями ПК Нувола в рамках конкретного проектного решения.

В эксплуатационной документации для удобства изложения выделены три принципиальные пользовательские роли.

**Администратор** координирует действия пользователей, осуществляет общую настройку ПК Нувола и обеспечивает ее штатное функционирование. Администратор работает под учетной записью root и обладает максимальными правами.

Учетная запись root жестко заведена в ПК Нувола. Допустимо изменять только ее отображаемое имя и пароль. Учетная запись root прикреплена к группе пользователей **Администраторы**, в которой установлены все глобальные политики, и отключить их нельзя. Учетную запись root и группу пользователей **Администраторы** удалить невозможно.

**Локальный администратор** – пользовательская роль, позволяющая конфигурировать в ПК Нувола объекты контроля в рамках своей зоны ответственности (сегмента инфраструктуры), а также осуществлять настройку вывода информации о состоянии объектов контроля (обобщенного состояния инфраструктуры и пр.) в наглядной форме.

В группах пользователей, предназначенных для локальных администраторов, допустимы любые глобальные политики и права доступа для путей.

**Конечный пользователь** ПК Нувола – пользовательская роль, позволяющая получать информацию о состоянии объектов контроля в наглядной форме посредством Web-интерфейса. Конечный пользователь обладает минимальным набором прав.

В группах пользователей, предназначенных для конечных пользователей, установлена глобальная политика **(l) Вход в систему**, допустимы также политики **(r) Просмотр графика в режиме реального времени** и **(c) Подтверждение уведомлений**. Для путей права доступа не указаны (или установлено право доступа **(h) Запрет на доступ**), т.к. данная пользовательская роль предполагает доступ только на просмотр информации.

Функциональные возможности, доступные конечному пользователю, описаны в **Руководстве пользователя**. Остальные функциональные возможности (т.е. доступные администратору root и локальным администраторам) описаны в **Руководстве администратора**.

# <span id="page-28-0"></span>3. Web-интерфейс

<span id="page-29-0"></span>Данные, собранные системными процессами ПМ Нувола Топаз, предоставляются пользователю посредством графического Web-интерфейса, который позволяет:

- ❖ просматривать текущее состояние устройств, графики изменения параметров, информационные панели, диагностировать сбои в работе объектов контроля;
- $\mathbf{A}$ выполнять функции по настройке и администрированию ПК Нувола (доступны администратору root и локальным администраторам).

Работа с Web-интерфейсом осуществляется пользователем на компьютере с операционной системой Windows посредством интернет-браузера. Для нормальной работы предпочтителен браузер Google Chrome версии 64 и выше. Допустимы также браузеры Firefox последней версии или MS Internet Explorer 11 и выше. См. также Настройки рабочей станции для соединения с сервером Нувола 31.

# <span id="page-29-1"></span>3.1. Вход и выход из Web-интерфейса

#### Вход в Web-интерфейс

Чтобы войти в Web-интерфейс, следует:

в браузере ввести адрес сервера Нувола. В результате откроется приглашение:  $\mathbf 1$ 

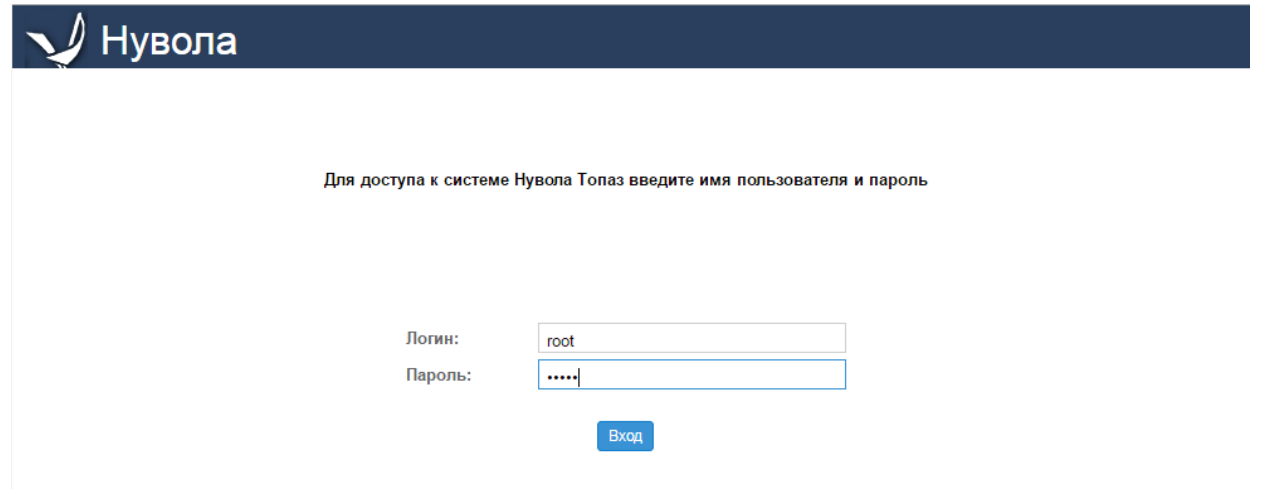

 $2.$ ввести имя пользователя (логин), пароль и нажать кнопку Вход.

> ВНИМАНИЕ! При использовании стандартной (внутренней) аутентификации учетной записи количество неудачных попыток ввода пароля ограничено. При достижении максимально допустимого значения учетная запись может быть заблокирована. Количество попыток ввода пароля и параметры блокировки учетной записи устанавливаются администратором в политике безопасности.

Если соединение с сервером не установлено по какой-либо причине (например, введен неверный пароль или учетная запись заблокирована). будет выведено соответствующее сообщение.

В случае успешного подключения отобразится страница с деревом конфигурации, доступным пользователю.

Примечание. Структура дерева конфигурации формируется в соответствии с путями, указанными в группах пользователей, к которым относится учетная запись.

<span id="page-30-0"></span>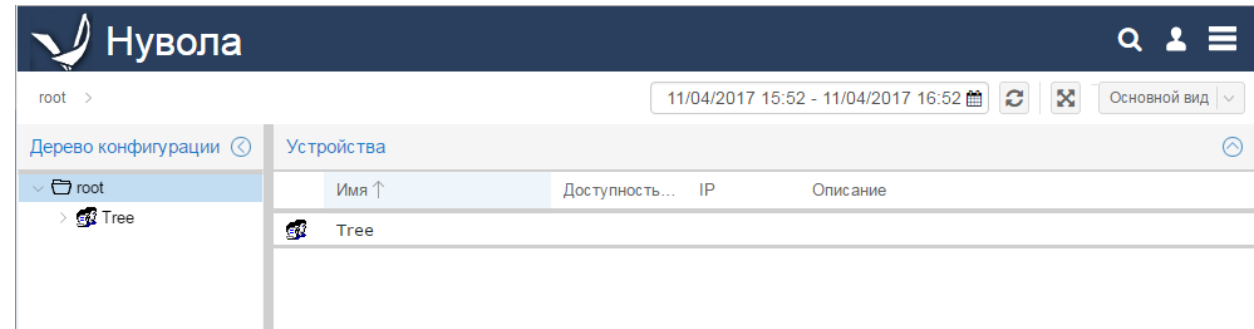

При подключении к серверу выполняется проверка ограничений, установленных лицензионным соглашением. В частности, проверяется срок действия лицензии, разрешенное количество объектов в дереве конфигурации и др. Если выявлены нарушения лицензионных ограничений, или параметры, ограниченные лицензией, приближаются к допустимым значениям, то в верхней части окна выводится предупреждение. Если ограничение превышено, то пользователь не сможет работать в Web-интерфейсе. Для продления или расширения лицензии следует обратиться к авторизованному реселлеру ООО «Венто Технологии».

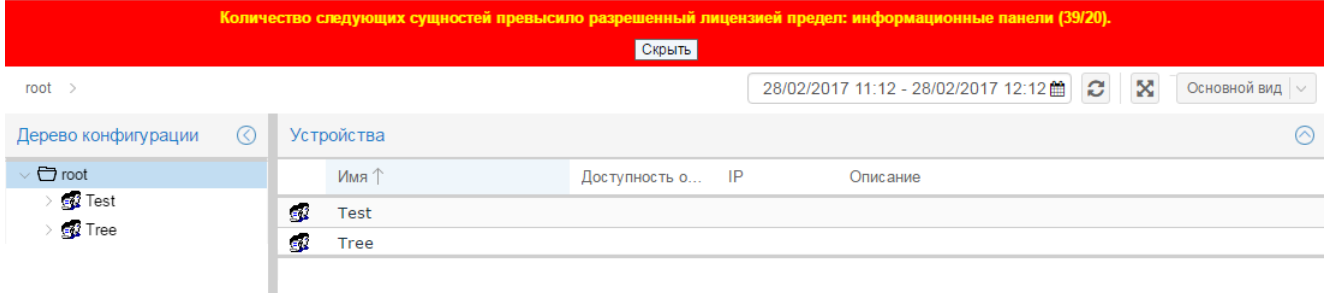

#### **Выход из Web-интерфейса**

Чтобы выйти из Web-интерфейса, следует в заголовке страницы нажать кнопку **и в и в и** в меню выбрать пункт **Выход**. В результате соединение с сервером Нувола будет завершено, и откроется страница с приглашением в Web-интерфейс.

# <span id="page-30-1"></span>**3.1.1. Настройки рабочей станции для соединения с сервером Нувола**

В ряде случаев (в зависимости от условий применения ПК Нувола) может потребоваться дополнительная настройка рабочих станций пользователей / администраторов, использующих Web-интерфейс. Приведенные ниже рекомендации направлены на обеспечение соединения рабочей станции с сервером Нувола через Web-интерфейс.

Для выполнения описанных настроек необходимы права администратора рабочей станции.

#### **Отключение спящего режима**

Зачастую распорядок работы пользователя не предусматривает ежедневную перезагрузку браузера или компьютера. Как правило, наиболее важные информационные панели и страницы Web-интерфейса пользователь выводит на экран однократно, чтобы просматривать их постоянно в течение длительного срока.

Соединение рабочей станции пользователя с сервером Нувола поддерживается встроенной в webприложение функцией автоматического обновления аутентификационных данных. Согласно настройке по умолчанию обновление происходит каждые 3 часа. Если на рабочей станции планом энергопитания предусмотрен спящий режим, то после выхода рабочей станции из этого режима возможны следующие ситуации:

- v функция автоматического обновления может не сработать, и пользователь будет просматривать на ранее открытых страницах Web-интерфейса неактуальные данные;
- v может произойти отключение (logout) web-приложения от сервера Нувола, и пользователю придется вновь вводить имя и пароль для подключения.

Поэтому во избежание некорректных ситуаций и для удобства работы пользователей рекомендуется отключать спящий режим на рабочих станциях, обеспечивающих работу с Web-интерфейсом.

#### **Увеличение количества соединений по WebSocket**

Приведенная далее рекомендация актуальна при использовании браузера **Internet Explorer**. В других браузерах описанная проблема не возникает.

При работе пользователя в Web-интерфейсе между браузером и сервером может устанавливаться одновременнно несколько соединений по протоколу WebSocket, например: при просмотре графика JRTG, изменении каких-либо параметров или выполнении других команд управления. Для браузера Ineternet Explorer по умолчанию количество таких соединений ограничено. В процессе работы с Web-интерфейсом установленный лимит быстро исчерпывается и выдается ошибка о потере соединения с сервером. Чтобы избежать подобных ситуаций, на рабочей станции пользователя следует увеличить допустимое количество соединений по протоколу WebSocket. Данная настройка особенно необходима для рабочих станций администраторов.

Итак, чтобы на рабочей станции увеличить количество допустимых соединений по протоколу WebSocket между браузером Internet Explorer и сервером, следует:

- 1. в меню **Пуск** выбрать пункт **Выполнить**;
- 2. ввести gpedit.msc и нажать кнопку **OK** (вызываемый файл C:\Windows\System32\gpedit.msc). В результате откроется **Редактор локальной групповой политики**;

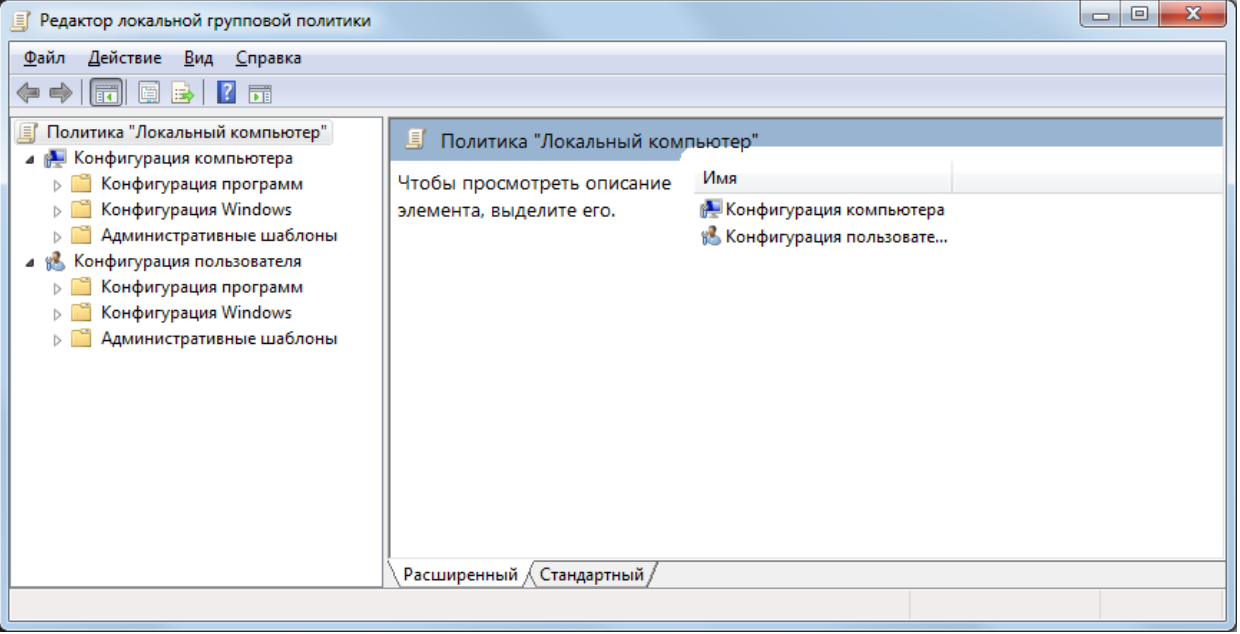

- 3. выбрать папку **Административные шаблоны / Компоненты Windows / Internet Explorer / Security Features / AJAX**;
- 4. дважды кликнуть на наименовании параметра **Maximum number of connections per server**;

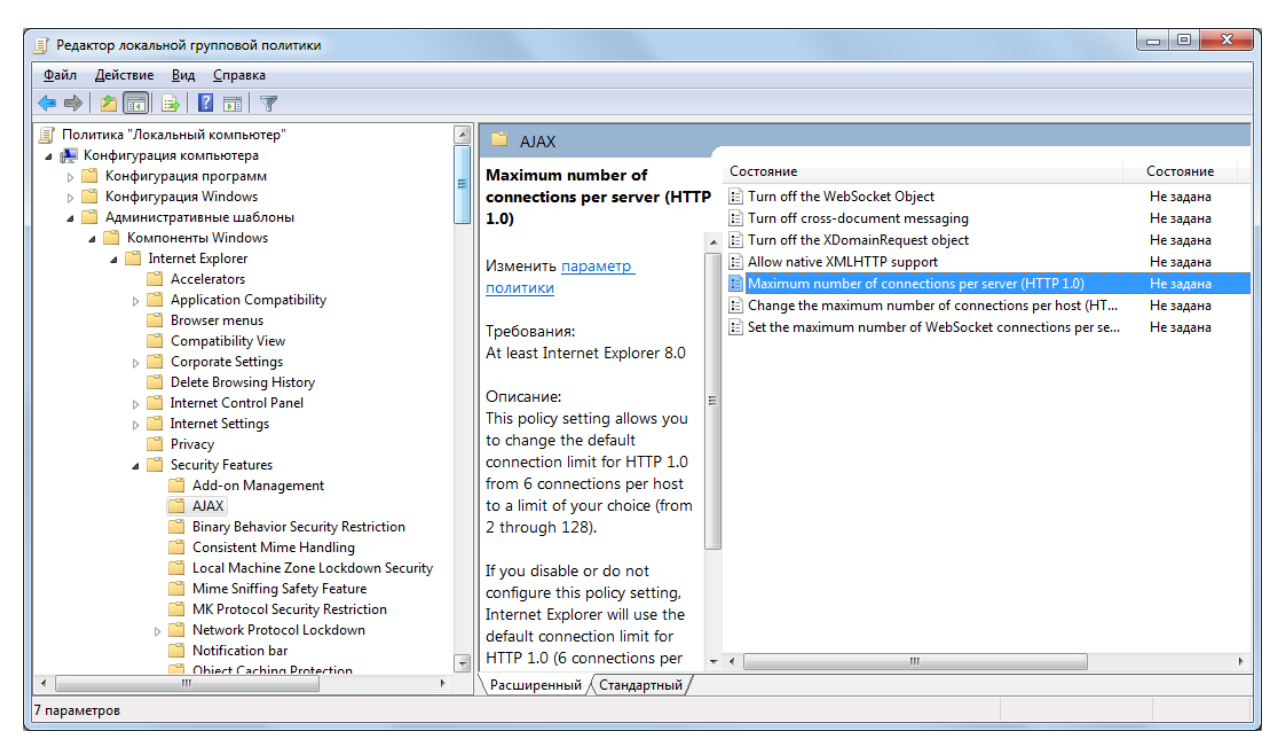

5. в открывшемся окне выбрать вариант **Включить** и ввести максимальное количество соединений, например: 100;

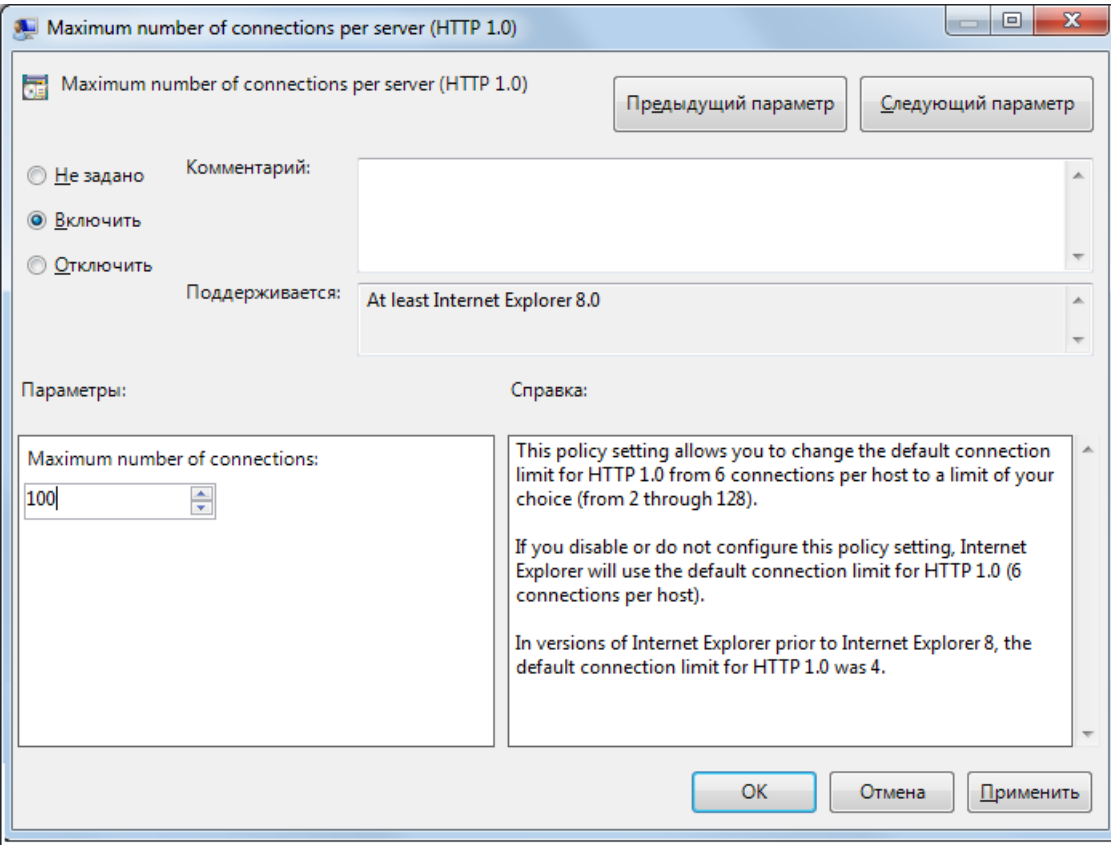

6. для сохранения изменений нажать кнопку **Применить**, затем нажать кнопку **OK**.

# <span id="page-33-1"></span><span id="page-33-0"></span>**3.2. Структура страницы**

Страница Web-интерфейса состоит из нескольких областей.

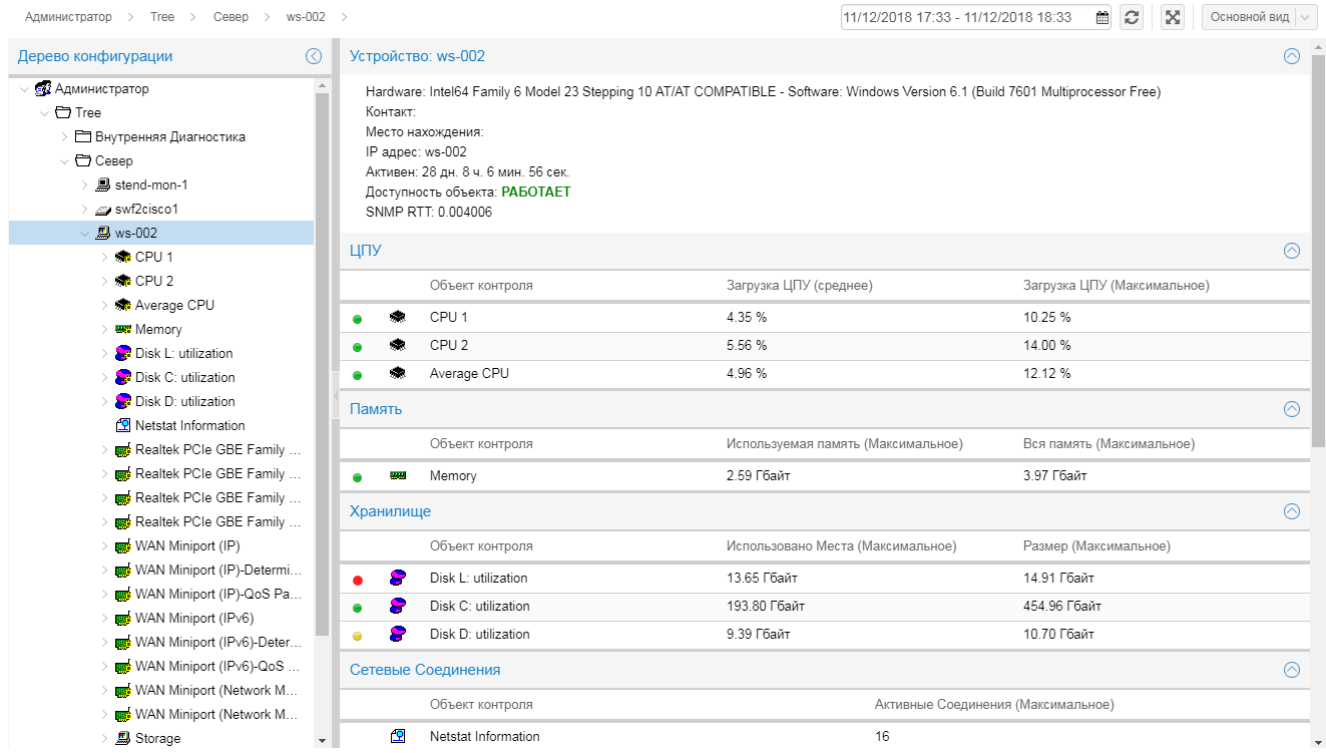

# <span id="page-33-2"></span>**3.2.1. Заголовок**

В левой части заголовка отображаются логотип и название ПК Нувола.

В правой части заголовка расположены кнопки:

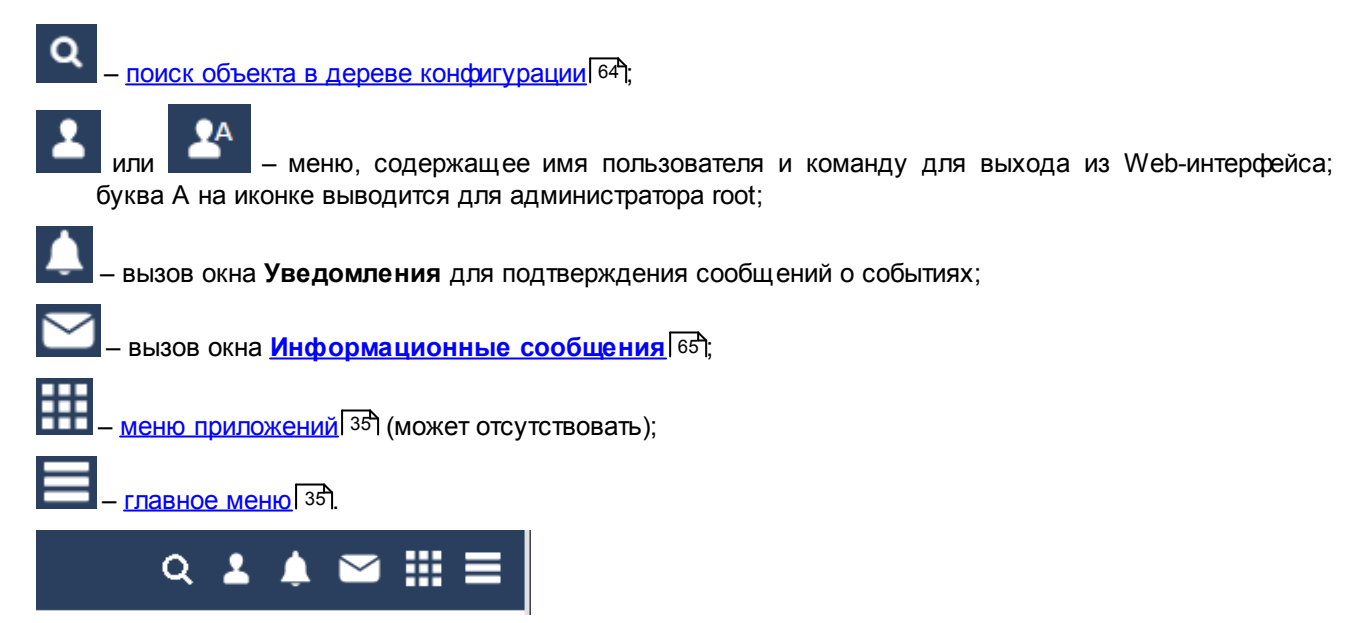

# <span id="page-34-1"></span><span id="page-34-0"></span>**3.2.2. Главное меню**

Главное меню вызывается по нажатию кнопки **. ......** Его состав зависит от прав <u>[пользователя](#page-24-3)</u> 25). Тема Русский Английский Экспортировать в csv ... Обновить лицензию Информация о лицензии Справка О программе

Меню конечного пользователя содержит следующие пункты:

- v **Тема** установка темы для оформления Web-интерфейса; выбранная тема применяется сразу и сохраняется в cookies браузера;
- v **Русский / Английский** переключение языка Web-интерфейса (выбор локализации);
- **Экспортировать в csv...** сохранение информации о выбранном объекте в сsv-файл;
- **∻ Панели --> [Дерево конфигурации](#page-35-1)** раскрытие / скрытие окна <mark>Дерево конфигурации</mark> <sup>за</sup>т,
- v **Инструменты --> История действий пользователя**  просмотр журнала действий пользователя
- v **Информация о лицензии**  просмотр информации о лицензии и текущего состояния счетчиков элементов;
- $\div$  **Справка** вызов справки по Web-интерфейсу;
- **О программе** просмотр информации о версии ПК Нувола.

## <span id="page-34-2"></span>**3.2.3. Меню приложений**

Меню приложений открывается по нажатию кнопки **НАТ** и содержит кнопки для вызова приложений, поддерживаемых программными модулями ПК Нувола (в соответствии с проектным решением). Набор приложений, доступных пользователю, зависит от установленной конфигурации ПК Нувола и прав,

настроенных для группы пользователей. Если группа пользователей не имеет прав доступа, то кнопка **НН** отсутствует в заголовке.

# <span id="page-34-3"></span>**3.2.4. Панель инструментов**

Под заголовком находится панель инструментов. В ее левой части расположен навигатор по дереву конфигурации, отображающий путь на выбранный в данный момент узел. Каждый элемент в пути представляет собой ссылку на страницу соответствующего узла дерева конфигурации. Кликнув мышью на наименовании узла, можно перейти на его страницу. Если нажать на стрелку справа от наименования элемента, откроется перечень его нижележащих узлов. Каждый элемент перечня также является ссылкой на соответствующую страницу.

#### <span id="page-35-0"></span>**3. Web-интерфейс**

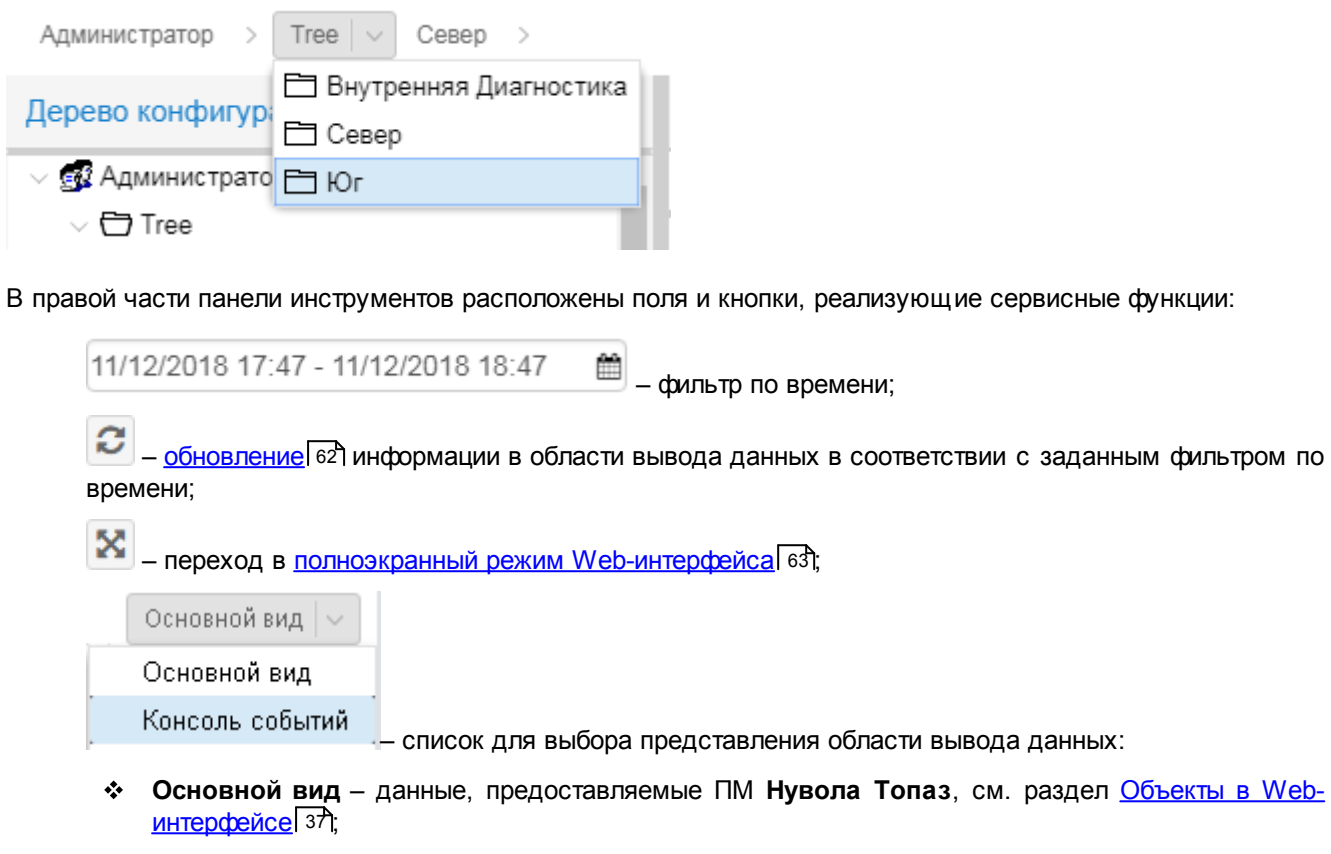

v **Консоль событий** – данные об изменении значений и статусов сигналов, привязанных к целевым объектам данные, см. раздел <u>[Консоль событий](#page-67-2)</u>| 68 .

## <span id="page-35-1"></span>**3.2.5. Окно Дерево конфигурации**

Слева располагается окно **Дерево конфигурации**. Его можно открыть / свернуть влево с помощью кнопки  $\odot$  /  $\odot$  в заголовке окна или с помощью указателя на правой рамке окна, либо с помощью пункта меню **Панели --> Дерево конфигурации**.

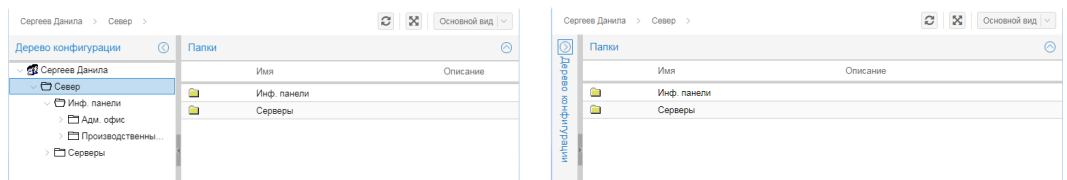

В окне **Дерево конфигурации** отображается структура, доступная учетной записи. Дерево содержит элементы всех уровней, вплоть до сигналов и оповещений. Для раскрытия и сворачивания содержимого узлов следует нажимать на стрелки рядом с наименованием узла.

Последовательно кликая мышью на заголовке окна, можно отсортировать содержимое узлов дерева конфигурации по их наименованиям. На текущий установленный порядок сортировки указывает стрелка в правой части заголовка окна **Дерево конфигурации**. Изначально стрелка отстуствует. При первом клике выполняется сортировка в прямом алфавитном порядке (стрелка вверх), при втором клике – в обратном алфавитном порядке (стрелка вниз). После третьего клика восстанавливается исходная сортировка, а стрелка исчезает.

По нажатию правой кнопки мыши на узле дерева вызывается контекстное меню. Его состав зависит от выбранного узла и прав пользователя. У конечного пользователя с минимальным набором прав контекстное меню отсутствует (вместо него вызывается контекстое меню, формируемое браузером).
# **3.2.6. Область вывода данных**

В области вывода данных отображается информация, предоставленная системными процессами ПМ **Нувола Топаз** и отражающая текущее состояние объекта, выбранного в окне **Дерево конфигурации**. Внешний вид и структура области вывода данных зависит от шаблонов объектов, используемых в ПК Нувола.

Как правило, область вывода данных разделена на блоки с собственными заголовками. В правой части заголовка размещена кнопка, с помощью которой можно свернуть / раскрыть блок  $\bigcirc$  /  $\bigcirc$ . Первоначально при открытии web-страницы пользователем все блоки раскрыты.

В блоках информация о директориях и устройствах отображается в виде таблиц. При нажатии на заголовок столбца таблицы строки сортируются по содержимому выбранного столбца. При нажатии на названии объекта, в область вывода данных загружается информация о выбранном объекте, а в дереве конфигурации открывается соответствующий ему узел.

# **3.3. Объекты в Web-интерфейсе**

В настоящем разделе описаны особенности web-страниц для различных узлов дерева конфигурации.

# <span id="page-36-0"></span>**3.3.1. Папка**

На странице папки входящие в ее состав объекты автоматически группируются в блоки: папки, объекты контроля, устройства, информационные панели и др.

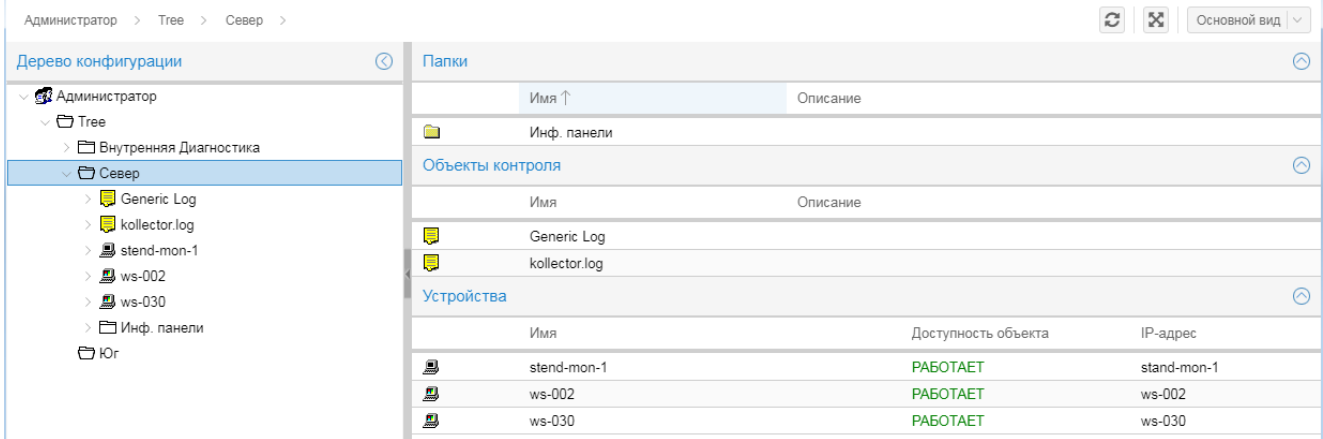

В каждом блоке в таблице отображаются основные параметры объекта. Строки в таблице можно отсортировать по столбцам. Для этого достаточно кликнуть по наименованию столбца. Текущий порядок сортировки обозначается стрелкой справа от наименования столбца.

По нажатию кнопки в правой части заголовка столбца открывается меню, с помощью которого можно установить сортировку для данного столбца и настроить набор отображаемых столбцов в таблице. Чтоб скрыть / вывести столбец в таблице, следует отключить / включить соответствующий флаг.

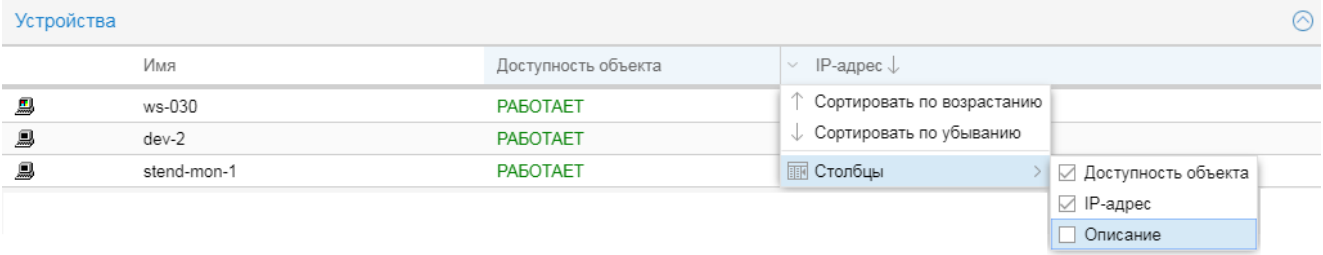

# <span id="page-37-0"></span>**3.3.2. Объект контроля (устройство)**

На странице устройства отображается его описание и данные, полученные от этого устройства.

Область вывода данных устройства разделена на блоки. В заголовке каждого блока справа расположена кнопка  $\bigcirc$  /  $\bigcirc$ , с помощью которой можно свернуть / раскрыть блок.

В первом блоке отображется описание устройства:

- общая информация;
- **Контакт** контактное лицо;
- **Место нахождения** местоположение устройства;
- v **IP Адрес**;
- v **Активен** продолжительность периода, в течение которого устройство отвечает на запросы ПК Нувола;
- **Доступность объекта** текущий статус устройства;
- **SNMP RTT** среднее время доступа к этому устройству.

Ниже расположены блоки с данными по целевым объектам. Состав и содержимое этих блоков зависит от типа устройства. Каждый блок объединяет целевые объекты определенного вида.

Если к целевому объекту устройства привязан набор сигналов, то в дереве конфигурации иконка целевого объекта помечена желтым значком. В области вывода данных устройства индикатор в первом столбце показывает наихудший статус среди сигналов, привязанных к целевому объекту.

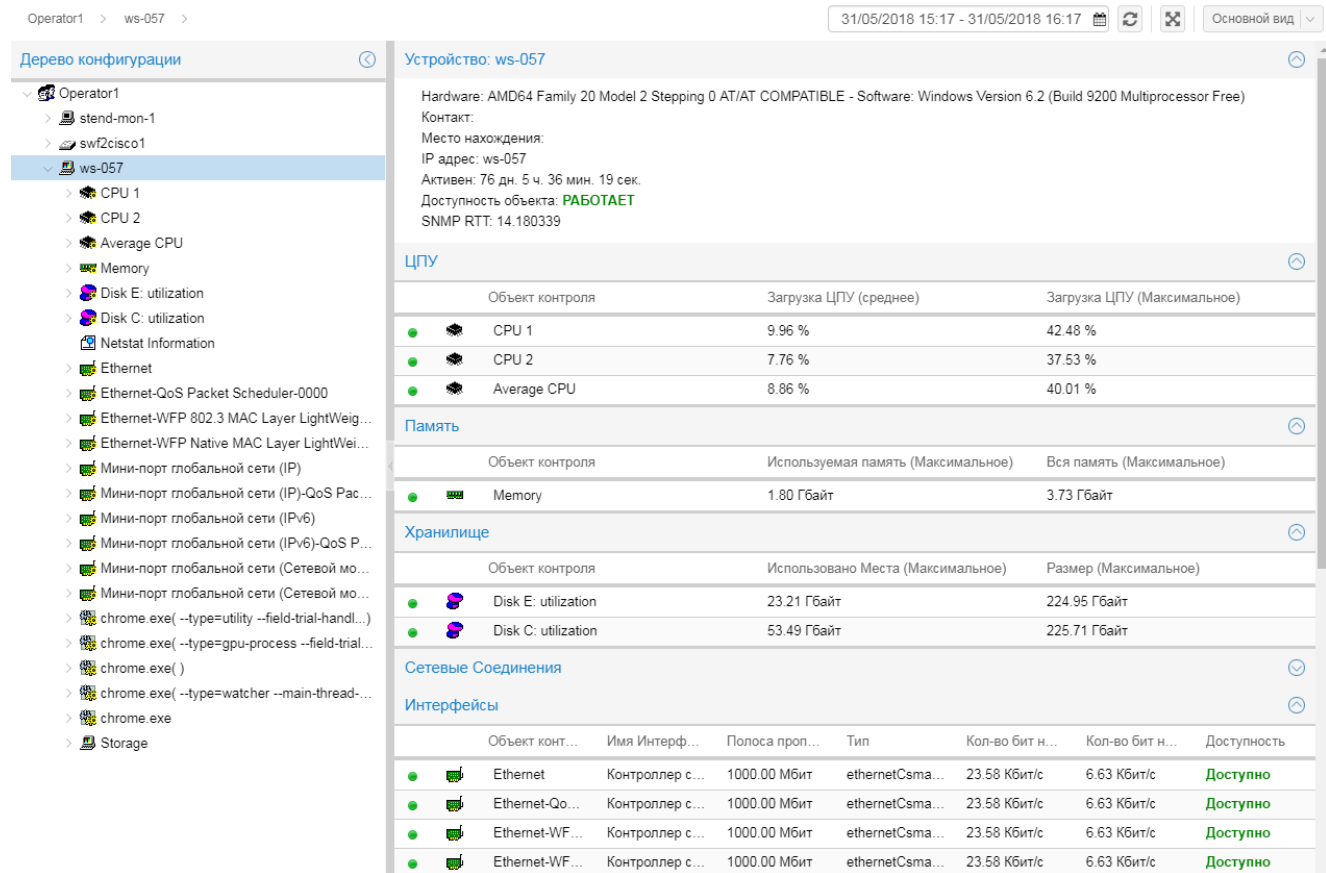

Если в дереве конфигурации наименование объекта отображается красным шрифтом, то это означает, что обнаружены изменения в конфигурации физического устройства (например, в компьютере появились новые интерфейсы), и требуется переконфигурация объекта. При наведении курсора на объект в дереве конфигурации появляется сообщение с указанием выполнить команду контекстного меню **Переконфигурировать** (данная команда доступна, если пользователь входит в группу пользователей с правом доступа **Изменение** для соответствующего пути).

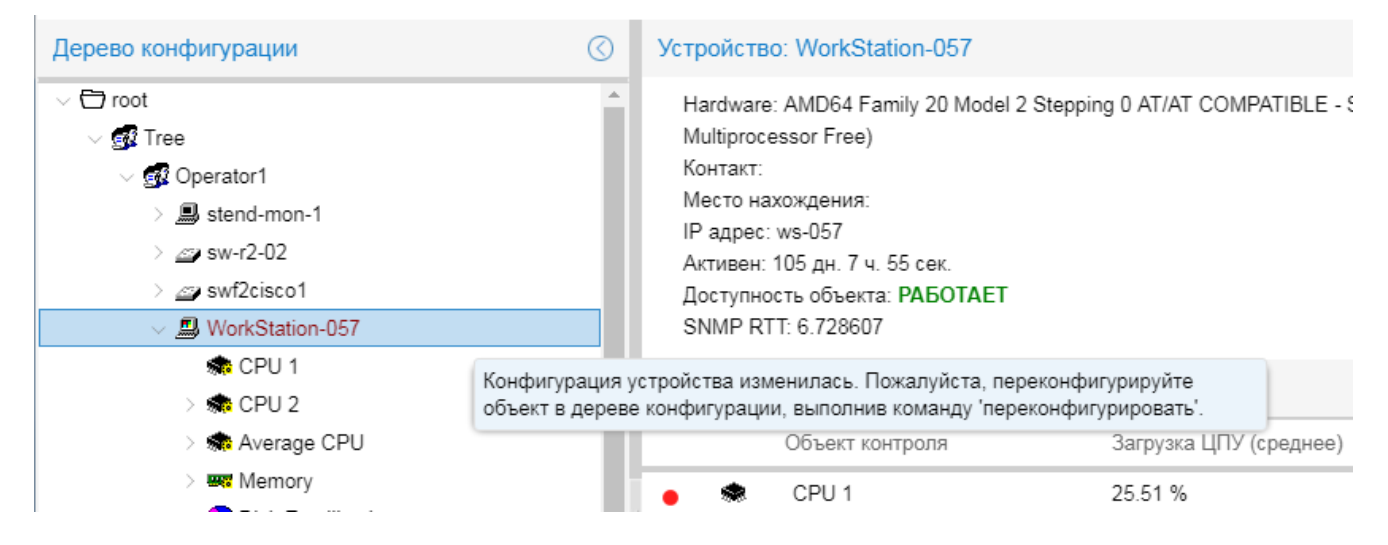

**Рисунок 1. Сообщение о необходимости переконфигурировать объект**

## **Примеры страниц**

## $\Box$  Сервер Linux

Объект сконфигурирован по шаблону Linux PC. Для объекта настроен мониторинг процессов с использованием протокола SSH. Информация о контролируемых процессах отображается в блоке **Processes(SSH)**.

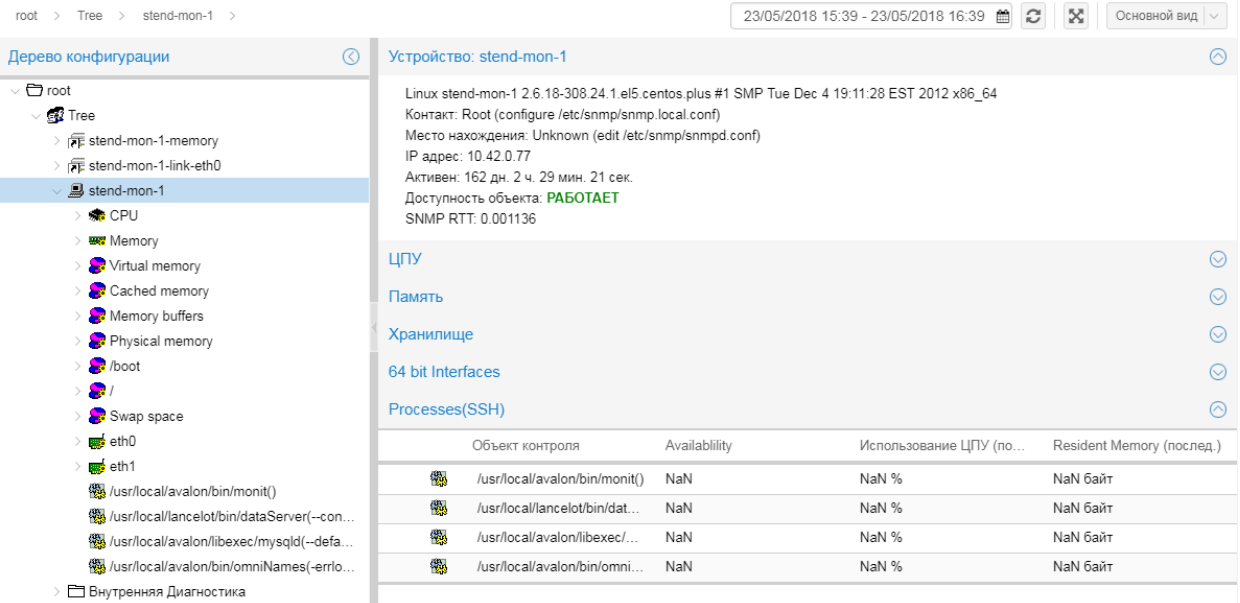

## $\blacksquare$  Компьютер Windows

Объект сконфигрурирован по шаблону Windows Server. Для объекта настроен мониторинг процессов с использованием протокола SNMP. Информация о контролируемых процессах отображается в блоке **Processes**.

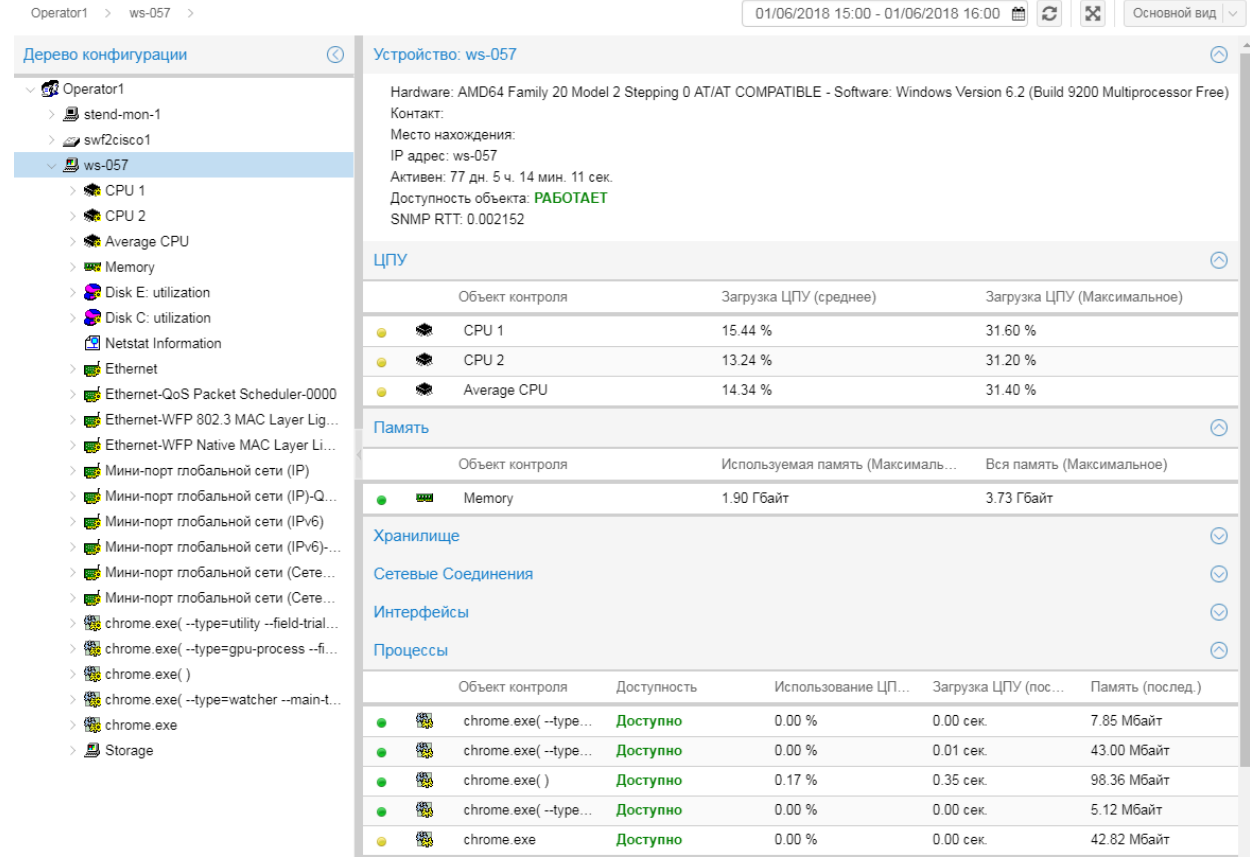

## $\Box$  Коммутатор Cisco IOS

Объект сконфигурирован по шаблону Cisco IOS Switch.

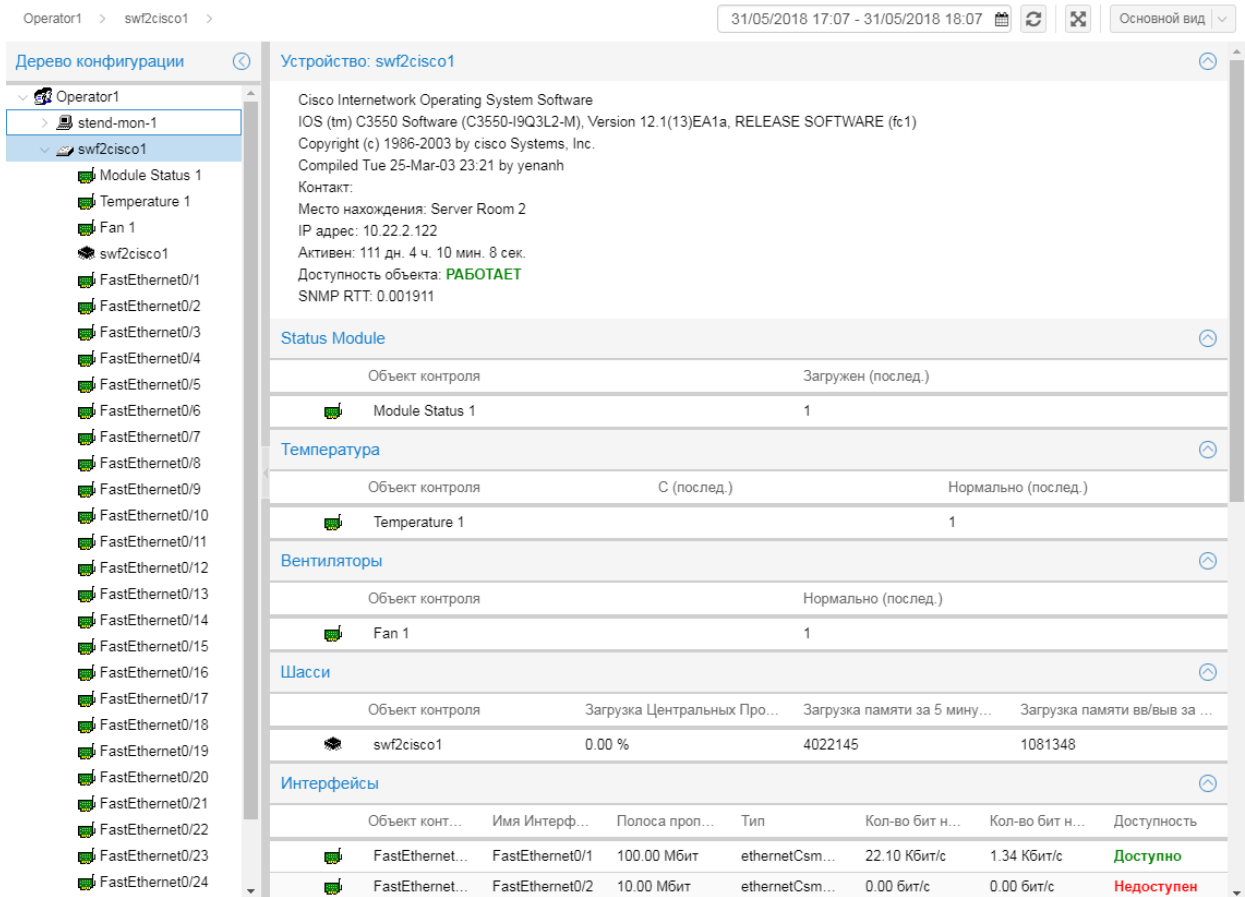

# <span id="page-41-0"></span>**3.3.3. Целевой объект**

Страница целевого объекта включает в себя:

- блок с описанием целевого объекта;
- [область вывода графиков](#page-42-0)<sup>[43</sup>], показывающих изменение значений, получаемых от целевого объекта;
- [консоль событий](#page-47-0) <sup>48</sup> с сообщениями об изменении статусов сигналов за период, показанный на графике.

В заголовке блока с описанием отображается наименование целевого объекта. Блок содержит сведения о целевом объекте:

v развернутое описание целевого объетка – может занимать несколько строк;

Примечание. Если целевой объект является интерфейсом, то в первой строке, как правило, выводится IP-адрес устройства. Однако, в зависимости от настройки, IP-адрес может быть скрыт либо выведен вместе с доменным именем.

- **Контакт** контактное лицо:
- **Место нахождения** местоположение устройства;
- **Устройство** имя устройства, которому принадлежит целевой объект;
- v **64 bit counters enabled** даннная строка отображается, если целевой объект является интерфейсом и для сбора данных по нему используется 64-битный счетчик;
- v **Активен** период, в течение которого целевой объект был доступен системным процессам ПМ **Нувола Топаз**;
- v **Шаблон сигналов** ссылка на подробное описание набора сигналов, привязанного к целевому объекту;
- v **Шаблон оповещений** наборы оповещений, привязанные к целевому объекту;
- Сигналы названия сигналов, отображенных на текущем графике и входящих в состав набора сигналов, привязанного к целевому объекту;
- v **Состояние сигналов** количество сигналов (из перечисленных в поле **Сигналы**) со статусом, отличным от зеленого, а также ссылка на более подробную информацию о возникших проблемах. Если все сигналы имеют зеленый статус, то отображается надпись ПРОБЛЕМ НЕТ.

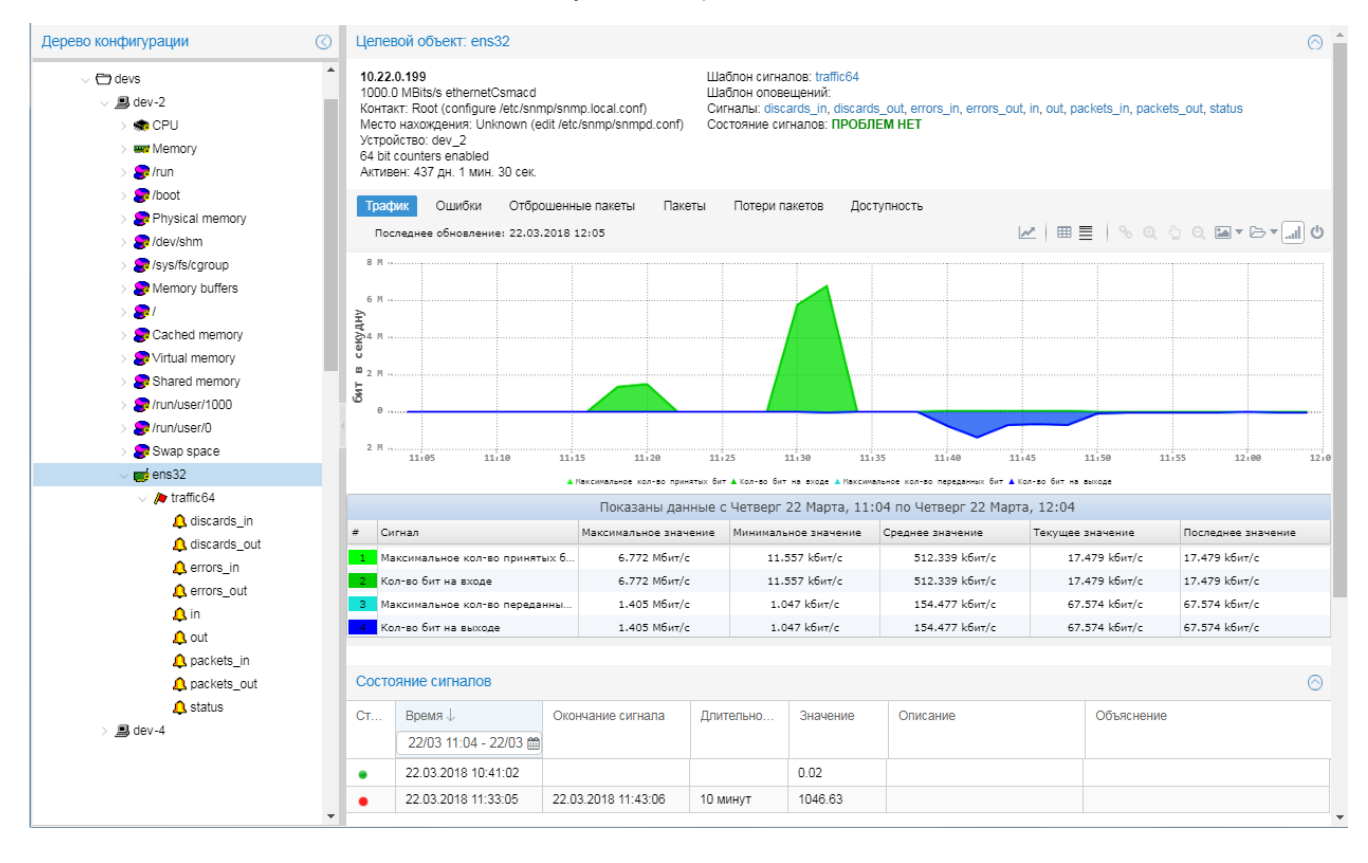

## <span id="page-42-0"></span>**3.3.3.1. Область вывода графиков**

Область вывода графиков расположена на странице целевого объекта под блоком с его описанием, а также может быть также размещена на информационных панелях и рабочих столах.

В общем случае область вывода графиков включает в себя:

- панели инструментов;
- v систему координат с графиками изменения показателей, получаемых от целевого объекта;
- $\div$  легенду расшифровку цветовых обозначений показателей;
- таблицу статистики.
	- Примечание. В зависимости от настроек конфигурационного файла, информационной панелиили рабочего стола, в области вывода графиков могут не отображаться панели инструментов, легенда или таблица статистики.

## **Панели инструментов**

Первая панель содержит кнопки для выбора графического представления (вида графика), например: **Трафик**, **Ошибки**, **Отброшенные пакеты**, **Пакеты**, **Доступность**. Набор доступных графических представлений и содержание каждого из них определено в шаблоне объекта. По нажатию кнопки загружаются графики по одному или нескольким показателям (в соответствии с выбранным графическим представлением), а также под графиками отображается **легенда** – цветовое обозначение и наименования показателей.

Примечание. Если область с графиками является виджетом на информационной панели или рабочем столе, то легенда может не отображаться.

Вторая панель инструментов содержит сервисные индикаторы и кнопки:

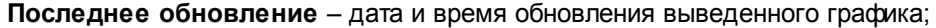

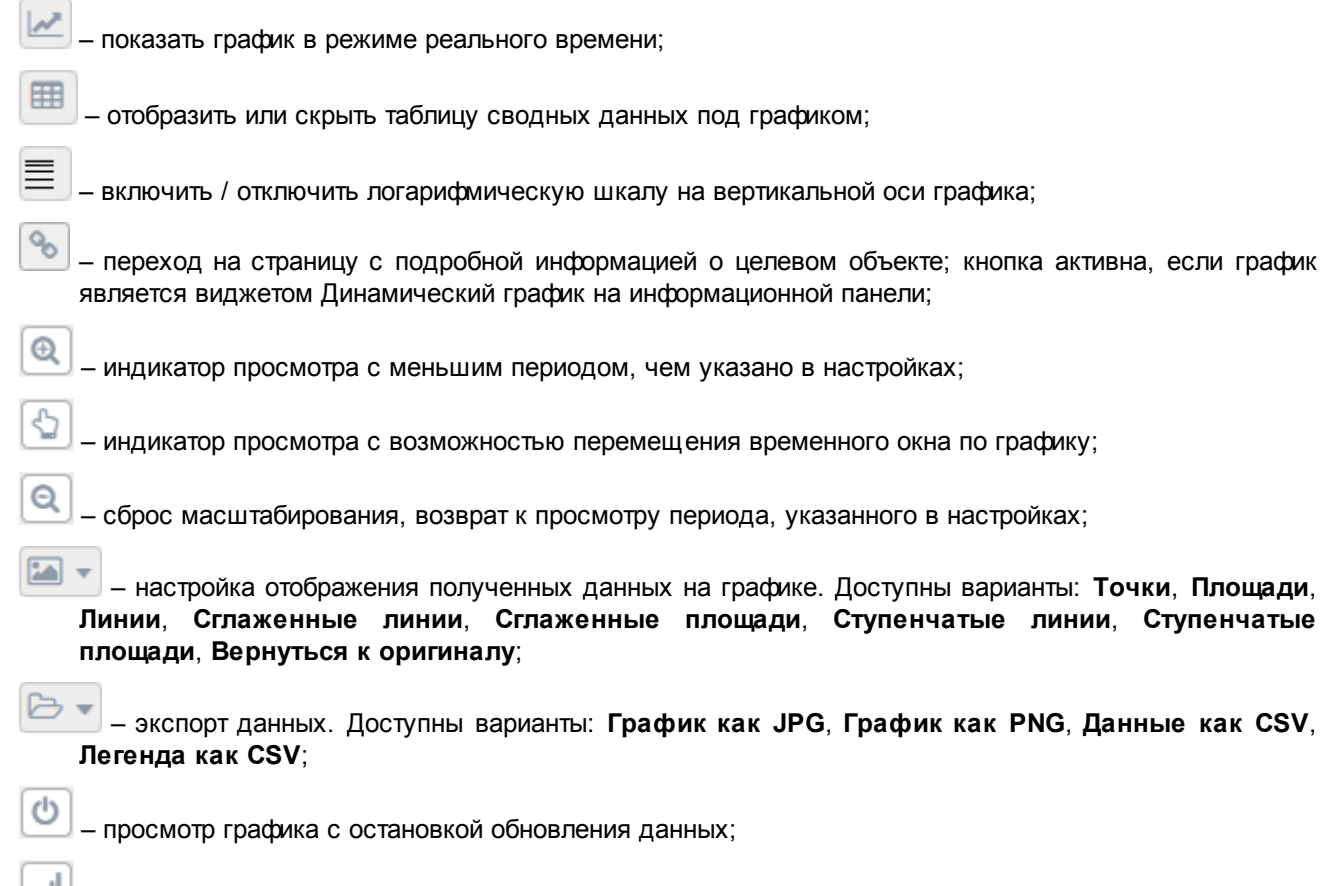

 $\Box$  просмотр графика в режиме обновления данных.

## **Таблица статистики**

Под графиком расположена таблица со статистическими данными по показателям, изображенным на графике. Первый столбец отображает легенду графика.

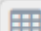

С помощью кнопки на панели инструментов таблицу можно скрыть и открыть. Чтобы отсортировать строки таблицы по данным какого-либо столбца, следует нажать на его заголовок.

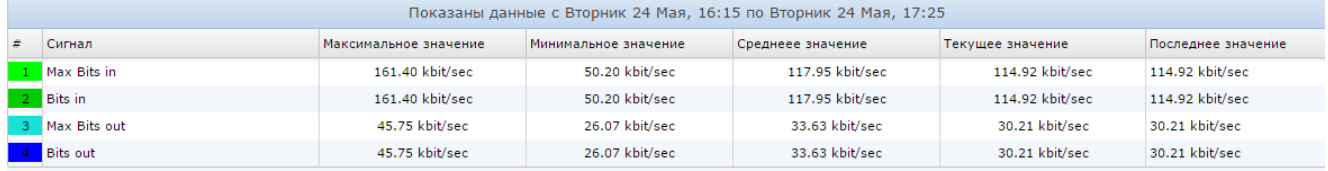

## <span id="page-43-0"></span>**3.3.3.1.1. Просмотр графика**

При просмотре графика для удобства работы пользователь может применять сервисные функции, доступные с помощью кнопок на панели инструментов.

## **Масштабирование графика**

Для просмотра графика в укрупненном масштабе достаточно с помощью мыши выделить на графике требуемую область, и в результате будет отображен график только по выделенному интервалу, при этом также включается индикатор  $\Box$  и активизируется кнопка  $\Box$  Чтобы изменить интервал просмотра (т.е. "прокрутить" график по шкале времени), следует нажать кнопку  $\Box$  и передвинуть график вправо или влево.

Для возврата к исходному масштабу следует нажать кнопку

## **Подсказка о выбранной точке на графике**

При наведении указателя мыши на какую-либо точку графика во всплывающем окне выводится информация по выбранной точке: значение показателя и время. Если локальный часовой пояс отличается от часового пояса сервера, то в подсказке отображается как локальное, так и серверное время.

> Примечание. Необходимость вывода подсказки и ее формат настраивается в конфигурационном файле Web-интерфейса.

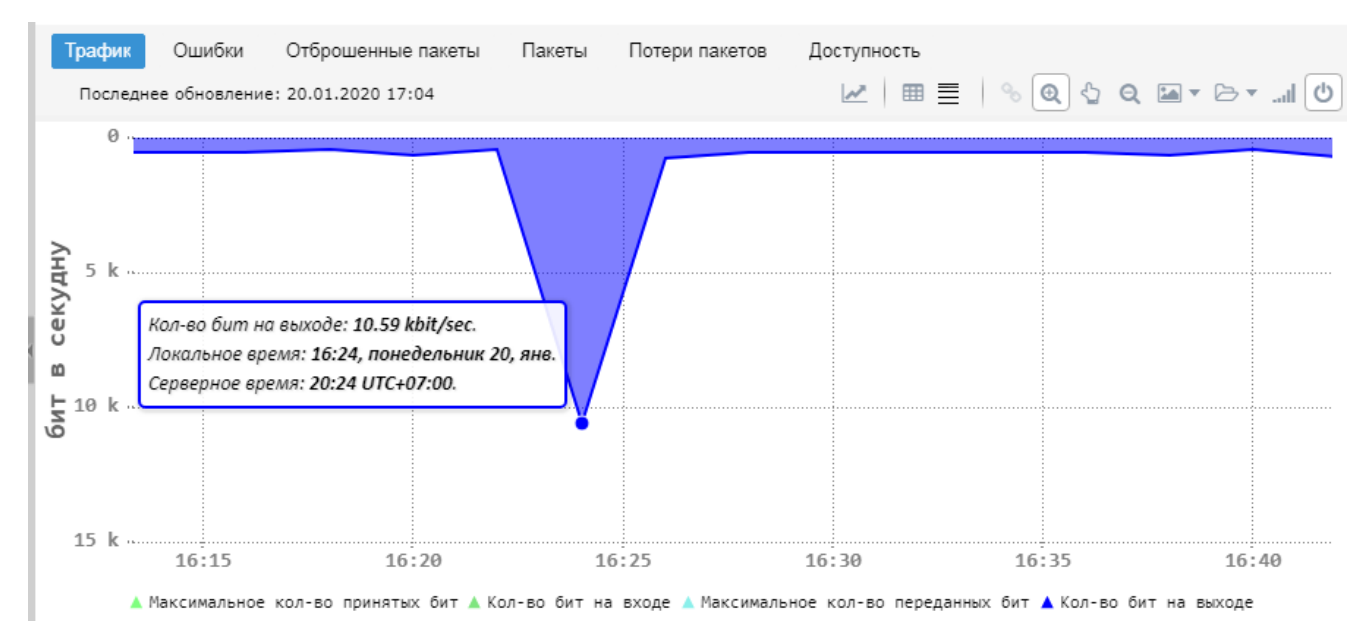

## **Применение логарифмической шкалы**

По умолчанию на вертикальной оси графика отображается линейная шкала. Однако при большом диапазоне значений удобно просматривать график в масштабе логарифмической шкалы. Чтобы применить

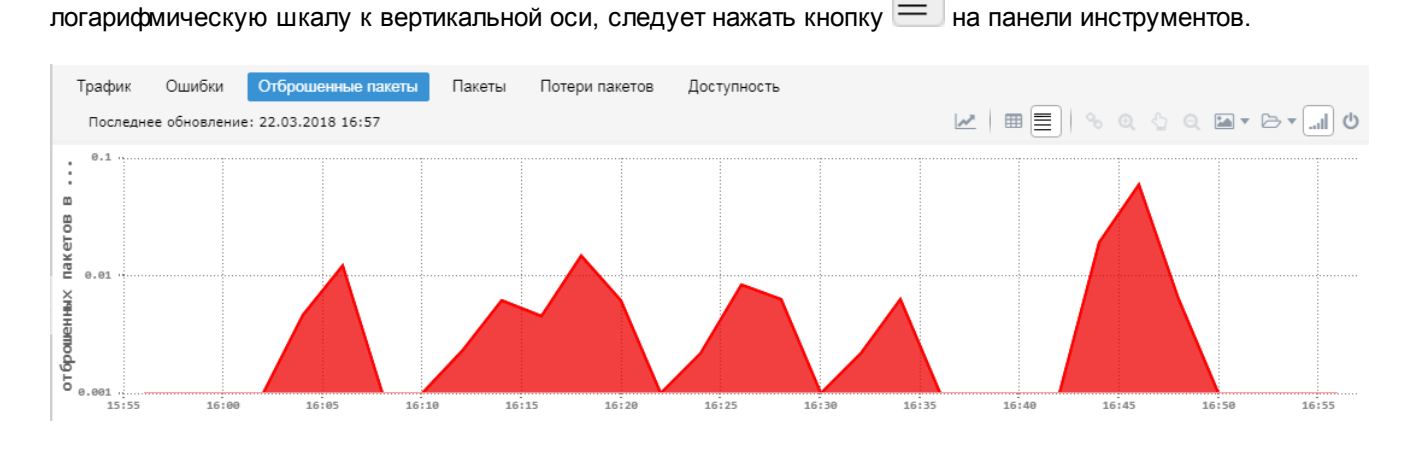

Для возврата к линейной шкале, следует повторно нажать кнопку  $\equiv$ 

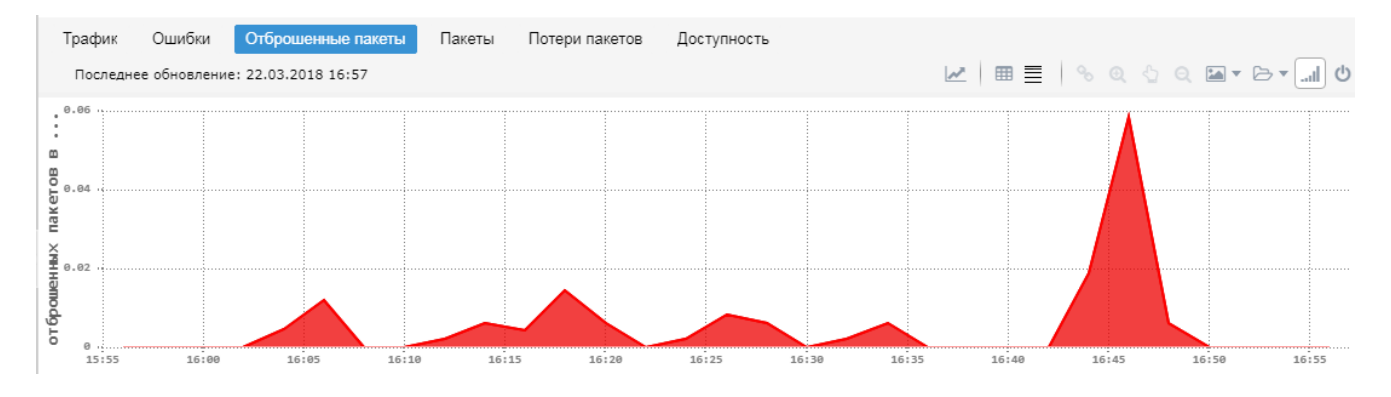

## **График в режиме реального времени**

Возможность просмотра графика с обновлениями в режиме реального времени доступна, если пользователь принадлежит группе пользователей с установленной глобальной политикой **Просмотр графика в режиме реального времени**.

Чтобы открыть график в таком режиме, следует нажать кнопку на панели инструментов. В результате график будет загружен в отдельное окно. По умолчанию график обновляется каждые 5 секунд. При необходимости данный интервал можно увеличить, выбрав его из списка на панели инструментов.

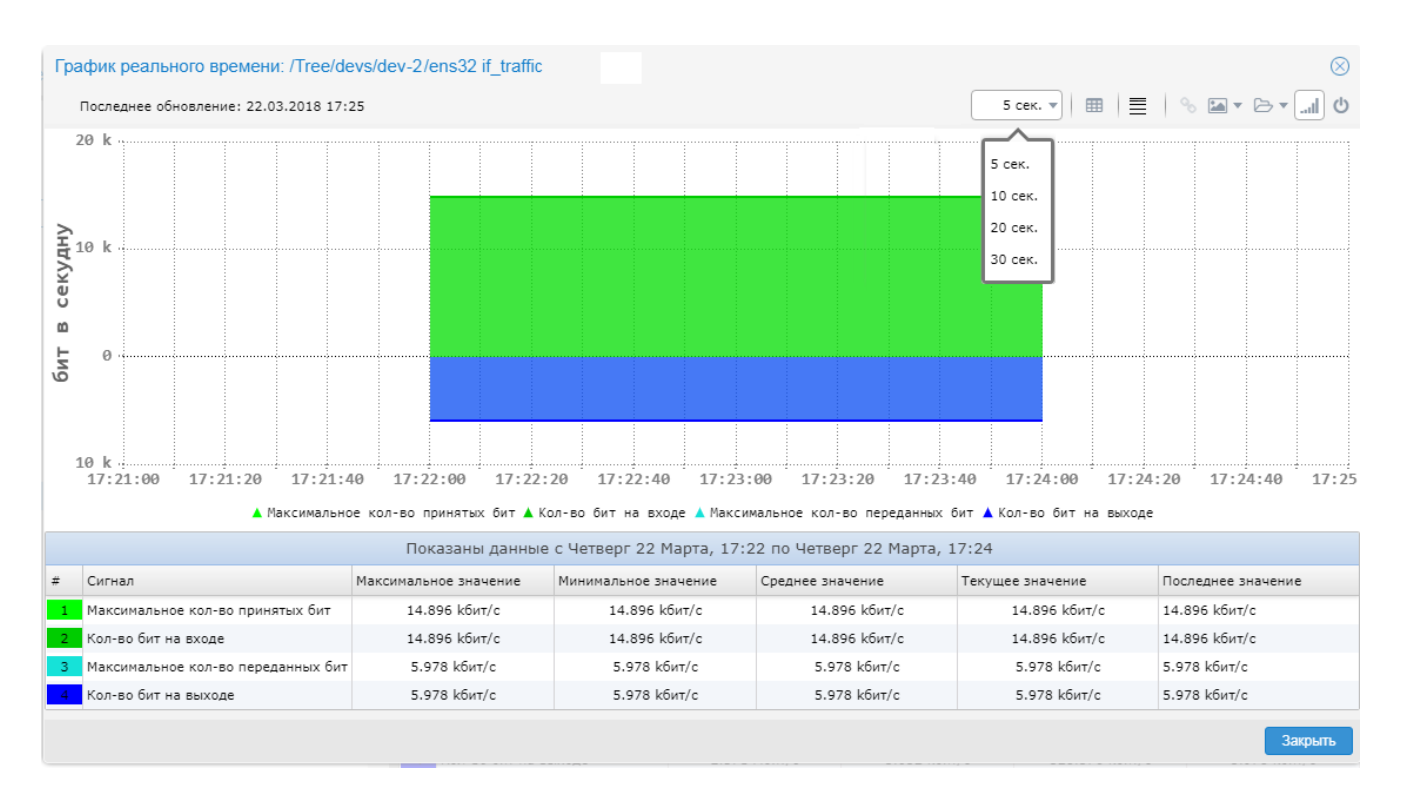

## <span id="page-46-0"></span>**3.3.3.1.2. Экспорт данных графика**

Отображаемые в текущий момент данные графика и его легенду можно сохранить в формате csv, а изображение графика и таблицу статистики – в формате jpg или png.

Для сохранения информации графика следует:

- 1. нажать кнопку ,
- 2. в меню выбрать пункт, соответствующий способу сохранения информации;

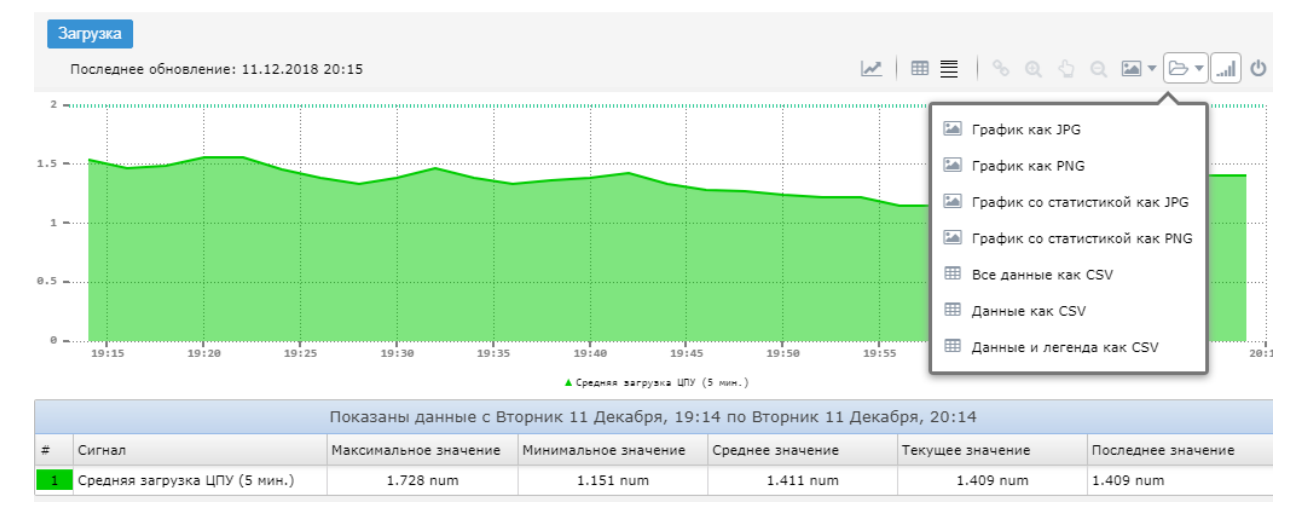

3. в появившемся стандартном окне Windows выбрать директорию и при необходимости изменить имя файла. В результате внизу окна браузера появится информационное сообщение с именем файла.

## **3.3.3.1.3. Графики с сигналом типа Trend**

Если к целевому объекту привязан набор сигналов, содержащий сигнал типа **Trend**, то в соответствии с параметрами сигнала на графике формируется линия, показывающая прогнозируемое значение параметра, а также границы доверительных интервалов

# <span id="page-47-0"></span>**3.3.3.2. Консоль событий**

Блок **Состояние сигналов** в нижней части страницы целевого объекта содержит [консоль событий](#page-67-0) . 68

**Консоль событий** – графический пользовательский интерфейс, отображающий в виде таблицы информацию о состоянии объектов контроля. На странице целевого объекта в таблицу загружаются сообщения об изменении статусов сигналов, привязанных к выбранному целевому объекту.

В таблице отображаются сообщения за период, показанный в данный момент на графике. Если пользователь изменит временной интервал на графике или на панели инструментов вверху страницы, то информация в таблице будет обновлена в соответствии с заданным периодом.

Сообщения в таблице отсортированы по времени начала события – от поздних к более ранним. Таким образом, текущие события всегда отображаются в первых строках таблицы, при условии, что установленный временн*о*й фильтр охватывает дату начала текущего события.

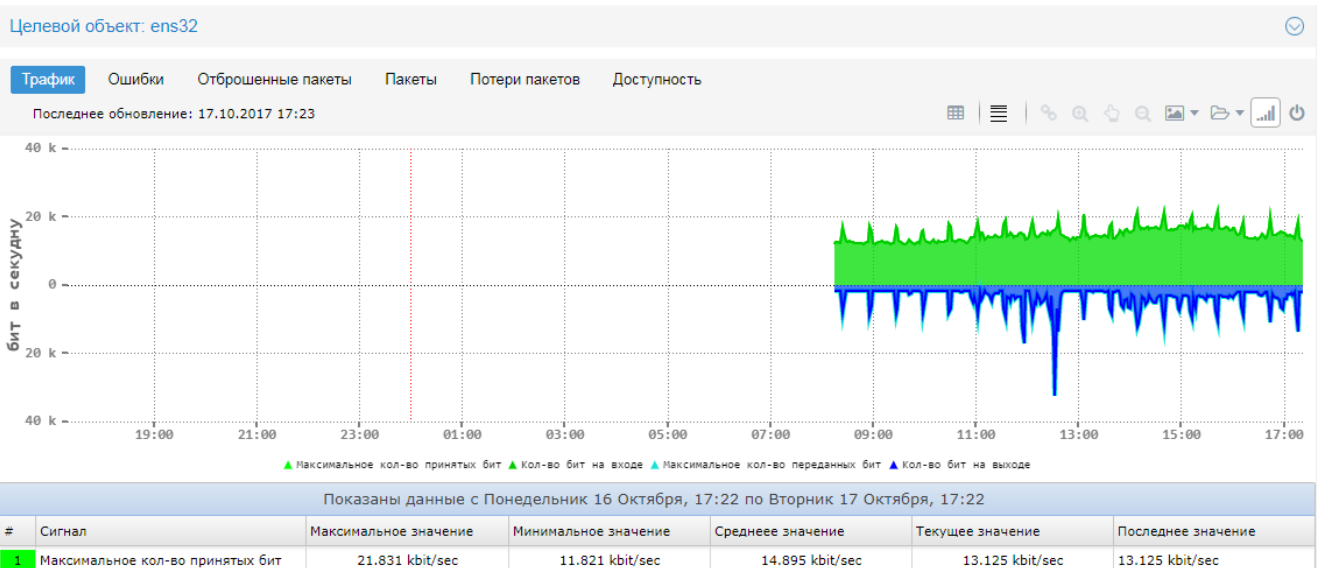

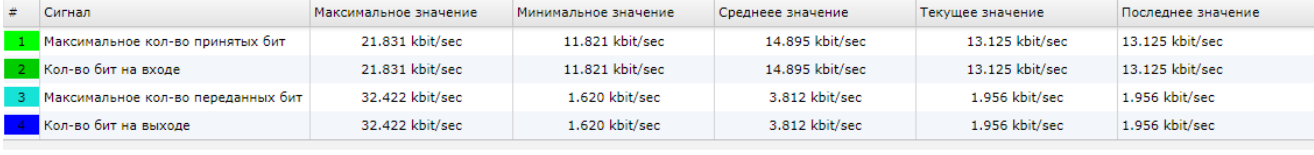

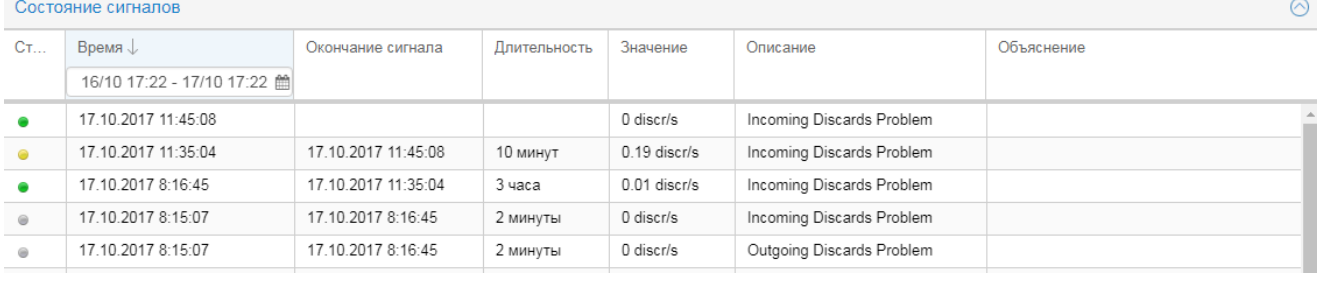

## **См. также:**

[Поля сообщения о событии](#page-69-0) 70

<u>[Действия пользователя в таблице сообщений о событиях](#page-71-0)</u>| <sup>72</sup>

# <span id="page-47-1"></span>**3.3.4. Набор сигналов**

Страница набора сигналов содержит следующие блоки:

v **Шаблон сигнала <...>** – отображаемое имя шаблона сигналов (или его имя – по умолчанию),

**Используется для объекта типа** – тип целевого объекта,

**Объект контроля** – путь и наименование целевого объекта, к которому привязан набор сигналов,

**Статус** – текущий обобщенный статус сигналов (наихудший статус);

- **© [Состояние сигналов](#page-48-0)** 49) таблица с перечнем сигналов и их состояниями;
- **Покальные параметры сигналов** 50 таблица с перечнем сигналов и покальными значениями 17 их параметров;
- **[Глобальные параметры сигналов](#page-49-0)** 50 таблица с перечнем сигналов и <u>[глобальными](#page-16-0)</u> [значениями](#page-16-0)| 17) их параметров.

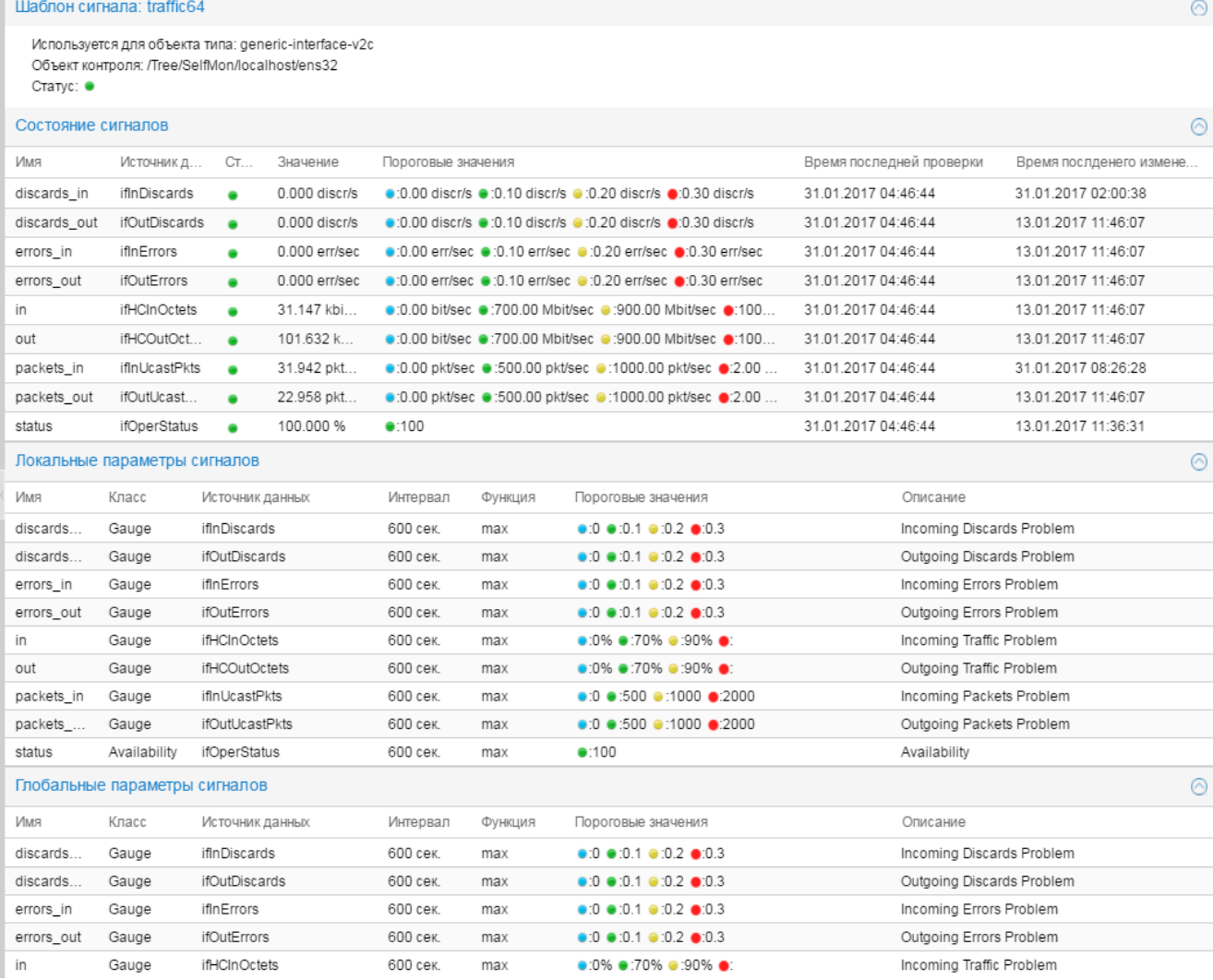

## <span id="page-48-0"></span>**3.3.4.1. Состояния сигналов**

Таблица **Состояние сигналов** включает в себя следующие столбцы:

**Имя**

Имя сигнала.

## **Источник данных**

Имя источника данных в терминологии SNMP.

## **Статус**

Текущий статус сигнала. Обозначается цветовым индикатором.

## **Значение**

Текущее значение сигнала.

#### **Пороговые значения**

Пороговые значения, вычисленные на основании локальных или глобальных параметров и использованные для определения статуса сигнала. Перед каждым пороговым значением отображается цветовой индикатор соответствующего статуса.

## **Время последней проверки**

Дата и время последнего обращения к соответствующему устройству по SNMP.

#### **Время последнего изменения статуса**

Дата и время последнего изменения статуса сигнала.

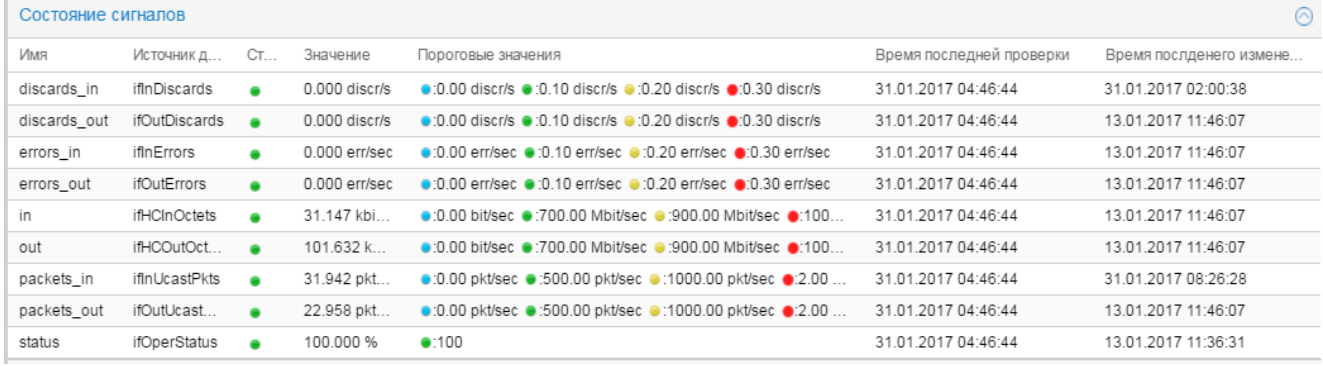

# <span id="page-49-0"></span>**3.3.4.2. Локальные и глобальные значения параметров**

Таблицы **Локальные параметры сигналов** и **Глобальные параметры сигналов** идентичны по набору столбцов.

## **Имя**

Имя сигнала.

## **Класс**

Tипсигнала: <u>[Gauge](#page-17-0)</u>l 181, <u>[InvertGauge](#page-19-0)</u>l 201, <u>[SmartGauge](#page-21-0)</u>l 221, <u>[Availability](#page-22-0)</u>l 231.

## **Источник данных**

Имя источника данных в терминологии SNMP.

## **Интервал**

Период (в секундах), используемый функцией, выбранной в поле **Функция**, для определения значения сигнала. По умолчанию **600** секунд, см. [Функция и период для определения значения](#page-17-1) <u>[сигнала](#page-17-1)</u> 1धै.

## **Функция**

Функция для определения значения сигнала.

Доступны следующие функции:

- $\dots$  **среднее** (avg) выбирает из базы данных значения за интервал **Диапазон** (range) и вычисляет среднее значение;
- v **минимальное** (min) выбирает из базы данных минимальное значение за интервал **Диапазон** (range);
- $\div$  максимальное  $(max)$  выбирает из базы данных максимальное значение за интервал **Диапазон** (range);
- v **последнее** (last) выбирает из базы данных последнее известное значение за интервал **Диапазон** (range). Это значение может быть только числом;
- v **текущее** (cur) выбирает из базы данных последнее значение за интервал **Диапазон** (range). Это значение не обязательно будет числом;

Например, если в течение интервала **Диапазон** (range) целевой объект стал недоступным, то функция last возвращает значение, полученное в момент, когда целевой объект был еще доступен, а функция cur возвращает значение **NAN**;

v **последнее известное** (ldef – от last defined) – выбирает из базы данных RRD последнее известное значение за интервал **Диапазон** (range). Если за указанный интервал значения отстутствуют или они не определены, то функция возвращает значение **NAN**.

## **Пороговые значения**

Локальные / Глобальные пороговые значения, установленные для сигнала, привязанного к данному целевому объекту. Перед каждым пороговым значением отображается цветовой индикатор соответствующего статуса.

## **Описание**

Краткое описание проблемы. Введенный текст отображается в представлении **[Консоль событий](#page-67-0)** 68в столбце **Описание**.

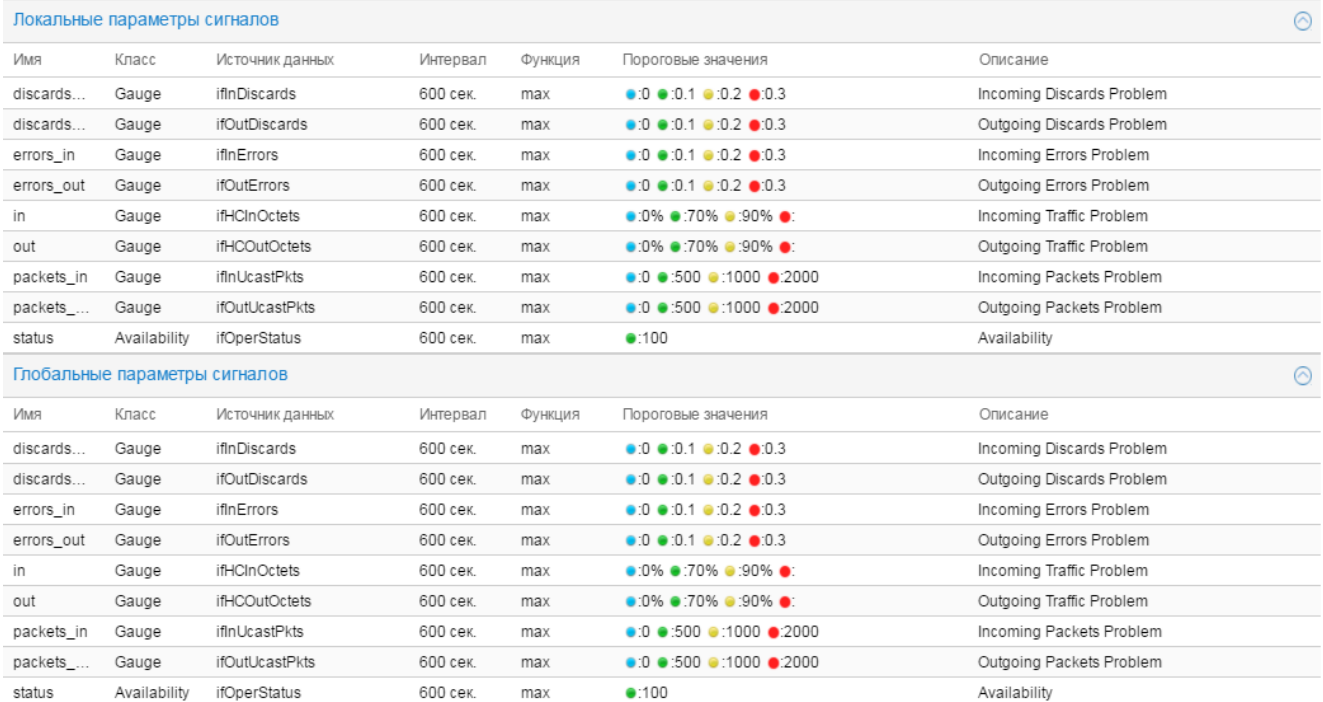

# <span id="page-50-0"></span>**3.3.5. Сигнал**

Страница сигнала содержит те же блоки, что и страница набора сигналов. При этом в таблицах отображается информация только о выбранном сигнале.

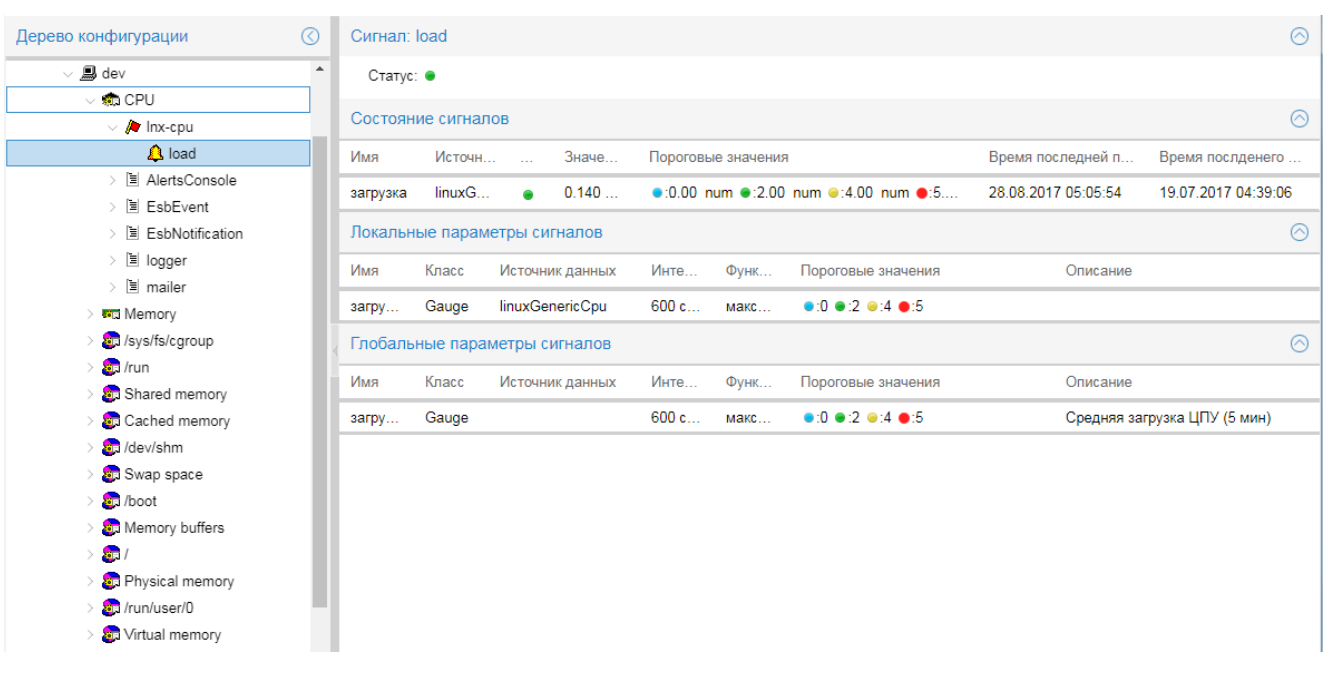

# **3.3.6. Набор оповещений**

Если к целевому объекту привязан набор оповещений, то в дереве конфигурации пиктограмма целевого объекта помечена белым значком. Набор оповещений отображается как дочерний узел целевого объекта.

Страница набора оповещений содержит двухуровневую иерархию из раскрываемых блоков (таблиц).

Головной блок с пиктограммой  $\geq$  содержит параметры набора оповещений:

- **Имя шаблона** наименование набора оповещений;
- Описание описание набора оповещений (комментарий);
- **Отображаемое имя** имя, под которым набор сигналов отображается Web-интерфейсе.

Вложенные блоки соответствуют классу оповещений и методам оповещений в составе набора. Блок класса оповещений обозначен пиктограммой  $\mathbf V$ , блоки методов оповещений – пиктограммами, соответствующими типу оповещения. Для раскрытия и сворачивания этих блоков можно использовать кнопки со стрелками (слева от пиктограммы).

Каждый вложенный блок состоит из трёх столбцов:

- первый столбец содержит наименования параметров;
- v второй столбец локальные значения параметров (доступны для изменения пользователю с правами администрирования);
- v третий столбец глобальные значения параметров, заданные администратором (не доступны для изменения).

Описание параметра, на котором в дыннй момент находится курсор, отображается в поле под таблицами. Детальное описание и назначение параметров см. в справочниках: [Параметры класса оповещений](#page-125-0) <u>[Simple](#page-125-0) હિંગે и [Типы оповещений](#page-126-0) եշքի </u>

Параметры, недоступные для редактирования, отображаются на затененном фоне. Кнопки **Сбросить** и **Сохранить** доступны только пользователю с функциями администрирования.

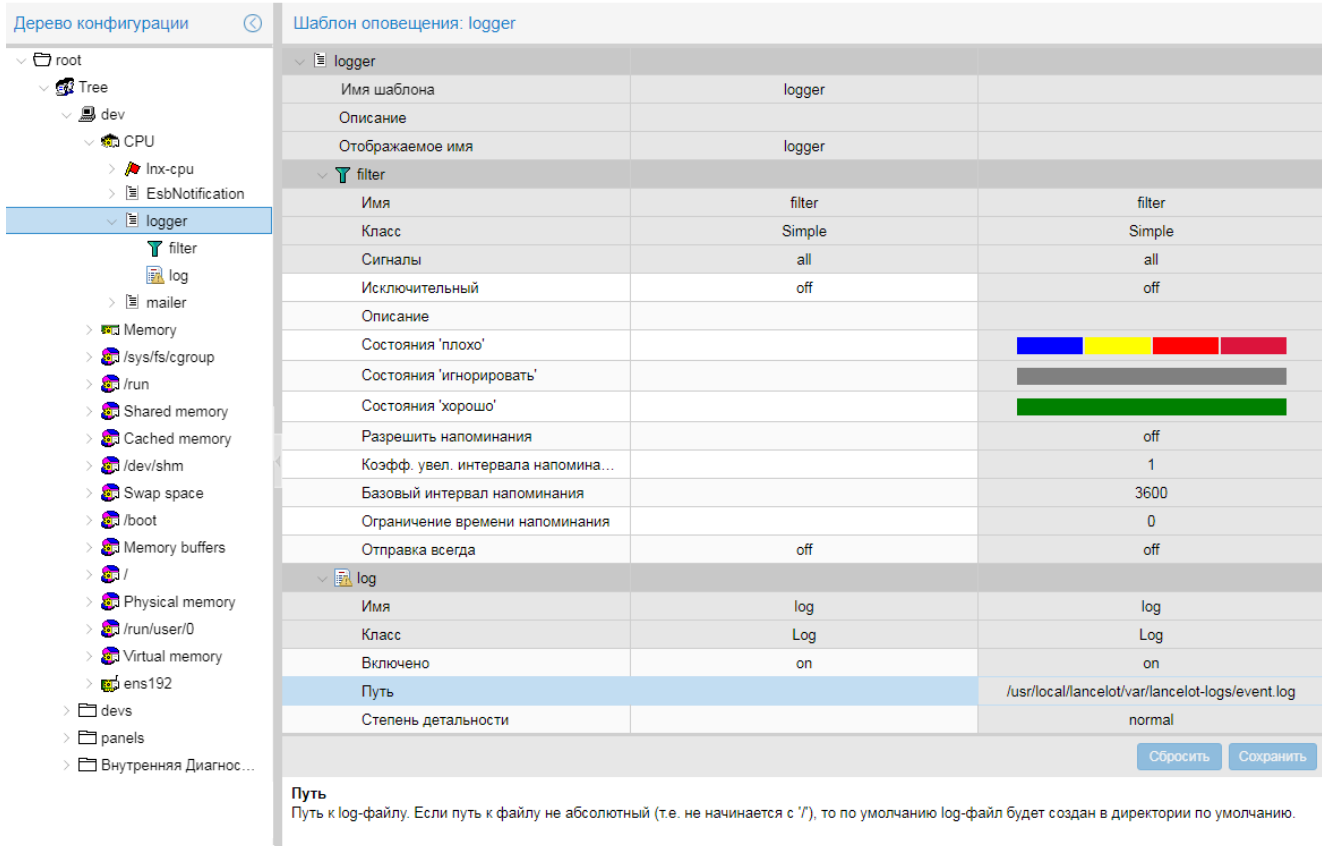

# **3.3.7. Информационная панель**

Информационная панель, выбранная в дереве конфигурации, загружается в область вывода данных. Об особенностях загрузки информационных панелей на страницу папки см. в разделе <u>[Папка](#page-36-0)</u>| 3<del>7</del>].

Информационные панели состоят из множества элементов (линий, геометрических фигур, изображений, надписей, виджетов).

Информационные панели отображаются на языке, выбранном пользователем в <u>[главном меню](#page-34-0)</u>|35 Webинтерфейса. На информационных панелях показываются элементы, относящиеся к выбранной локализации, и элементы, для которых локализация не определена.

Элементы могут быть статическими (например, заголовки, рамки, вспомогательные структурные линии) и динамическими, т.е. изменяющими внешний вид с течением времени в соответствии со своими *назначениями*.

**Назначение** (параметр элемента информационной панели) – привязка к сигналам, влияющим на поведение элемента, например: изменение цвета заливки элемента в зависимости от статусов сигналов, показания шкалы (на виджетах) и т.п. **Единичное назначение** – привязка к одному сигналу. **Множественное назначение** – совокупность привязок к нескольким сигналов.

Элемент с единичным назначением окрашивается в цвет статуса привязанного сигнала. Элемент с множественным назначением, как правило, окрашивается в цвет наиболее критичного (наихудшего) статуса.

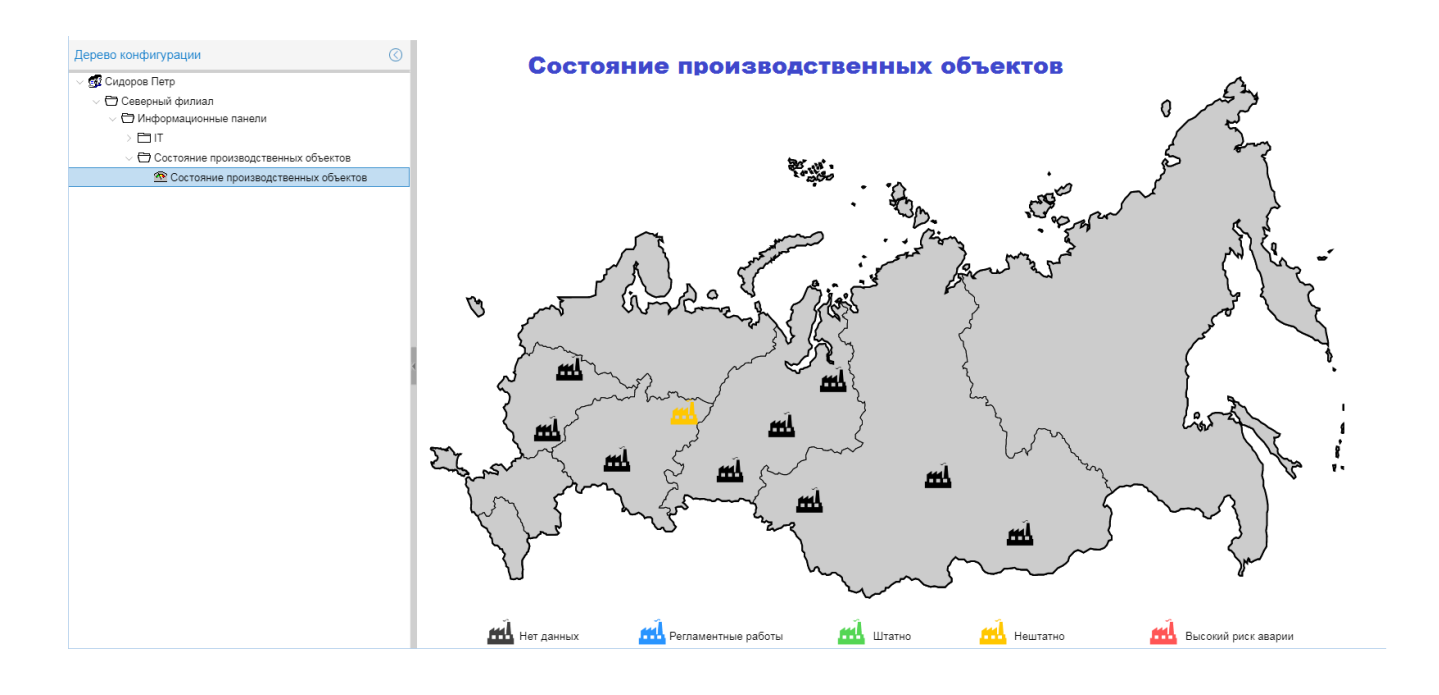

## **3.3.7.1. Ссылки с элементов**

К элементу информационной панели может быть привязана ссылка на страницу <u>[целевого объекта](#page-41-0)</u>| 42) или <u>[объекта контроля](#page-37-0)</u>I за, либо на сторонний ресурс. Ссылка по клику на элементе открывается в соответствии с настройкой одним из способов:

- в новом окне браузера,
- в новой вкладке текущего окна браузера,
- v в текущей вкладке браузера вместо информационной панели или в модальном окне (поверх текущей страницы с информационной панелью).

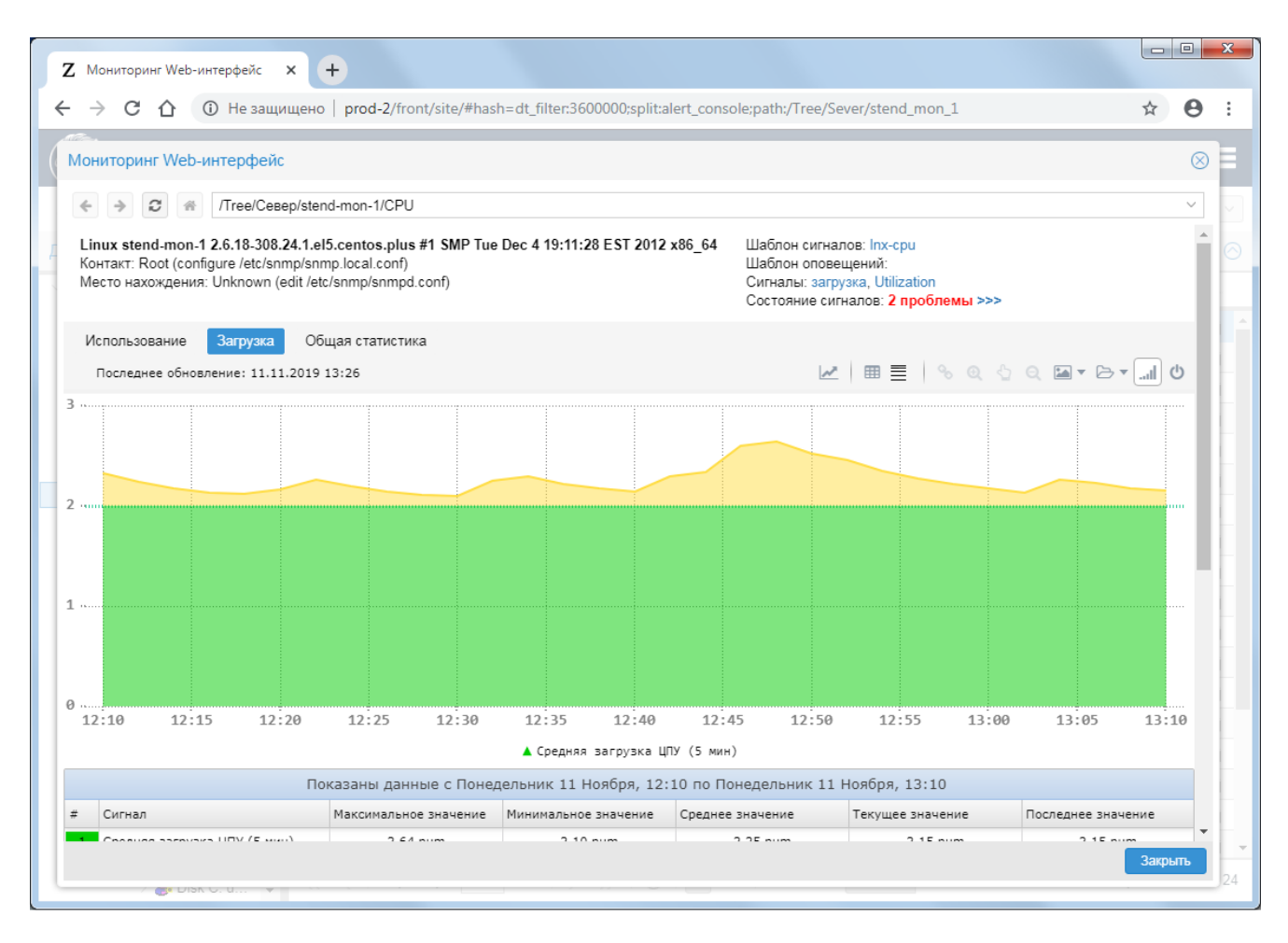

К элементам информационной панели могут быть привязаны объекты, не доступные пользователю (скрытые объекты). При попытке перехода (по ссылке или другим способом) на страницу скрытого объекта выводится сообщение об отсутствии у пользователя прав доступа к данному объекту.

## **3.3.7.2. Контекстное меню элементов**

По нажатию правой кнопки мыши на элементе с множественным назначением открывается контекстное меню с информацией о привязанных сигналах (при условии, что контекстное меню настроено для элемента).

> Примечание. Контекстное меню настраивает администратор для каждого элемента при разработке информационной панели.

Цвет строки контекстного меню соответствует статусу привязанного сигнала. В зависимости от настроек:

- ❖ каждая строка контекстного меню является ссылкой на Web-страницу <u>[объекта контроля](#page-37-0)</u> <sup>38</sup> (устройства) или <u>[целевого объекта](#page-41-0)</u>l <sup>42</sup>ì;
- v контекстное меню содержит строки либо по всем сигналам, привязанным к элементу, либо только по сигналам с "плохими" статусами, т.е. отличными от зеленого.

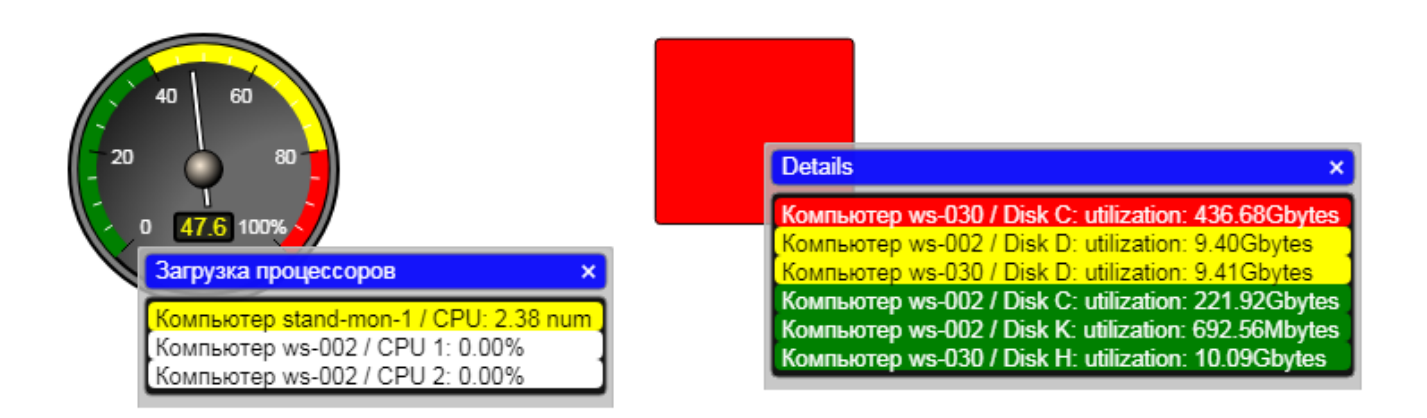

# **3.3.7.3. Элементы с некорректными назначениями (черный статус)**

Если элемент окрасился в черный цвет и/или на нем появлися значок , то это означает, что назначение элемента некорректно (напрмер: объект контроля или сигнал был переименован или удален). При наведении мыши на такой элемент всплывает подсказка с указанием некорректной ссылки.

> Примечание. Черный цвет для окраски элементов с некорректными назначениями используется по умолчанию. При создании информационной панели администратор может настроить другой цвет (вместо предустановленного черного).

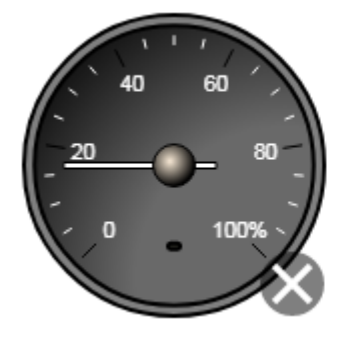

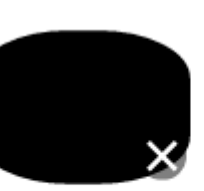

/Tree/Sever/stend\_1/cpu: Original (source) path are invalid (or has no alerts)

# **3.3.8. Отчет**

**Отчёт** (**Report**) – конфигурационный инструмент, обеспечивающий форматированное представление статистической информации о состоянии объектов контроля или целевых объектов определенного типа.

Отчет содержит описание и сводные данные.

В области **Описание** предоставляются общие сведения об отчёте.

Сводные данные по объектам контроля могут быть представлены в виде таблицы или гистограммы. Выбор способа просмотра производится по нажатию кнопки **Таблица** / **Гистограмма**.

При просмотре в виде таблицы в первом столбце находятся значения данных, во втором выводятся названия устройств, в третьем выводятся названия показателей. По нажатию на заголовок столбца производится сортировка строк таблицы по возрастанию или убыванию соответствующего столбца.

По нажатию на название устройства открывается страница соответствующего устройства. По нажатию на название показателя открывается страница соответствующего показателя.

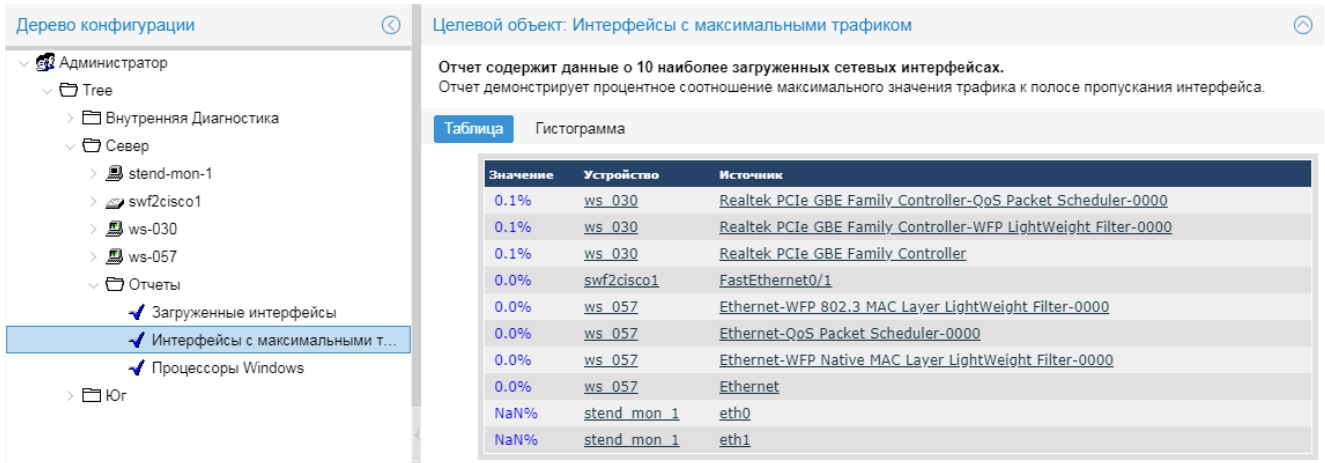

При просмотре в виде гистограммы данные по контролируемым объектам выводятся в удобном для сравнения виде. Под гистограммой показана легенда гистограммы со ссылками на соответствующие параметры.

# **3.3.9. Сводный график**

**Сводный график** (**Total**) – это конфигурационный инструмент, позволяющий представить в Webинтерфейсе в графической форме обобщенную информацию об изменении параметров целевых объектов, отобранных по заданным правилам.

В области вывода данных в верхнем блоке отображается описание сводного графика и перечень целевых объектов, данные по которым используются при построении сводного графика.

Ниже размещается область с графиками, которая по структуре и функционалу аналогична области с <u>[графиками](#page-42-0)</u>| 43) на странице целевого объекта.

Набор отображаемых графиков зависит от типа сводного графика и типа целевых объектов.

Например, на сводном графике типа **contrib** отображаются графики значений показателей по каждому целевому объекту (каждый из этих графиков имеет свой уникальный цвет), а также суммарный график **Итого** светло-серого цвета.

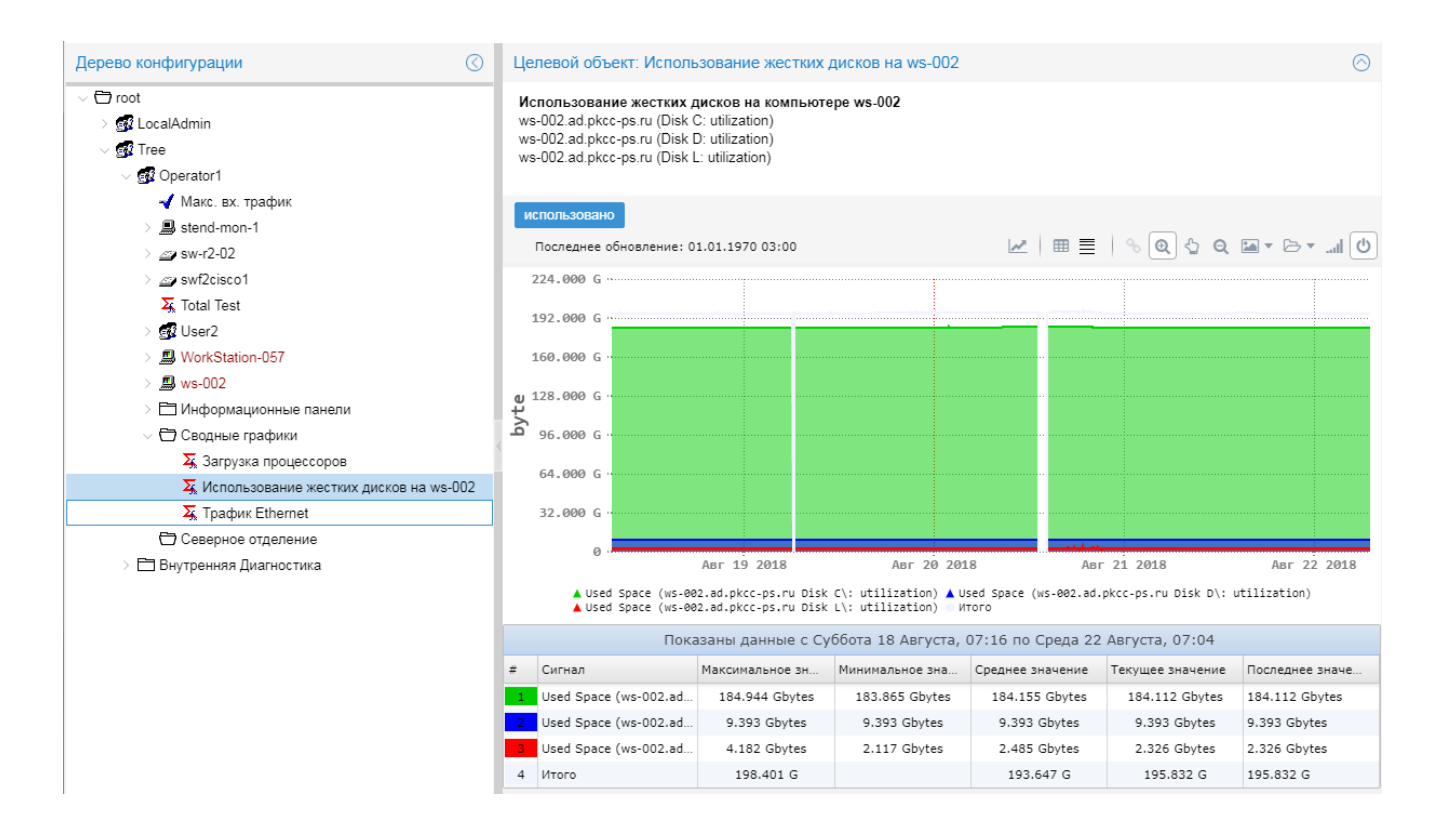

# **3.4. Действия пользователя**

В настоящем разделе описаны действия, доступные пользователю в Web-интерфейсе.

Набор доступных действий и структура контекстного меню зависят от настроенных прав пользователя.

Возможности при работе с графиками описаны в разделах:

[Просмотр графика](#page-43-0) 44

<u>[Экспорт данных графика](#page-46-0)</u> 47

Возможности при работе с консолью событий, размещенной на странице целевого объекта, описаны в разделе <u>[Действия пользователя](#page-71-0)</u> 72 главы, посвященной консоли событий.

# **3.4.1. Ввод интервала времени (выбор из календаря)**

Часто при работе с Web-интерфейсом требуется задать интервал времени, например: период для отбора данных.

Выбор интервала осуществляется в диалоговом окне, которое вызывается по клику мыши в поле, содержащем значение начального или конечного момента времени. Для задания интервала можно воспользоваться следующими методами:

- $\cdot \cdot$  в верхнем левом поле вручную ввести дату и время начала, в правом дату и время окончания; для подтверждения выбора и закрытия окна нажать кнопку **Выбрать**;
- v последовательно, кликая мышью сначала в левом календаре, установить дату и время начала, а затем аналогичным образом в правом календаре – дату и время окончания; для подтверждения выбора и закрытия окна нажать кнопку **Выбрать**;
- v нажать кнопку, соответствующую стандартному периоду **Час**, **День** (сутки), **Неделя**, **Месяц**, **Год**. В результате интервал будет автоматически отсчитан от текщего момента времени (назад или вперёд – в зависимости от назначения задаваемого периода времени), а окно будет закрыто.

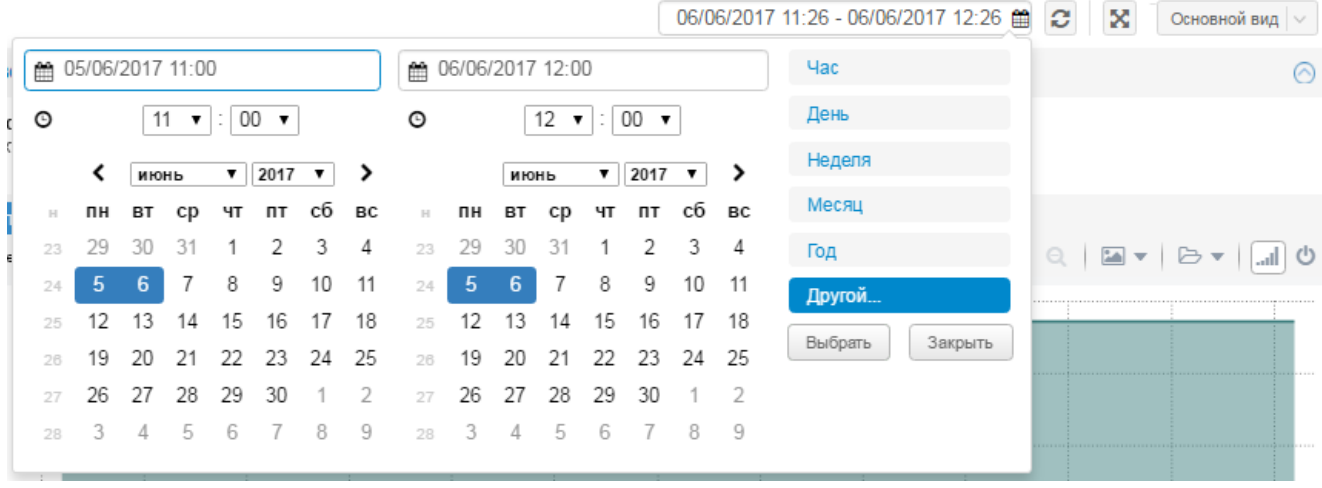

# **3.4.2. Работа с таблицами**

На многих экранных формах Web-интерфейса информация предоставляется в табличной форме. Например: данные о состоянии целевых объектов на <u>[странице устройства](#page-37-0)</u>| <sup>за</sup>), <u>[консоль событий](#page-67-1)</u>| <sup>68</sup>), история действий пользователя и др.

В настоящем разделе рассмотрены основные приёмы работы с таблицами.

## **См. далее**

[Панель инструментов](#page-58-0) 59 <u>[Настройка столбцов таблицы](#page-59-0)</u>| 60 <u>[Применение фильтра для отбора записей](#page-60-0)</u>| 6<sup>-р</sup> <mark>[Сортировка записей](#page-60-1)</mark>l 6<sup>-</sup>і

## <span id="page-58-0"></span>**3.4.2.1. Панель инструментов**

В ряде случаев под таблицей располагается панель инструментов, содержащая следующие стандартные элементы (слева направо):

- v кнопки навигации по таблице; для перехода на конкретную страницу достаточно в поле **Страница** ввести ее номер и нажать клавишу **Enter**;
- $\cdot \cdot$  кнопка  $\circ$  обновление данных в таблице в соответствии с текущим фильтром;
- кнопка  $\boxed{\mathbb{W}}$  сброс параметров текущего фильтра и возврат к первоначальным настройкам;
- диапазон отображаемых записей и общее количество записей, отобранных в соответствии с текущим фильтром.

На панели инструментов может также размещаться переключатель режимов работы (например **текущие** / **история** на <u>[консоли событий](#page-67-1)</u>| <sup>68</sup>)).

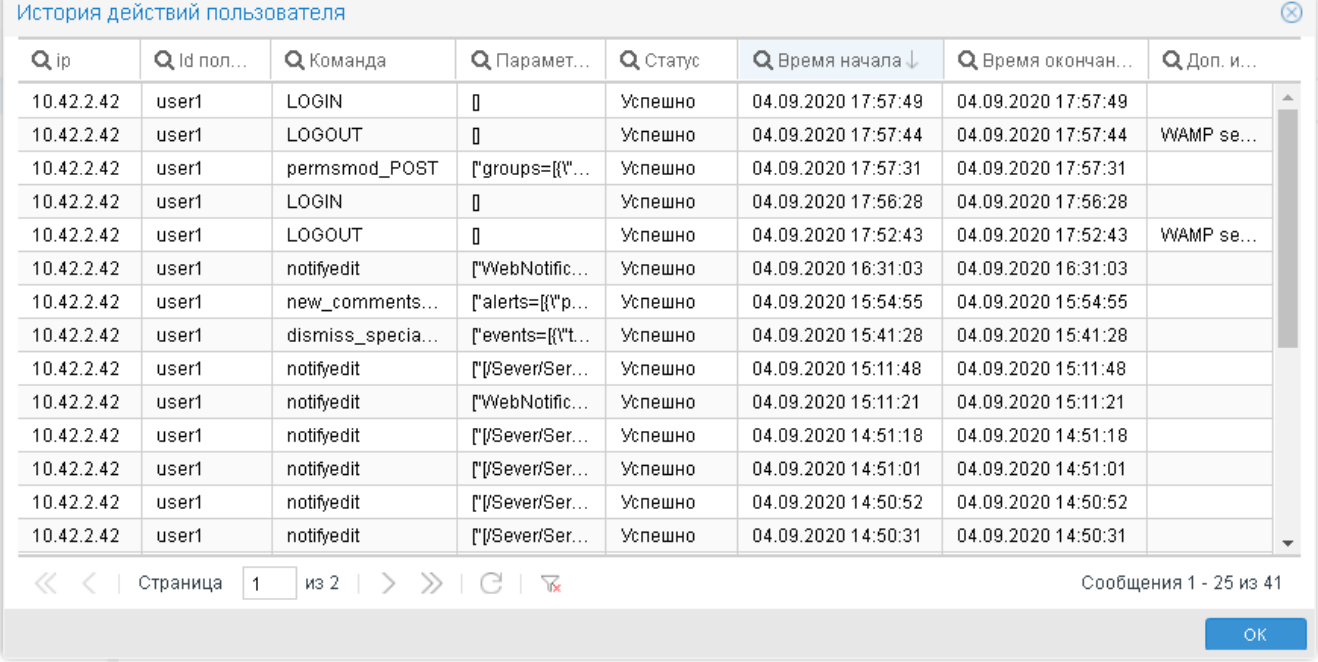

# <span id="page-59-0"></span>**3.4.2.2. Настройка столбцов таблицы**

Пользователь может настроить набор отображаемых столбцов и установить порядок их расположения в таблице сообщений. Пользовательские настройки сохраняются в cookie браузера.

Чтобы включить/отключить отображение столбцов в таблице, следует:

- 1. навести курсор мыши на заголовок любого столбца и нажать кнопку ||, появившуюся справа от названия столбца;
- 2. в меню **Столбцы** установить/снять флаг для нужных столбцов.

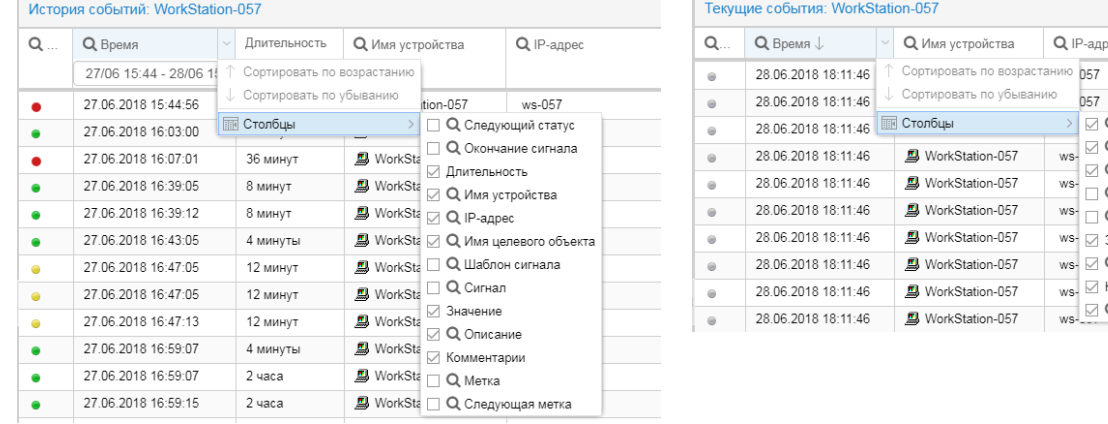

Чтобы изменить местоположение столбца в таблице, следует, удерживая левую кнопку мыши, "перетащить" столбец за заголовок. По мере перемещения столбца предполагаемая позиция обозначается зелёными стрелками-указателями.

Q IP-адрес

→ Q Имя устройства

 $\overline{M}$  Q Имя целевого объ<br>
— Q Шаблон сигнала<br>
— S с  $WS - Q$  Сигнал

WS- Q IP-agpec

 $ws. \Box$  Значение

 $\frac{1}{100}$  Merka

 $\overline{w}$ s- $\overline{Q}$  Описание

 $\overline{w}$ s-  $\overline{\mathbb{C}}$  Комментарии

О Имя целевого об.

**●** Average CPU

**ВИ** Мини-порт глоб.

 $\boxtimes$  Q IP-agpec<br> $\boxtimes$  Q Имя целевого объекта<br> $\Box$  Q Имя целевого объекта порт глоб...

порт глоб.

порт глоб..

порт глоб.

et-QoS Pa.

et-WFP N.

et-WFP 8.

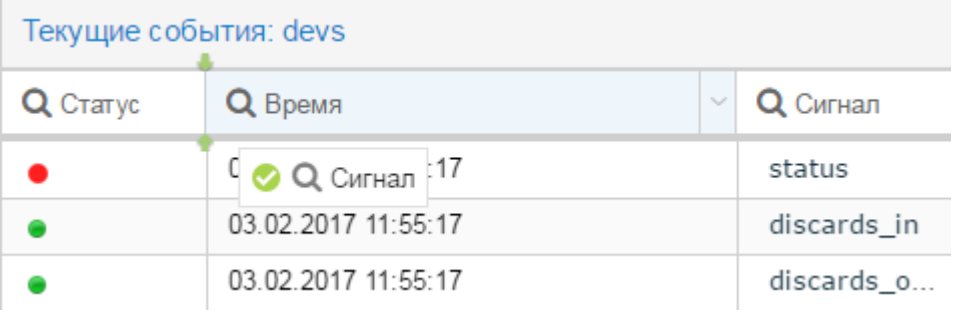

## <span id="page-60-0"></span>**3.4.2.3. Применение фильтра для отбора записей**

Для отбора записей в таблицу можно воспользоваться фильтром. Для этого следует:

- 1. кликнуть по значку **Q** на заголовке столбца; в результате под наименованием столбца появится поле для ввода критерия отбора;
- 2. в поле задать критерий в соответствии с типом данных столбца (например: ввести текстовую подстроку, отметить флаги в раскрывающемся списке, задать период времени вручную или с помощью календаря);
- 3. при необходимости задать критерии отбора в нескольких столбцах, повторив п.п.1 и 2;
- 4. для применения настроенных фильтров нажать клавишу **Enter**.

В результате в таблицу будут отобраны записи, удовлетворяющие заданным критериям.

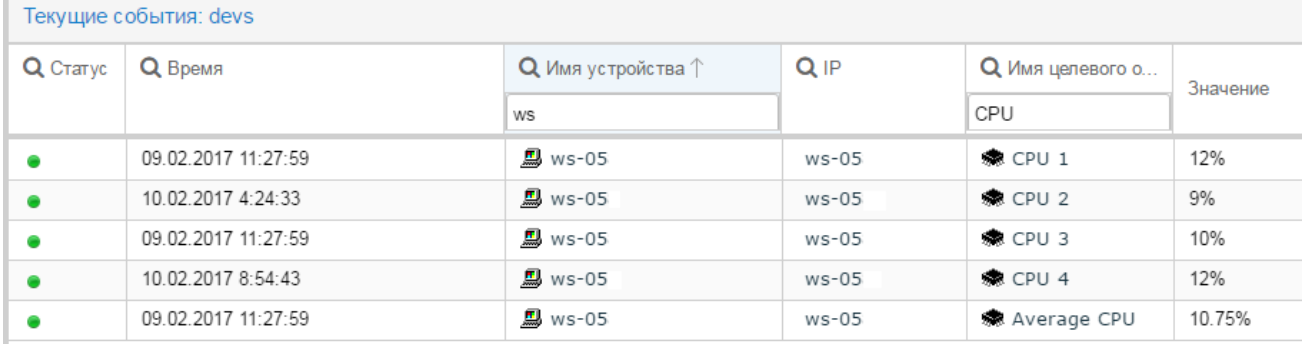

Чтобы отключить фильтр, следует кликнуть по значку  $\Omega$  в заголовке столбца. При следующем нажатии на значок **Q** заданный фильтр будет снова применен.

Чтобы сбросить фильтр по какому-либо столбцу, следует удалить заданные критерии отбора и нажать клавишу **Enter**.

При работе в представлении **Консоль событий** можно сбросить все фильтры, для этого следует нажать кнопку **их** на панели инструментов под таблицей. В результате будет установлен фильтр по умолчанию: все сообщения за последние сутки.

## <span id="page-60-1"></span>**3.4.2.4. Сортировка записей**

Чтобы отсортировать записи по столбцу, следует кликнуть мышью на заголовке столбца. В результате рядом с его наименованием появится стрелка, указывающая установленный порядок сортировки: при первом клике – по возрастанию значения, при втором клике – по убыванию. После третьего клика мышью восстанавливается исходный порядок сортировки и стрелка исчезает.

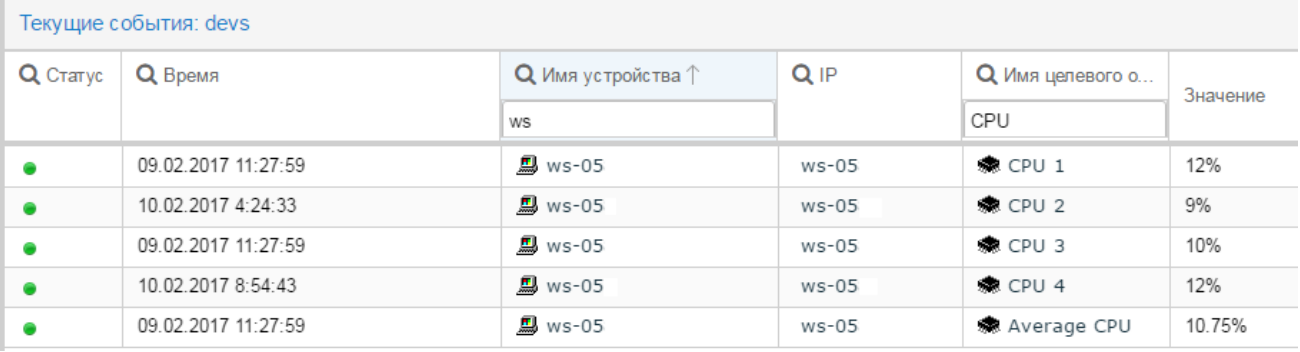

# **3.4.3. Обновление данных на web-страницах**

В области вывода данных отображается информация за период, указанный в фильтре по времени. По умолчанию установлен период – за последний час. Автоматическое обновление данных (по таймеру) происходит каждые 10 минут.

Для принудительного обновления информации на текущей странице можно использовать:

- кнопку  $\bigcirc$ , размещенную справа от фильтра по времени в результате обновляется информация в области вывода данных в соответствии с установленным фильтром по времени;
- v клавишу **F5** для частичного (программного) обновления, в результате которого запрашиваются новые данные от сервера и происходит перерисовка страницы, при этом файлы (js, изображения и т.п.) не перезагружаются;
- v комбинацию клавиш **Ctrl+F5** в Google Chrome (в других браузерах комбинация клавиш может быть другой) – для полного обновления, в результате которого происходит очистка кэша (а следовательно и сброс фильтра по времени в состояние по умолчанию) и перезагрузка web-приложения. Рекомендуется использовать в случае "зависания" сайта.

Чтобы изменить период просмотра данных, следует кликнуть мышью в поле фильтра по времени. В результате откроется диалог для настройки периода просмотра. Можно воспользоваться следующими методами:

- v вручную ввести начальную и конечную даты и время непосредственно в фильтре по времени или выбрать их в календаре, а затем нажать кнопку или кнопку **Выбрать** в календаре;
- v в календаре нажать кнопку, соответствующую стандартному периоду **Час**, **День**, **Неделя**, **Месяц**, **Год**.

В результате информация в области вывода данных будет обновлена в соответствии с заданным временным интервалом.

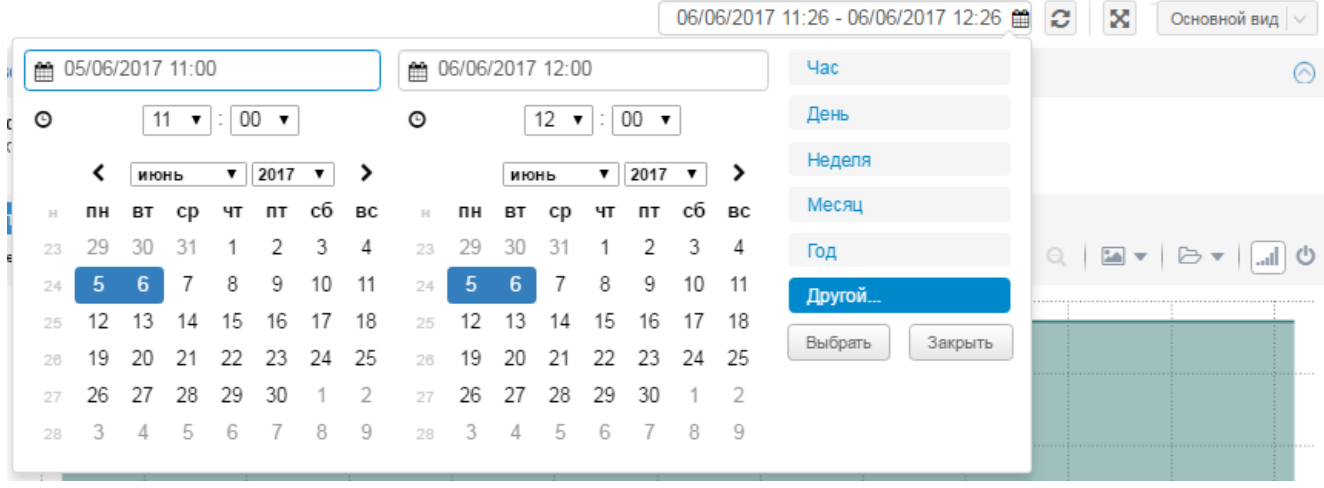

Если пользователь выбрал стандартный период (**Час**, **День**, **Неделя**, **Месяц**, **Год**) или задал момент окончания, совпадающий с текущим временем (+/- 5 минут), то настройки фильтра по времени будут сохранены в кэше браузера и использованы в дальнейшем при обновлении страницы с помощью кнопки

c или клавиши **F5**, либо при автоматическом обновлении по таймеру, при этом период просмотра будет пересчитываться и сдвигаться относительно текущего момента.

Пример. Если в момент времени 25/03/2020 15:00 пользователь выбрал стандартный период просмотра **День**, то в области вывода данных будет показана информация за период с 24/03/2020 15:00 по 25/03/2020 15:00. Спустя 10 минут произойдет автоматическое обновление и отобразится информация за период с

24/03/2020 15:**10** по 25/03/2020 15:**10** и т.д. По нажатию пользователем кнопки в момент 25/03/2020 16:43 отобразится информация за период с 24/03/2020 16:43 по 25/03/2020 16:43.

# **3.4.4. Использование полноэкранных режимов**

Пользователю доступны два варианта полноэкранных режима работы: реализованный в Web-интерфейсе и встроенный в браузер. Например, для просмотра большой информационной панели можно использовать сразу оба режима, включив их последовательно.

В полноэкранном режиме Web-интерфейса область вывода данных расширяется на всё окно браузера, а остальные области не отображаются (размеры окна браузера при этом не изменятся). Для перехода в такой

режим следует на панели инструментов Web-интерфейса нажать кнопку (или комбинацию клавиш **Ctrl+Enter**); для возврата в обычный режим следует нажать клавишу **Esc**.

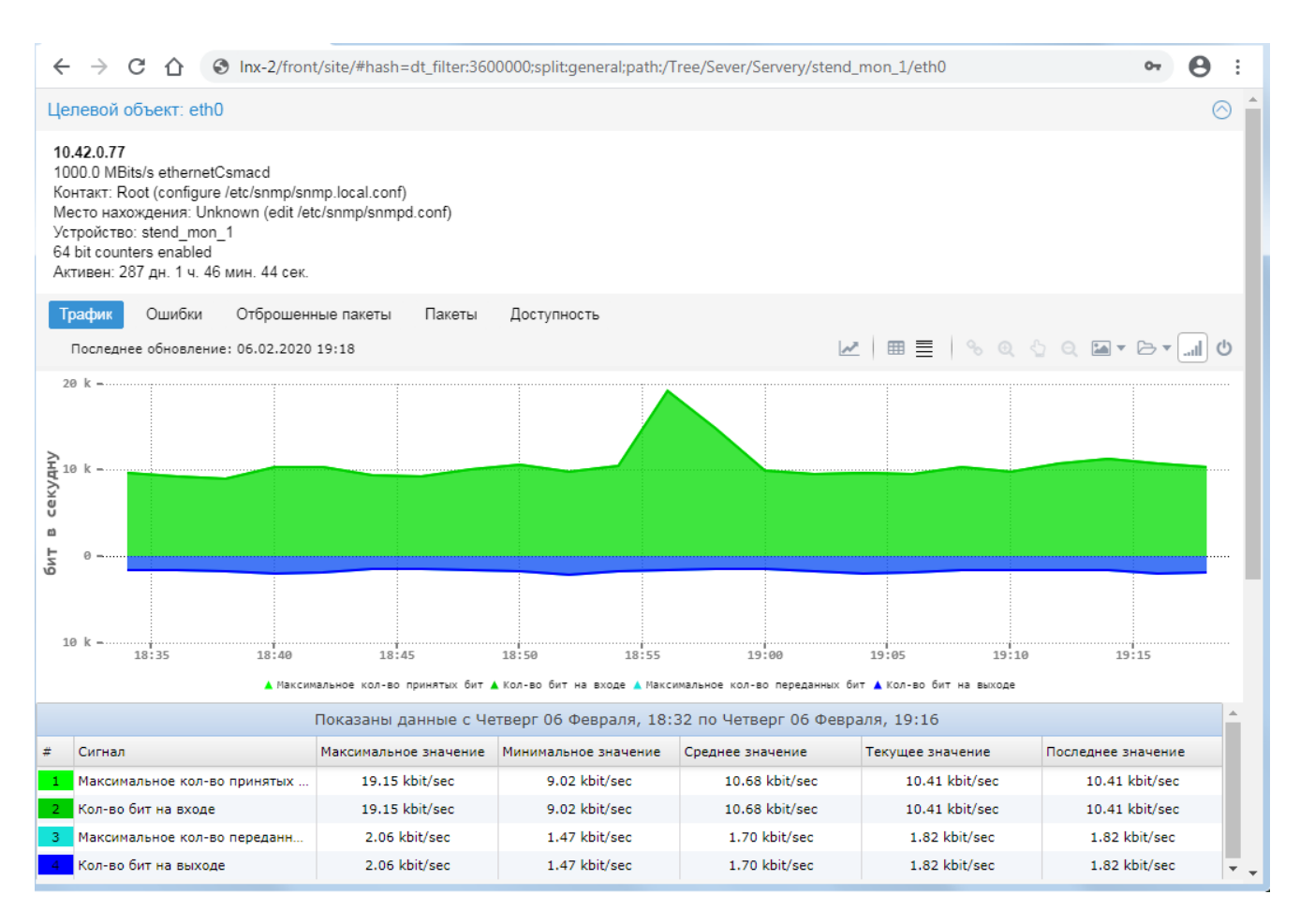

В стандартном полноэкранном режиме браузера текущая web-страница открывается на весь экран монитора. Переход в такой полноэкранный режим и выход из него осуществляется с помощью клавиши **F11**.

# **3.4.5. Поиск по дереву конфигурации**

Функция поиска позволяет находить объекты, целевые объекты и сигналы в рамках выбранного узла дерева конфигурации. Поиск ведётся по IP-адресу, имени и описанию объекта. Область поиска можно ограничить, выбрав один из критериев (см. далее).

Для поиска объектов следует:

- 1. в дереве конфигурации выбрать узел, в рамках которого нужно найти объекты;
- 2. в заголовке нажать кнопку
- 3. в списке слева от кнопки выбрать критерий, ограничивающий множество объектов для поиска:
	- v **Все** все объекты;
	- v **Проблемные** объекты, у которых имеются целевые объекты со статусом, отличным от зеленого;
- 3. в поле слева от списка ввести маску имени или IP-адрес объекта; если выбран критерий **Тег сигнала**, то ввести ключевое слово;
- 4. нажать клавишу **Enter**.

Найденные объекты, целевые объекты и или сигналы отображаются в блоке **Результаты поиска**, который выводится в нижней части страницы. Максимальное количество строк, которое сервер может выдать на поисковый запрос, настраивается. Стандартная настройка – 25 записей.

# **3.4.6. Работа с информационными сообщениями**

Информационное сообщение может быть доставлено пользователю по всплывающем окне (в соответствии с настройкой шаблона информационного сообщения). Окно открывается сразу после формирования информационного сообщения и остаётся на экране в течение нескольких секунд. Пользователь может принудительно закрыть его, нажав кнопку  $\otimes$  в правом верхнем углу.

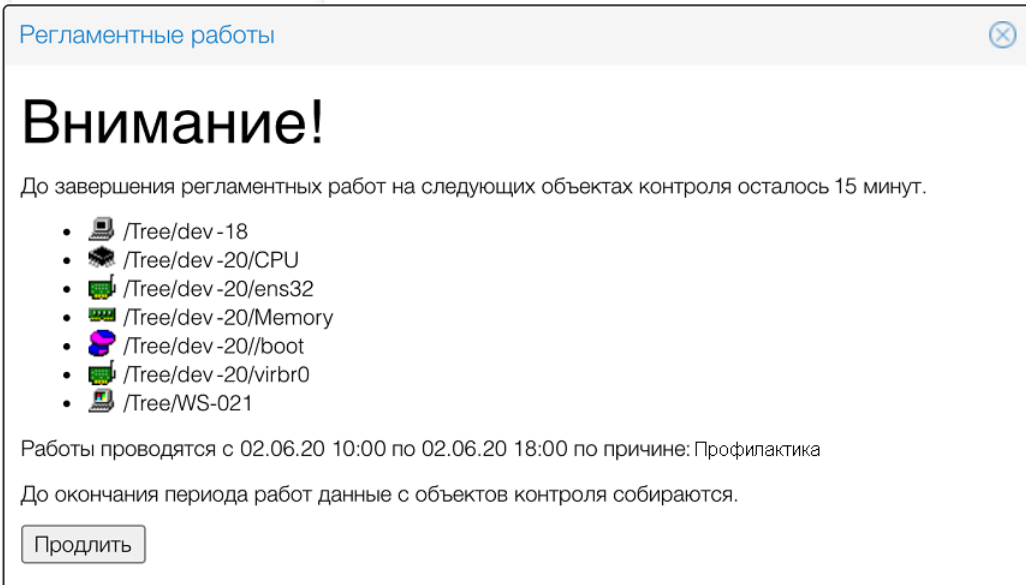

Сообщения, показаные во всплывающих окнах, могут быть упущены пользователем из внимания. Поэтому для просмотра всех сообщений, адресованных пользователю, реализовано окно **Информационные**

**сообщения**. Чтобы его открыть, следует нажать кнопку **, расположенную в заголовке Web**интерфейса. Если имеются сообщения, адресованные пользователю, но не просмотренные им в окне **Информационные сообщения**, то на кнопке появляется красный индикатор с указанием количества

новых информационных сообщений .

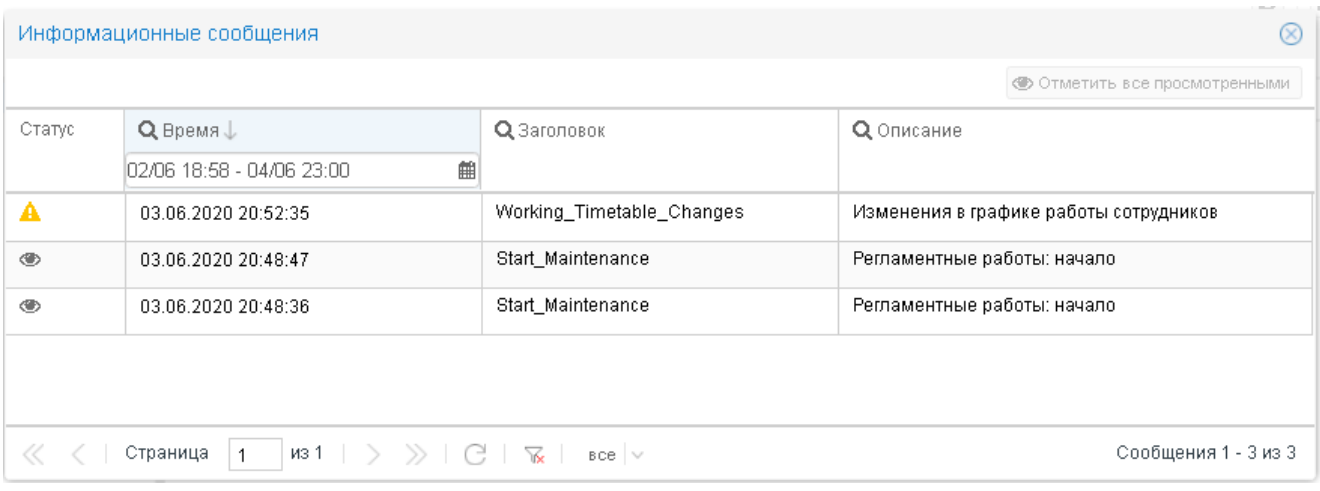

При открытии окна **Информационные сообщения** в таблицу загружаются записи об информационных сообщениях, сформированных за последний час и не просмотренных пользователем.

Статус сообщения отображается в первом столбце таблицы:

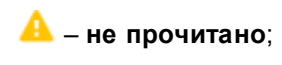

– **прочитано**.

Панель инструментов под таблицей содержит следующие элементы (слева направо):

- v кнопки навигации по таблице; для перехода на конкретную страницу достаточно в поле **Страница** ввести ее номер и нажать клавишу **Enter**;
- кнопка  $\Box$  обновление данных в таблице в соответствии с текущим фильтром;
- кнопка  $\frac{|\mathcal{U}|}{|\mathcal{U}|}$  сброс текущих параметров фильтрации, установленных в заголовке таблицы, и возврат к первоначальным настройкам;
- v переключатель **все** / **прочитанные** / **непрочитанные** устанавливает статус сообщений для отбора в таблицу;
- v диапазон отображаемых сообщений и общее количество сообщений, отобранных в соответствии с текущим фильтром.

Например, чтобы отобрать новые непрочитанные информационные сообщения, следует:

- 1. в заголовке столбце **Время** задать период времени;
- 2. под таблицей выбрать режим **непрочитанные**;
- 3. нажать кнопку

Для просмотра содержания информационного сообщения следует кликнуть в любое поле соответствующей строки таблицы. В результате сообщение открывается во всплывающем окне без ограничения времени показа. Окно может закрыть только пользователь, нажав кнопку  $\otimes$  в правом верхнем углу. Просмотренные таким способом сообщения помечаются, как прочитанные  $\bullet$ .

С помощью кнопки **Отметить все просмотренными** можно все информационные сообщения, загруженные в данный момент на текущую страницы таблицы, перевести в статус **прочитано** .

# **Консоль событий 4.**

<span id="page-67-0"></span>**Консоль событий** – графический пользовательский интерфейс, отображающий в виде таблицы информацию о состоянии объектов контроля.

Консоль событий предоставляет пользователю возможность просматривать сообщения об изменении значений и статусов сигналов, привязанных к целевым объектам.

Для работы с консолью событий можно использовать следующие компоненты Web-интерфейса:

- универсальное представление <u>[Консоль событий](#page-67-1)</u> 68 позволяет просмотреть сообщения об изменении статусов сигналов в пределах выбранной пользователем ветви дерева конфигурации;
- ◆ блок **[Состояние сигналов](#page-47-0)** 48 в нижней части страницы целевого объекта позволяет просмотреть сообщения об изменении статусов сигналов, привязанных к выбранному целевому объекту;
- v блок с консолью событий на рабочем столе, настроенном для пользователя;
- **◆ окно Уведомления**, вызываемое с помощью кнопки , размещенной в заголовке.

# <span id="page-67-1"></span>**4.1. Представление Консоль событий**

Универсальное представление **Консоль событий** – одно из двух представлений информации в Webинтерфейсе. Оно позволяет просматривать сообщения о событиях по целевым объектам в пределах выбранной пользователем ветви дерева конфигурации.

Для перехода в представление **Консоль событий** следует в основном окне <u>[Web-интерфейса](#page-29-0)</u>|30 на панели инструментов в списке справа выбрать вид **Консоль событий**.

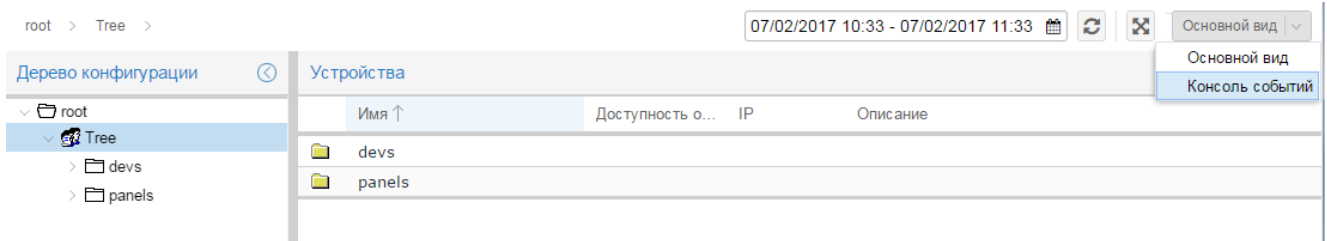

В результате в области вывода данных будут показаны сообщения об изменении значений и статусов сигналов, привязанных к целевым объектам выбранного узла дерева конфигурации.

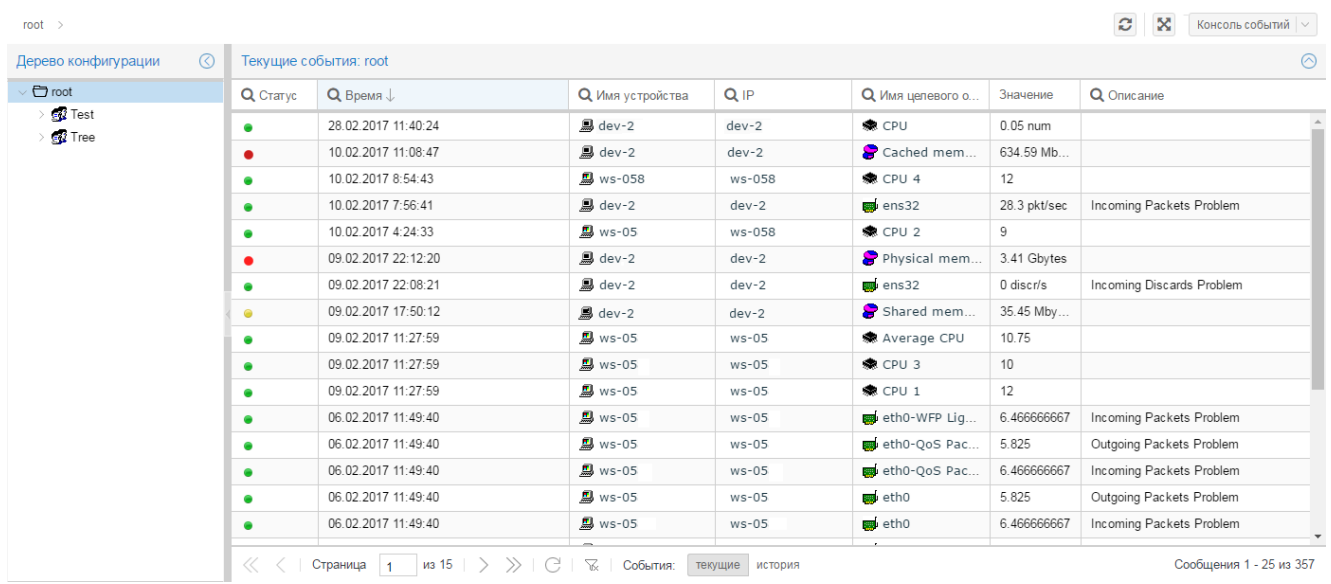

# <span id="page-68-1"></span>**4.1.1. Структура области вывода данных**

## **Таблица сообщений**

В таблицу загружаются сообщения об изменении значений и статусов сигналов в соответствии с текущим [фильтром](#page-71-1) 72). Максимально – 1000 сообщений. Отобранные сообщения автоматически разбиваются на страницы. Диапазон порядковых номеров сообщений, выведенных на текущей странице, и общее количество отобранных сообщений показывается на панели инструментов под таблицей справа

Набор отображаемых столбцов и порядок их расположения <u>[настраивается пользователем](#page-71-2)</u>|72°L Столбцы, отображающие длительность действия статуса сигнала, доступны только в режиме <u>[история](#page-68-0)</u>|69<sup>1</sup>. Описание столбцов см. в разделе <u>[Поля сообщения о событии](#page-69-0)</u>| ⁊0 .

К содержимому некоторых полей привязаны ссылки на Web-страницы объектов контроля, целевых объектов и др. В соответствии со стандартной настройкой ссылка открывается в модальном окне.

> Примечание. Способ открытия ссылок задаётся в конфигурационном файле Webинтерфейса. Может быть настроено открытие ссылок в новой вкладке браузера.

По двойному клику мыши на строке таблицы вызывается окно просмотра сообщения о событии, в котором отображаются все поля собщения. См. также <u>[Просмотр сообщения о событии](#page-72-0)</u>| <sup>7</sup>:ी

## **Панель инструментов**

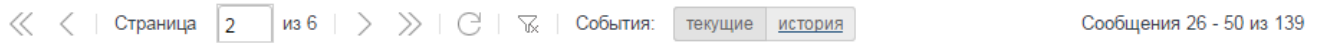

Панель инструментов под таблицей с сообщениями содержит следующие элементы (слева направо):

- v кнопки навигации по таблице; для перехода на конкретную страницу достаточно в поле **Страница** ввести ее номер и нажать клавишу **Enter**;
- кнопка  $\Box$  обновление данных в таблице в соответствии с текущим фильтром;
- кнопка  $\frac{|\mathcal{V}\times|}{|\mathcal{V}\times|}$  сброс параметров текущего фильтра и возврат к первоначальным настройкам;
- ◆ переключатель События: текущие / история устанавливает <u>[режим просмотра сообщений](#page-68-0)</u> <sup>69</sup>ो;
- v диапазон отображаемых сообщений и общее количество сообщений, отобранных в соответствии с текущим фильтром.

# <span id="page-68-0"></span>**4.1.2. Режимы просмотра (текущие / история)**

В представлении **Консоль событий** реализованы два режима просмотра сообщений: **текущие** и **история**. Для перехода из одного режима в другой предназначен переключатель **События** на панели инструментов под таблицей.

В режиме **текущие** отображаются последние полученные сообщения об изменениях статусов сигналов, т.е. в данном режиме можно просмотреть статусы сигналов на данный момент. Очевидно, что в режиме **текущие** в таблице сообщений отсутствуют столбцы, отображающие длительность действия статуса сигнала.

В режиме **история** отображаются сообщения об изменениях статусов сигналов за заданный период. В базе данных хранится информация за последние 20 дней. При переходе в этот режим в заголовке столбца **Время** появляется поле для ввода периода времени. Первоначально устанавливаются последние сутки от текущего момента времени. Чтобы задать другой период, следует кликнуть на поле с датами и в появившемся календаре ввести нужные даты или выбрать интервал (**Час**, **День** и т.п.).

В обоих режимах пользователю доступны одни и те же <u>[действия](#page-71-0)</u> 72).

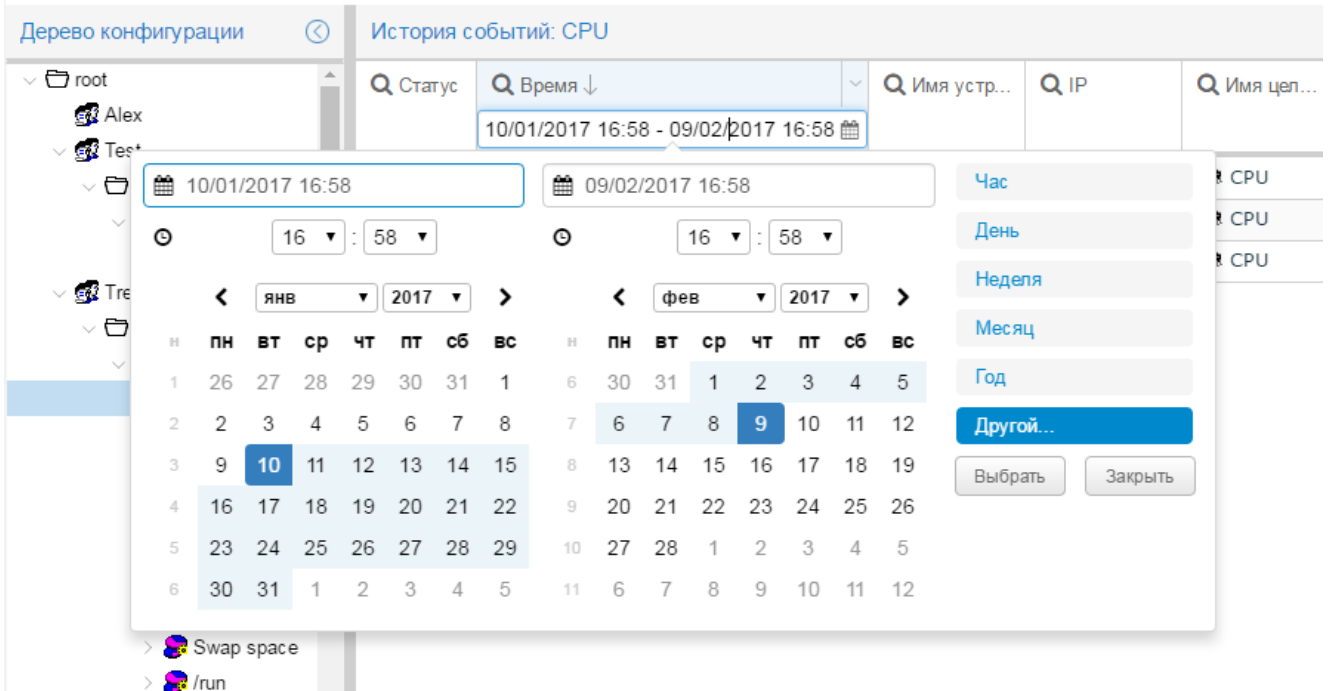

# <span id="page-69-0"></span>**4.2. Поля сообщения о событии**

Ниже описаны поля сообщения о событии, доступные в <u>[таблице сообщений](#page-68-1)</u>[69] и в <u>[окне просмотра](#page-72-0)</u> с<u>ообщения</u> 73). Некоторые поля доступны только в режиме **история** представления К**онсоль событий**.

## **Статус**

Статус сигнала – обозначается <u>[цветовым индикатором или числовой константой](#page-124-0)</u>|<sub>125</sub>î.

**Статус уведомления** (только в таблице сообщений)

Статус уведомления во всплывающем окне (оповещения, сформированного методом **WsNotify**). См. Работа с уведомлениями во всплывающих окнах.

## **Метка**

Описание диапазона, в котором находится значение сигнала.

#### **Следующий статус** (только в режиме **история**)

Цветовой индикатор статуса, присовенного сигналу после окончания действия статуса, указанного в столбце **Статус**.

## **Следующая метка** (только в режиме **история**)

Описание диапазона, в котором находится значение сигнала, на основании которого сигналу присвоен **Следующий статус**.

## **Окончание сигнала** (только в режиме **история**)

Время присвоения сигналу следующего статуса (указанного в столбце **Следующий статус**).

## **Длительность** (только в режиме **история**)

Интервал времени, в течение которого сигнал имел статус, указанный в столбце **Статус** (до смены статуса).

## **Время**

Дата и время установки статуса сигнала.

## **Имя устройства**

Отображаемое имя объекта. Ссылка на <u>[Web-страницу устройства](#page-37-0)</u>| звј.

## **IP**

IP-адрес объекта.

## **Имя целевого объекта**

Отображаемое имя целевого объекта. Ссылка на <u>[Web-страницу целевого объекта](#page-41-0)</u> 42°1.

## **Шаблон сигнала**

Наименование шаблона сигналов. Ссылка на <u>[Web-страницу набора сигналов](#page-47-1)</u>|48़ी.

## **Сигнал**

Наименование сигнала. Ссылка на <u>[Web-страницу сигнала](#page-50-0)</u>| 51<del>)</del>.

## **Значение**

Значение сигнала, на основании которого присвоен статус, указанный в поле **Статус**.

## **Описание**

Описание сигнала, введенное при его настройке в **Редакторе сигналов и оповещений**.

## **Комментарии** (только в <u>[таблице сообщений](#page-68-1)</u>| <sup>69</sup>l)

Информация о комментариях, введенных пользователями. Столбец **Комментарии** таблицы содержит кнопку с указанием количества созданных по событию комментариев. Например:

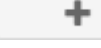

 $+2$  ком.

– комментарии отсутствуют;

– введены 2 комментария.

## По нажатию кнопки вызывается окно **Просмотр и добавление комментариев**.

Примечание. Если в проектном решении ПМ **Нувола Топаз** и интегрирован с ПМ **Нувола Координатор**, то кнопка в столбце **Комментарии** позволяет перейти в приложение **Координатор** (ПМ **Нувола Координатор**) в новой вкладке браузера.

По нажатию кнопки **соедийство прот**открывается окно <u>[Начать процесс](#page-88-0)</u> <sup>89</sup>1 для ввода параметров нового бизнес-процесса по событию.

Если бизнес-процесс по событию уже создан, то на кнопке в столбце **Комментарии** отображается статус и идентификатор задачи, например:

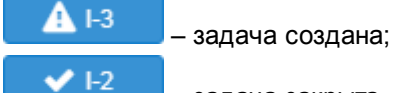

– задача закрыта.

По нажатию такой кнопки вызывается <u>[окно](#page-86-0)</u>| <sup>8거</sup>для просмотра задачи и ввода комментариев по бизнес-процессу.

#### **Отчет по событию** (только в таблице сообщений)

Вызов отчета о просмотре пользователями уведомлений по событию.

# <span id="page-71-0"></span>**4.3. Действия пользователя в таблице сообщений о событиях**

В данном разделе рассматриваются возможности пользователя при работе с таблицей сообщений о событиях.

# <span id="page-71-2"></span>**4.3.1. Настройка столбцов таблицы**

Пользователь может настроить набор отображаемых столбцов и установить порядок их расположения в таблице сообщений. Пользовательские настройки сохраняются в cookie браузера.

Чтобы включить/отключить отображение столбцов в таблице, следует:

- 1. навести курсор мыши на заголовок любого столбца и нажать кнопку ||, появившуюся справа от названия столбца;
- 2. в меню **Столбцы** установить/снять флаг для нужных столбцов. В режиме **текущие** представления **Консоль событий** некоторые столбцы не доступны. См. также <u>[Поля сообщения о событии](#page-69-0)</u>| <sup>70</sup>].

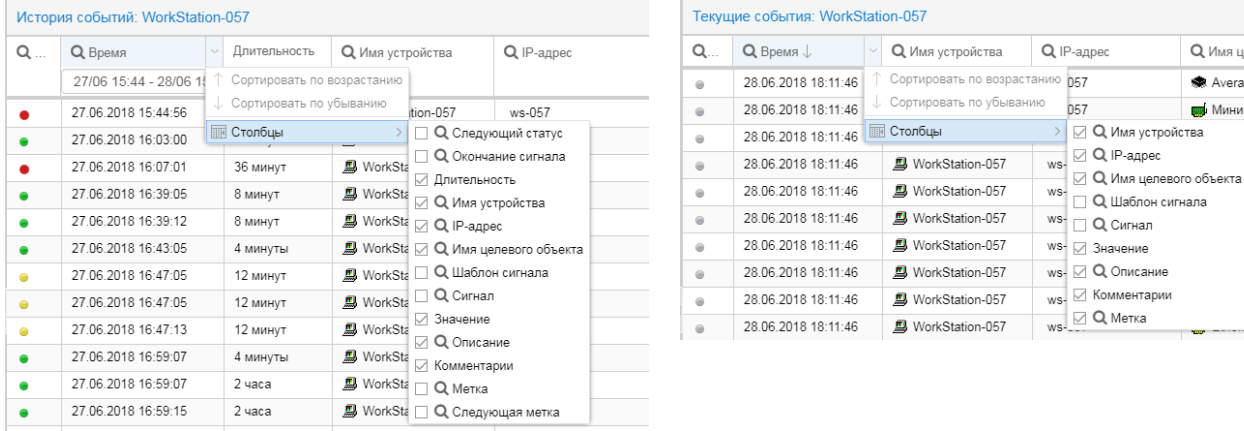

Чтобы изменить местоположение столбца в таблице, следует, удерживая левую кнопку мыши, "перетащить" столбец за заголовок. По мере перемещения столбца предполагаемая позиция обозначается стрелкамиуказателями.

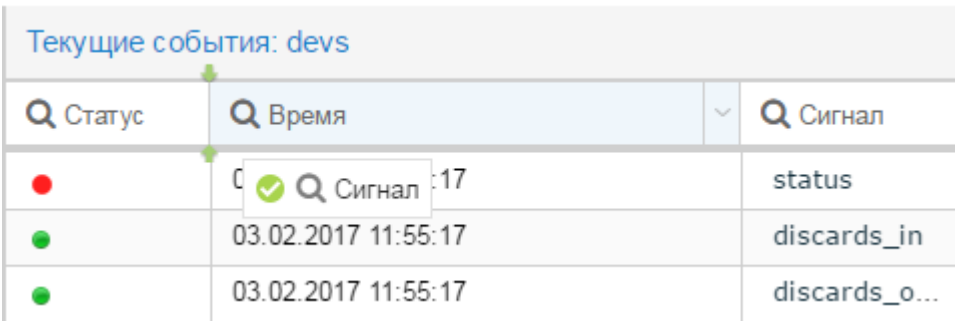

# <span id="page-71-1"></span>**4.3.2. Применение фильтра для отбора сообщений о событиях**

Для отбора записей в таблицу можно воспользоваться фильтром. Для этого следует:

1. кликнуть по значку  $\mathbf Q$  на заголовке столбца; в результате под наименованием столбца появится поле для ввода критерия отбора;

Q Имя целевого об. Average CPU **до** Мини-порт глоб.

порт глоб.

порт глоб.

порт глоб.

порт глоб.

порт глоб.

et-QoS Pa.

et-WFP N

et-WFP 8
- 2. в это поле ввести подстроку для отбора записей (значения для столбца **Статус** задаются с помощью флагов; даты для столбца **Время** можно ввести вручную или выбрать из календаря);
- 3. при необходимости задать критерии отбора в нескольких столбцах, повторив п.п.1 и 2;
- 4. для применения настроенных фильтров нажать клавишу **Enter**.

В результате в таблицу будут отобраны записи, удовлетворяющие заданным критериям.

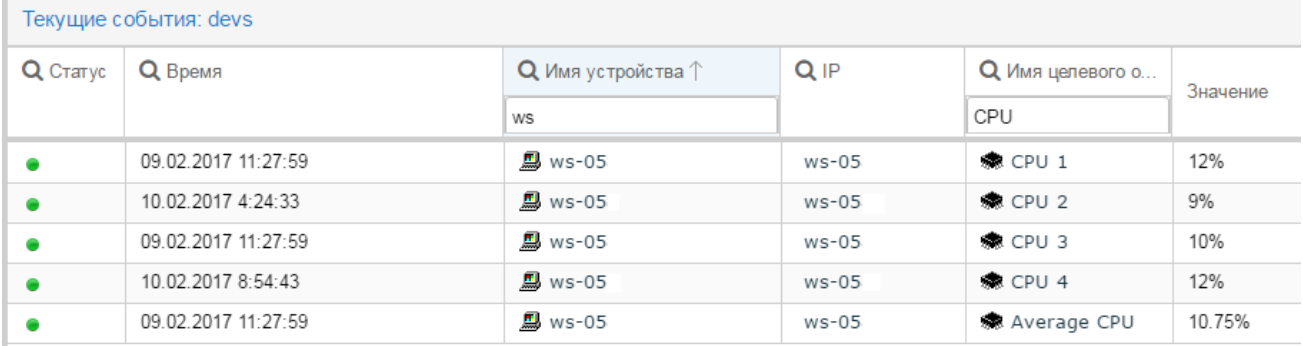

Чтобы отключить фильтр, следует кликнуть по значку  $\Omega$  в заголовке столбца. При следующем нажатии на значок  $\alpha$  заданный фильтр будет снова применен.

Чтобы сбросить фильтр по какому-либо столбцу, следует удалить заданные критерии отбора и нажать клавишу **Enter**.

При работе в представлении **Консоль событий** можно сбросить все фильтры, для этого следует нажать

кнопку  $\boxed{\forall x}$  на панели инструментов под таблицей. В результате будет установлен фильтр по умолчанию: все сообщения за последние сутки.

## **4.3.3. Сортировка сообщений в таблице**

Чтобы отсортировать записи по столбцу, следует кликнуть мышью на заголовке столбца. В результате рядом с его наименованием появится стрелка, указывающая установленный порядок сортировки: при первом клике – по возрастанию значения, при втором клике – по убыванию. После третьего клика мышью восстанавливается исходный порядок сортировки и стрелка исчезает.

## **4.3.4. Просмотр сообщения о событии**

Работая в обоих режимах (**текущие** / **история**), пользователь может просмотреть все [поля сообщения о](#page-69-0) [событии](#page-69-0)<sup>| 70</sup>і сразу в одном окне.

Чтобы открыть окно **Просмотр записи**, следует дважды кликнуть мышью на строке таблицы (в любое поле, кроме полей-ссылок).

## **4. Консоль событий**

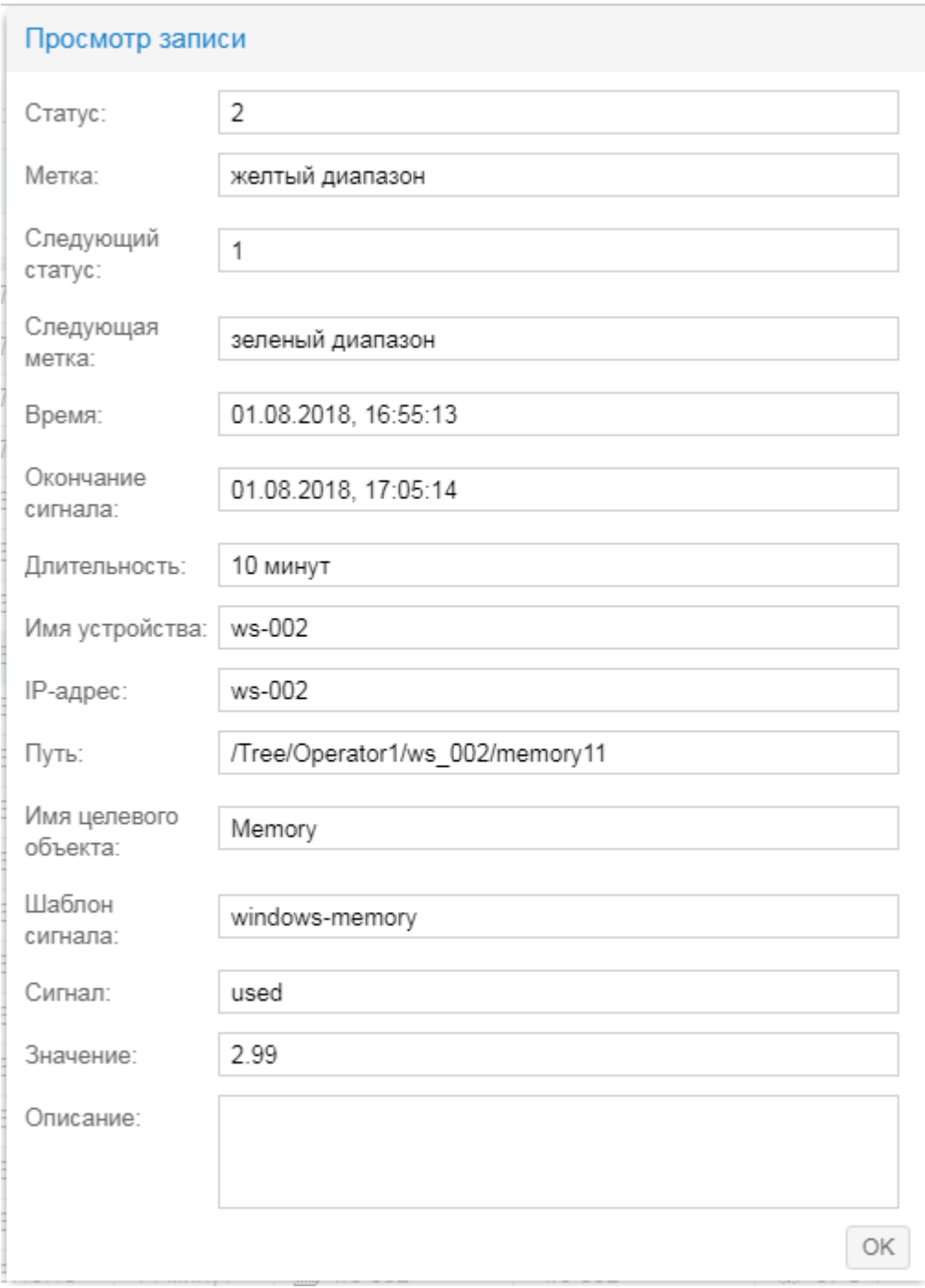

Для закрытия окна и возврата в консоль событий следует нажать кнопку **OK**.

### **См. также**

[Поля сообщения о событии](#page-69-0) 70

# **Приложение Координатор 5.**

Приложение **Координатор** является компонентой ПМ **Нувола Координатор** и позволяет выполнять задачи в соответствии со схемами бизнес-процессов, настроенными администратором с помощью Camunda Modeler.

# **5.1. Вход и выход из приложения**

## **Вход в приложение**

Для входа в приложение **Координатор** можно использовать разные способы.

В общем случае, чтобы войти в приложение, следует:

1. в браузере ввести адрес сервера Координатор. В результате откроется приглашение:

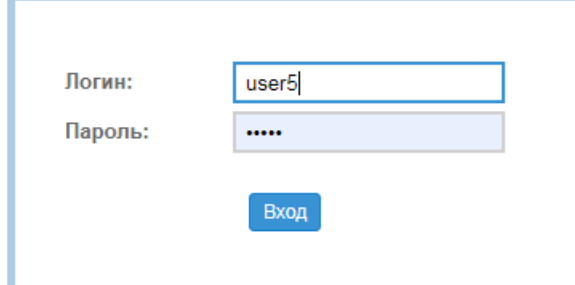

2. ввести имя пользователя (логин), пароль и нажать кнопку **Вход**.

Если соединение с сервером не установлено по какой-либо причине (например, введен неверный пароль или учетная запись заблокирована), будет выведено соответствующее сообщение.

В случае успешного подключения откроется основное окно приложения.

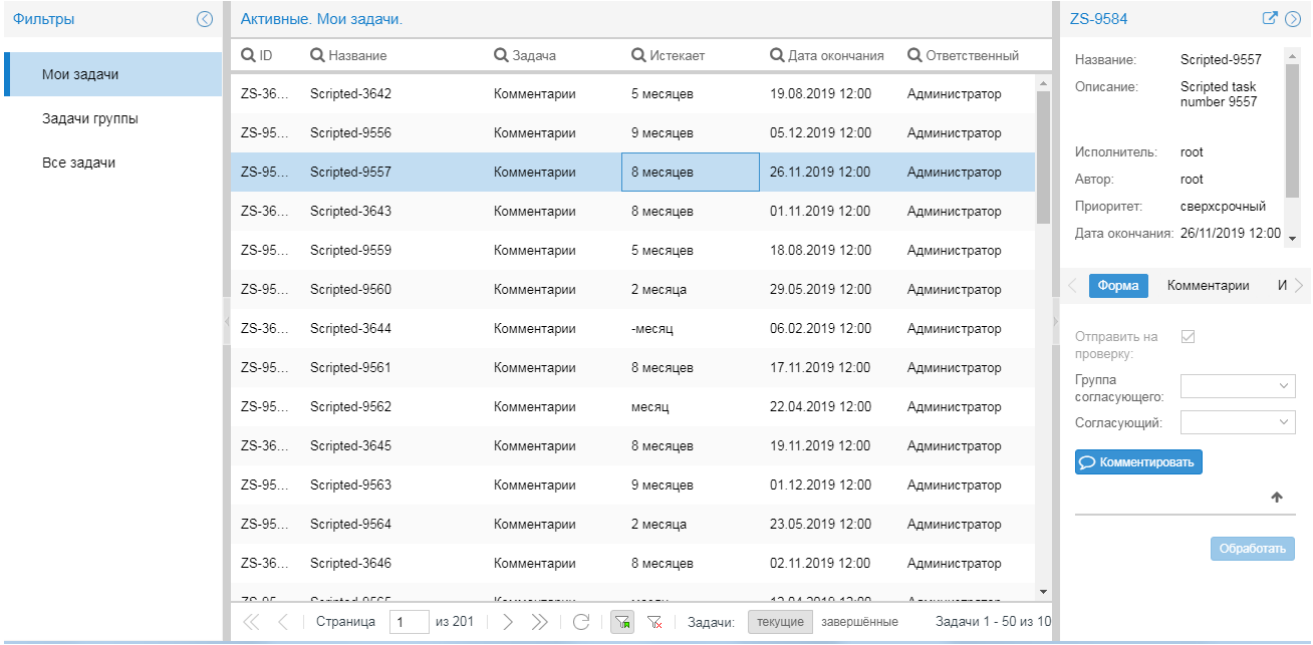

ПМ **Нувола Координатор**, согласно проектному решению, может быть интегрирован с другими компонентами ПК Нувола. В этом случае войти в приложение **Кооринатор** можно также через Webинтерефейс. Возможные способы:

• в заголовке страницы Web-интерфейса ПК Нувола следует нажать кнопку НАН и в меню выбрать иконку с названием приложения;

**❖** через Консоль событий при [создании бизнес-процесса](#page-88-0) ВЭ.

### **Выход из приложения**

Чтобы выйти из приложения Координатор, следует в заголовке страницы нажать кнопку **и в наши** и в появившемся меню выбрать пункт **Выход**. В результате соединение с сервером будет завершено, и откроется страница с приглашением в Web-интерфейс.

## **5.2. Основное окно**

Основное окно приложения **Координатор** состоит из следующих компонентов:

- ❖ <u>[заголовок](#page-76-0)</u> 77,
- ❖ окно <mark>[Фильтры](#page-77-0)</mark> 7डी;
- ❖ <u>[таблица задач](#page-78-0)</u> 7शे;
- [окно выполнения бизнесс-процесса](#page-79-0) вд.

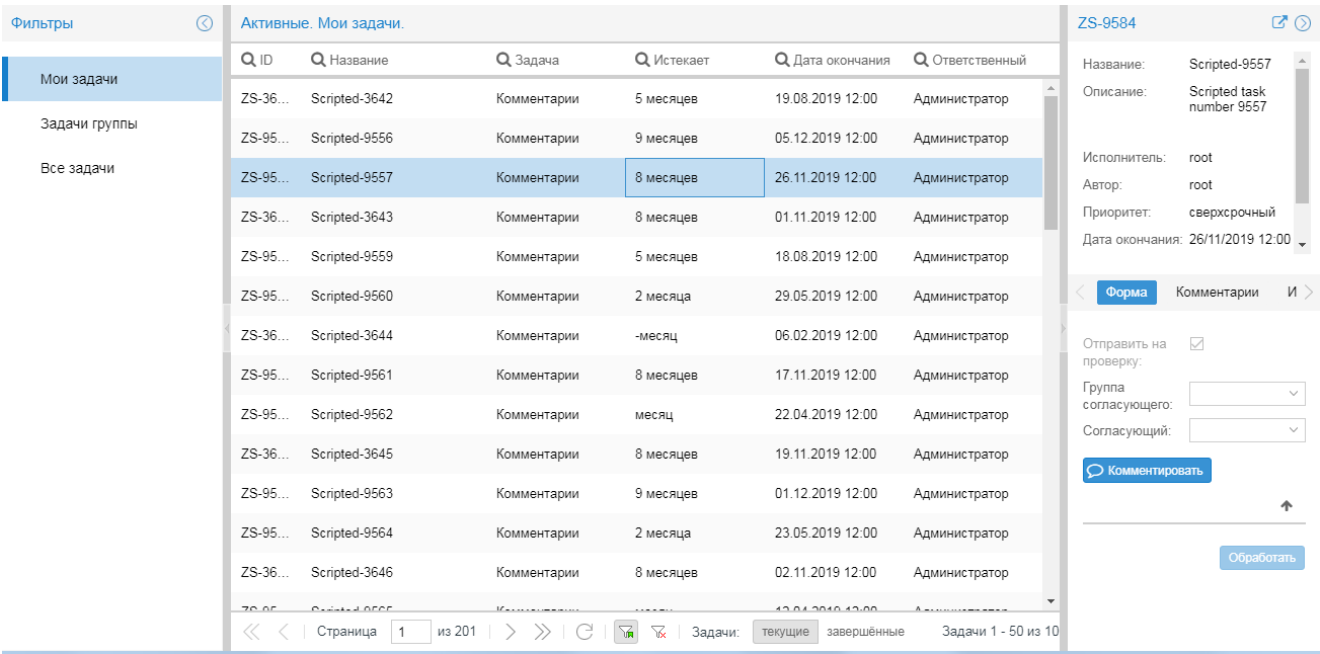

## <span id="page-76-0"></span>**5.2.1. Заголовок и главное меню**

В левой части заголовка отображаются логотип и название ПМ **Нувола Координатор**.

В правой части заголовка расположены иконки:

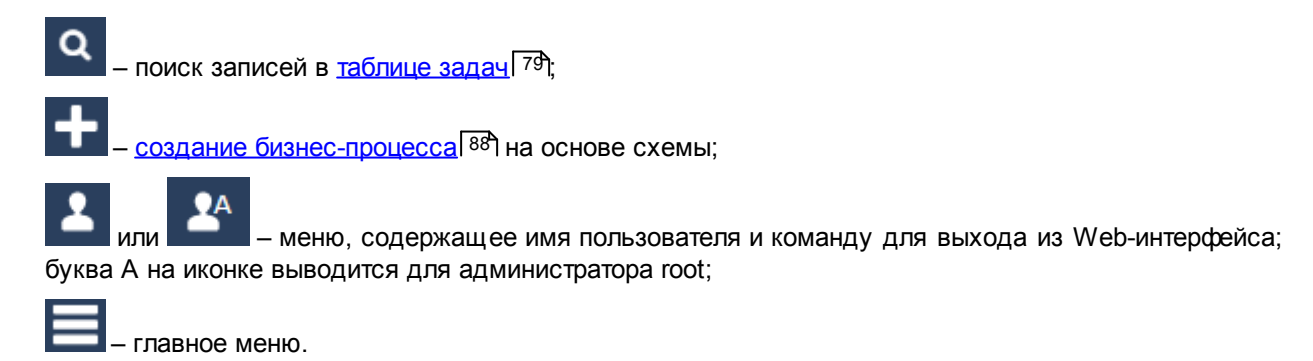

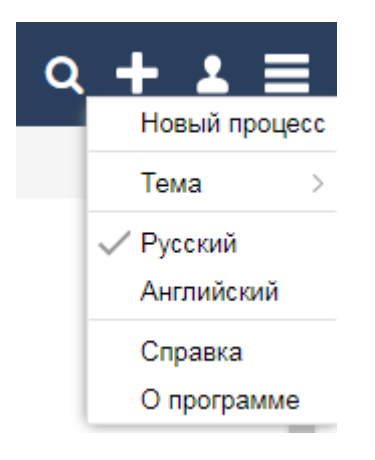

Состав главного меню зависит от прав пользователя. Конечному пользователю доступны следующие пункты:

- **Новый процесс** [создание бизнес-процесса](#page-87-0) вва на основе схемы (аналог кнопки **в ве** в заголовке);
- v **Тема** установка темы для оформления Web-интерфейса; выбранная тема применяется сразу и сохраняется в cookies браузера;
- v **Русский / Английский** переключение языка Web-интерфейса (выбор локализации);
- **Справка** вызов справки по Web-интерфейсу;
- v **О программе** просмотр информации о версии ПМ **Нувола Координатор**.

## <span id="page-77-0"></span>**5.2.2. Окно Фильтры**

Окно **Фильтры** в левой части основного окна содержит глобальные фильтры для вывода информации в таблицу задач. Пользователь может отобирать записи в зависимости от ответственного исполнителя. Реализованы следующие варианты:

- v **Мои задачи** задачи, в которых ответственным исполнителем является текущий пользователь;
- v **Задачи группы** задачи, назначенные на группу, в которой состоит текущий пользователь;
- **Все задачи** все задачи.

Окно **Фильтры** можно скрывать / раскрывать с помощью кнопки  $\bigcirc$  /  $\bigcirc$  в заголовке окна или стрелки на рамке окна.

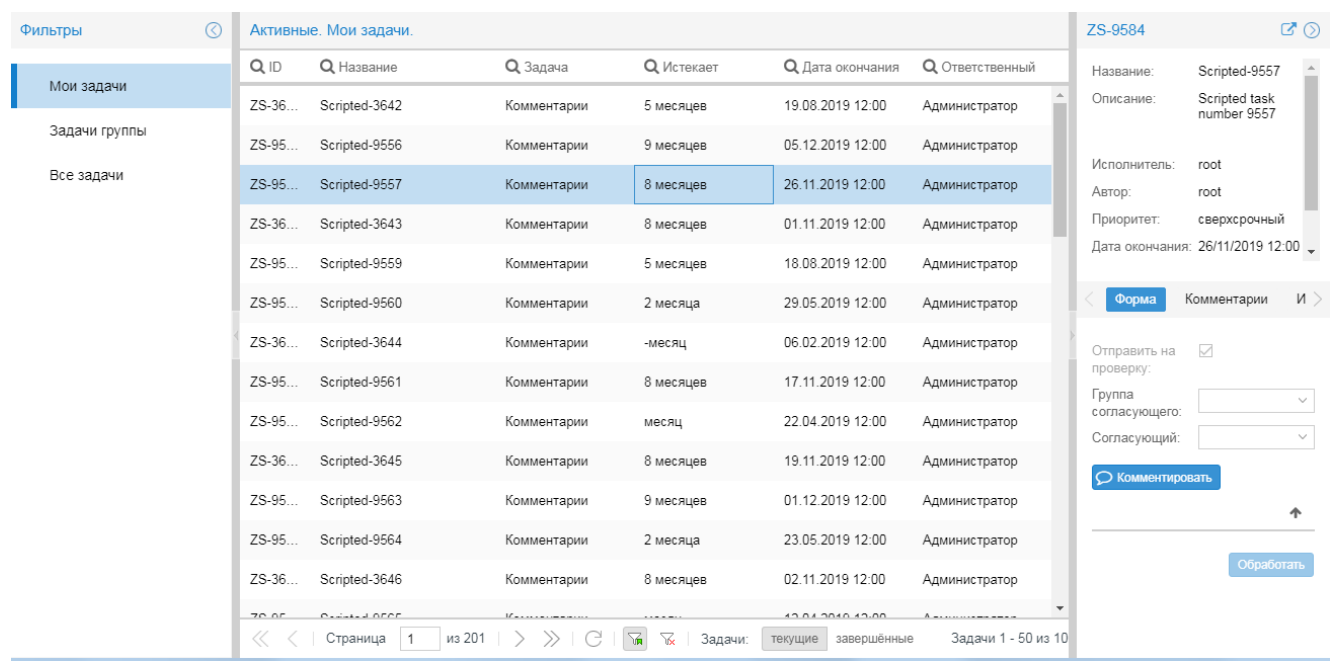

## <span id="page-78-0"></span>**5.2.3. Таблица задач**

В центре основного окна размещена таблица задач. В заголовке таблицы указывается выбранный режим просмотра (**Активные** / **Завершенные**) и глобальный фильтр, установленный в окне справа **Фильтры**.

В таблицу загружаются записи о задачах в соответствии с критериями, заданными пользователем. См. <u>[Применение фильтров для отбора записей о задачах](#page-83-0)</u>| <sup>ад</sup>). Отобранные записи автоматически разбиваются на страницы. Диапазон порядковых номеров записей, выведенных на текущей странице, и общее количество отобранных записей показывается на панели инструментов под таблицей справа

Набор отображаемых столбцов и порядок их расположения в таблице <u>[настраивается пользователем](#page-82-0)</u>|83°). Некоторые столбцы доступны только в режиме **текущие** или только в режиме **завершенные**. Описание столбцов см. в разделе <u>[Параметры задачи](#page-79-1)</u>| <sup>80</sup>1.

Для наглядного выделения просроченных задач и задач с истекающим сроком выполнения используется цветовая маркировка строк. См. <u>[Режимы работы \(текущие / завершённые\)](#page-82-1)</u>| <sup>83</sup>1.

## **Панель инструментов**

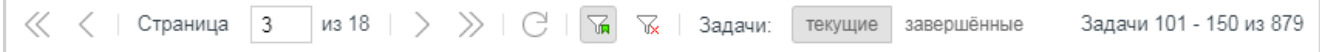

Панель инструментов под таблицей задач содержит следующие элементы (слева направо):

- v кнопки навигации по таблице; для перехода на конкретную страницу достаточно в поле **Страница** ввести ее номер и нажать клавишу **Enter**;
- $\cdot \cdot$  кнопка  $\Box$  обновление данных в таблице в соответствии с текущим фильтром;
- $\cdot$  кнопка  $\frac{1}{\sqrt{n}}$  применение фильтра для отбора задач:
- $\cdot \cdot$  кнопка  $\frac{|\mathcal{V}|}{|\mathcal{V}|}$  сброс параметров текущего фильтра и возврат к первоначальным настройкам:
- **∻** переключатель Задачи: текущие / завершённые устанавливает <u>[режим работы](#page-82-1)</u> <sup>вз</sup>ो с задачами;
- диапазон отображаемых задач и общее количество задач.

## <span id="page-79-1"></span>**5.2.3.1. Параметры задачи**

Ниже описаны поля, доступные в таблице задач. Некоторые столбцы доступны только в одном из режимов: **текущие** или **завершённые**.

#### **ID**

Идентификатор бизнес-процесса. Формируется автоматически.

#### **Название**

Название бизнес-процесса.

#### **Задача** (только в режиме **текущие**)

Имя задачи.

#### **Истекает** (только в режиме **текущие**)

Период времени, в течение которого задача должна быть выполнена. Период с отрицательным знаком означает, что задача просрочена.

#### **Дата окончания**

Плановая дата окончания задачи.

#### **Завершено** (только в режиме **завершённые**)

Реальная дата выполнения задачи.

#### **Просрочено** (только в режиме **завершённые**)

Период, на который выполнение задачи просрочено, например: **5 дней**. Период с отрицательным знаком означает, что задача выполнена в срок.

#### **Создано**

Дата создания задачи.

#### **Длительность** (только в режиме **завершённые**)

Временной интервал выполнения задачи.

#### **Процесс**

Наименование процесса.

#### **Ответственный**

Пользователь, ответственный за задачу.

## <span id="page-79-0"></span>**5.2.4. Окно выполнения бизнес-процесса**

Окно справа от таблицы задач называется окном выполнения бизнес-процесса. Оно содержит подробную информацию о выбранной задаче и бизнес-процессе, к которому относится задача. В данном окне пользователь может осуществлять <u>[выполнение задачи](#page-85-0)</u>I <sup>86</sup>I и <u>[вводить комментарии](#page-86-0)</u>I <sup>87</sup>I по бизнес-процессу.

В заголовке окна указан идентификатор выбранной задачи и кнопки управления окном.

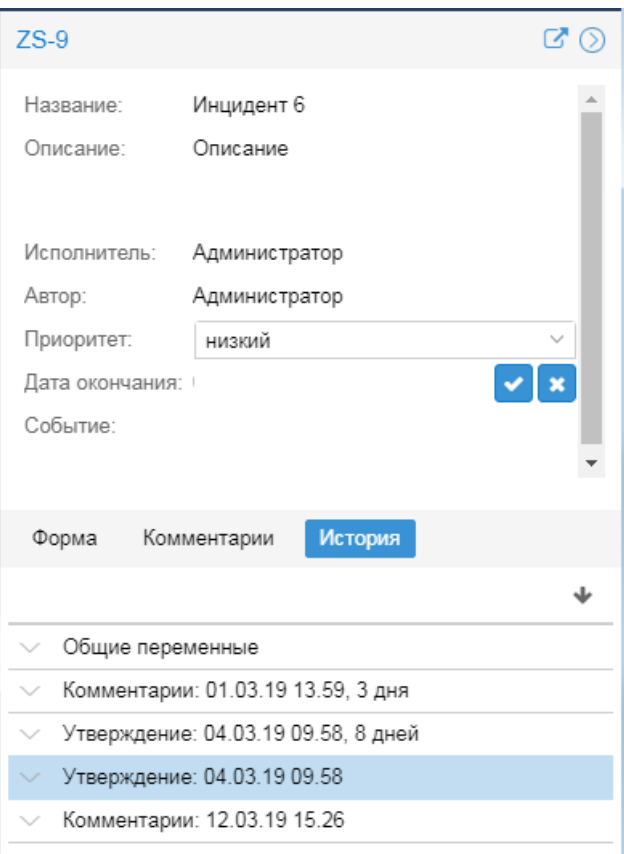

## **Кнопки управления окном**

С помощью кнопки  $\bigcirc$  /  $\bigcirc$  (а также стрелки на рамке окна) окно можно скрывать / раскрывать.

По нажатию кнопки  $\mathbb{Z}$  окно становится независимым. В заголовке появляется кнопка  $\textcircled{\tiny{\textcircled{\tiny \textcirc}}}$ , с помощью которой можно раскрыть окно на весь браузер. Для уменьшения окна до исходных размеров следует нажать кнопку $\bigcirc$ .

Для выхода из режима независимого окна следует нажать кнопку  $\otimes$ .

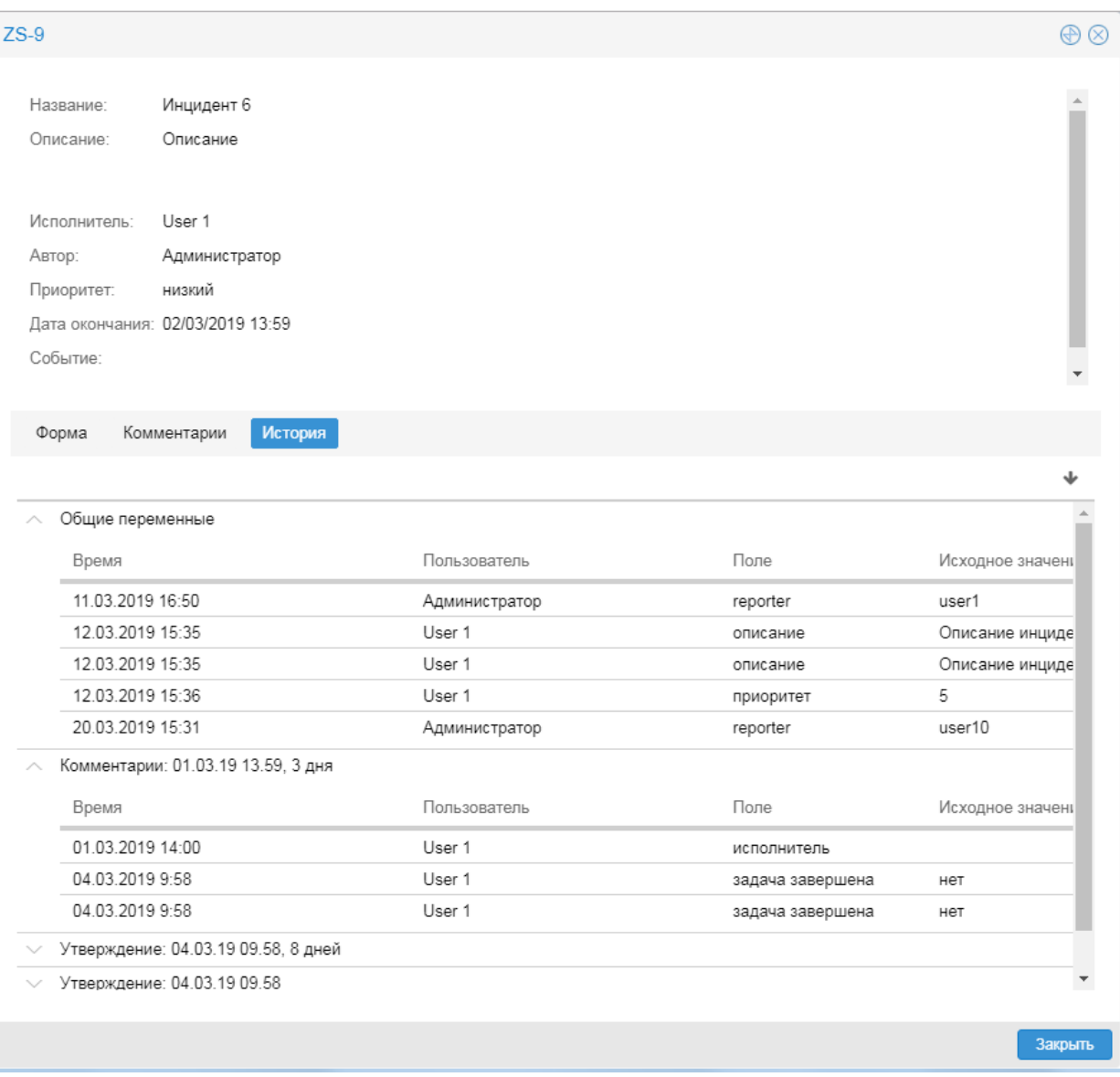

## **Структура окна**

В верхней части окна отображаются атрибуты бизнесс-процесса: **Название** и **Описание**.

В нижней части размещены вкладки:

- v **Форма** параметры задачи; набор полей и кнопок формируется в соответствии со схемой процесса; см. также <u>[Выполнение задачи](#page-85-0)</u>| 86,; вкладка Форма не формируется, если в таблице задач включен режим **завершённые**;
- **\* Комментарии** комментарии по процессу; см. также **[Ввод комментария по бизнес-процессу](#page-86-0)** <sup>[87</sup>];
- v **История** журнал операций, выполненных в ходе бизнес-процесса. В верхнем блоке **Общие параметры** отображается история изменения параметров бизнес-процесса, в нижних блоках – задачи, выполненные пользователями в рамках данного бизнес-процесса.

# <span id="page-82-1"></span>**5.2.5. Режимы работы (текущие / завершённые)**

В <u>[таблице задач](#page-78-0)</u>l रशे реализованы два режима работы с задачами: **текущие** и **завершённые**. Для перехода из одного режима в другой предназначен переключатель **Задачи** на панели инструментов под таблицей. Набор доступных столбцов таблицы задач зависит от выбранного режима.

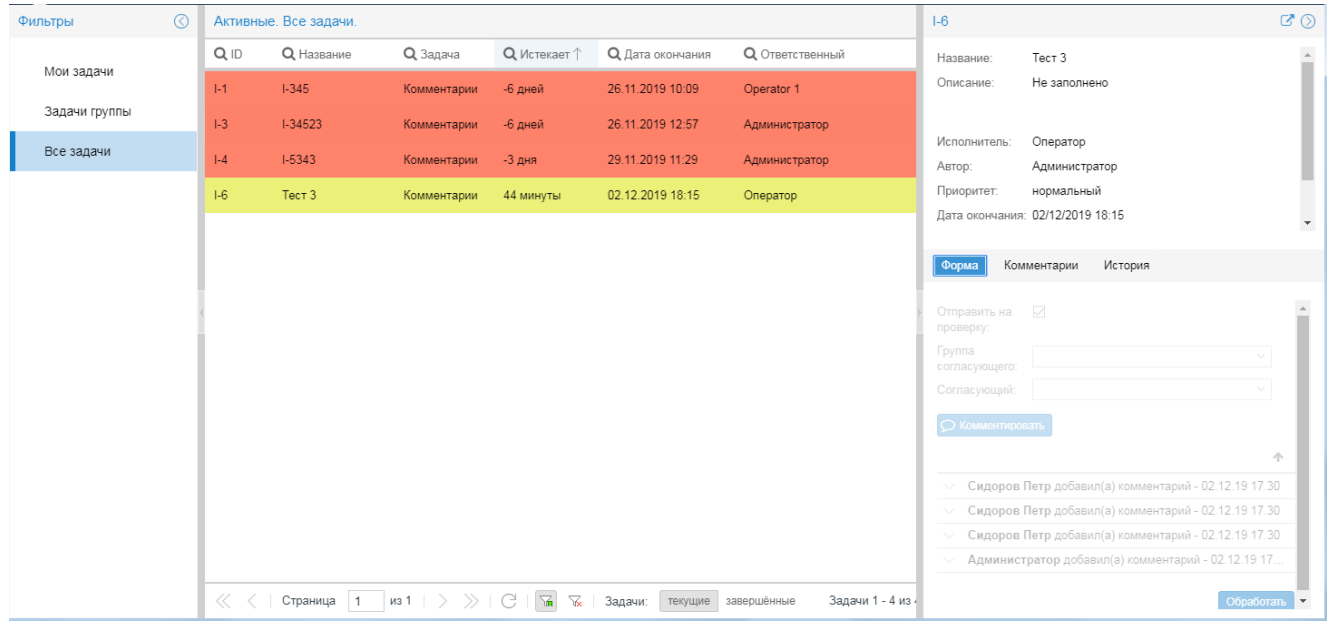

В режиме **текущие** в таблице отображаются задачи, которые еще не выполнены. Жёлтым цветом выделяются задачи, у которых срок выполнения (поле **Дата окончания**) истекает менее, чем через час; красным цветом – просроченные задачи (дата в поле **Завершено** позднее, чем **Дата окончания**).

В этом режиме пользователю доступны следующие действия:

- ❖ Выполнение задачи 86,
- ❖ **ВВОД КОММЕНТАРИЯ ПО ПРОЦЕССУ** <sup>87</sup>,
- [изменение параметров процесса](#page-86-1)<sup>[87]</sup>.

В режиме **завершённые** в таблице отображаются уже выполненные задачи. Красным цветом выделяются просроченные задачи. В этом режиме информация в таблице задач, как и в окне выполнения бизнеспроцесса, доступна только для просмотра.

> Примечание. Цвета для маркировки просроченных задач и задач с истекающим сроком, а также период маркировки задач с истекающим сроком выполнения, могут быть изменены в конфигурационном файле. Выше приведены стандартные настройки.

# **5.3. Действия пользователя**

В настощем разделе рассматриваются действия, доступные пользователям в приложении **Координатор**.

## <span id="page-82-0"></span>**5.3.1. Настройка столбцов таблицы задач**

Пользователь может настроить набор отображаемых столбцов и установить порядок их расположения в таблице сообщений. Пользовательские настройки сохраняются в cookie браузера.

Чтобы включить/отключить отображение столбцов в таблице, следует:

- 1. навести курсор мыши на заголовок любого столбца и нажать кнопку , появившуюся справа от названия столбца;
- 2. в меню **Столбцы** установить/снять флаг для нужных столбцов. Набор полей зависит от установленного режима **текущие** или з**авершённые**. См. также <u>[Поля записи о задаче](#page-79-1)</u>l so .

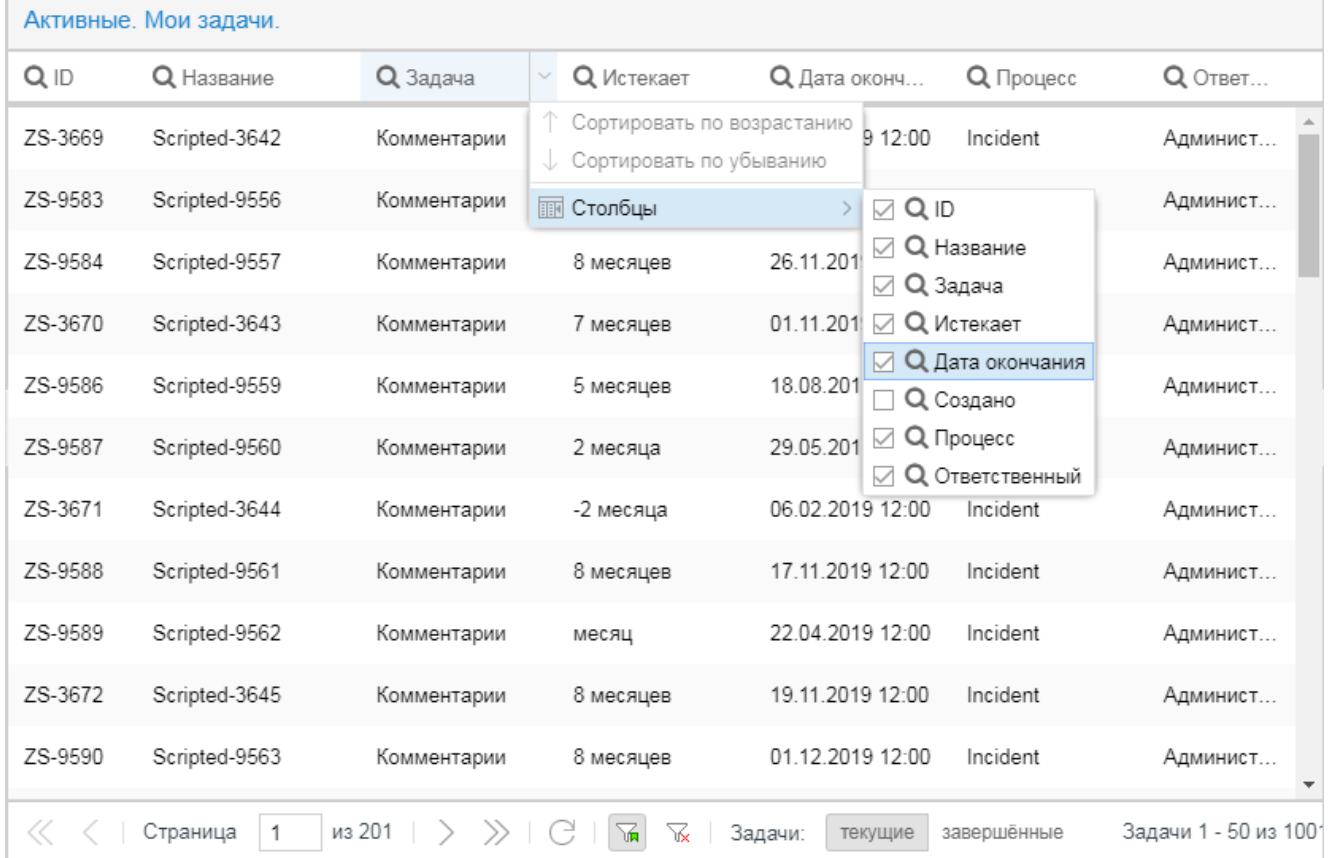

Чтобы изменить местоположение столбца в таблице, следует, удерживая левую кнопку мыши, "перетащить" столбец за заголовок. По мере перемещения столбца предполагаемая позиция обозначается стрелкамиуказателями.

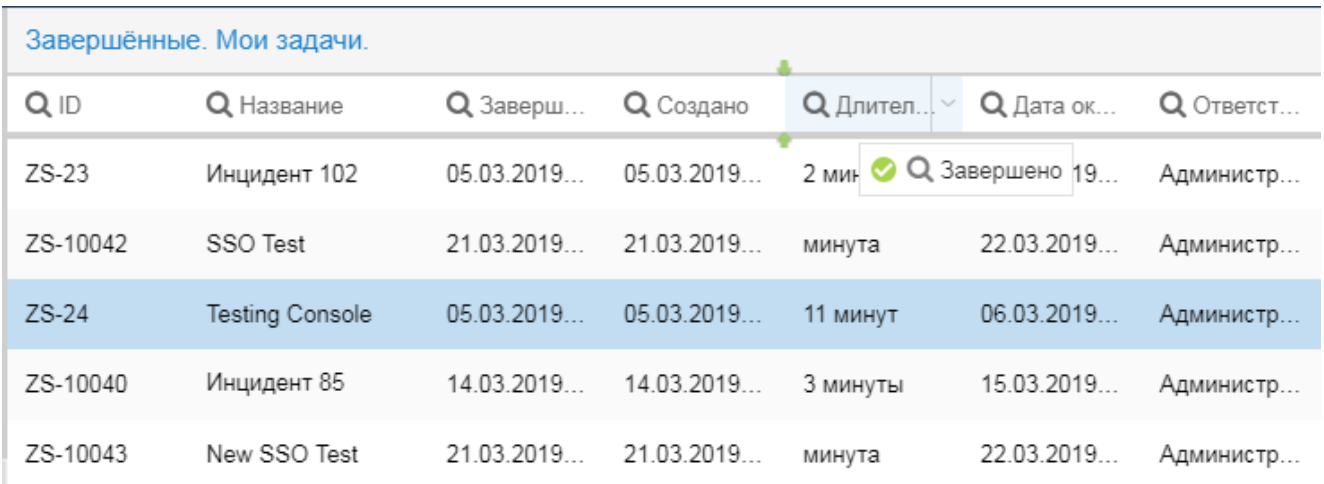

## <span id="page-83-0"></span>**5.3.2. Применение фильтров для отбора записей о задачах**

Для отбора задач в таблицу предназначены следующие инструменты:

v глобальные фильтры в окне **Фильтры**;

- фильтры по столбцам таблицы;
- строка поиска по текстовому фрагменту в заголовке страницы.

Настройки фильтров применяются одновременно.

## **Глобальный фильтр**

Выбрав глобальный фильтр в окне **Фильтры** пользователь может отобрать задачи в зависимости от исполнителя:

**Мои задачи** – задачи, в которых ответственным исполнителем является текущий пользователь;

**Задачи группы** – задачи, назначенные на группу, в которой состоит текущий пользователь;

**Все задачи** – все задачи.

## **Фильтры по столбцам таблицы**

Критерии отбора задач можно задать непосредственно в таблице. Для этого следует:

- 1. кликнуть по значку **Q** на заголовке столбца; в результате под наименованием столбца появится поле для ввода критерия отбора;
- 2. в качестве критерия ввести текстовую подстроку или выбрать значение из спика; в столбце с датами ограничить временной интервал, задав его начальную и конечную даты вручную или выбрав из календаря;

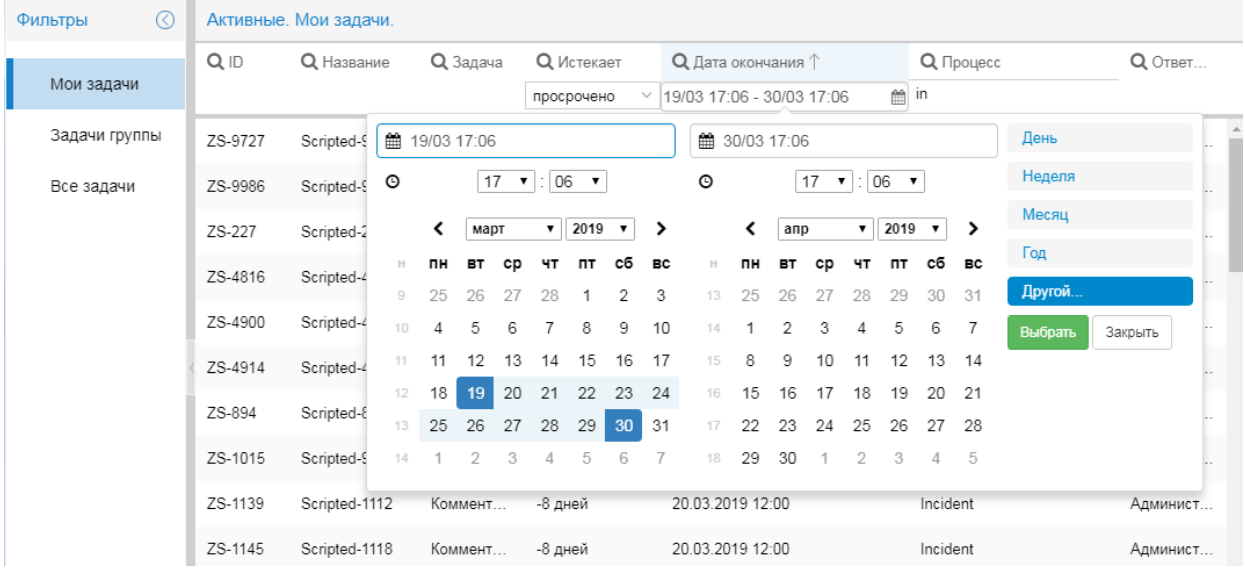

- 3. при необходимости задать критерии отбора в нескольких столбцах, повторив п.п.1 и 2;
- 4. для применения настроенных фильтров нажать клавишу **Enter**.

В результате в таблицу будут отобраны записи, удовлетворяющие заданным критериям.

Чтобы отключить фильтр по какому-либо параметру, следует кликнуть по значку  $\mathbf Q$  в заголовке столбца. При следующем нажатии на значок  $\alpha$  заданный фильтр будет снова применён.

Чтобы сбросить фильтр по какому-либо столбцу, следует удалить заданные критерии отбора и нажать клавишу **Enter**. Чтобы сбросить все фильтры, следует нажать кнопку **их** на панели инструментов под таблицей.

## **Поиск по текстовому фрагменту**

Для поиска задач среди записей, отобранных в таблицу, следует нажать кнопку в заголовке страницы, в появившемся поле ввести текстовый фрагмент и нажать клавишу **Enter**. Поиск ведется по полям **ID**, **Название**, **Задача**, а также по комментариям.

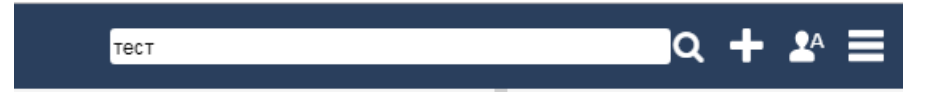

Чтобы сбросить установленный фильтр, следует удалить текст из строки поиска и нажать нажать клавишу **Enter**.

## <span id="page-85-0"></span>**5.3.3. Выполнение задачи**

Пользователь имеет право выполнять текущие задачи, в которых он назначен исполнителем, и задачи своей группы.

Чтобы выполнить задачу, следует:

- 1. в таблице задач (в режиме **текущие**) поместить курсор на строку с нужной задачей;
- 2. на вкладке **Форма** заполнить необходимые поля и установить флаги (набор полей формируется в соответствии со схемой процесса);
- 3. при необходимости можно ввести комментарий: для этого нажать кнопку **Комментировать**, в появившемся поле ввести текст и нажать кнопку **У**; введенный комментарий будет доступен для просмотра как на вкладке **Форма**, так и на вкладке **Комментарии**;
- 4. нажать кнопку **Утвердить** / **Обработать** и т.п. Наименование кнопки формируется в соответствии со схемой процесса.

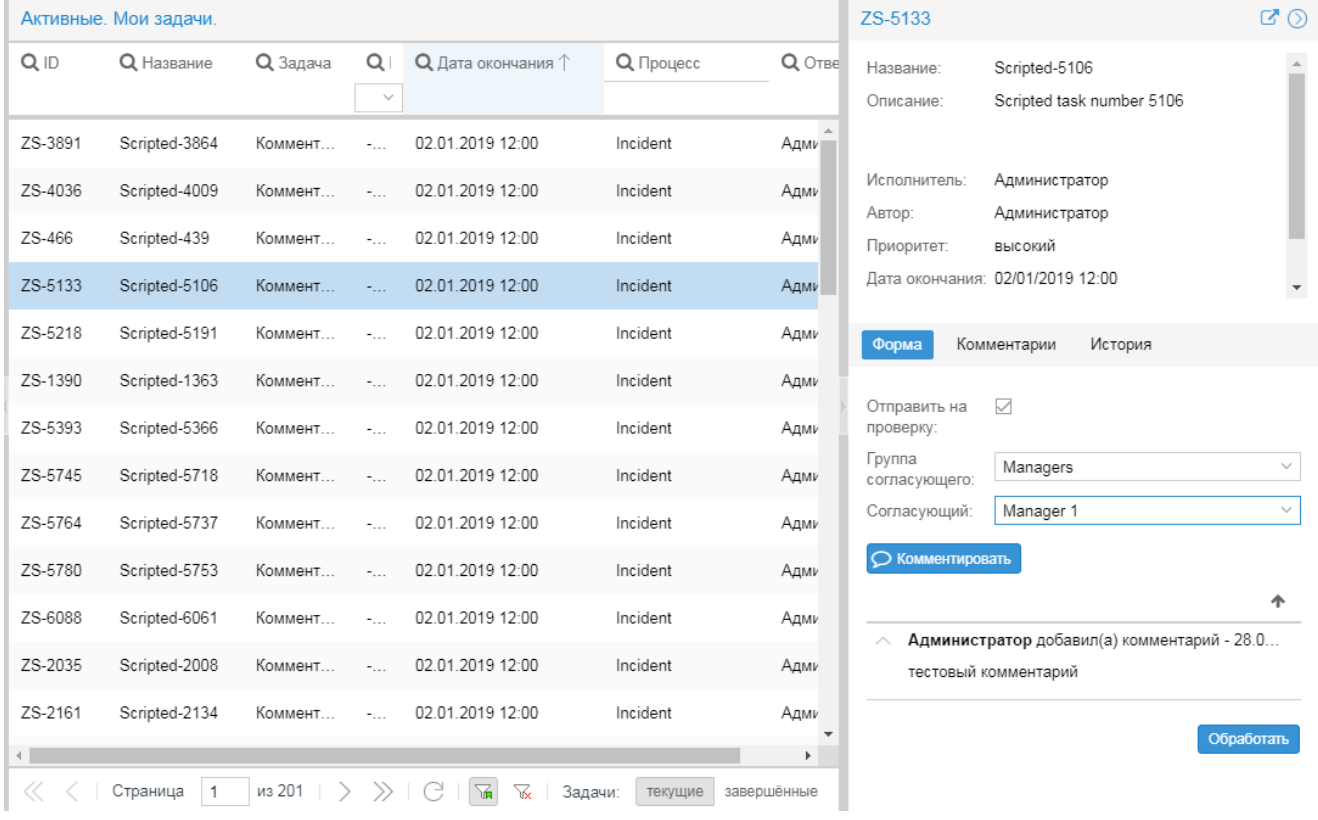

## <span id="page-86-0"></span>**5.3.4. Ввод комментария по бизнес-процессу**

Пользователь имеет возможность создать комментарий по бизнес-процессу, вне зависимости от этапа его выполнения.

Для этого следует:

- 1. в таблице задач (в режиме **текущие**) поместить курсор на строку с задачей, относящейся к нужному процессу;
- 2. в окне выполнения задачи перейти на вкладку **Комментарии**;
- 3. нажать кнопку **Комментировать**, в появившемся поле ввести текст и нажать кнопку .

Формируемый автоматически заголовок комментария содержит должность и имя пользователя, дату и время создания комментария.

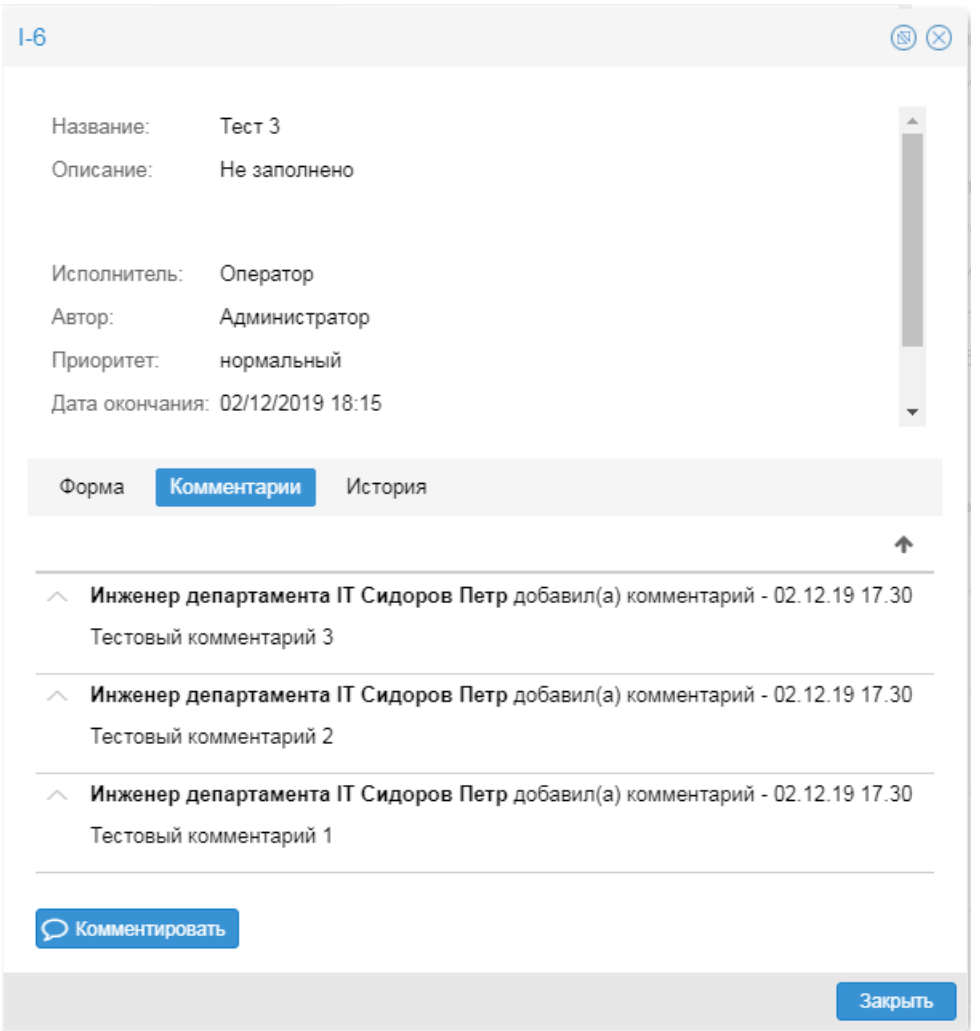

# <span id="page-86-1"></span>**5.3.5. Изменение параметров бизнес-процесса**

Пользователь может изменить значения параметров бизнес-процесса.

Для этого следует:

- 1. в таблице задач поместить курсор на строку с задачей, относящейся к нужному бизнес-процессу;
- 2. в верхней части окна выполнения задачи ввести новое значение параметра;

### **5. Приложение Координатор**

3. для сохранения значения нажать кнопку  $\blacktriangleright$ , для отказа от сохранения – кнопку  $\blacktriangleright$ .

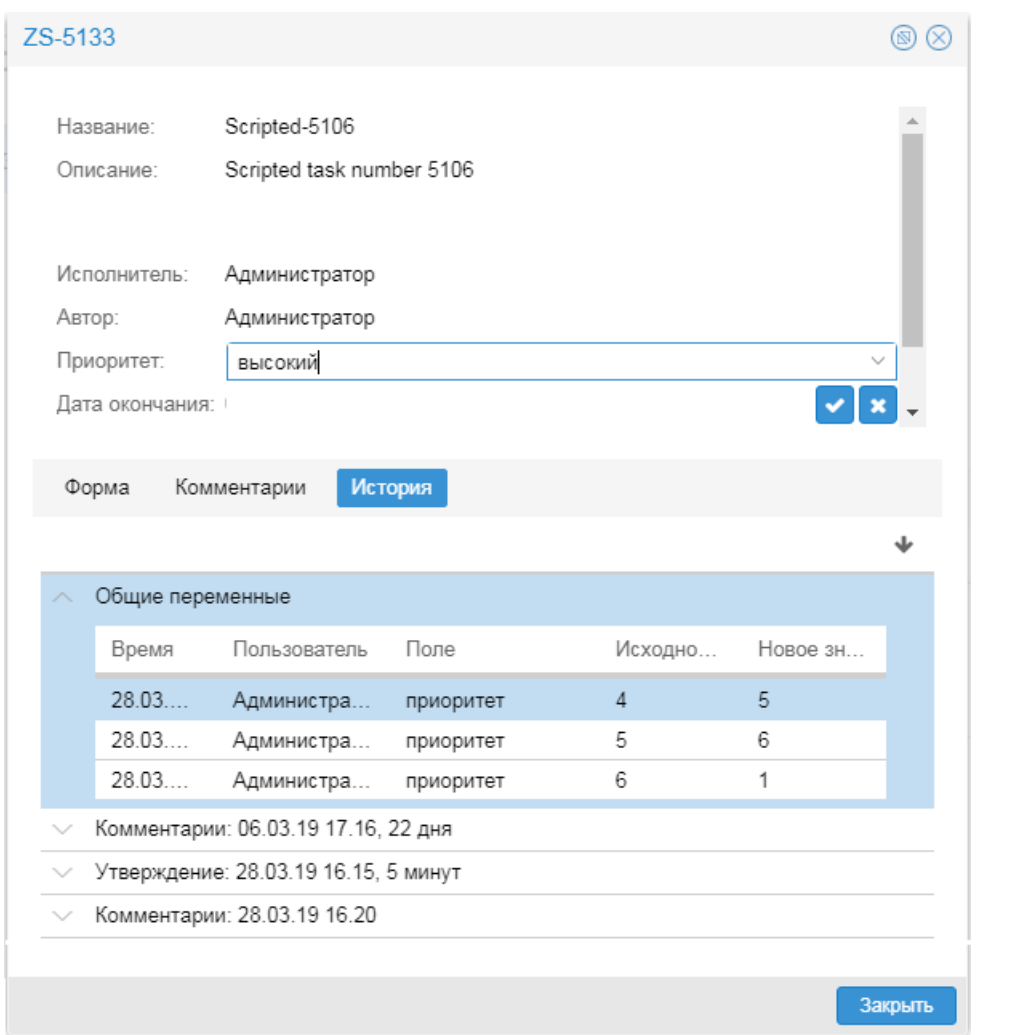

Операция изменения значения параметра будет отражена на вкладке **История** в блоке **Общие переменные**.

# **5.3.6. Создание бизнес-процесса**

Возможности пользователя для создания бизнесс-процессов зависят от проектного решения. В общем случае создать бизнес-процесс можно в приложении **Координатор**.

Однако, если оно интергрировано с другими компонентами ПК Нувола, то пользователь также может создавать бизнес-процессы из <mark>[Консоли событий](#page-67-0)</mark>| <sup>68</sup>ै!.

## <span id="page-87-0"></span>**5.3.6.1. Создание бизнес-процесса из приложения**

Чтобы создать бизнес-процесс в приложении **Координатор**, следует:

- 1. в заголовке основного окна приложения нажать кнопку **или в главном меню выбрать пункт Новый процесс**;
- 2. в появившемся окне **Начать процесс** в списке **Процесс** выбрать схему процесса (список состоит из схем, загруженных на сервер Координатор);
- 3. в полях, сформированных соответствии с выбранной схемой процесса, ввести значения остальных параметров процесса; красные поля обязательны для заполнения;

#### 4. нажать кнопку **Сохранить**.

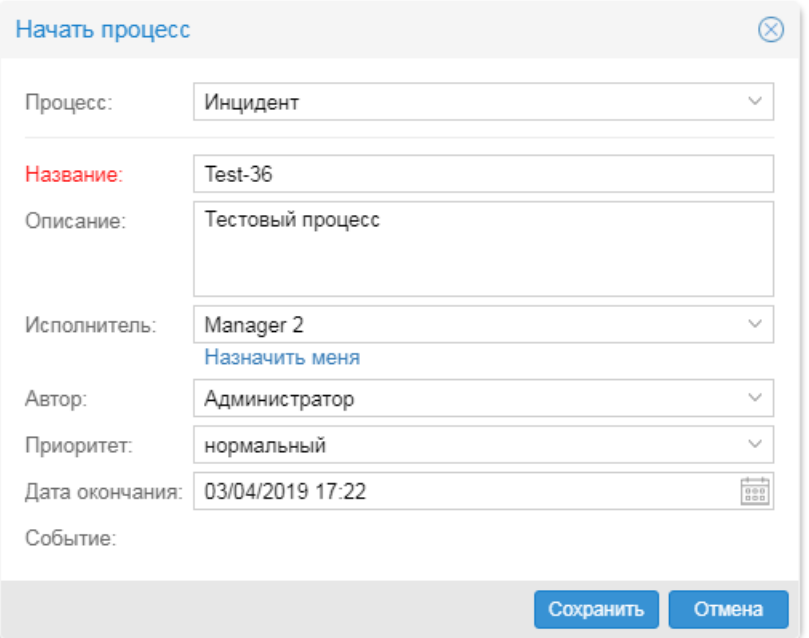

В результате в таблице задач будет сформирована задача, предусмотренная схемой процесса.

## <span id="page-88-0"></span>**5.3.6.2. Создание бизнес-процесса из Консоли событий**

Если ПМ **Нувола Координатор** интегрирован с ПМ **Нувола Топаз**, то пользователь может создавать бизнес-процессы непосредственно из представления **Консоль событий**.

Один бизнес-процесс можно создать по одному или сразу по нескольким событиям.

Для этого необходимо:

- 1. открыть представление <mark>[Консоль событий](#page-67-1)</mark> 68 в режиме <u>[текущие](#page-68-0)</u> 69 ;
- 2. поместить курсор на строку с нужным событием или в первом столбце отметить несколько событий;

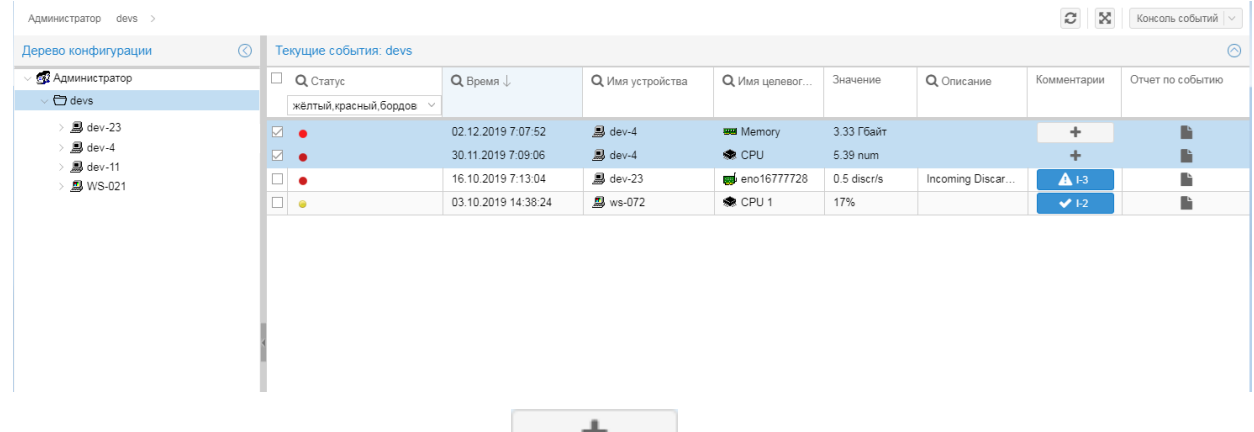

3. в столбце **Комментарии** нажать кнопку **в одной из отмеченных строк. В результате в** новой вкладке браузера открывается приложение **Координатор** (компонента ПМ **Нувола Координатор**) и вызывается его окно **Начать процесс**. Поле **Событие** автоматически заполняется параметрами выбранного события (статус сигнала, имя объекта и имя целевого объекта, дата и время формирования события). Содержимое поля **Событие** также является ссылкой на Web-страницу целевого объекта.

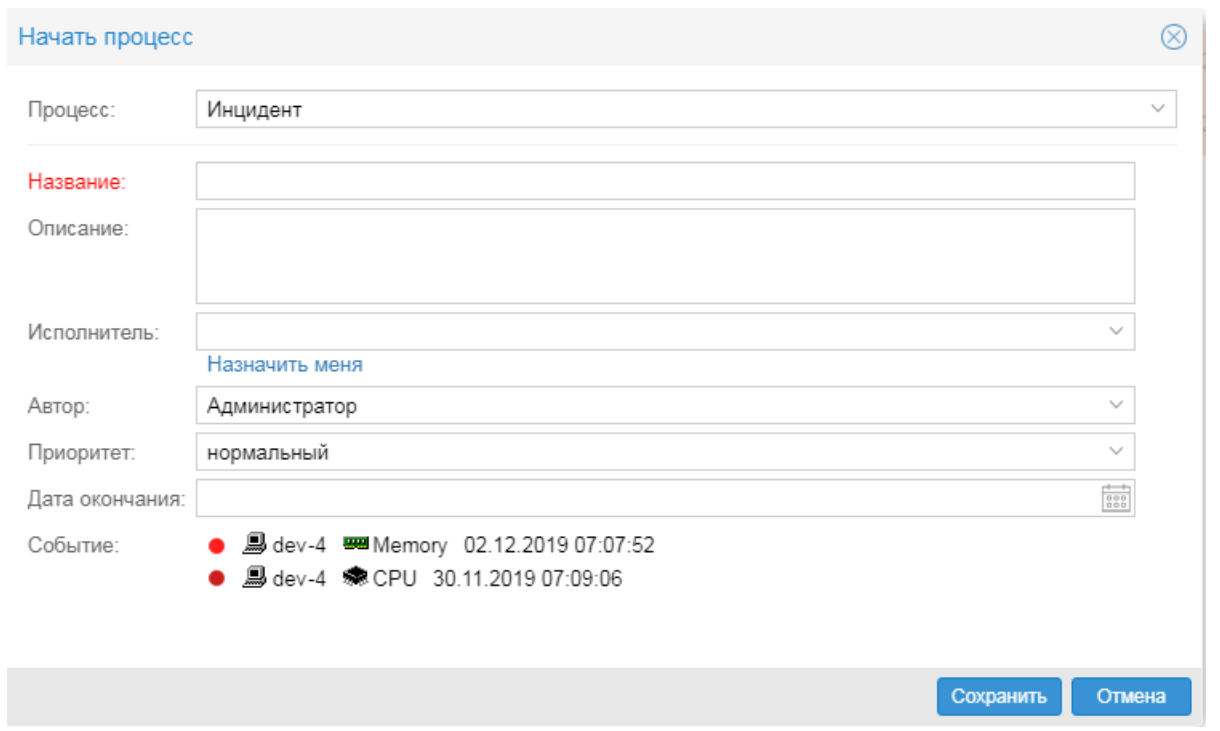

- 4. в окне **Начать процесс** ввести или изменить остальные поля бизнес-процесса; поля формируются в соответствии со схемой бизнес-процесса, выбранной в поле **Процесс**;
- 5. нажать кнопку **Сохранить**.

В результате в приложении **Координатор** в таблице задач cформируется задача, предусмотренная схемой бизнес-процесса.

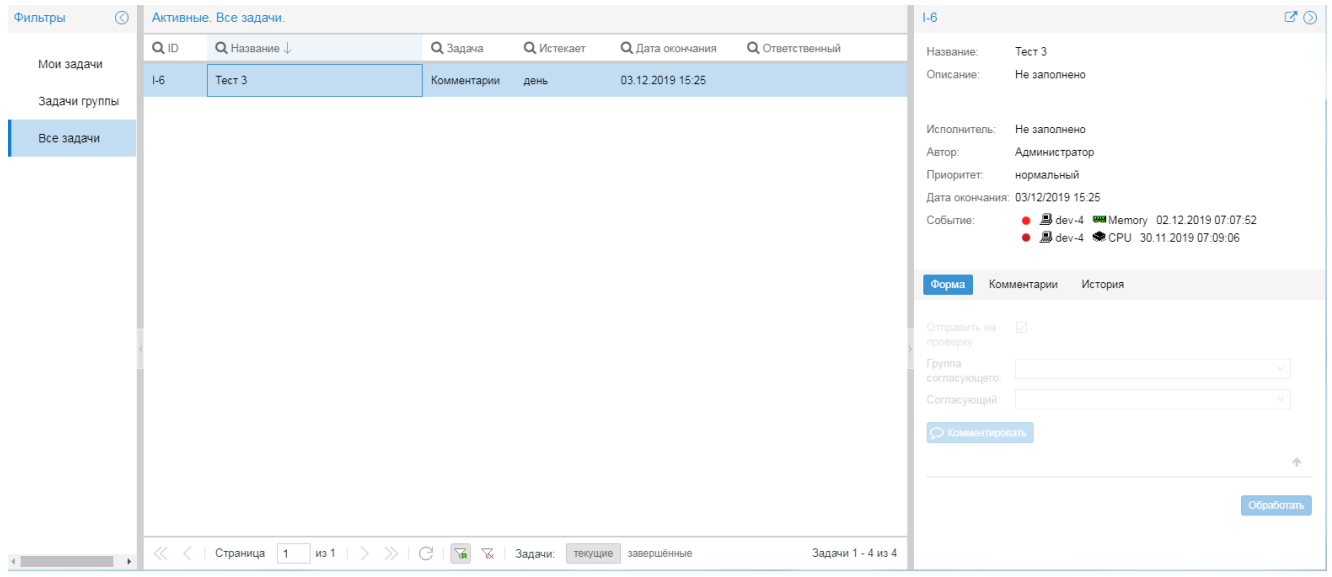

В представлении **Консоль событий** в поле **Комментарии** автоматически формируется кнопка с идентификатором задачи бизнес-процесса, созданного пользователем.

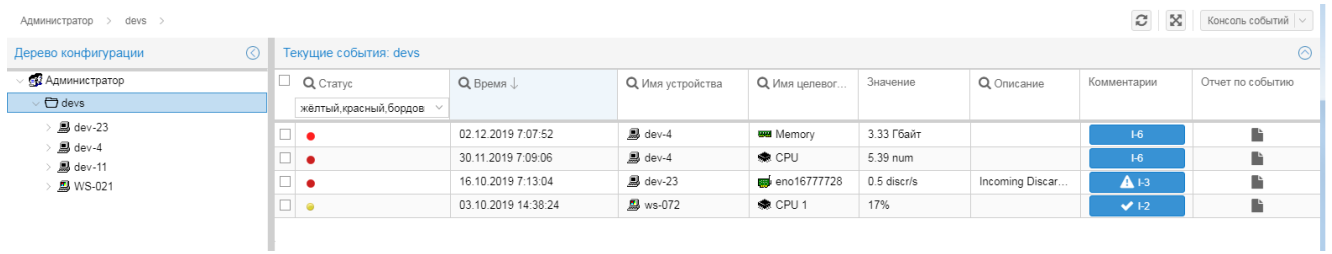

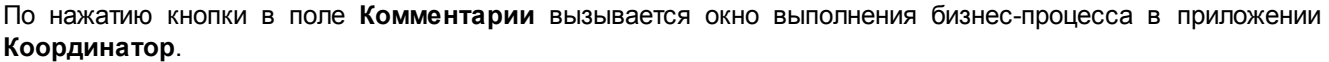

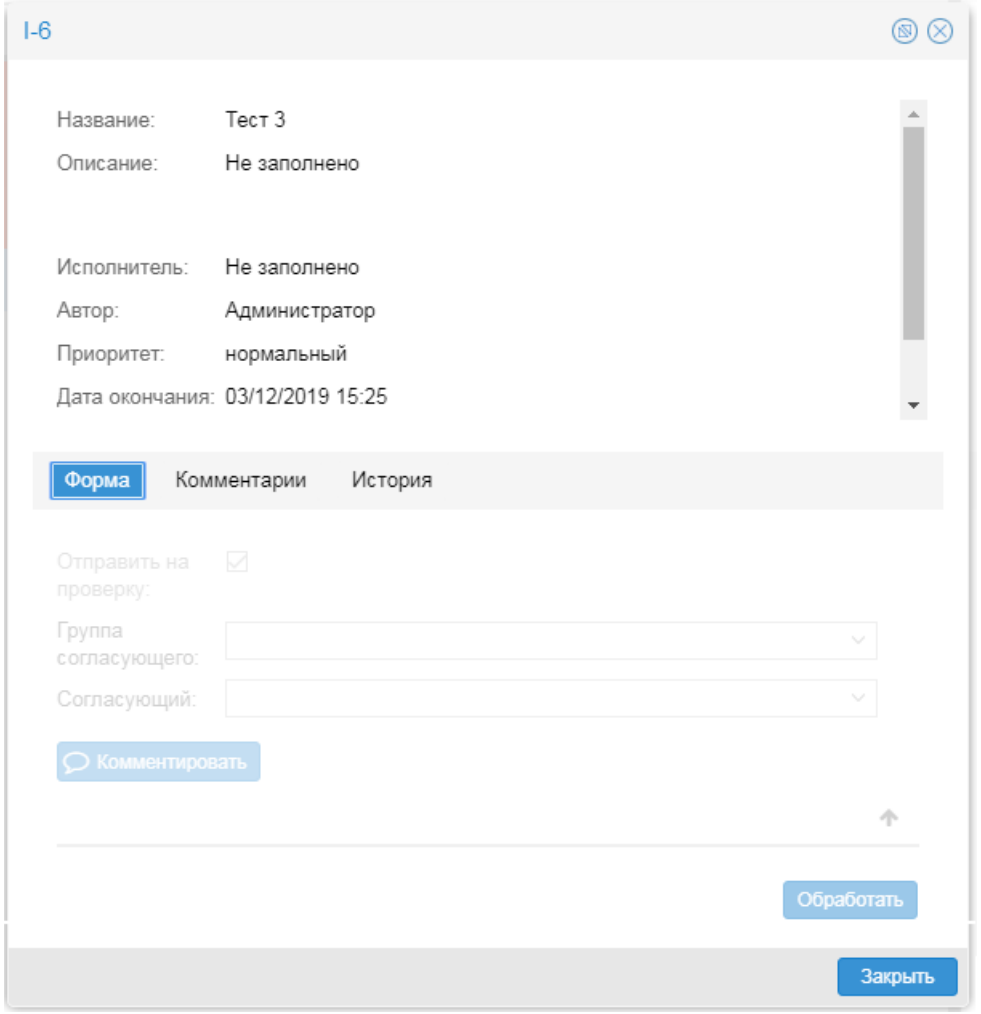

# **Использование модуля Нувола Логистика 6.**

# **6.1. Вход в пользовательский интерфейс**

Для входа в пользовательский интерфейс следует в строке браузера ввести адрес сервера, ввести имя пользователя (логин), пароль и нажать кнопку **Вход**

В случае успешной авторизации пользователя открывается основанное окно пользовательского интерфейса.

# **6.2. Основное окно пользовательского интерфейса**

Вверху основного окна размещена панель инструментов, в центре которой отображается текущее время, а также имя пользователя.

В левой части панели инструментов размещены следующие кнопки:

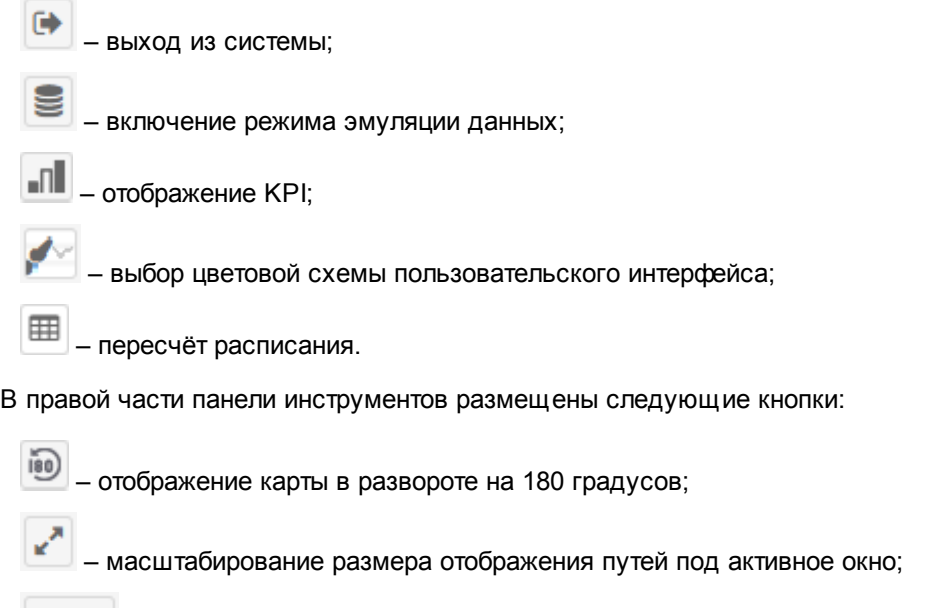

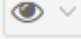

– управление слоями видимости.

#### **6.2. Основное окно пользовательского интерфейса**

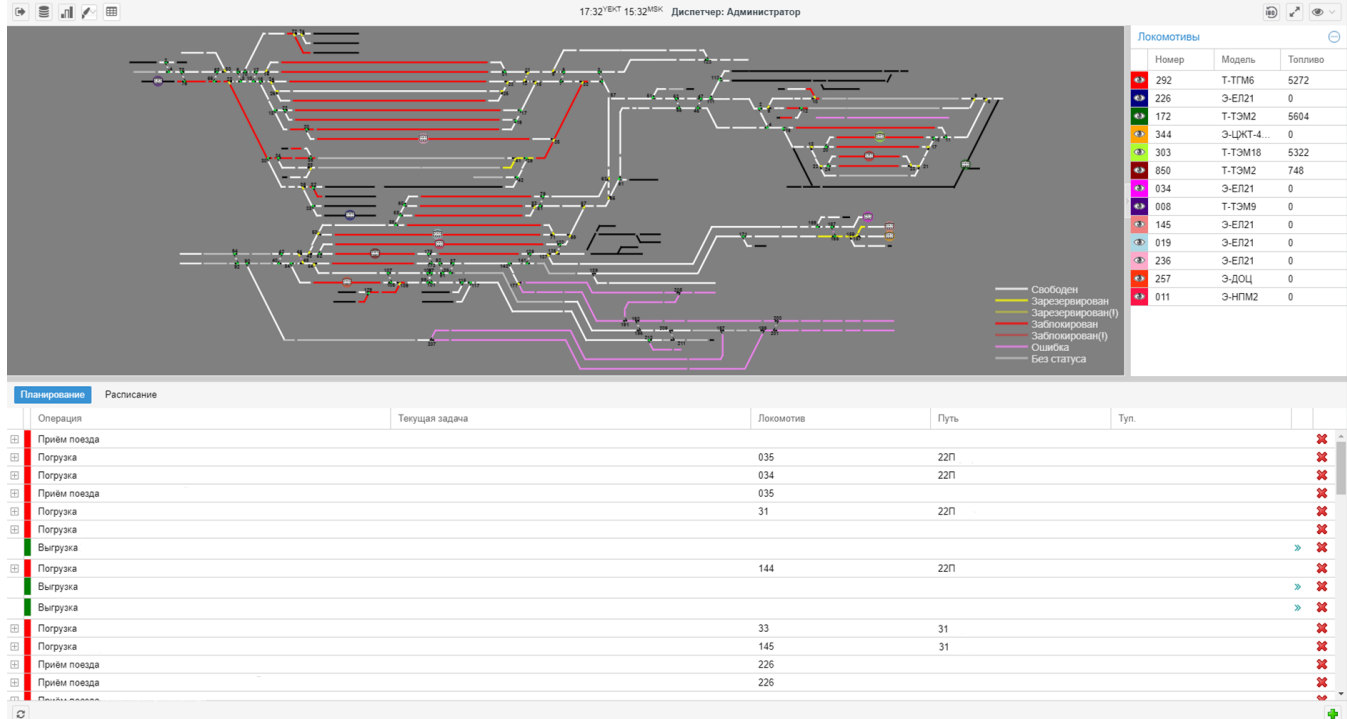

Пространство основного окна разделено на четыре рабочие области. Пользователь может изменить их размеры. На рисунке ниже каждая область обозначена цифрой:

- 1 область Станции отображает схему путей на станции со статусами замыкания контактной цепи и расположением локомотивов;
- 2 область Локомотивы отображает список локомотивов на станции;

3/4 – область операций и задач, включающая в себя две вкладки:

Планирование

– интерфейс для планирования расписания. Отображает список планируемых операций и задач, и позволяет добавлять, изменять, удалять операции и задачи;

Расписание

– список запланированных и выполняемых задач.

Переход между вкладками осуществляется с помощью переключателя (синий – активен).

Под вкладками размещены следующие кнопки:

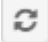

– принудительное обновление списка операцией и задач;

– добавление новой операции.

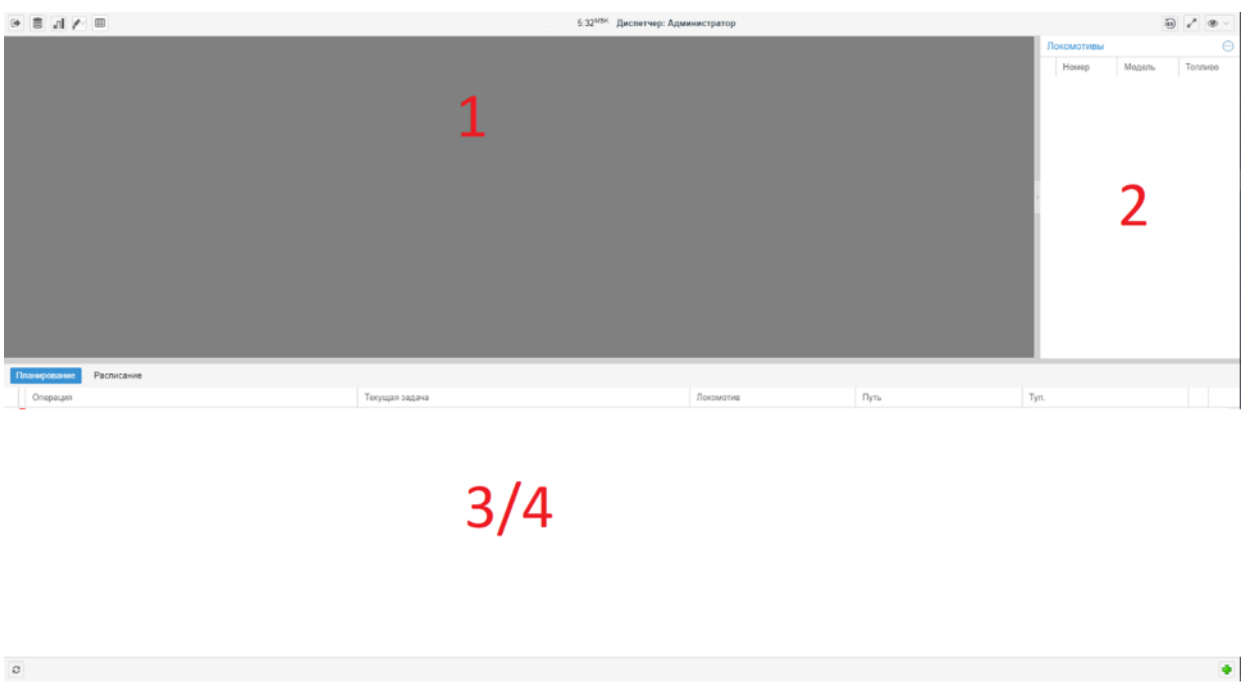

Далее каждая область рассмотрена подробнее и описаны действия пользователей.

# **6.2.1. Область Станции**

Область **Станции** схематично отображает станцию с цветовой индикацией текущего состояния путей, стрелок, а также местоположение локомотивов с привязкой к путям.

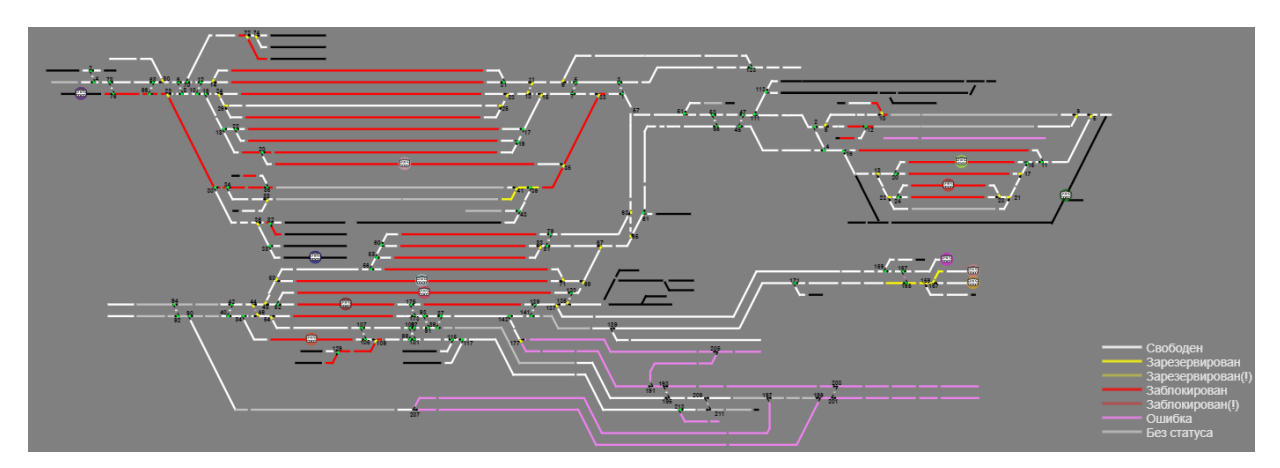

При наведении курсора мыши на локомотив всплывает окно с общей информацией о локомотиве (в частности, его номером, наименованием модели и объемом топлива) и выделяется путь, на котором находится локомотив.

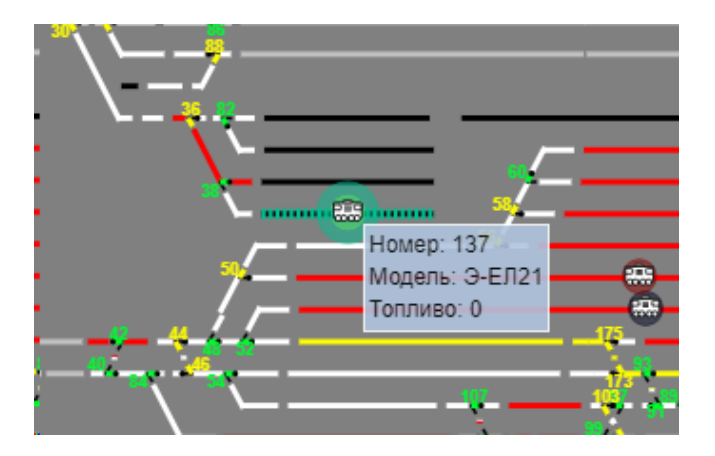

В нижнем левом углу области **Станции** расположена легенда – расшифровка цветовой индикации состояния путей:

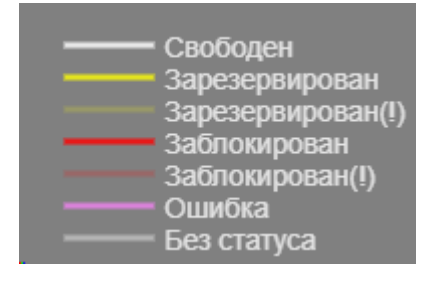

Положение стрелок показывается схематично и с применением цветовой индикации:

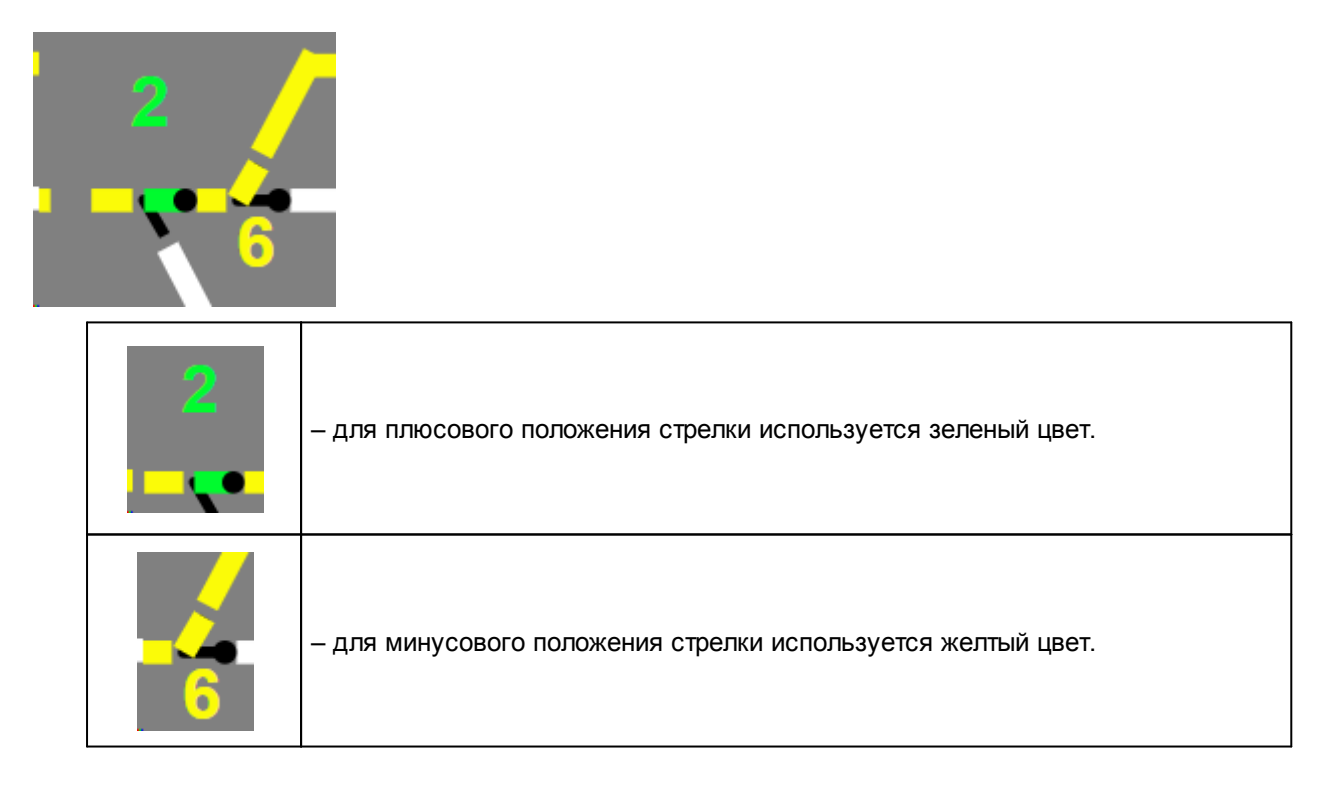

# **6.2.2. Область Локомотивы**

Область **Локомотивы** содержит таблицу локомотивов, находящихся в границах станции.

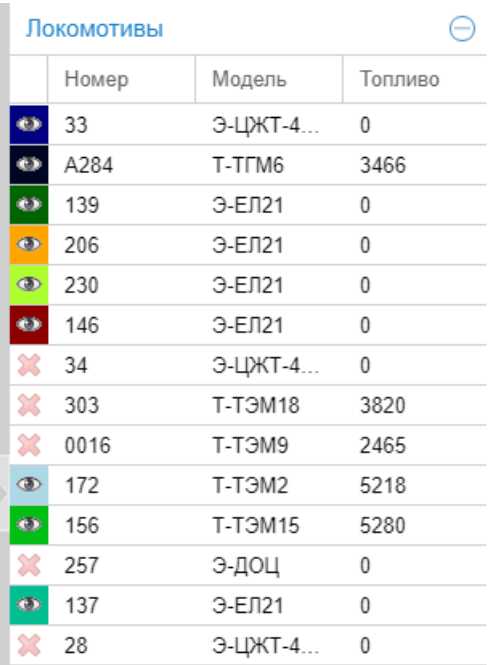

Если выделить строку таблицы, то на схеме станции будет помечен выбранный локомотив и путь, на котором он стоит.

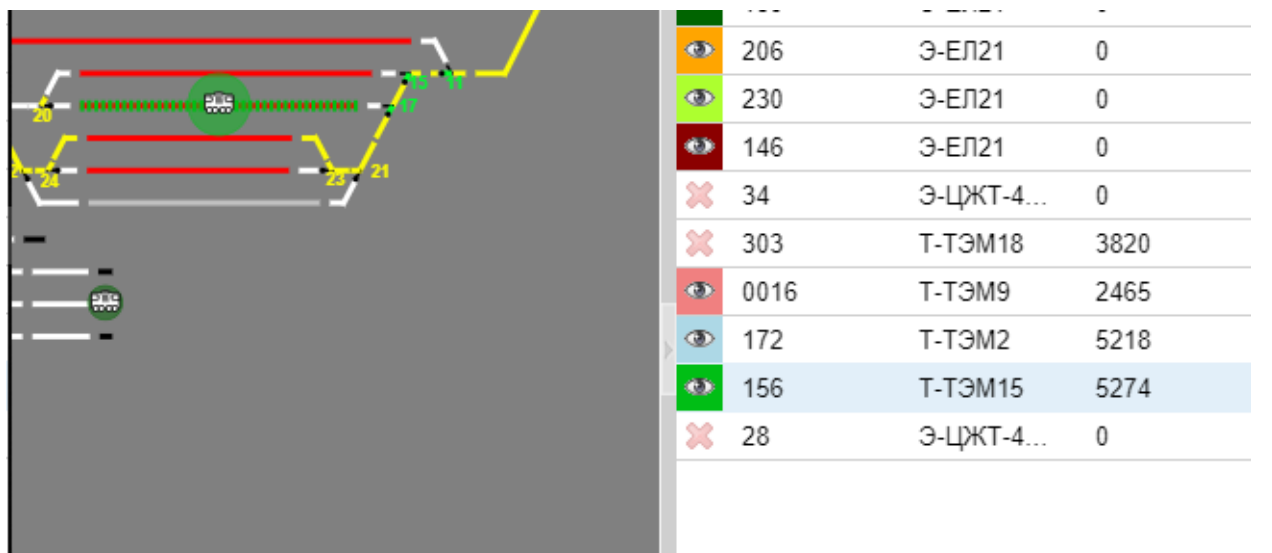

При необходимости с помощью кнопки, размещенной в первом столбце таблицы, можно отключить отображение локомотива на схеме станции.

 $3<sup>2</sup>$ ċ.  $1^{\circ}$  $2<sub>1</sub>$ 3. ක  $\overline{3}$ õ  $\theta$ 1 1

Отображение локомотива на схеме станции включено:

Отображение локомотива на схеме станции отключено:

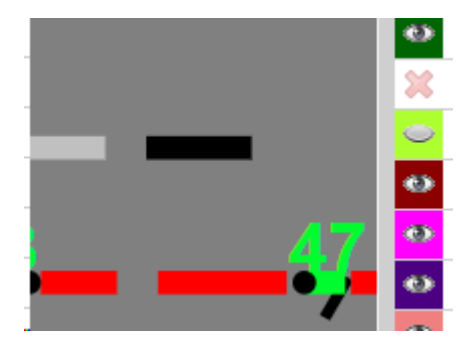

Также предусмотрена кнопка быстрого скрытия области **Локомотивы**:

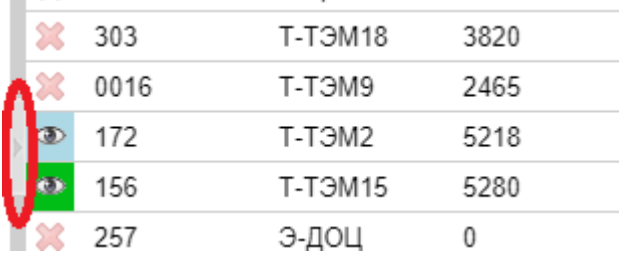

# **6.2.3. Область операций и задач, вкладка Планирование**

Область содержит таблицу текущих операций и позволяет раскрыть вложенные таблицы для просмотра задач, входящие в состав операций.

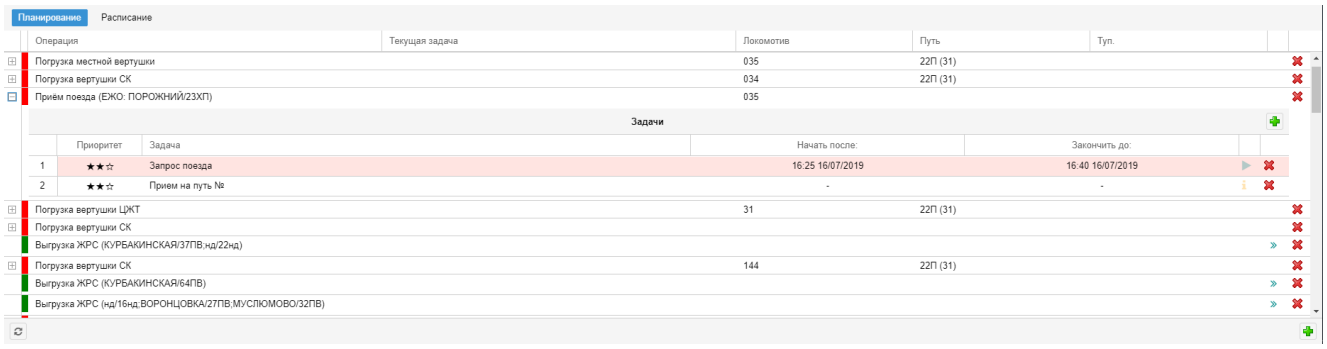

## **6.2.3.1. Добавление новой операции**

Чтобы добавить новую операцию, следует:

- 1. нажать кнопку **и** и в появившемся окне выбрать планируемую операцию из списка;
- 2. после выбора операции нажать кнопку **ОК**; в результате появится окно **Настройка операции**;

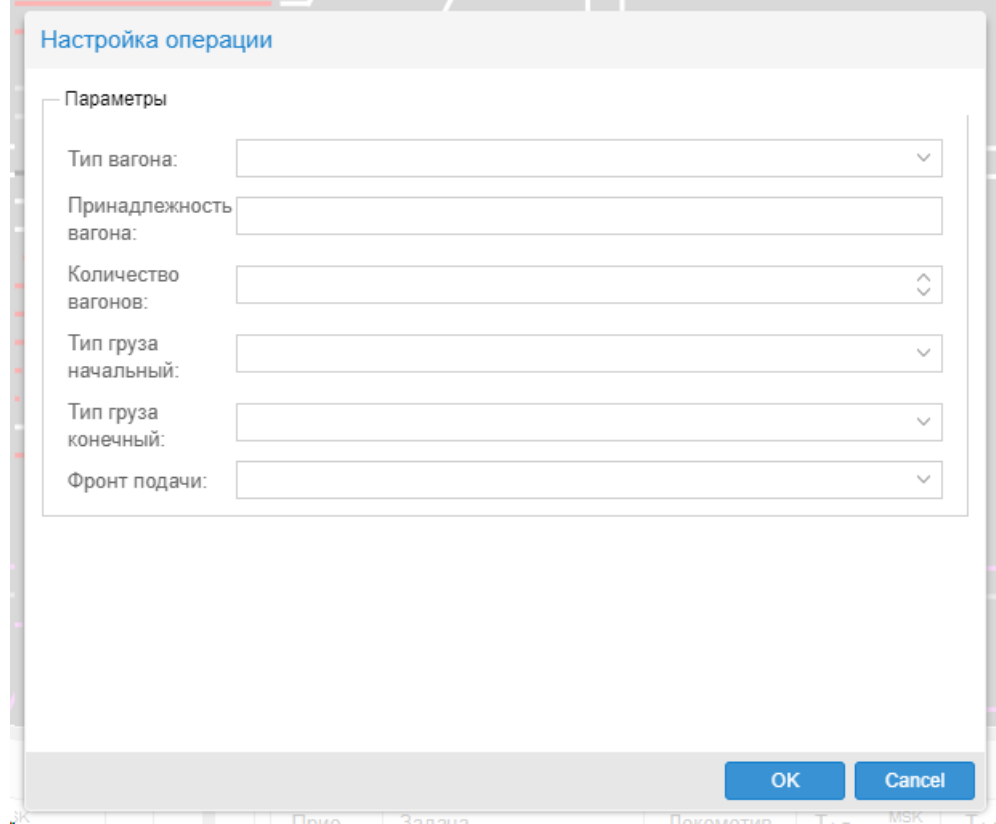

3. в окне **Настройка операции** ввести известные параметры выполнения операции и нажать кнопку **ОК**.

В результате созданная запись об операции появится в таблице вкладки **Планирование**.

Чтобы изменить параметры операции, следует дважды кликнуть мышью по соответствующей строке таблицы и ввести значения в открывшемся окне **Настройка операции**.

## **6.2.3.2. Планирование операции**

После того как в окне **Настройка операции** введены все параметры, операцию можно запланировать. Для этого следует:

- 1. в строке операции нажать кнопку  $\gg$ . В результате будет выполнена автоматическая проверка корректности введенных данных и откроется окно **Настройка операции**. В случае обнаружения некорректных данных будет выведено сообщение об ошибке;
- 2. пользователю (диспетчеру) следует подтвердить корректность данных, нажав кнопку **OK** в окне **Настройка операции**.

В результате операция будет запланирована и пользователь сможет просмотреть задачи, входящие в состав операции. Порядок настройки задач аналогичен технологии добавления операций.

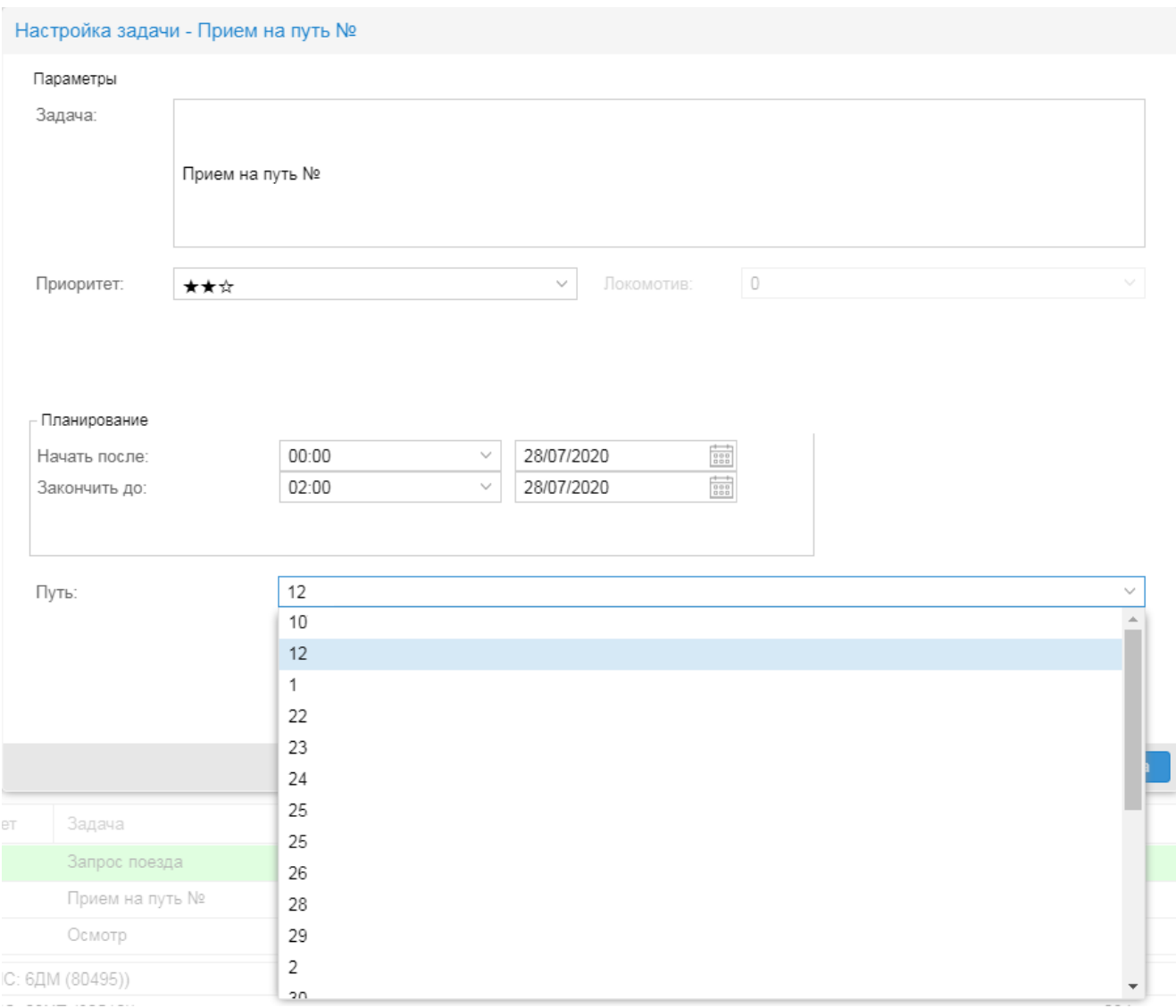

# **6.2.4. Область операция и задач, вкладка Расписание**

На вкладке **Расписание** отображаются запланированные операции и задачи с назначенными параметрами выполнения (локомотив, путь, тупик, время начала, время завершения), а также прогрессом выполнения и элементами управления (запустить/остановить задачу).

После завершения задачи, она автоматически исчезает из вкладки **Расписание**.

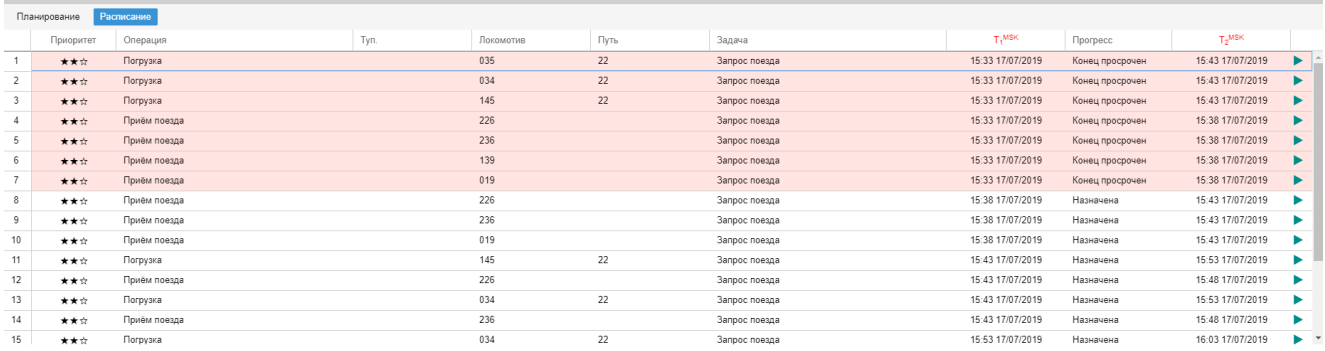

# **6.3. Отображение KPI**

Модуль **Нувола Логистика** в автоматическом режиме рассчитывает параметры производительности, относительно реальных показателей от диспетчера, а также расчётные параметры.

#### Для просмотра KPI следует:

1. нажать кнопку  $\blacksquare$ ; в результате будет открыт диалог для выбора даты и смены.

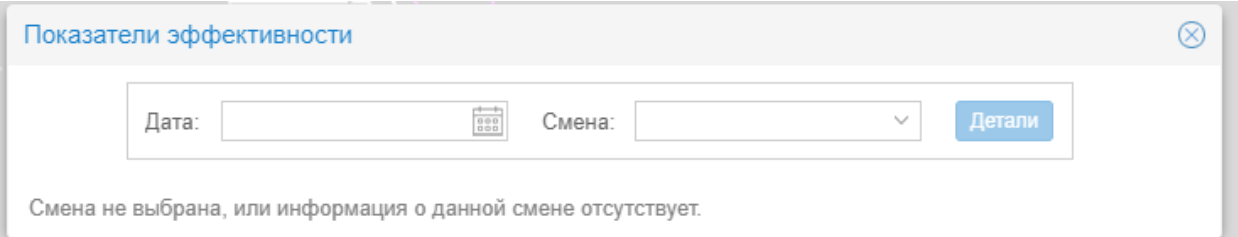

2. выбрать дату:

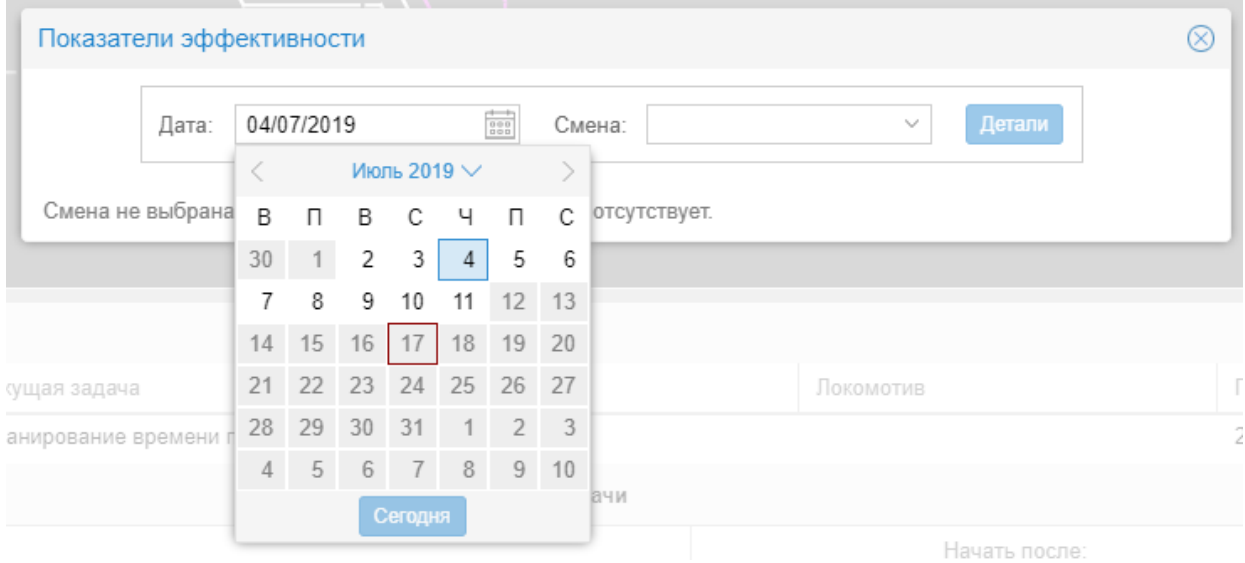

#### 3. выбрать смену:

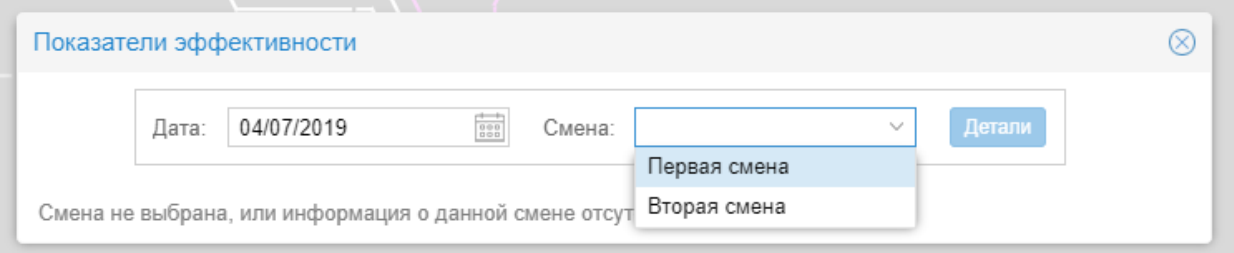

#### В результате будут отображены параметры производительности:

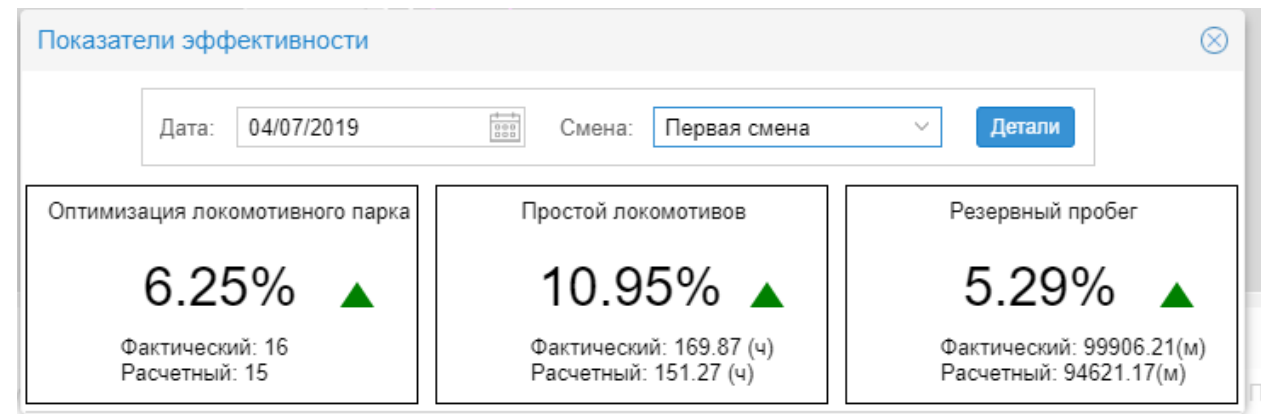

Кроме того, станет доступна кнопка **Детали** для детализации параметров по локомотивам:

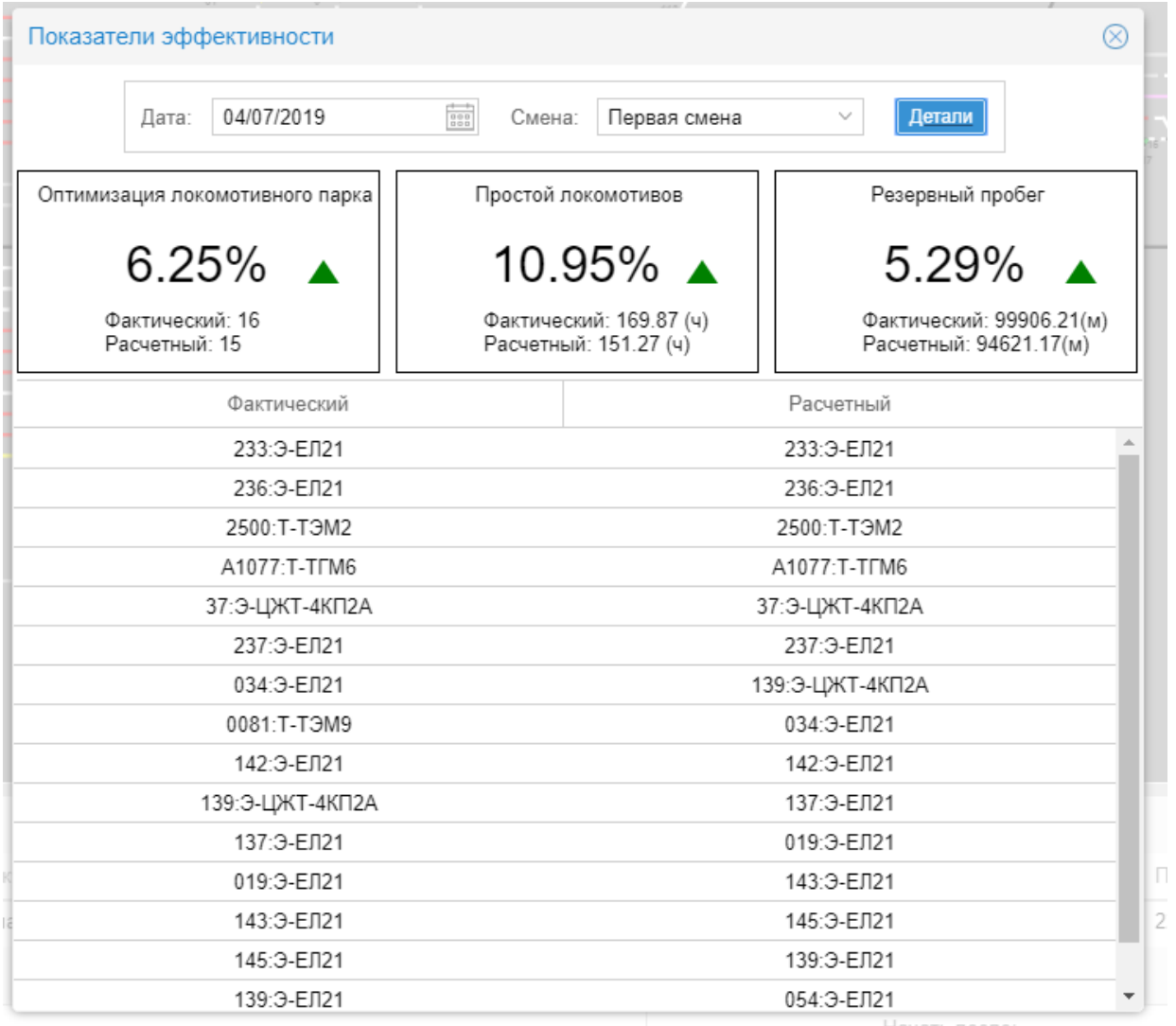

# **Применение ПК Нувола 7.**

В настоящем разделе на примере работы пользователя с заявками на выгрузку и погрузку вагонов проиллюстрировано применение ПК Нувола, а именно его модулей **Нувола Логистика** и **Нувола Координатор**.

# **7.1. Вход в приложение Координатор**

Для входа в приложение **Координатор** (ПМ **Нувола Координатор**) следует в основном окне пользовательского интерфейса модуля **Нувола Логистика** на панели инструментов нажать кнопку .

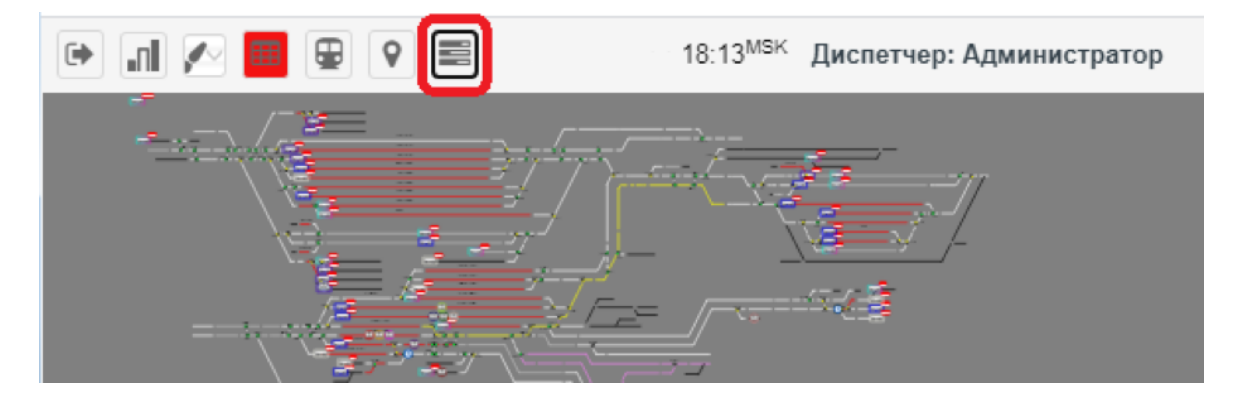

Затем в появившемся окне ввести логин, пароль и нажать кнопку **Вход**.

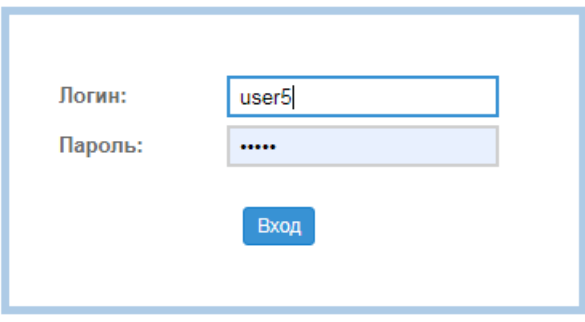

В результате будет открыто основное окно приложения.

# **7.2. Заявки на выгрузку вагонов**

В настоящем разделе рассмотрены этапы обработки заявок на выгрузку вагонов.

## **7.2.1. Ввод заявки на выгрузку вагонов**

Создание заявки является первым этапом ее жизненного цикла.

Чтобы создать новую заявку на выгрузку вагонов, следует:

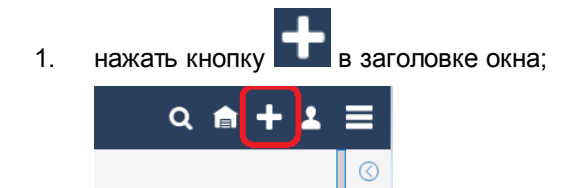

2. в появившемся окне **Начать процесс** в списке **Процесс** выбрать **Выгрузка**;

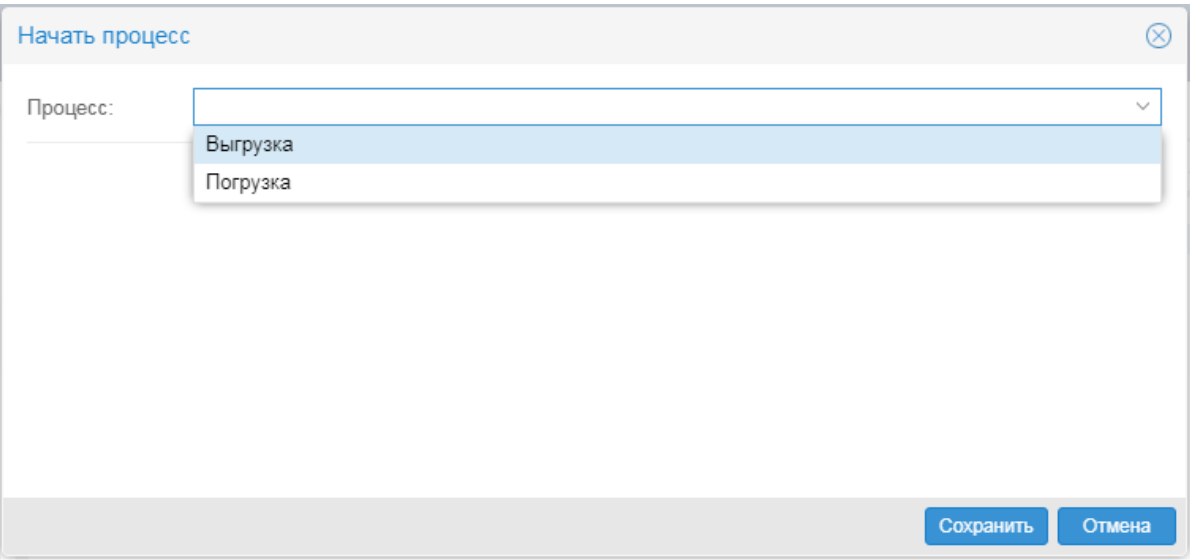

в результате в окне **Начать процесс** появятся поля для ввода параметров:

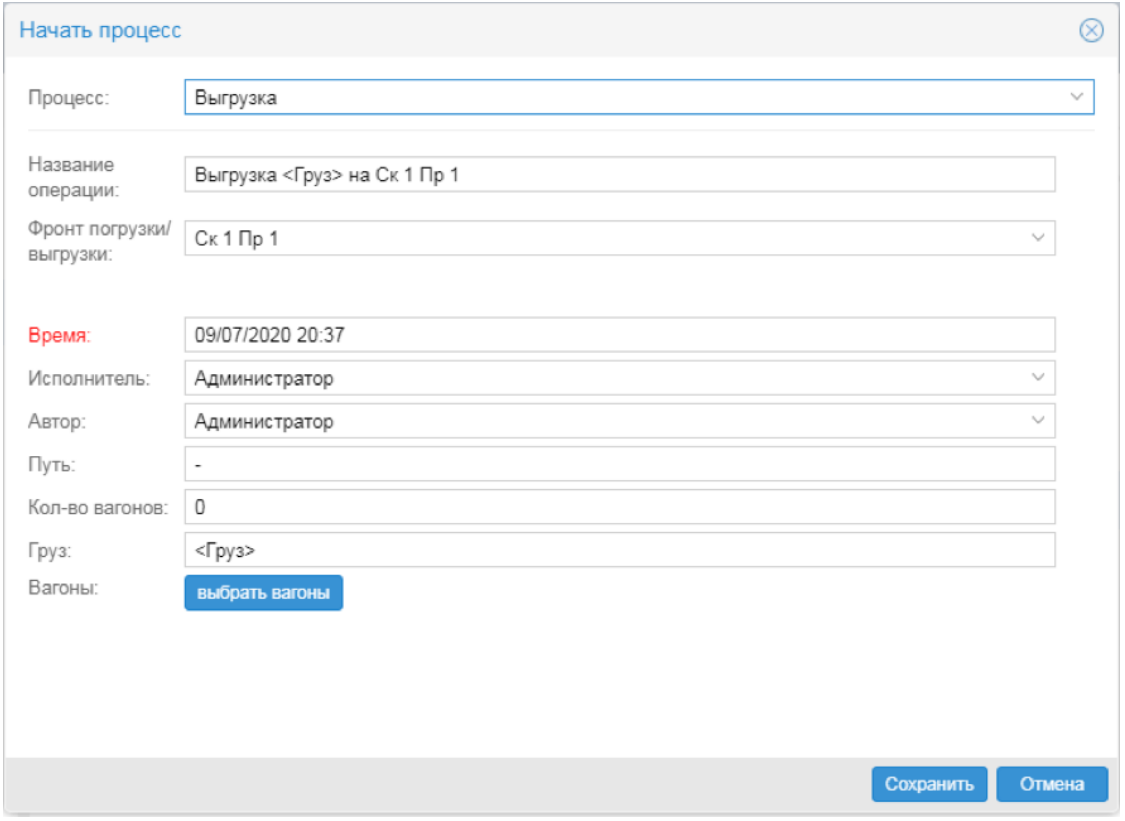

- 3. в поле **Фронт погрузки / выгрузки** выбрать из списка склад/пролёт;
- 4. чтобы установить требуемое время начала выгрузки, кликнуть мышью в поле **Время** и в появившемся календаре выбрать дату, время и нажать кнопку **Выбрать**;
- 5. нажать кнопку **выбрать вагоны**. В результате откроется окно **Информация о вагонах** с таблицей вагонов на путях. Желтым цветом выделены вагоны, зарезервированные в другой заявке на выгрузку, которая ещё не согласована;

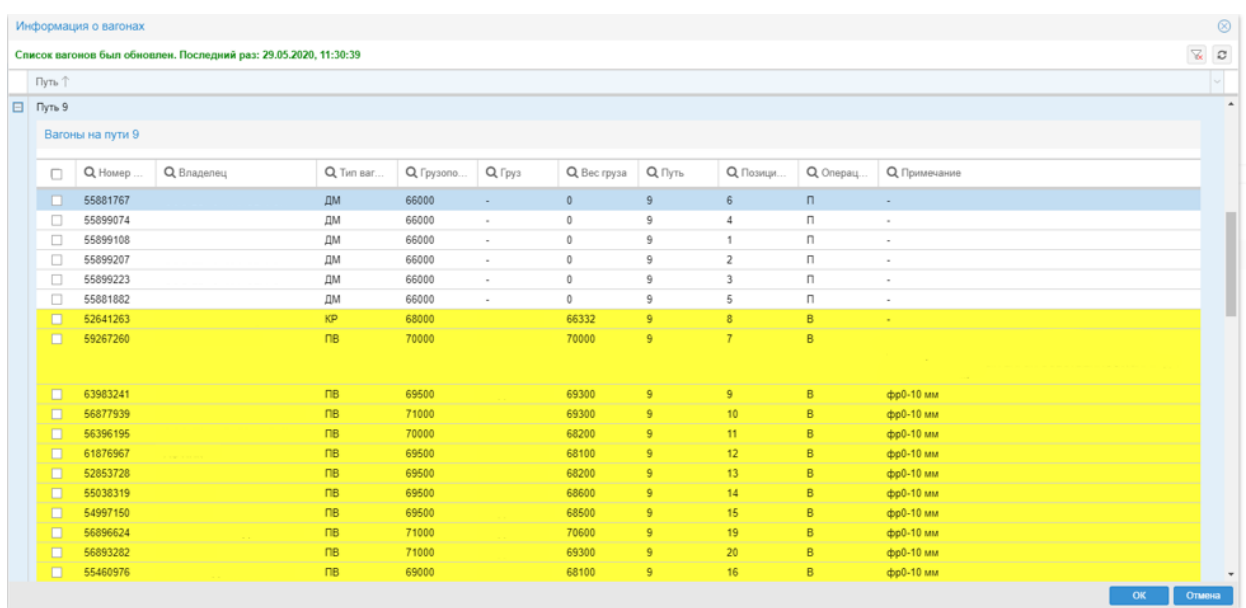

- 6. для выбора вагонов на выгрузку можно пользоваться следующими способами:
	- v в первом столбце таблицы установить флаг для нужных вагонов:
	- v чтобы отметить сразу все вагоны на одном пути, следует установить флаг в заголовке первого столбца таблицы:
	- групповой выбор вагонов:
		- 1) сначала для выделения группы из нескольких вагонов подряд кликнуть на первую строку группы, зажать клавишу Shift и кликнуть на последнюю строку группы. В результате строки будут выделены голубым цветом, а над таблицей появятся кнопки Добавить и Исключить (действие этих кнопок распространяется на выделенные строки. Чтобы отменить выделение одной или нескольких строк внутри группы, зажать клавишу Ctrl и кликнуть по соответствующим строкам;
		- 2) затем у выделенных строк установить флаг в первом столбце, нажав кнопку Добавить. С помощью кнопки **Исключить** можно снять отметку с выделенных строк.
- 7. после того как нужные вагоны отмечены флагом в первом столбце таблицы, нажать кнопку **OK**; в результате будет выполнен возврат в окно **Начать процесс**, в котором автоматически будут заполнены поля **Путь** и **Кол-во вагонов**;

Примечание. После того, как заявка будет принята в исполнение, указанные в ней вагоны не будут отображаться в списке натурных листов на пути до завершения выполнения заявки.

8. для завершения ввода заявки и сохранения нажать кнопку **Сохранить**.

В результате созданная заявка со статусом **Новая операция Выгрузка** отобразится в таблице в основном окне приложения.

Заявку в статусе **Новая операция** пользователь может при необходимости отредактировать или удалить, если заявка введена ошибочно.

## **7.2.2. Редактирование заявки и отправка на согласование**

Заявку в статусе **Новая операция** необходимо отправить на согласование (предварительно заявку можно отредактировать). Для этого следует:

1. в основном окне приложения поместить курсор на строку с заявкой; в результате справа откроется окно с параметрами заявки. Для удобства окно с заявкой можно открыть в автономном режиме, нажав кнопку  $\mathbb{R}$  в заголовке:
2. при необходимости отредактировать параметры заявки. Обязательно должно быть введено поле **Исполнитель**. Если оно не заполнено, следует кликнуть по нему и в раскрывающемся списке

выбрать ФИО. Затем для сохранения выбранного значения нажать кнопку **идее**, расположенную непосредственно под полем **Исполнитель**.

3. нажать кнопку **Обработать**. В результате заявка перейдет в статус **На согласовании**, и соответствующая строка таблицы будет выделена красным цветом.

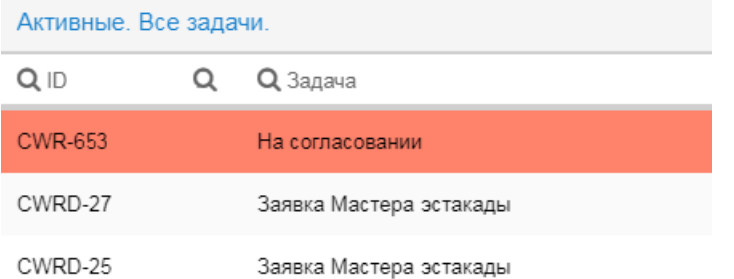

При переводе заявки в статус **На согласовании** пользователь, который должен согласовывать заявку, получает уведомление во всплывающем окне в основном интерфейсе.

# **7.2.3. Согласование заявки**

Согласование заявки выполняется в основном интерфейсе.

Чтобы одобрить заявку необходимо:

- 1. во всплывающем окне с заявкой нажать кнопку **Открыть операцию**;
- 2. в открывшемся окне ознакомиться с содержанием заявки и в случае готовности выполнения нажать кнопку **Запланировать**. В результате заявке перейдет в статус **В работе**.

# **7.2.4. Начало выгрузки вагонов**

По прибытии состава под выгрузку пользователю необходимо выполнить следующее:

- 1. в таблице выбрать заявку со статусом **В работе**;
- 2. убедиться, что флаг **Начать выгрузку** установлен;
- 3. нажать кнопку **Обработать**.

В результате заявке будет присвоен статус **Выгрузка**. По окончании выгрузки вагонов ее необходимо будет завершить.

## **7.2.5. Завершение выполнения заявки**

После успешного окончания выгрузки вагонов пользователю необходимо выполнить следующее:

- 1. в таблице выбрать заявку со статусом **Выгрузка**;
- 2. установить флаг **Завершить**;
- 3. нажать кнопку **Обработать**.

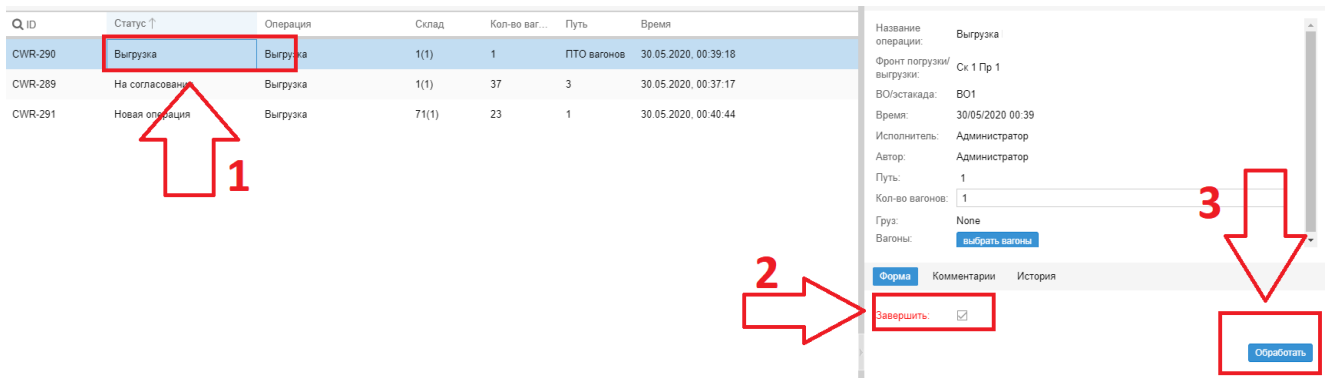

В результате заявке будет присвоен статус **Завершена** и она исчезнет из таблицы.

Для просмотра завершенных заявок следует переключить режим просмотра таблицы, установив переключатель на панели инструментов под таблицей в положение завершенные. Дата и время завершения выполнения заявки указывается в столбце **Завершено**.

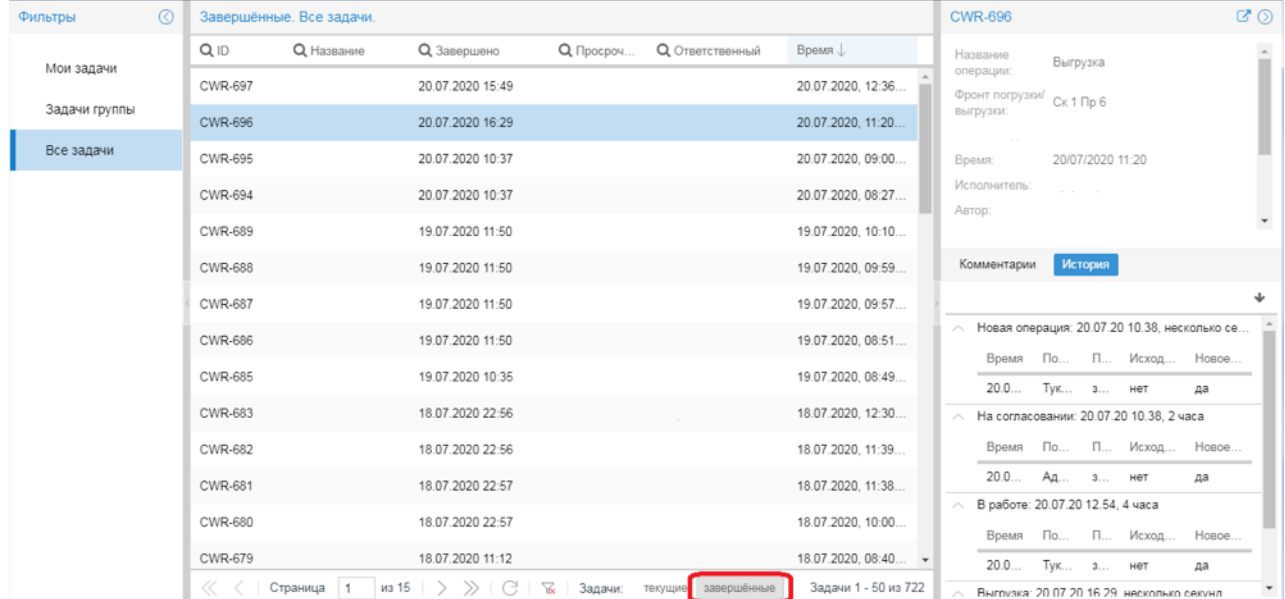

# **7.2.6. Отправка заявки на повторное согласование**

Чтобы отправить заявку на повторное согласование, следует сначала ее отклонить (т.е. перевести в статус **Отклонена диспетчером**), затем восстановить в статус **Новая операция** и отправить на согласование.

Чтобы отклонить заявку, следует:

- 1. в таблице выбрать заявку со статусом **Выгрузка**;
- 2. снять флаг **Завершить**;
- 3. нажать кнопку **Обработать**.

В результате заявке будет присвоен статус **Отклонена диспетчером**.

Чтобы восстановить заявку, следует:

- 1. в таблице выбрать заявку со статусом **Отклонена диспетчером**;
- 2. нажать **Назначить меня** возле поля **Исполнитель**;
- 3. установить флаг **Восстановить**;

4. нажать кнопку **Обработать**.

В результате заявке будет присвоен статус **Новая операция**. Далее операцию следует отправить на согласование.

## **7.2.7. Удаление ошибочно созданной или отклонённой заявки**

Заявку в статусе **Новая операция** или **Отклонена диспетчером** можно удалить. Чтобы удалить заявку, следует:

- 1. в таблице выбрать заявку со статусом **Новая операция** или **Отклонена диспетчером**;
- 2. снять флаг **На согласование**;
- 3. нажать кнопку **Обработать**.

В результате заявка будет удалена.

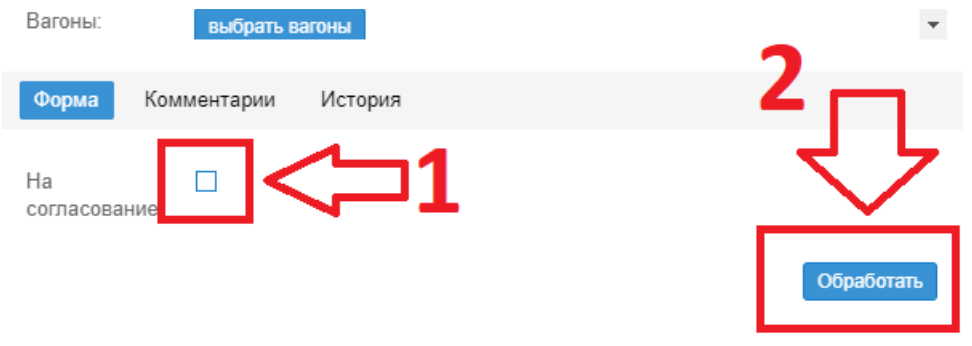

# **7.3. Заявки на погрузку вагонов**

В настоящем разделе рассмотрены этапы обработки заявок на погрузку вагонов.

# **7.3.1. Ввод заявки на погрузку вагонов и отправка на согласование**

Чтобы ввести новую заявку и отправить ее на согласование необходимо выполнить следующее:

- 1. нажать кнопку в заголовке окна;
- 2. в появившемся окне **Начать процесс** в поле **Процесс** нажать кнопку со стрелкой **и в списке** выбрать **Погрузка**;

#### **7. Применение ПК Нувола**

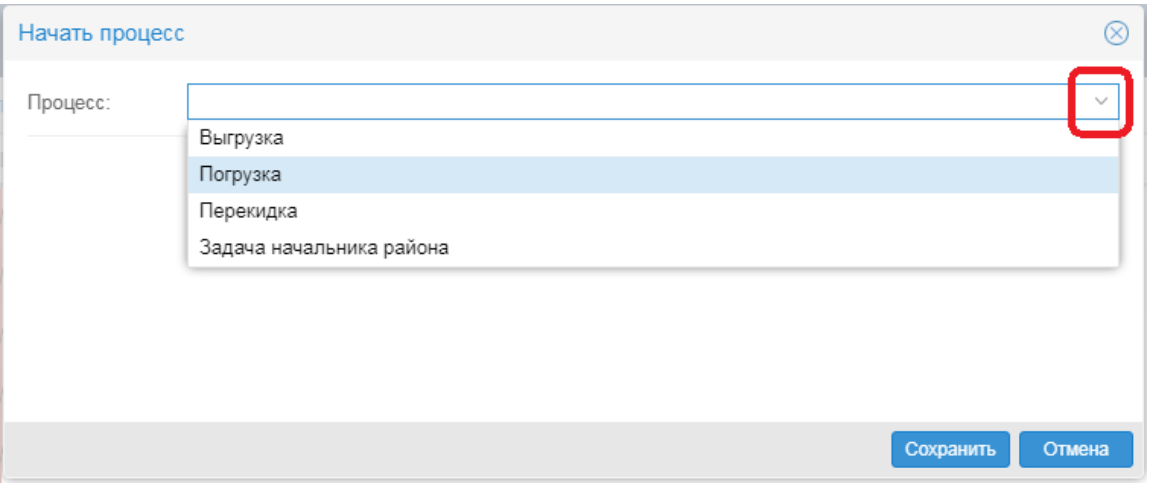

3. нажать кнопку **Сохранить**, в результате откроется основное окно приложения со списком заявок;

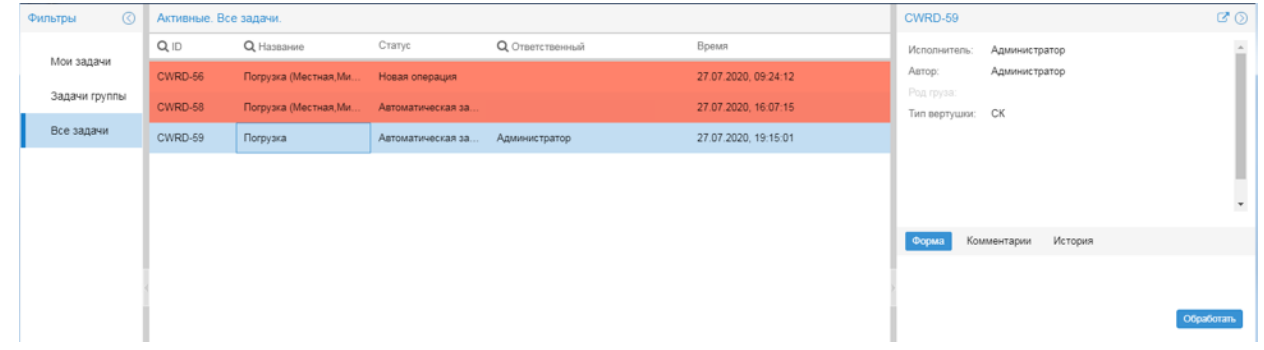

- 4. выбрать созданную заявку; в результате слева откроется окно с параметрами заявки;
- 5. в поле **Род груза** нажать кнопку со стрелкой и в раскрывшемся списке выбрать нужный груз;
- 6. в поле **Тип вертушки** нажать кнопку со стрелкой и в раскрывшемся списке выбрать нужный тип вертушки;
- 7. нажать кнопку **Обработать**.

В результате заявка получает статус **Новая операция**.

## **7.3.2. Отправка заявки на согласование**

Чтобы согласовать заявку следует:

- 1. в таблице выбрать заявку со статусом **Новая операция**;
- 2. в правом окне в поле **Время** выбрать время подачи состава;
- 3. в списке **Тупик** выбрать тупик погрузки;
- 4. нажать кнопку **Обработать**.

В результате заявка переводится в статус **На согласовании** и направляется ответственному лицу.

## **7.3.3. Согласование заявки**

Согласование заявки выполняется в основном интерфейсе. Чтобы одобрить заявку следует выполнить следующие действия:

1. в появившемся окне нажать кнопку **Открыть операцию**;

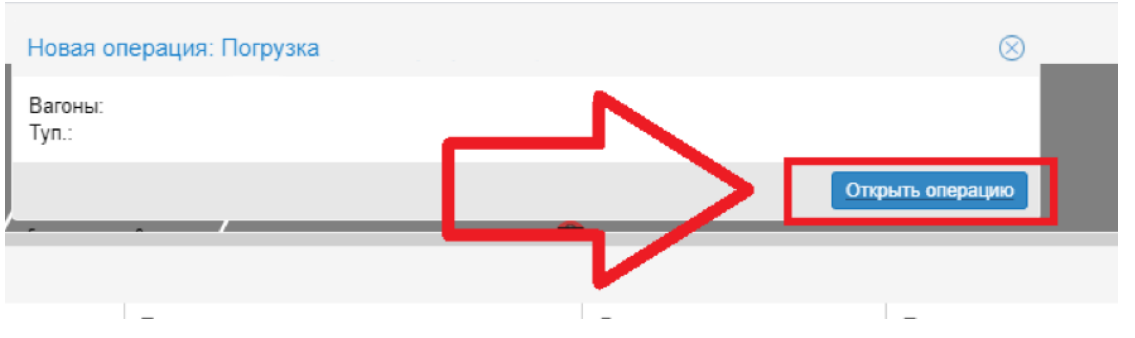

2. в открывшемся окне **Настройка операции – Погрузка (…)** нажать кнопку **Выбрать вертушку**;

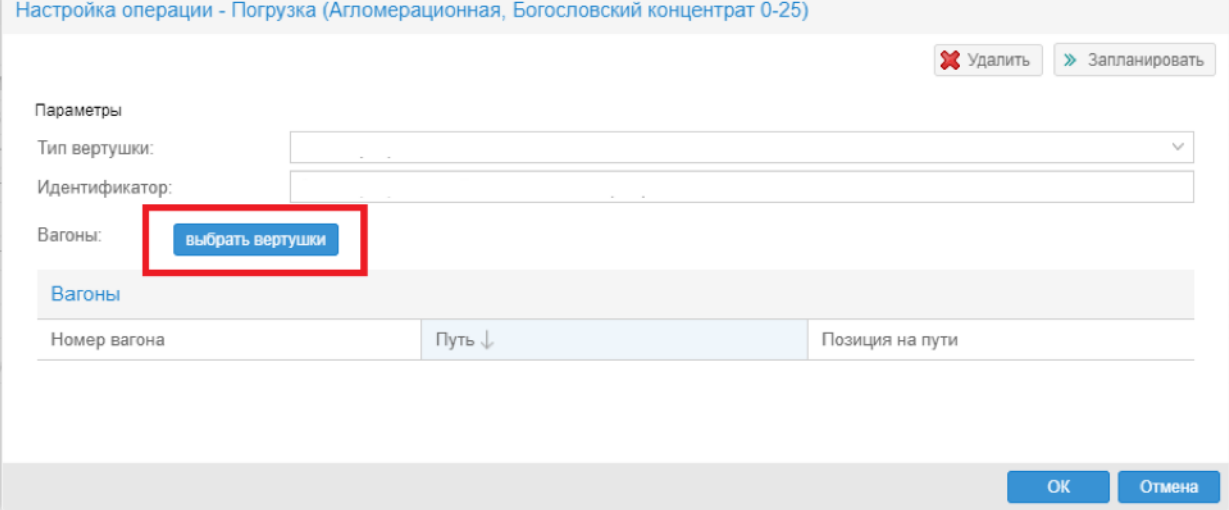

3. для выбора вертушки нажать значок кнопку **+** возле соответствующей вертушки или пути и выделить вагоны:

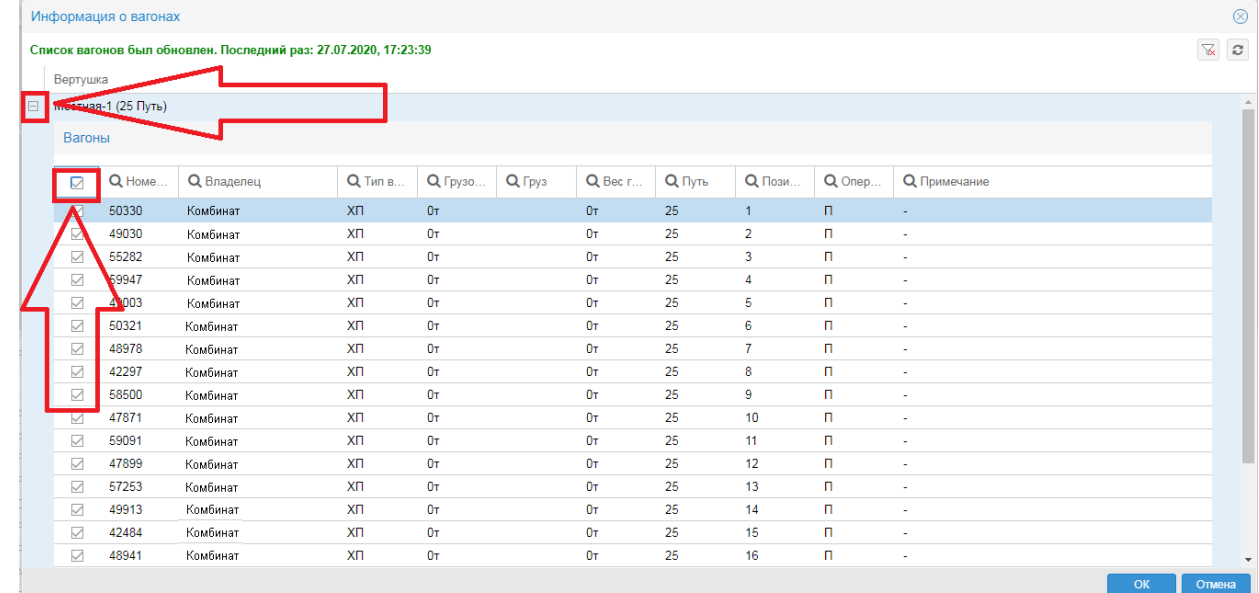

- 4. нажать кнопку **OK**; в результате вновь откроется окно с параметрами заявки на погрузку;
- 5. чтобы принять заявку в работу, нажать кнопку **Запланировать**.

В результате заявке будет присвоен статус **В работе**.

# **7.3.4. Начало погрузки**

После подачи вагонов в тупик погрузки следует:

- 1. в таблице выбрать заявку со статусом **В работе**;
- 2. чтобы назначить себя в качестве исполнителя заявки, нажать кнопку **Назначить меня** возле поля **Исполнитель**;
- 3. по прибытию вагонов в тупик погрузки подтвердить начало грузовой операции, нажав кнопку **Обработать**.

В результате заявке будет присвоен статус **Погрузка**.

# **7.3.5. Окончание погрузки**

Чтобы подтвердить завершение погрузки, следует:

- 1. в таблице выбрать заявку со статусом **Погрузка**;
- 2. нажать кнопку **Обработать**.

В результате заявка перейдет в статус **Подготовка к отправке**.

# **7.3.6. Подготовка к отправке**

На этапе подготовки к отправке выполняется вывод вагонов на путь и отправление поезда получателю груза. После завершение соответствующей операции «Отправление поезда» заявке присваивается статус **Транспортировка**. Данный этап обработки заявки автоматизирован средствми модуля Нувола Логистика.

# **7.3.7. Завершение заявки**

По прибытии поезда на станцию получателя инициатору заявки следует подтвердить получение груза:

- 1. в таблице выбрать заявку со статусом **Транспортировка**;
- 2. установить флаг **Завершить**;
- 3. нажать кнопку **Обработать**.

В результате заявке будет присвоен статус **Завершена**, и она исчезнет из таблицы.

Для просмотра завершенных заявок следует переключить режим просмотра таблицы, установив переключатель на панели инструментов под таблицей в положение завершенные. Дата и время завершения выполнения заявки указывается в столбце **Завершено**.

# 8. Справочники

# 8.1. Термины и определения

В данном разделе в алфавитном порядке приведены используемые в документе термины, определения и сокращения.

Администратор координирует действия пользователей, осуществляет общую настройку ПК Нувола и обеспечивает ее штатное функционирование. Администратор работает под учетной записью root и обладает максимальными правами.

Бизнес-процесс - это совокупность взаимосвязанных мероприятий или задач, направленных на создание определенного продукта или услуги для потребителей.

**Виджет (widget)** - это сложный графический элемент, отображающий состояние объекта контроля или его компонентов в специфичной форме, например в виде измерительного прибора, лампочки, диаграммы. Для каждой категории виджетов, помимо стандартных настроек, предусмотрены специфические параметры.

Виртуальный объект выполняет вспомогательные функции, необходимые для организации мониторинга.

Дерево конфигурации - иерархическая структура папок, построенная по принципу вложенности, содержащая информацию об объектах контроля и их модели представления.

"Замороженное" состояние целевого объекта - состояние, при котором сбор данных с целевого объекта не выполняется. В это состояние целевой объект может быть переведен пользователем намеренно для приостановки сбора данных, либо автоматически, если сбор данных невозможен по каким-либо причинам.

Значение сигнала - числовое значение, полученное в результате обработки значений параметров целевых объектов за определенный интервал времени (например: среднее значение, максимальное или минимальное значение). Значение сигнала используется для вычисления статуса сигнала.

Виджет Индикаторное кольцо представляет собой кольцо, разделенное на сектора, цвета которых отображают статусы привязанных сигналов.

Информационная панель (Dashboard) - конфигурационный инструмент, обеспечивающий в режиме реального времени наглядное графическое web-представление информации о состоянии объектов контроля, данных об обобщенном состоянии инфраструктуры предприятия или ее сегмента, а также предоставляемых им услуг.

Источник данных представляет собой характеристику целевого объекта.

ИТ-инфраструктура (информационно-телекоммуникационная инфраструктура) - комплекс аппаратного и программного обеспечения, осуществляющего деятельность предприятий с использованием компьютерной сети.

Каталог шаблонов объектов контроля - библиотека преднастроенных шаблонов объектов, или модулей информационно-технического взаимодействия.

Класс оповещений - совокупность параметров, определяющих условия, при возникновении которых формируются оповещения.

Коллектор - обобщённое название системных процессов, основанных на процессе kollector, осуществляющих сбор данных с объектов контроля и сохранение полученной информации в базе данных.

Конечный пользователь ПК Нувола - пользовательская роль, позволяющая получать информацию о состоянии объектов контроля в наглядной форме посредством Web-интерфейса. Конечный пользователь обладает минимальным набором прав.

Консоль событий - графический пользовательский интерфейс, отображающий в виде таблицы информацию о состоянии объектов контроля.

Конфигурационный инструмент компонента дерева конфигурации, посредством которого осуществляется структурирование и хранение информации об объектах контроля, визуализация результатов обработки данных.

Лидер (Leader) - признак, свидетельствующий о повышенном приоритете сигнала в наборе сигналов. Признак является параметром сигналов типов Gauge, InvertGauge, SmartGauge и Availability.

Локальный администратор - пользовательская роль, позволяющая конфигурировать в ПК Нувола объекты контроля в рамках своей зоны ответственности (сегмента инфраструктуры), а также осуществлять настройку вывода информации о состоянии объектов контроля (обобщенного состояния инфраструктуры и пр.) в наглядной форме.

Метод оповещений - совокупность параметров, определяющих способ формирования оповещений. Метод оповещений содержит ключевой параметр тип оповещения и параметры, конкретизирующие выполняемое действие, например: тип оповещения «отправка сообщения по электронной почте», адреса получателей сообщений, сетевой адрес почтового сервера.

Набор сигналов - совокупность сигналов, которые применимы к источникам данных, принадлежащим целевым объектам определенного типа. Количество сигналов в наборе ограничивается количеством источников данных, поддерживаемых ПК Нувола для выбранного типа целевого объекта.

Назначение (параметр элемента информационной панели) - привязка к сигналам, влияющим на поведение элемента, например: изменение цвета заливки элемента в зависимости от статусов сигналов, показания шкалы (на виджетах) и т.п. Единичное назначение - привязка к одному сигналу. Множественное назначение - совокупность привязок к нескольким сигналов.

Объект дерева конфигурации - компонента дерева конфигурации, созданная администратором или локальным администратором на основе *шаблона объекта* и выполняющая конкретную задачу в реализации функционального назначения ПК Нувола.

Объект контроля - любая компонента или другой сервисный актив, который необходимо контролировать для того, чтобы предоставлять ИТ-услугу и/или услугу мониторинга.

Оповещение - это уведомление (пользователей) о произошедшем событии (например, сбое, изменении статуса параметра объекта контроля) и /или фиксирование таких фактов в системе (например, логирование).

Отчёт (Report) - конфигурационный инструмент, обеспечивающий форматированное представление статистической информации о состоянии объектов контроля или целевых объектов определенного типа.

Проектное решение - совокупность программных модулей, созданная на базе ПК Нувола с учетом особенностей информационной среды заказчика и настроенная для решения согласованного круга задач в рамках определенного договора (проекта).

Реальный объект - это физическое устройство, работающее в сети, например: сервер, компьютер, маршрутизатор, коммутатор.

Сводный график (Total) - это конфигурационный инструмент, позволяющий представить в Webинтерфейсе в графической форме обобщенную информацию об изменении параметров целевых объектов, отобранных по заданным правилам.

Сервер Координатор - установленная платформа Camunda BPM с настроенным для нее интерфейсом REST Camunda API для взаимодействия с компонентами ПМ Нувола Координатор.

Сервер Нувола - сервер, на котором установлен ПМ Нувола Топаз. На этот сервер (в соответствии с согласованными техническими условиями проектного решения) также могут быть установлены серверные компоненты других программных

# 8.2. Типы сигналов

В настоящем справочнике описаны параметры типов сигналов.

# 8.2.1. Параметры сигнала типа Gauge

Сигнал типа Gauge характеризует уровень использования/загрузки интерфейса или другого ресурса (общий принцип: чем больше значение сигнала, тем "хуже" его статус).

#### Имя

Имя сигнала. Вводится при создании сигнала и в дальнейшем изменению не подлежит.

#### Тип

Тип сигнала. Выбирается при создании сигнала и в дальнейшем изменению не подлежит.

#### Источник данных

Имя источника данных в терминологии SNMP.

#### Диапазон

Период (в секундах), используемый функцией, выбранной в поле Функция, для определения значения сигнала. По умолчанию 600 секунд. см. Функция и период для определения значения  $CHTHa<sub>na</sub>$   $\boxed{18}$ .

#### Функция

Функция для определения значения сигнала.

Доступны следующие функции:

- v **среднее** (avg) выбирает из базы данных значения за интервал **Диапазон** (range) и вычисляет среднее значение;
- v **минимальное** (min) выбирает из базы данных минимальное значение за интервал **Диапазон** (range);
- v **максимальное** (max) выбирает из базы данных максимальное значение за интервал **Диапазон** (range);
- v **последнее** (last) выбирает из базы данных последнее известное значение за интервал **Диапазон** (range). Это значение может быть только числом;
- v **текущее** (cur) выбирает из базы данных последнее значение за интервал **Диапазон** (range). Это значение не обязательно будет числом;

Например, если в течение интервала **Диапазон** (range) целевой объект стал недоступным, то функция last возвращает значение, полученное в момент, когда целевой объект был еще доступен, а функция cur возвращает значение **NAN**;

v **последнее известное** (ldef – от last defined) – выбирает из базы данных RRD последнее известное значение за интервал **Диапазон** (range). Если за указанный интервал значения отстутствуют или они не определены, то функция возвращает значение **NAN**.

В режиме ввода локальных значений список для выбора также содержит вариант **undef**, который эквивалентен неопределенному значению, т.е. указывает на использование глобального значения параметра.

#### **Описание**

Краткое описание проблемы. Введенный текст отображается в представлении **[Консоль событий](#page-67-0)** 68в столбце **Описание**.

#### **Нижний порог**

Пороговое значение между диапазонами синего и зелёного статусов сигнала. Если значение сигнала меньше **Нижнего порога**, то сигналу присваивается синий статус, если больше или равно – зелёный.

**Нижний порог** задётся в абсолютных единицах. Допустимы приставки k, m, g. По умолчанию – 0. Как правило, **Нижний порог** не задают.

#### **Метка для нижнего порога**

Описание диапазона значений для синего статуса сигнала.

Данное и последующие поля **Метка...** предназначены для ввода кратких описаний диапазонов значений, соответствующих статусам сигнала. Описания отображаются в консоли событий в поле **Метка**.

#### **Нормальный порог**

Пороговое значение между диапазонами зелёного и жёлтого статусов сигнала. Если значение сигнала меньше **Нормального порога**, то сигналу присваивается зелёный статус, если больше или равно – жёлтый.

**Нормальный порог** задаётся в абсолютных единицах или процентах от **Максимального порога**. Допустимы приставки k, m, g. Обязательный параметр.

#### **Метка для нормального порога**

Описание диапазона значений для зелёного статуса сигнала.

#### **Высокий порог**

Пороговое значение между диапазонами жёлтого и красного статусов сигнала. Если значение сигнала меньше **Высокого порога**, то сигналу присваивается жёлтый статус, если больше или равно – красный.

**Высокий порог** задаётся в абсолютных единицах или процентах от **Максимального порога**. Допустимы приставки k, m, g. Обязательный параметр.

#### **Метка для высокого порога**

Описание диапазона значений для желтого статуса сигнала.

#### **Максимальный порог**

Пороговое значение между диапазонами красного и бордового статусов сигнала. Если значение сигнала меньше **Максимального порога**, то сигналу присваивается красный статус, если больше или равно – бордовый.

**Максимальный порог** задаётся в абсолютных единиах. Допустимы приставки k, m, g. По умолчанию равен значению параметра Bandwidth (пропускная способность) целевого объекта. Если параметр Bandwidth не определен, то по умолчанию **Максимальный порог** принимается равным 100. Как правило, **Максимальный порог** не задают.

#### **Метка для максимального порога**

Описание диапазона значений для красного статуса сигнала.

#### **Метка выше максимального порога**

Описание диапазона значений для бордового статуса сигнала.

#### **Лидер**

Признак <u>[лидирующего](#page-23-0)</u>| 24) сигнала – показывает приоритет сигнала в наборе сигналов. Возможные значения:

**нет** (по умолчанию) – сигнал не является лидирующим;

**да** – сигнал является лидирующим.

## **8.2.2. Параметры сигнала типа InvertGauge**

Сигнал типа **InvertGauge** характеризует уровень неиспользованного ресурса, например тонера для принтера, объема свободного места на диске (общий принцип: чем меньше значение сигнала, тем "хуже" его статус).

#### **Имя**

Имя сигнала. Вводится при создании сигнала и в дальнейшем изменению не подлежит.

#### **Тип**

Тип сигнала. Выбирается при создании сигнала и в дальнейшем изменению не подлежит.

#### **Источник данных**

Имя источника данных в терминологии SNMP.

#### **Диапазон**

Период (в секундах), используемый функцией, выбранной в поле **Функция**, для определения значения сигнала. По умолчанию **600** секунд, см. [Функция и период для определения значения](#page-17-0) <u>[сигнала](#page-17-0)</u> 1धै.

#### **Функция**

Функция для определения значения сигнала.

Доступны следующие функции:

- v **среднее** (avg) выбирает из базы данных значения за интервал **Диапазон** (range) и вычисляет среднее значение;
- v **минимальное** (min) выбирает из базы данных минимальное значение за интервал **Диапазон** (range);
- $\dots$  **максимальное** (max) выбирает из базы данных максимальное значение за интервал **Диапазон** (range);
- v **последнее** (last) выбирает из базы данных последнее известное значение за интервал **Диапазон** (range). Это значение может быть только числом;
- v **текущее** (cur) выбирает из базы данных последнее значение за интервал **Диапазон** (range). Это значение не обязательно будет числом;

Например, если в течение интервала **Диапазон** (range) целевой объект стал недоступным, то функция last возвращает значение, полученное в момент, когда целевой объект был еще доступен, а функция cur возвращает значение **NAN**;

v **последнее известное** (ldef – от last defined) – выбирает из базы данных RRD последнее известное значение за интервал **Диапазон** (range). Если за указанный интервал значения отстутствуют или они не определены, то функция возвращает значение **NAN**.

В режиме ввода локальных значений список для выбора также содержит вариант **undef**, который эквивалентен неопределенному значению, т.е. указывает на использование глобального значения параметра.

#### **Описание**

Краткое описание проблемы. Введенный текст отображается в представлении **[Консоль событий](#page-67-0)** 68в столбце **Описание**.

#### **Высокий порог**

Пороговое значение между диапазонами синего и зелёного статусов сигнала. Если значение сигнала больше или равно **Высого порога**, то сигналу присваивается синий статус, если меньше – зелёный.

**Высокий порог** задаётся в абсолютных единицах. Допустимы приставки k, m, g. По умолчанию – **100**.

#### **Метка для высокого порога**

Описание диапазона значений для синего статуса сигнала.

Данное и последующие поля **Метка...** предназначены для ввода кратких описаний диапазонов значений, соответствующих статусам сигнала. Описания отображаются в консоли событий в поле **Метка**.

#### **Нормальный порог**

Пороговое значение между диапазонами зелёного и жёлтого статусов сигнала. Если значение сигнала больше или равно **Нормального порога**, то сигналу присваивается зелёный статус, если меньше – жёлтый.

**Нормальный порог** задаётся в абсолютных единицах или процентах от **Высокого порога**. Допустимы приставки k, m, g. Обязательный параметр.

#### **Метка для нормального порога**

Описание диапазона значений для зелёного статуса сигнала.

#### **Нижний порог**

#### **8. Справочники**

Пороговое значение между диапазонами жёлтого и красного статусов сигнала. Если значение сигнала больше или равно **Нижнего порога**, то сигналу присваивается жёлтый статус, если меньше – красный.

**Нижний порог** задётся в абсолютных единицах или процентах от **Высокого порога**. Допустимы приставки k, m, g. Обязательный параметр.

#### **Метка для нижнего порога**

Описание диапазона значений для жёлтого статуса сигнала.

#### **Минимальный порог**

Пороговое значение между диапазонами красного и бордового статусов сигнала. Если значение сигнала больше или равно **Минимального порога**, то сигналу присваивается красный статус, если меньше – бордовый.

**Минимальный порог** задаётся в абсолютных единицах. Допустимы приставки k, m, g. По умолчанию – 0. Как правило, **Минимальный порог** не задают.

#### **Метка для минимального порога**

Описание диапазона значений для красного статуса сигнала.

#### **Метка ниже минимального**

Описание диапазона значений для бордового статуса сигнала.

#### **Лидер**

Признак <u>[лидирующего](#page-23-0)</u>| 24) сигнала – показывает приоритет сигнала в наборе сигналов. Возможные значения:

**нет** (по умолчанию) – сигнал не является лидирующим;

**да** – сигнал является лидирующим.

## **8.2.3. Параметры сигнала типа SmartGauge**

Сигнал типа **SmartGauge** характеризует состояние сигнала в соответствии с заданными диапазонами значений. Администратор может настроить произвольное количество диапазонов (в этом принципиальное отличие от сигнала типа **Gauge** и **InvertGauge**).

#### **Имя**

Имя сигнала. Вводится при создании сигнала и в дальнейшем изменению не подлежит.

#### **Тип**

Тип сигнала. Выбирается при создании сигнала и в дальнейшем изменению не подлежит.

#### **Источник данных**

Имя источника данных в терминологии SNMP.

#### **Диапазон**

Период (в секундах), используемый функцией, выбранной в поле **Функция**, для определения значения сигнала. По умолчанию **600** секунд, см. [Функция и период для определения значения](#page-17-0) <u>[сигнала](#page-17-0)</u> 1धे.

#### **Функция**

Функция для определения значения сигнала.

Доступны следующие функции:

- **\* среднее** (avg) выбирает из базы данных значения за интервал Диапазон (range) и вычисляет среднее значение;
- v **минимальное** (min) выбирает из базы данных минимальное значение за интервал **Диапазон** (range);
- v **максимальное** (max) выбирает из базы данных максимальное значение за интервал **Диапазон** (range);
- v **последнее** (last) выбирает из базы данных последнее известное значение за интервал **Диапазон** (range). Это значение может быть только числом;
- v **текущее** (cur) выбирает из базы данных последнее значение за интервал **Диапазон** (range). Это значение не обязательно будет числом;

Например, если в течение интервала **Диапазон** (range) целевой объект стал недоступным, то функция last возвращает значение, полученное в момент, когда целевой объект был еще доступен, а функция cur возвращает значение **NAN**;

v **последнее известное** (ldef – от last defined) – выбирает из базы данных RRD последнее известное значение за интервал **Диапазон** (range). Если за указанный интервал значения отстутствуют или они не определены, то функция возвращает значение **NAN**.

В режиме ввода локальных значений список для выбора также содержит вариант **undef**, который эквивалентен неопределенному значению, т.е. указывает на использование глобального значения параметра.

#### **Описание**

Краткое описание проблемы. Введенный текст отображается в представлении **[Консоль событий](#page-67-0)** 68в столбце **Описание**.

#### **Нижний порог**

Данное значение игнорируется. Сигналу присваивается синий статус, если значение сигнала НЕ находится в диапазонах для зеленого, желтого или красного статусов.

#### **Метки для нижних порогов**

Описания диапазонов значений для синего статуса сигнала.

Данное и последующие поля **Метка...** предназначены для ввода кратких описаний диапазонов значений, соответствующих статусам сигнала. Описания отображаются в консоли событий в поле **Метка**. Описания вводятся в той же последовательности, что и диапазоны в соответствующем поле, и разделяются запятой и пробелом.

#### **Нормальный порог**

Диапазоны значений для зеленого статуса сигнала.

При настройке диапазонов следует руководствоваться правилами:

- v диапазон вводится в формате: **[a:b]**, причем нижняя граница принадлежит диапазону (a ≤ x **;**
- $\clubsuit$  для каждого статуса можно задать несколько диапазонов, перечислив их через запятую;
- v диапазон можно задать в абсолютных единицах или в процентах от **Максимального порога**. В последнем случае символ **%**указывается однократно после списка диапазонов, например: **[10:20],[70:80]%**;
- v для указания бесконечности следует использовать обозначения **-inf** и **inf**. Один из диапазонов обязательно должен быть не ограничен справа, например: **[90:inf]%**.

#### **Метки для нормальных порогов**

Описания диапазонов значений для зеленого статуса сигнала.

#### **Незначительный порог (Threshold minor)**

Диапазоны значений для жёлтого статуса сигнала.

#### **Метки для минорных порогов**

Описания диапазонов значений для желтого статуса сигнала.

#### **Высокий порог**

Диапазоны значений для красного статуса сигнала.

#### **Метки для высоких порогов**

Описания диапазонов значений для красного статуса сигнала.

#### **Максимальный порог**

Значение, используемое для вычисления процентных величин, заданных в предыдущих полях. По умолчанию максимальный порог равен значению параметра Bandwidth (пропускная способность) целевого объекта. Если параметр Bandwidth не определен, то по умолчанию **Максимальный порог** принимается равным 100. Как правило, параметр **Максимальный порог** не указывают. Возможно использование приставок k, m, g.

#### **Метки для максимальных порогов**

Не используется.

#### **Лидер**

Признак <u>[лидирующего](#page-23-0)</u>| 24) сигнала – показывает приоритет сигнала в наборе сигналов. Возможные значения:

**нет** (по умолчанию) – сигнал не является лидирующим;

**да** – сигнал является лидирующим.

## **8.2.4. Параметры сигнала типа Availability**

Сигнал типа **Availability** показывает доступность целевого объекта, а именно: интерфейса, и используется для выявления недоступных интерфейсов.

#### **Имя**

Имя сигнала. Вводится при создании сигнала и в дальнейшем изменению не подлежит.

#### **Тип**

Тип сигнала. Выбирается при создании сигнала и в дальнейшем изменению не подлежит.

#### **Источник данных**

Имя источника данных в терминологии SNMP.

#### **Диапазон**

Период (в секундах), используемый функцией, выбранной в поле **Функция**, для определения значения сигнала. По умолчанию **600** секунд, см. [Функция и период для определения значения](#page-17-0) <u>[сигнала](#page-17-0)</u> 1धै.

#### **Функция**

Функция для определения значения сигнала.

Доступны следующие функции:

- **\* среднее** (avg) выбирает из базы данных значения за интервал Диапазон (range) и вычисляет среднее значение;
- v **минимальное** (min) выбирает из базы данных минимальное значение за интервал **Диапазон** (range);
- v **максимальное** (max) выбирает из базы данных максимальное значение за интервал **Диапазон** (range);
- v **последнее** (last) выбирает из базы данных последнее известное значение за интервал **Диапазон** (range). Это значение может быть только числом;
- v **текущее** (cur) выбирает из базы данных последнее значение за интервал **Диапазон** (range). Это значение не обязательно будет числом;

Например, если в течение интервала **Диапазон** (range) целевой объект стал недоступным, то функция last возвращает значение, полученное в момент, когда целевой объект был еще доступен, а функция cur возвращает значение **NAN**;

v **последнее известное** (ldef – от last defined) – выбирает из базы данных RRD последнее известное значение за интервал **Диапазон** (range). Если за указанный интервал значения отстутствуют или они не определены, то функция возвращает значение **NAN**.

В режиме ввода локальных значений список для выбора также содержит вариант **undef**, который эквивалентен неопределенному значению, т.е. указывает на использование глобального значения параметра.

#### **Эталон**

Эталонное значение сигнала, используемое <u>[алгоритмом определения статуса сигнала](#page-22-0)</u>|23़ी. Настоятельно рекомендуется задавать данный параметр. Например, для статуса трафика (ifOperStatus) эталонное значение равно 100. Эталонное значение можно узнать опытным путем – просмотреть значение сигнала через Web-интерфейс.

#### **Описание для 'хороший'**

Текст, отправляемый в оповещении при переходе сигнала в зеленый статус.

#### **Описание для 'плохой'**

Текст, отправляемый в оповещении при переходе сигнала в красный статус.

#### **Лидер**

Признак <u>[лидирующего](#page-23-0)</u>|24 сигнала – показывает приоритет сигнала в наборе сигналов. Возможные значения:

**нет** (по умолчанию) – сигнал не является лидирующим;

**да** – сигнал является лидирующим.

# <span id="page-124-0"></span>**8.3. Статусы сигналов**

Статусу сигнала соответствует цвет и числовая константа, выполняющая роль идентификатора.

В ПМ **Нувола Топаз** для сортировки статусов сигналов по степени критичности используются приоритеты статусов. Ниже в таблице статусы сигналов отсортированы от наилучшего (серый) к наихудшему (белый) в соответствии с предустановленными настройками.

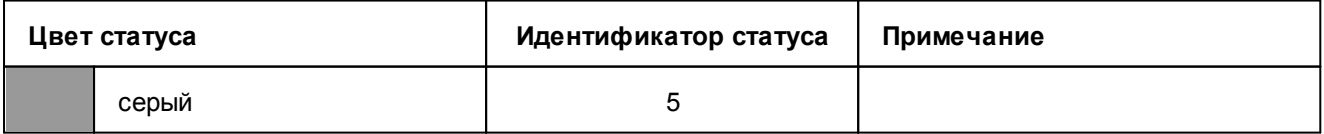

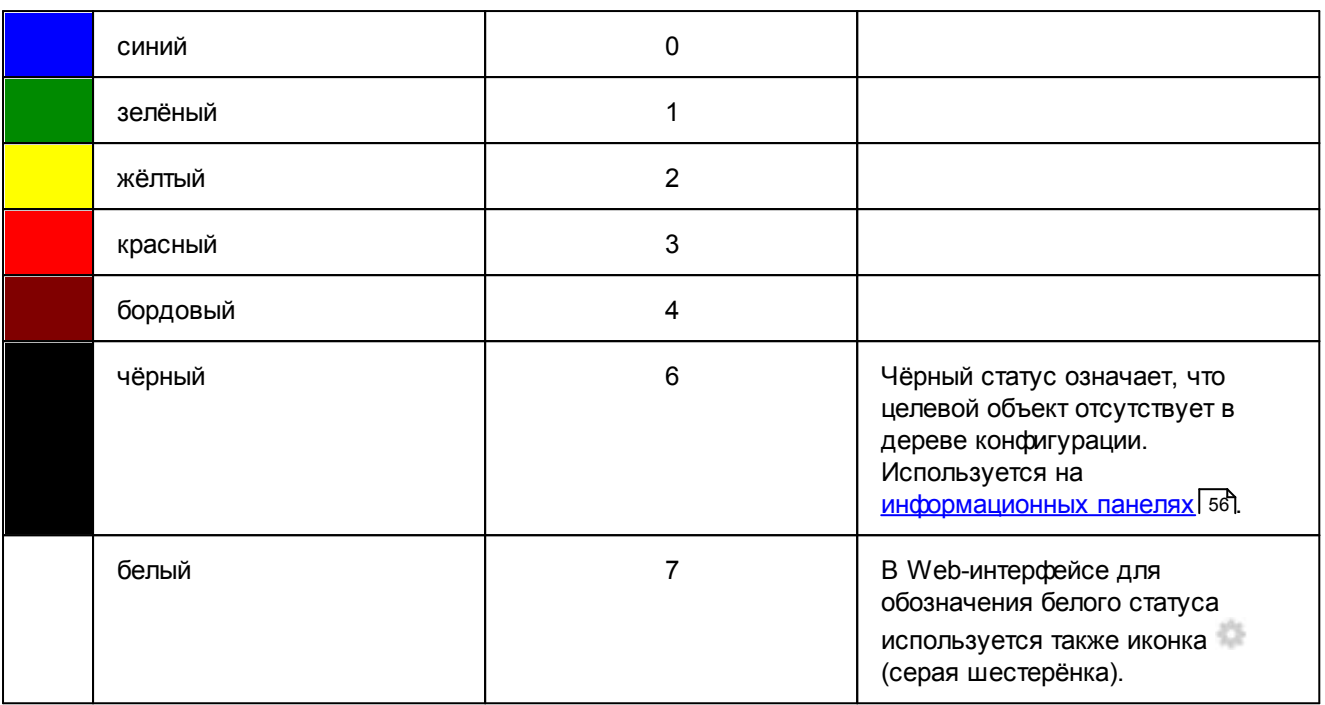

# **8.4. Классы оповещений**

В ПК Нувола реализован один класс оповещений **Simple**.

# **8.4.1. Параметры класса оповещений Simple**

Класс оповещений **Simple** имеет следующие параметры:

#### **Имя**

Имя класса оповещения. Параметр недоступен для редактирования.

#### **Тип**

Тип класса оповещения, Simple. Параметр недоступен для редактирования.

#### **Сигналы**

Список названий сигналов, по которым формируются оповещения.

#### **Исключительный**

Настройка событий для отправки оповещений. Возможные значения:

**on** – оповещение отправляется только для первого сработавшего сигнала из набора привязанного к целевому объекту;

**off** – оповещения отправляются по каждому сработавшему сигналу.

#### **Описание**

Комментарий.

#### **Статус 'плохой'**

Множество "плохих" статусов сигналов.

По клику мыши в поле появляется список идентификаторов статусов сигналов [125], включенных в множество.

#### Статус 'игнорировать'

Множество статусов сигналов, которые игнорируются и не требуют формирования оповещений.

Способы ввода значений аналогичны предыдущему параметру.

#### Статус 'хороший'

Множество "хороших" статусов сигналов.

Способы ввода значений аналогичны предыдущему параметру.

#### Включено

Признак отправки повторных оповещений. Возможные значения:

on - оповещение отправляется, если статус сигнала изменился с "хорошего" на "плохой";

off - отправка оповещения не производится.

Для уменьшения количества повторных оповещений можно настроить интервал между их отправкой. Интервал вычисляется по экспоненциальной формуле:

 $I_{n+1}$ =Backoff.base \* Backoff.power<sup>n</sup>, rge

n - порядковый номер оповещения;

**Backoff.base** - базовый интервал, см ниже;

Backoff.power - вещественное неотрицательное число, см. ниже.

#### Коэфф. увел. интервала напоминания

Вещественное неотрицательное число; по умолчанию 0. Этот параметр используется, если Backoff.enabled=on.

#### Базовый интервал напоминания

Базовый интервал между повторными оповещениями, в секундах; по умолчанию 7200 секунд (2 часа). Этот параметр используется, если Разрешить напоминания / Backoff.enabled=on.

#### Ограничение времени напоминания

Временной интервал, по истечении которого прекращается отправка повторных оповещений о проблеме; по умолчанию 604800 секунд (1 неделя).

#### Отправка при любом изменении статуса

Если признак установлен (on), то оповещения отправляются при любом изменении статуса сигнала, т.е. множества статусов, заданные в полях Состояния 'плохо', Состояния 'хорошо', Состояния 'игнорировать', не влияют на отправку оповещения. Предустановленная настройка - off.

# 8.5. Типы оповещений

В настоящем справочнике описаны параметры типов оповещений.

# 8.5.1. Параметры метода оповешений типа Email

Метод оповещений типа Email позволяет отправлять сообщения по электронной почте. Сообщение доставляется через локальный sendmail (или через сервер, указанный в mailhost целевого объекта), либо через почтовый сервер, адрес которого указан в переменной окружения LANCELOT MAILHOST.

Тело письма создаётся по шаблону (alerts/single.tpl), в который передаются параметры сигнала.

#### **8. Справочники**

Механизм объединения оповещений Alerts Digesting дает возможность сократить количество отправляемых писем. Вместо многочисленных писем по каждому сработавшему сигналу, формируются дайджесты – письма с пакетами сообщений. Периодичность отправки писем задается параметром digest-interval системного процесса notifs.

#### **Имя**

Имя метода оповещений. Поле для редактирования недоступно.

#### **Тип**

Тип оповещений. Поле имеет значение **Email** и для редактирования недоступно.

#### **Включено** | enabled

Признак активности метода. Возможные значения:

**on** – метод включен, оповещения формируются;

**off** – метод отключен, оповещения не формируются.

#### **Получатели e-mail** | email.to

Адрес электронной почты, на который направляется оповещение. Можно указать несколько адресов через запятую.

#### **Отправитель e-mail** | email.from

Адрес отправителя, который отображается в письме в поле **От** / **From**. По умолчанию используется alerts@hostname.

#### **Хост сервера e-mail** | email.host

IP-адрес или имя хоста, используемого в качестве шлюза электронной почты.

#### **Хост Нувола Топаз** | lancelot.host

IP-адрес или имя сервера Нувола.

#### **Порт Нувола Топаз** | lancelot.port

Порт, используемый модулем **Нувола Топаз**.

#### **Игнорировать** | ignored

Множество объектов, по которым рассылка оповещений не производится. Указывается полный путь на объект (устройство или целевой объект) и его имя или маска имени. Можно указать несколько путей через запятую. При срабатывании сигнала от целевого объекта из заданного множества, письма не отправляются.

 $\Box$ Пример

> Предположим, в папке /Profile1/Moscow/HeadOffice размещены три устройства – компьютеры Workstation1, Workstation2 и Workstation3.

> Если **Игнорировать** (ignored) =**/Profile1/Moscow/HeadOffice/Workstation**, то при срабатывании сигнала от целевого объекта на любом из трех компьютеров оповещения отправляться не будут.

> Если **Игнорировать** (ignored) = **/Profile1/Moscow/HeadOffice/Workstation1**, то оповещения не будут отправляться при срабатывании сигналов от целевых объектов, принадлежащих устройству Workstation1.

#### **Интервал отправки** | send.interval

Интервал времени (в секундах) для отправки группы оповещений (только для сжатых оповещений).

#### **Компоновать сообщения** | digest

Включение механизма Alerts Digesting. Возможные значения:

- **по** каждое письмо содержит только одно сообщение;
- = **yes** в одном письме объединяются несколько сообщений.

# **8.5.2. Параметры метода оповещений типа Exec**

Метод оповещений типа **Exec** позволяет инициировать запуск сторонней программы. При этом ей не передаются значения параметров сигнала.

#### **Имя**

Имя метода оповещений. Поле для редактирования недоступно.

#### **Тип**

Тип оповещений. Поле имеет значение **Exec** и для редактирования недоступно.

#### **Включено** | enabled

Признак активности метода. Возможные значения:

**on** – метод включен, оповещения формируются;

**off** – метод отключен, оповещения не формируются.

```
Путь | script.path
```
Путь к выполняемой программе.

#### **Exec.params** | exec.params

Значения параметров программы, с которыми она должна быть запущена. Текстовое значение параметра следует заключать в одинарные кавычки. Формат ввода проиллюстирован на примерах:

**--type=server --message='Disk Space problem on first server'**

**--type=station --message='Workstation free space is low'**

## **8.5.3. Параметры метода оповещений типа Log**

Метод оповещений типа **Log** позволяет создавать записи в лог-файле.

#### **Имя**

Имя метода оповещений. Поле для редактирования недоступно.

#### **Тип**

Тип оповещений. Поле имеет значение **Log** и для редактирования недоступно.

#### **Включено** | enabled

Признак активности метода. Возможные значения:

**on** – метод включен, оповещения формируются;

**off** – метод отключен, оповещения не формируются.

**Путь** | log.file

Путь и имя лог-файла. Можно ввести абсолютный путь к файлу (начиная с '/'). По умолчанию файл events.log создается в стандартной директории модуля **Нувола Топаз** /usr/local/lancelot/var/lancelot-logs.

**Степень детальности** | log.severity

Уровень важности, с которым сообщение записывается в лог-файл. Возможные значения:

- $\bullet$ **Error** – ошибка;
- $\bullet$ **Warning** – предупреждение;
- $\bullet$ **Info** – информация;
- $\bullet$ **Debug** – отладочное сообщение.

## **8.5.4. Параметры метода оповещений типа MYSQL**

Метод оповещений типа **MYSQL** позволяет сохранять сообщения в базе данных MySQL. Перед использованием этого метода следует создать базу данных MySQL и настроить её.

#### **Имя**

Имя метода оповещений. Поле для редактирования недоступно.

#### **Тип**

Тип оповещений. Поле имеет значение **MYSQL** и для редактирования недоступно.

#### **Разрешить работу MYSQL** | enabled

Признак активности метода. Возможные значения:

**on** – метод включен, оповещения формируются;

**off** – метод отключен, оповещения не формируются.

#### **Сетевой адрес сервера MYSQL** | mysql.ip

IP-адрес базы данных.

#### **Порт сервера MYSQL** | mysql.port

Порт для обращения к базе данных.

#### **Имя базы данных MYSQL** | mysql.dbname

Имя базы данных.

#### **Имя пользователя MYSQL** | mysql.user

Имя пользователя для обращения к базе данных.

#### **Пароль сервера MYSQL** | mysql.pass

Пароль пользователя. Хранится в зашифрованном виде.

# **8.5.5. Параметры метода оповещений типа SSH**

Метод оповещений типа **SSH** позволяет передать команду на удаленный ресурс по протоколу SSH.

#### **Имя**

Имя метода оповещений. Поле для редактирования недоступно.

#### **Тип**

Тип оповещений. Поле имеет значение **SSH** и для редактирования недоступно.

#### **Включено** | enabled

Признак активности метода. Возможные значения:

**on** – метод включен, оповещения формируются;

**off** – метод отключен, оповещения не формируются.

В режиме ввода локальных значений список для выбора также содержит вариант **undef**, который эквивалентен неопределенному значению, т.е. указывает на использование глобального значения параметра.

**Адрес IP** | ssh.host

Имя хоста или IP-адрес для подключения к удаленному ресурсу.

```
Имя пользователя | ssh.username
```
Имя пользователя для подключения к удаленному ресурсу.

```
Пароль | ssh.pass
```
Пароль для подключения к удаленному ресурсу.

```
Команда | ssh.exec
```
Команда для выполнения на удалённом ресурсе.

## **8.5.6. Параметры метода оповещений типа SMS**

Метод оповещений типа **SMS** позволяет отправлять SMS-сообщения через SMS-шлюз. Используется формат SMS2Email, позволяющий отправлять и получать SMS-сообщения без использования мобильного телефона.

Тело письма задаётся по шаблону, alerts/single.tpl, в шаблон передаются параметры сигнала. Тема создаётся автоматически, на основе переменных сигнала.

#### **Имя**

Имя метода оповещений. Поле для редактирования недоступно.

#### **Тип**

Тип оповещений. Поле имеет значение **SMS** идля редактирования недоступно.

#### **Разрешить работу сервера SMS** | enabled

Признак активности метода. Возможные значения:

**on** – метод включен, оповещения формируются;

**off** – метод отключен, оповещения не формируются.

#### **Хост сервера SMS** | sms.host

IP-адрес или имя шлюза передачи сообщений SMS2Email.

**Сервер SMS** | sms.mailhost

Электронный адрес шлюза передачи сообщений SMS2Email, который отображается в письме в поле **От** / **From**. Например: localhost@127.0.0.1.

**Получатель SMS** | sms.to

Номер мобильного телефона получателя. Можно ввести несколько номеров через запятую.

## **8.5.7. Параметры метода оповещений типа Syslog**

Метод оповещений типа **Syslog** позволяет создавать записи в системном журнале.

#### **Имя**

Имя метода оповещений. Поле для редактирования недоступно.

#### **Тип**

Тип оповещений. Поле имеет значение **Syslog** и для редактирования недоступно.

#### **Включено** | enabled

Признак активности метода. Возможные значения:

**on** – метод включен, оповещения формируются;

**off** – метод отключен, оповещения не формируются.

#### **Получатель Syslog** | syslog.destination

Размещение системного журнала, путь к файлу.

**Приоритет Syslog** | syslog.priority

Приоритет, который присваивается записи в журнале. Возможные значения:

- $\bullet$ **0** – система недоступна;
- $\bullet$ **1** – требуется немедленное вмешательство;
- $\bullet$ **2** – критическая ситуация;
- $\bullet$ **3** – ошибка;
- $\bullet$ **4** – предупреждение;
- $\bullet$ **5** – уведомление;
- $\bullet$ **6** – информационное сообщение;
- = **7** сообщения, используемые для отладки.

#### **Принадлежность Syslog** | syslog.facility

Принадлежность системного журнала. Используется для разделения сообщений в зависимости от каких-либо характеристик источника сигнала (территориально, по типу устройства и т.д.). Рекомендуется использовать значения **local0** – **local7**.